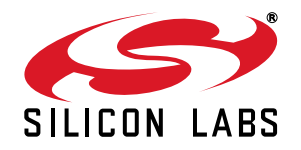

# **Si47XX EVALUATION BOARD USER 'S GUIDE**

# **1. Introduction**

Thank you for purchasing the Silicon Laboratories, Inc. Si47xx Evaluation Board (EVB). The EVB and associated software have been designed to speed up the overall development process. We look forward to working with you, and have posted support articles, answers to frequently asked questions, and application notes at [www.mysilabs.com](http://www.mysilabs.com). Table 1 describes all of the available products and features in the Si47xx family.

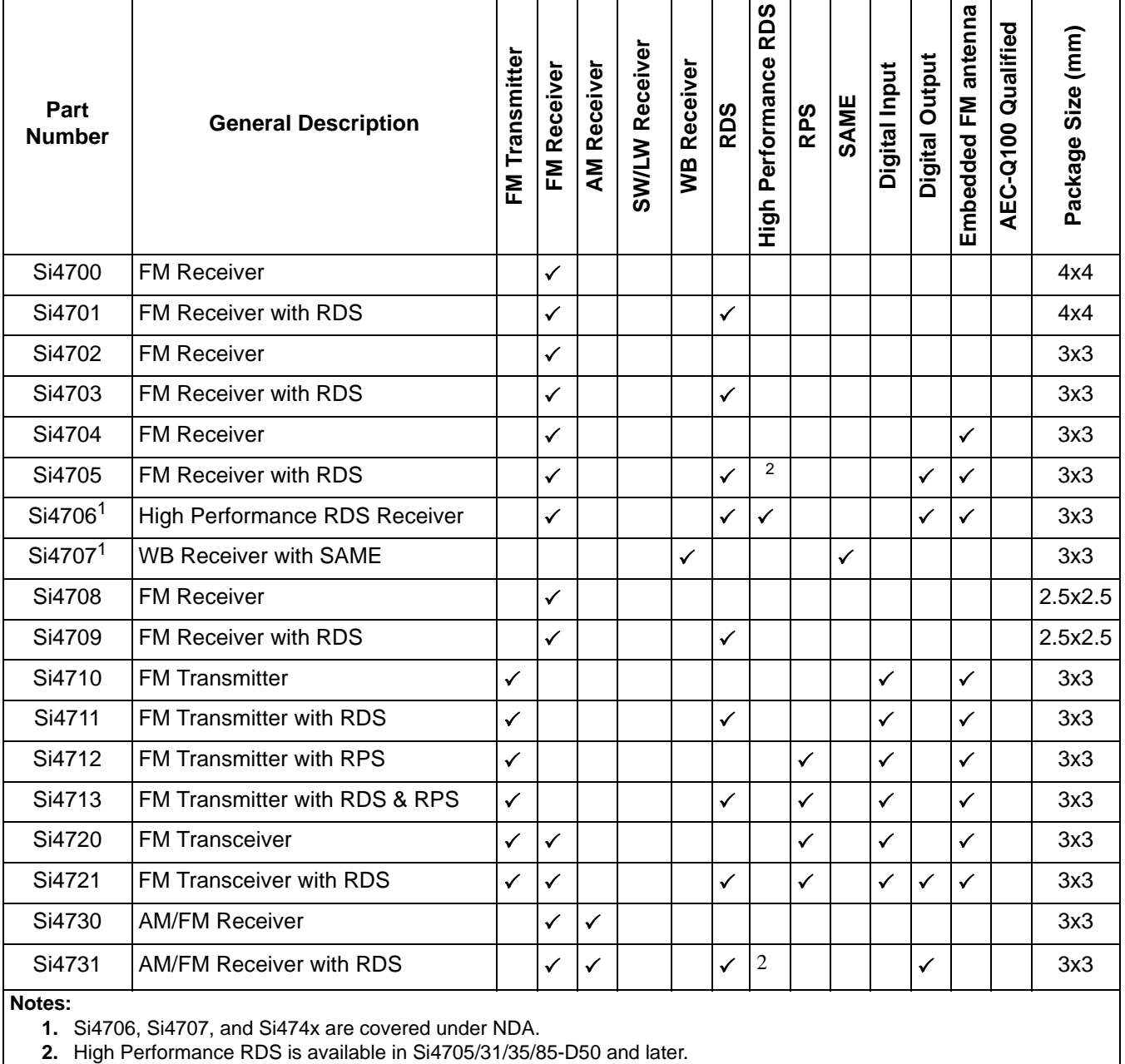

## **Table 1. Product Family Function**

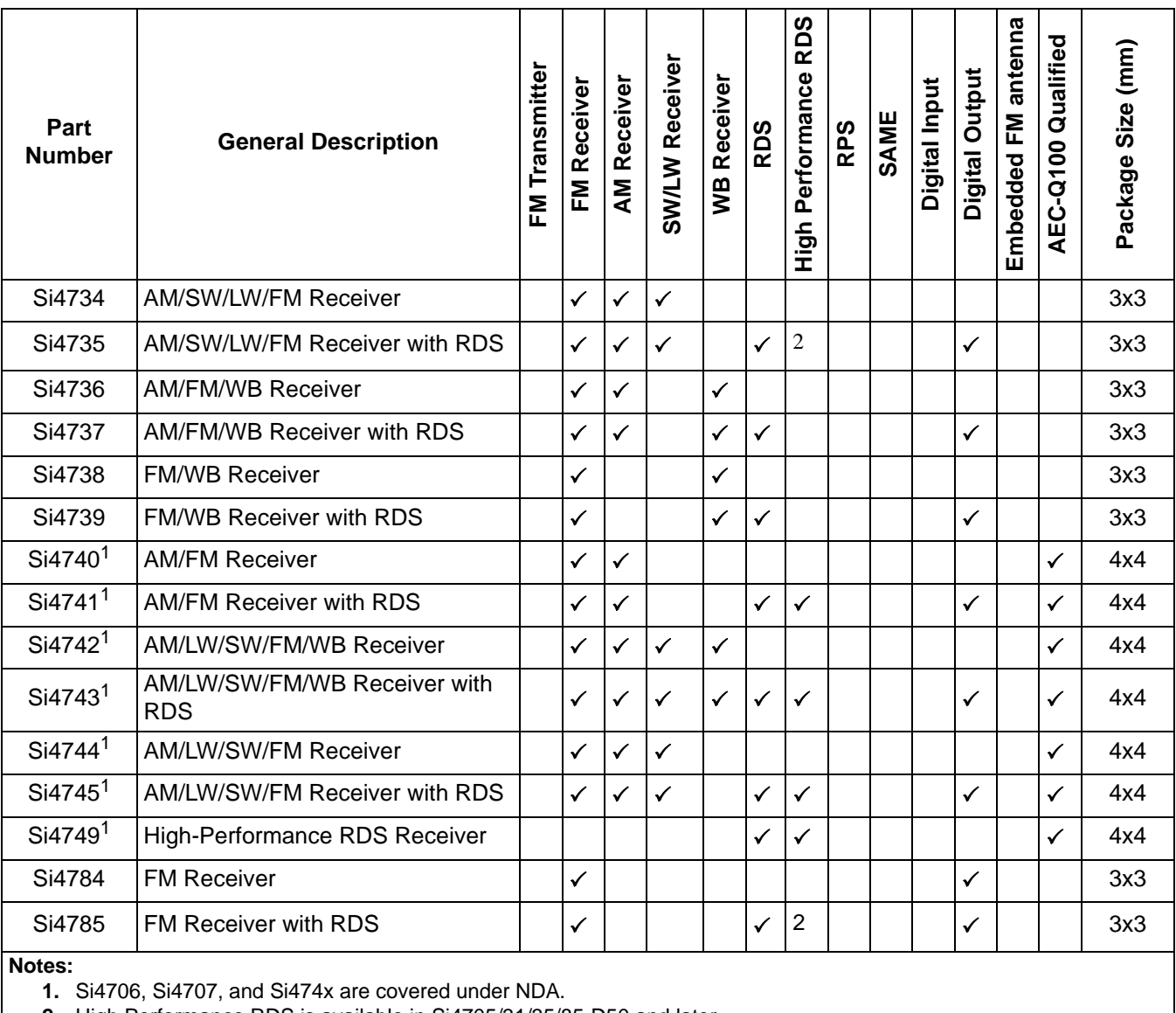

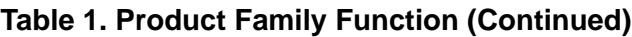

**2.** High Performance RDS is available in Si4705/31/35/85-D50 and later.

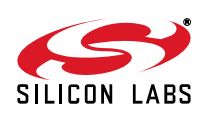

# **TABLE OF CONTENTS**

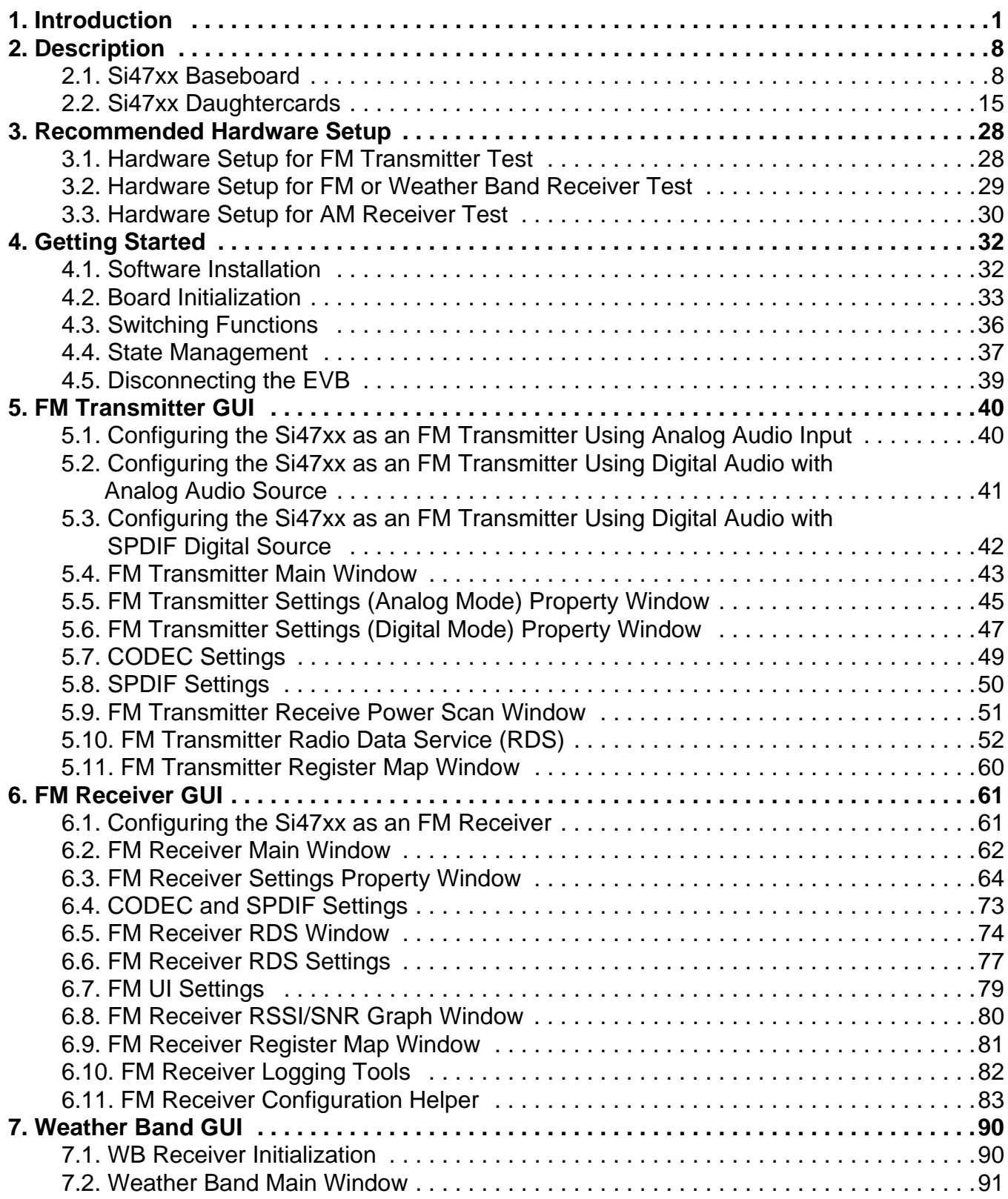

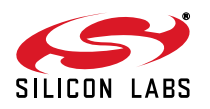

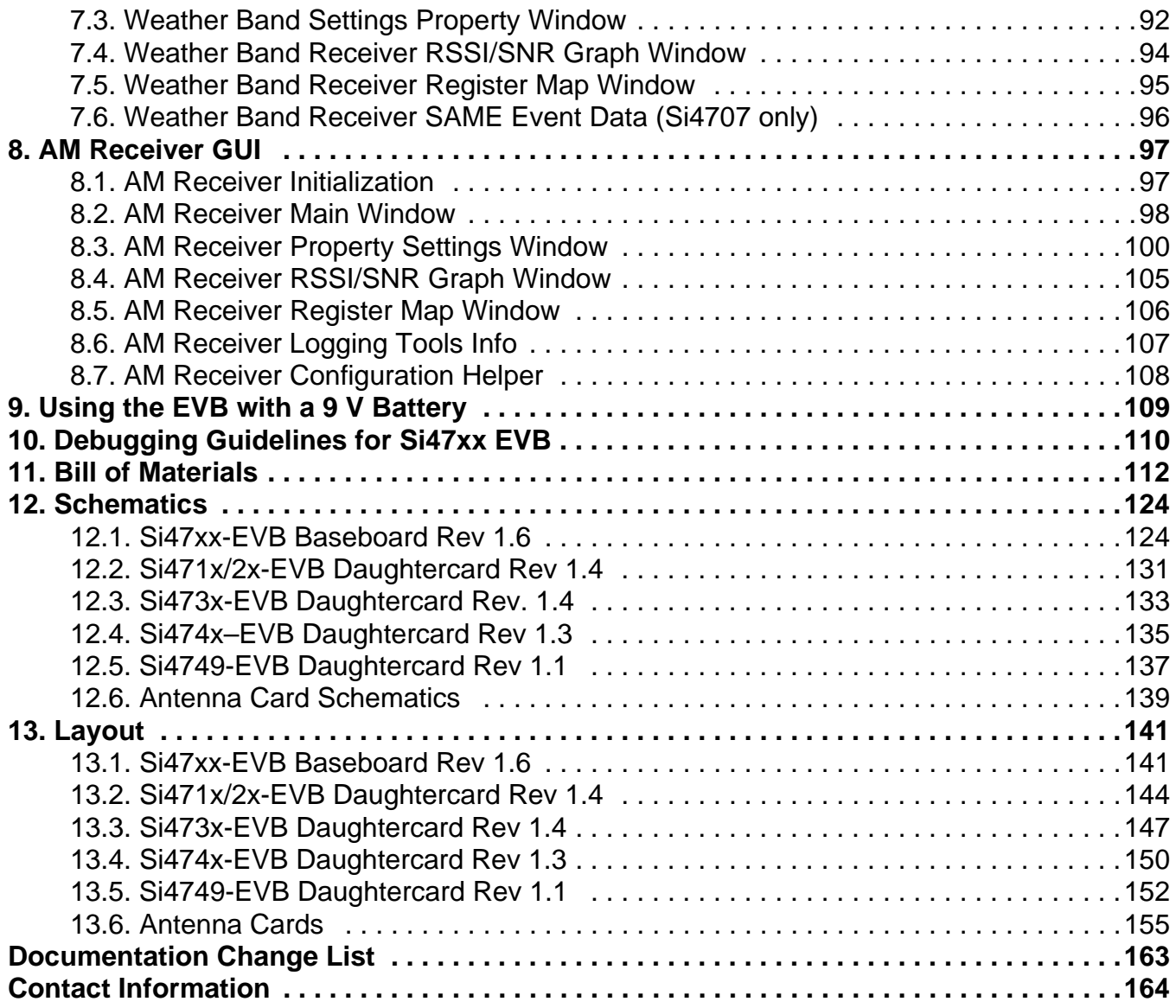

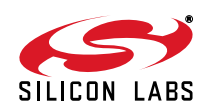

This user's guide contains information related to only the Si47xx EVBs itemized in Table 2. Table 2 serves as a quick reference guide for the sections of interest for your EVB. Sections 1, 4, 9, and 10 of the document apply to all EVBs.

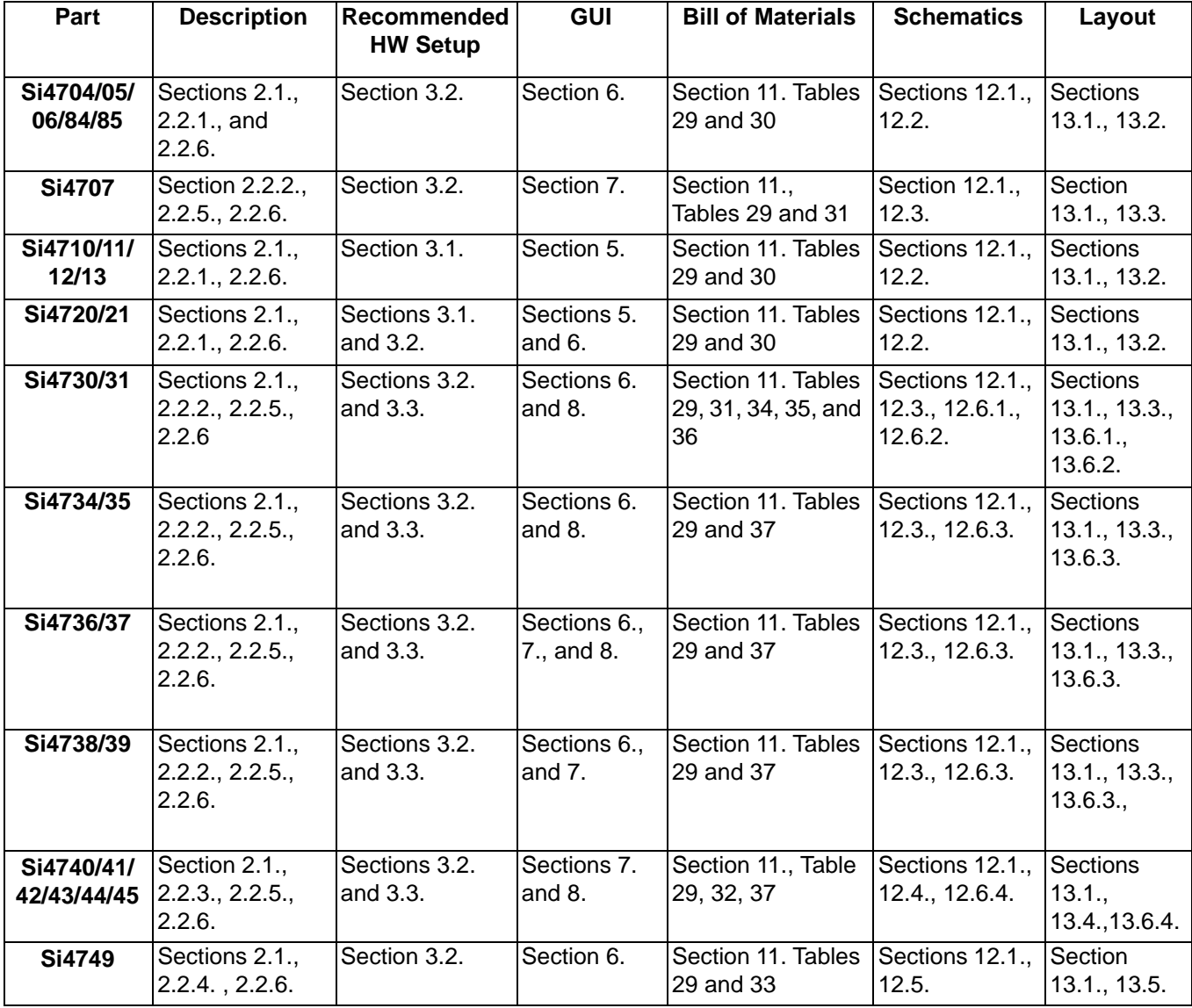

# **Table 2. Quick Reference Guide**

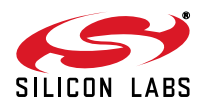

There are ten different EVB kits within the Si47xx family. Each kit ships with a standard set of components that are common to all kits and a unique set that depends on the EVB kit P/N. Standard set of components are:

- Customer welcome and evaluation letter
- **EVB Characterization Report**
- **USB cable**
- RCA cable
- $\blacksquare$  9 V battery
- **Headphones**
- Si47xx CD including:
	- Data sheet
	- Development application GUI rev 2.5.4 or later
	- User's guide
	- Quick start guide. The unique set of components for each EVB kit is defined in Table 3.

# **Table 3. Si47xx-EVB Kit Unique Contents**

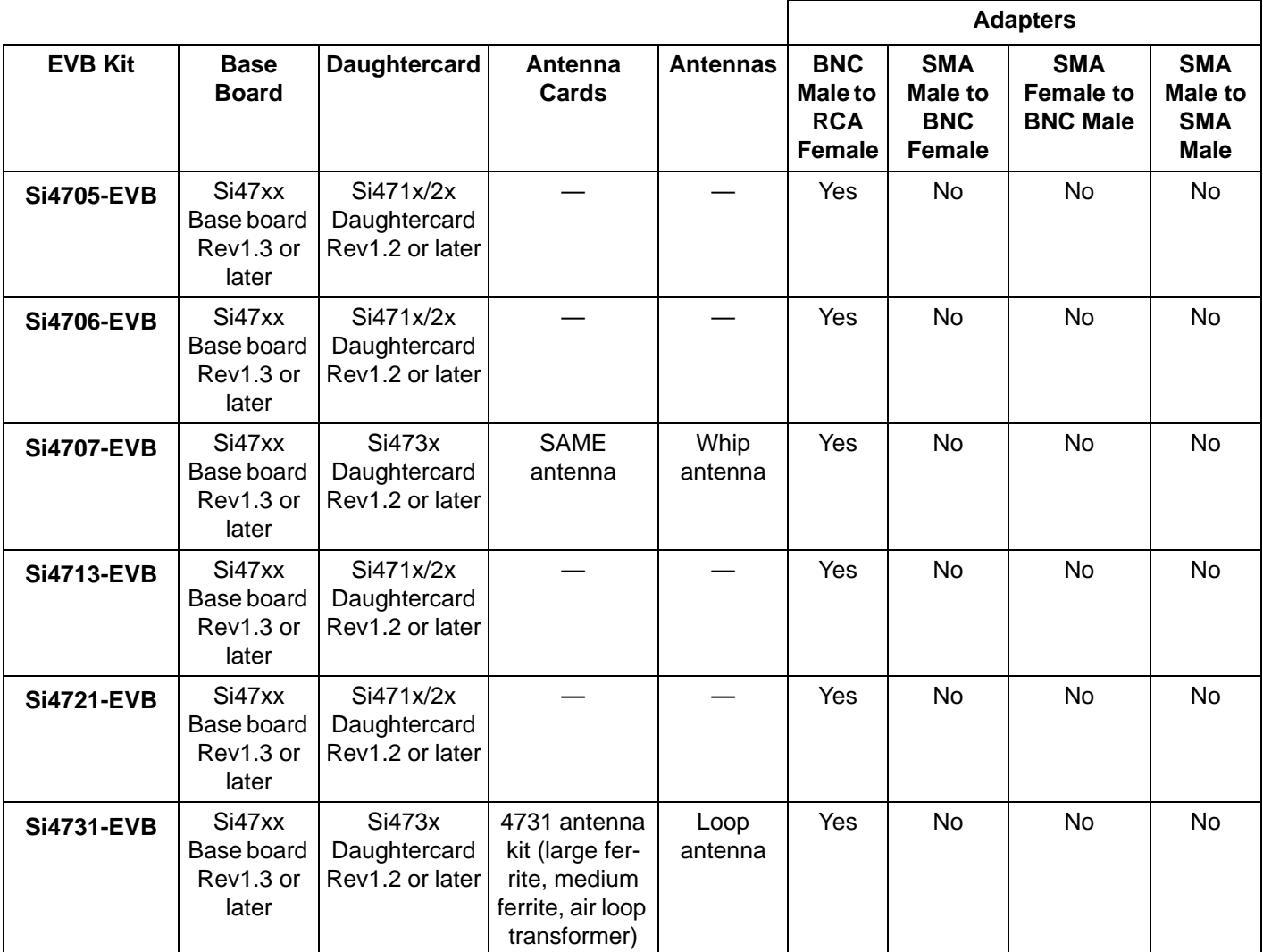

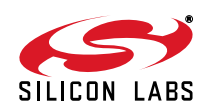

┑

|                   |                                            |                                               |                  |                 | <b>Adapters</b>                               |                                                      |                                                   |                                                    |  |
|-------------------|--------------------------------------------|-----------------------------------------------|------------------|-----------------|-----------------------------------------------|------------------------------------------------------|---------------------------------------------------|----------------------------------------------------|--|
| <b>EVB Kit</b>    | <b>Base</b><br><b>Board</b>                | <b>Daughtercard</b>                           | Antenna<br>Cards | <b>Antennas</b> | <b>BNC</b><br>Male to<br><b>RCA</b><br>Female | <b>SMA</b><br>Male to<br><b>BNC</b><br><b>Female</b> | <b>SMA</b><br><b>Female to</b><br><b>BNC Male</b> | <b>SMA</b><br>Male to<br><b>SMA</b><br><b>Male</b> |  |
| <b>Si4735-EVB</b> | Si47xx<br>Base board<br>Rev1.3 or<br>later | Si473x<br>Daughter<br>Card Rev1.2<br>or later | SW antenna       | Whip<br>antenna | Yes                                           | No                                                   | <b>No</b>                                         | No                                                 |  |
| <b>Si4737-EVB</b> | Si47xx<br>Base board<br>Rev1.3 or<br>later | Si473x<br>Daughter<br>Card Rev1.2<br>or later | WB antenna       | Whip<br>antenna | Yes                                           | No.                                                  | No.                                               | No.                                                |  |
| <b>Si4743-EVB</b> | Si47xx<br>Base board<br>Rev1.3 or<br>later | Si474x<br>Daughter<br>Card Rev1.3<br>or later | Antenna<br>Dummy | Whip<br>antenna | Yes                                           | Yes                                                  | <b>No</b>                                         | Yes                                                |  |
| <b>Si4749-EVB</b> | Si47xx<br>Base board<br>Rev1.3 or<br>later | Si4749<br>Daughter<br>Card Rev1.0<br>or later |                  | Whip<br>antenna | Yes                                           | No                                                   | <b>Yes</b>                                        | No                                                 |  |

**Table 3. Si47xx-EVB Kit Unique Contents (Continued)**

г

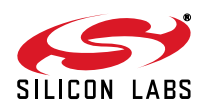

# **2. Description**

Si47xx EVB consists of a baseboard, a daughtercard with the Si47xx part pre-mounted, and, if applicable, an antenna card. The baseboard is common and shared among all Si47xx EVBs. The following sections refer to both the images in the figures and the silkscreen on the Si47xx EVB. Please refer to both when using this guide.

# **2.1. Si47xx Baseboard**

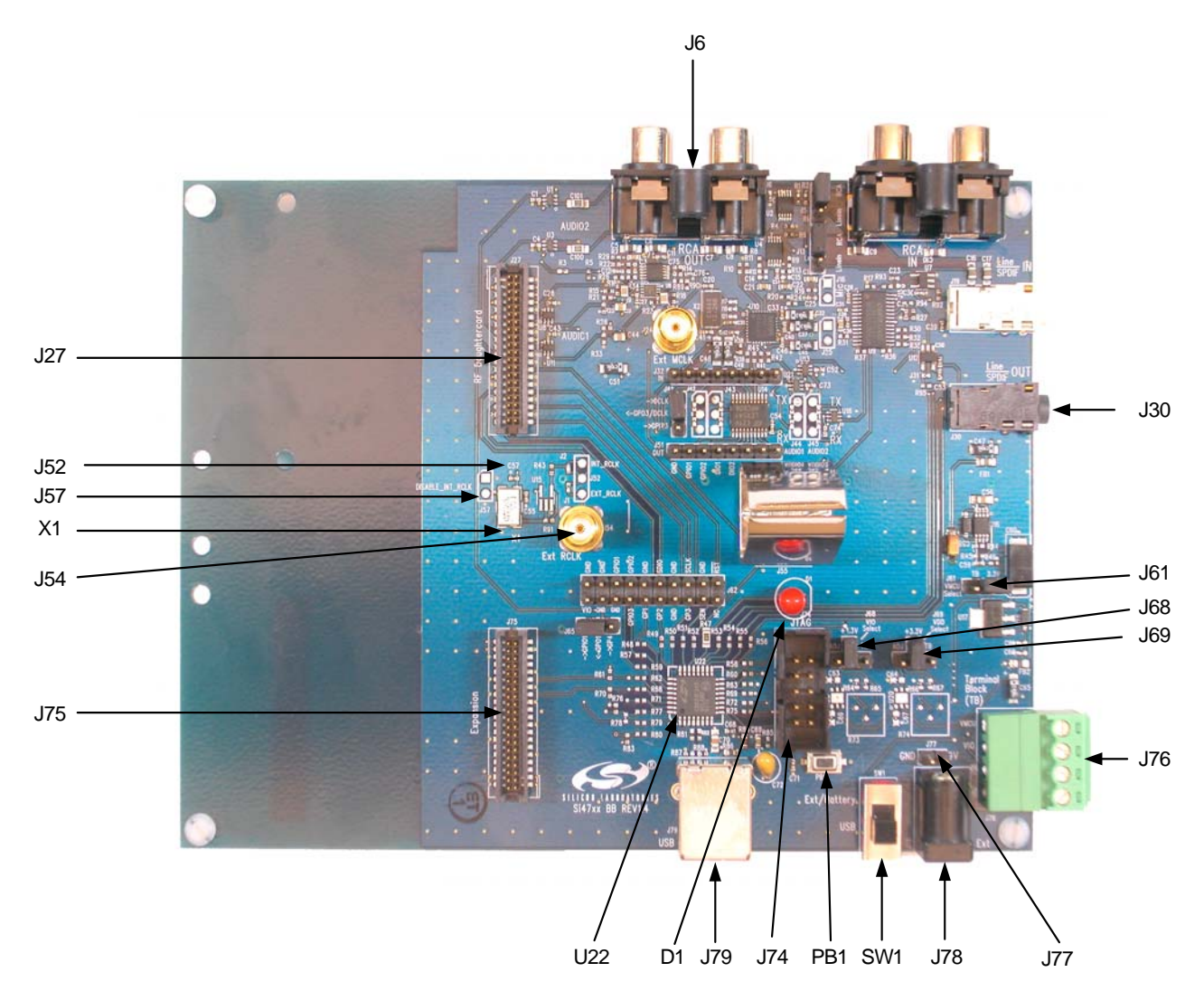

**Figure 1. Baseboard Connectors, Jumpers, and Devices**

# **Baseboard power connectors/devices:**

- J79 USB connector (using USB power)
- J78 External power connector
- J77 Battery connector
- J76 Terminal block (TB) power connector
- SW1 Switch to select between USB power or Ext power
- J61 Jumper: Baseboard power select (3.3 V or TB)
- J68 Jumper: Si47xx VIO power select (3.3 V or adjustable voltage via R73 or TB)
- J69 Jumper: Si47xx VDD power select (3.3 V or adjustable voltage via R74 or TB)

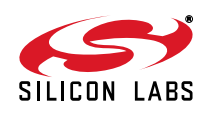

#### **Baseboard audio I/O connectors:**

- J6 RCA output
- J30 Line output
- **Note:** Line output will not be supported on new EVBs as of February 14, 2011.

#### **Baseboard clock connectors/devices:**

- X1 32.768 kHz crystal oscillator
- J52 Solder bump: select internal RCLK from oscillator
- J54 Ext RCLK SMA connector input
- J57 Jumper: Enable or Disable Int RCLK

#### **Baseboard MCU connectors/devices:**

- U22 C8051F342 MCU
- J79 USB connector to communicate with the MCU
- J74 JTAG connector for the MCU
- PB1 Push button to reset the MCU
- D1 LED to confirm power supply to the MCU

#### **Baseboard to Daughtercard connectors:**

- J27 Si47xx daughtercard connector
- J75 Expansion card connector (reserved)

#### **2.1.1. Power Supply Network**

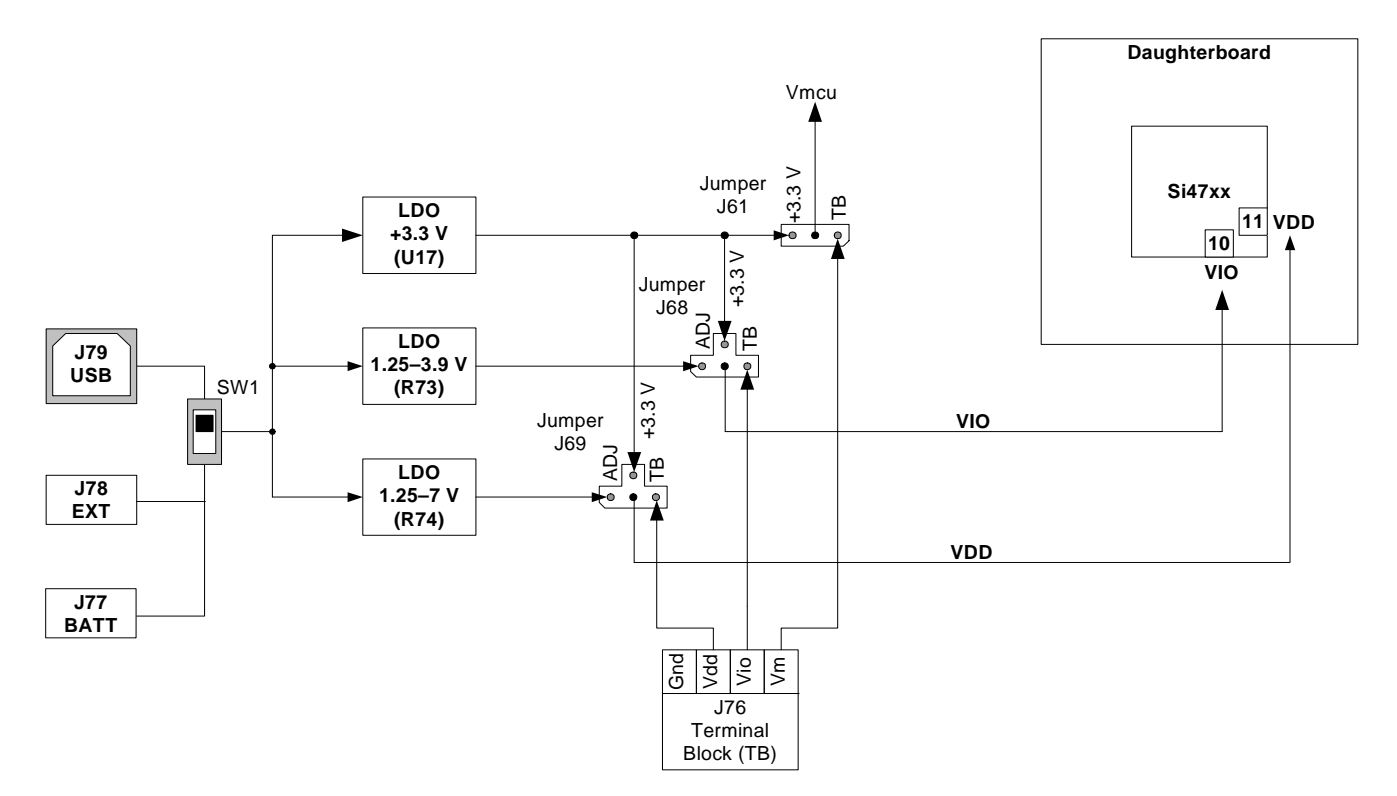

**Figure 2. Power Supply Block Diagram**

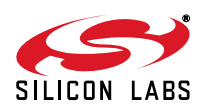

The Si47xx EVB can be powered using one of the following power supply options:

- 1. USB power supply via J79
- 2. External dc (Ext DC) power supply via power jack J78 or battery via J77
- 3. Three separate power supplies (Vdd, Vio, Vmcu) via terminal block J76

The EVB has three supply rails: Vdd, Vio, and Vmcu. Vdd and Vio are routed directly to the daughtercard to power the Vdd and Vio pins on the Si47xx chip, while Vmcu is used to power the baseboard.

The external dc power supply and battery should not be connected simultaneously. Refer to Section 9. "Using the EVB with a 9 V Battery," on page 109 for more information.

# **USB Power Supply & EXT DC Power Supply**

Switch SW1 is used to select between the USB power supply and Ext dc power supply.

The USB power supply or the Ext dc power supply can be configured in one of the following two modes:

- 1. Fixed +3.3 V
- 2. Adjustable Vdd and Vio

# **Fixed +3.3 V**

Only one LDO is used in this mode which outputs a +3.3 V supply to all three rails (Vdd, Vio, and Vmcu). The jumpers need to be set according to Figure 3 to use the EVB in this configuration. This is the default configuration on the EVB.

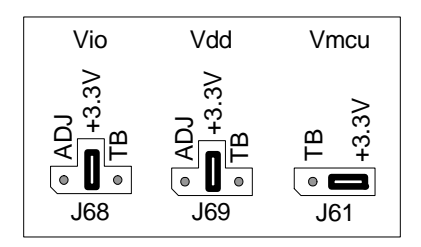

**Figure 3. Default Fixed +3.3 V Jumpers Setting**

## **Terminal Block Power Supply**

If the terminal block supplies are used, then jumpers J61, J68, and J69 need to be set according to Figure 4. The user then needs to connect three different power supplies for Vdd, Vio, and Vmcu.

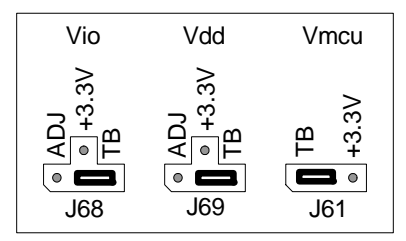

**Figure 4. Terminal Block Jumpers Setting**

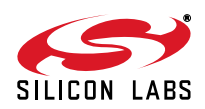

# **2.1.2. Microcontroller**

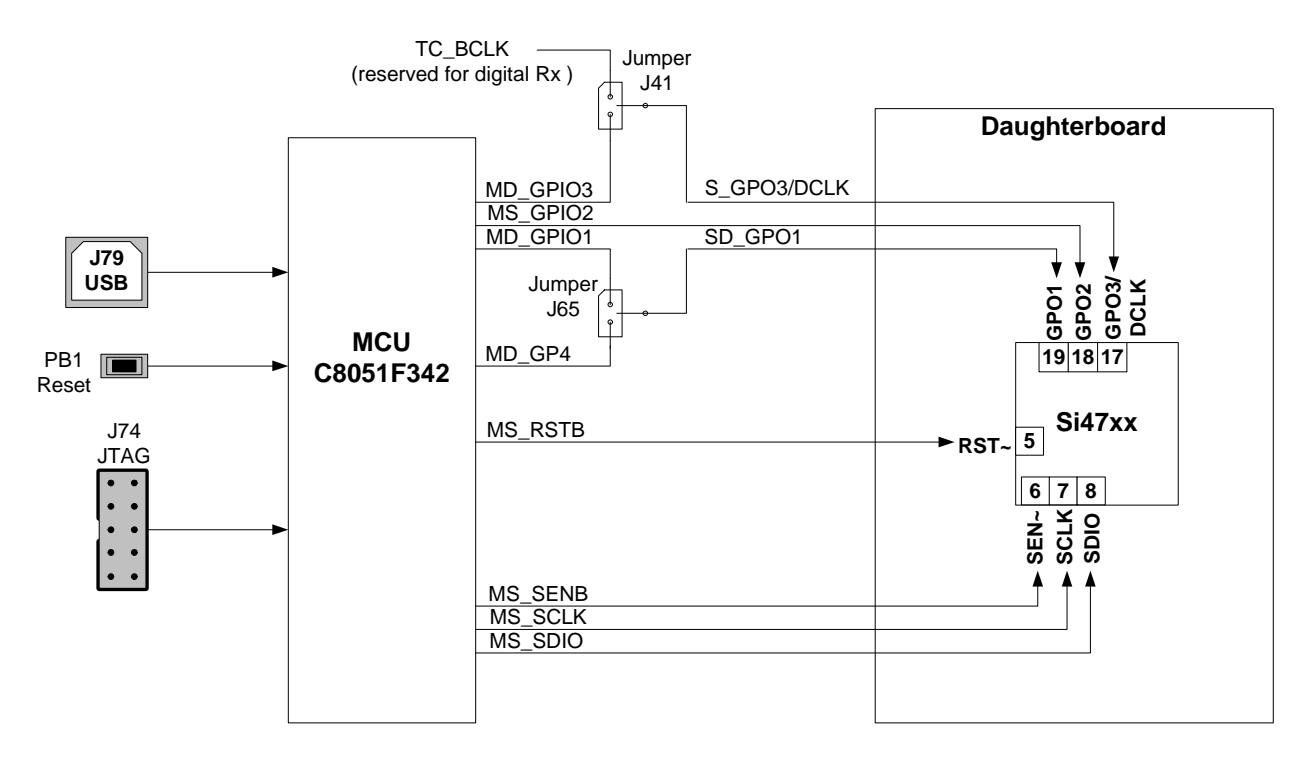

# **Figure 5. MCU Block Diagram**

The Si47xx EVB uses a Silicon Laboratories' C8051F342 microcontroller to control the Si47xx and to provide USB connectivity from the host PC (via connector J79). The LED D1 illuminates to confirm that power is being properly supplied to the C8051F342 and firmware has loaded. Push-button PB1 manually resets the C8051F342. The JTAG connector J74 is used to program the C8051F342 at production time, and is not required thereafter.

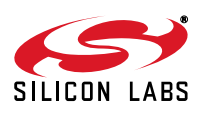

# **2.1.3. Reference Clock**

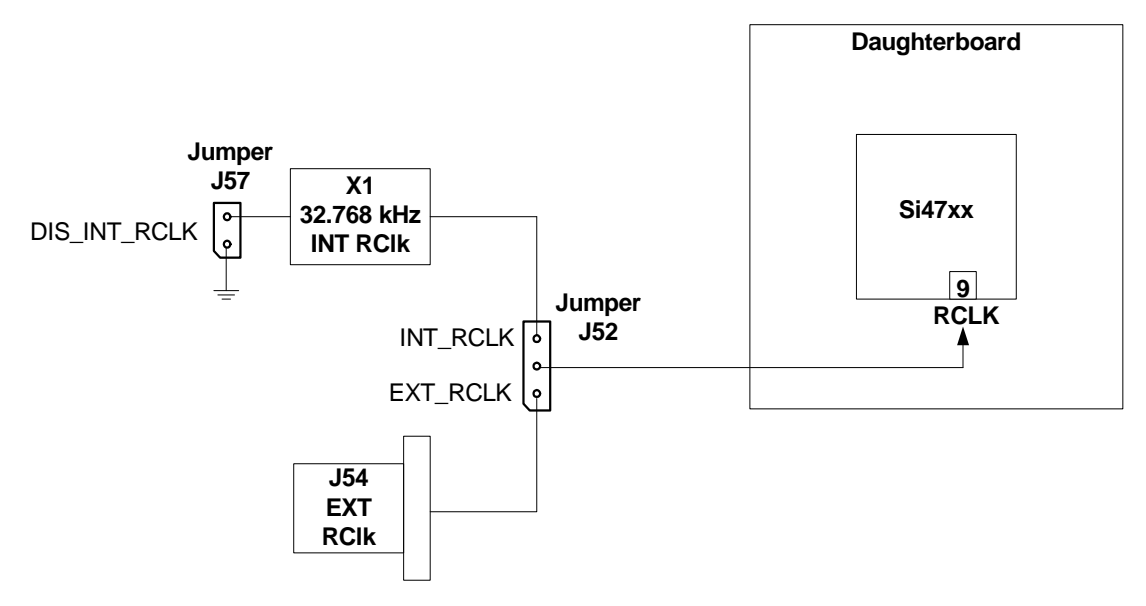

## **Figure 6. Reference Clock Block Diagram**

The Si47xx accepts a 32.768 kHz reference clock at the RCLK pin. On the EVB, this clock is provided by a precision crystal oscillator. The user has the option of not using the onboard oscillator and bringing in the reference clock from an external source through SMA connector J54.

When the user chooses to provide an external RCLK, jumper J52 has to be set accordingly. The user has the option to turn off the onboard crystal oscillator by installing jumper J57.

#### **2.1.4. Audio I/O**

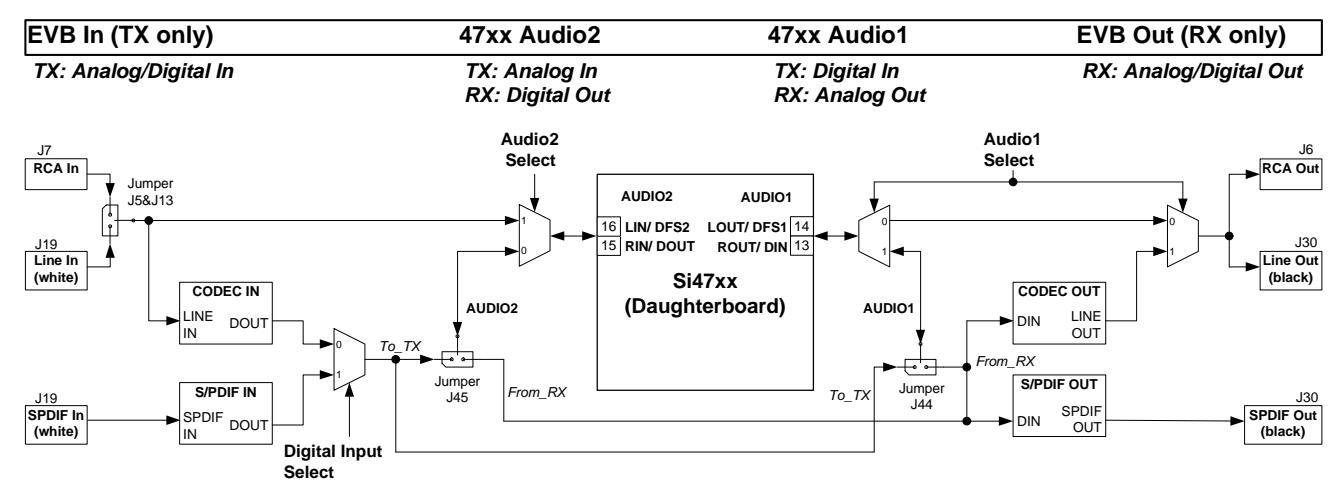

**Note:** Jumper J44 and J45 are automatically configured in EVB Rev 1.3.

**Figure 7. Audio I/O Block Diagram**

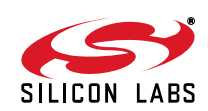

The EVB supports three different kinds of configurations for the FM transmitter:

- Analog In to Analog In
- Analog In to Digital In
- Digital In to Digital In

**Analog In to Analog In:** This configuration provides a way for the user to evaluate the analog audio input for FM transmission.

The input to the EVB is an analog audio provided via the RCA input connector J7 or LINE In connector J19 (white). Jumpers J5 and J13 are set to RCA input by default. The user has to change this jumper accordingly if LINE In is being used. Then the analog audio input is routed directly through a switch to the Si47xx Rin/Lin inputs pin 15 and 16 (Audio2).

**Analog In to Digital In:** This configuration provides a way for the user to evaluate the Si47xx digital audio input for FM transmission using an analog audio input.

The input to the EVB is an analog audio provided via the RCA input connector J7 or LINE In connector J19 (white). Jumpers J5 and J13 are set to RCA input by default. The user has to change this jumper accordingly if LINE In is being used. Then the analog audio input is converted by CODEC U10 to a serial audio digital data before it is routed to the Si47xx digital audio input DIO and DFS pin 13 and 14 (Audio1). The DCLK input is routed to the GPO3/DCLK pin 17. Make sure that jumper J41 is set to DCLK to ensure proper operation.

**Digital In to Digital In:** This configuration provides a way for the user to evaluate the Si47xx digital audio input for FM transmission using S/PDIF digital audio commonly found in sound cards.

The input to the EVB is a digital S/PDIF data provided via the S/PDIF In connector J19 (white). The digital S/PDIF input is converted by S/PDIF Translator U9 to a serial audio digital data before it is routed to the Si47xx digital audio input DIO and DFS pin 13 and 14 (Audio1). The DCLK input is routed to the GPO3/DCLK pin 17. Make sure that jumper J41 is set to DCLK to ensure proper operation.

**Note:** Digital in through J19 will not be supported on new EVBs as of February 14, 2011.

The EVB supports three different kinds of configurations for the FM receiver:

- Analog Out to Analog Out
- Digital Out to Digital and Analog Out
- Dual Output (Digital and Analog Out)

**Analog Out to Analog Out:** This configuration provides a way for the user to evaluate the analog audio output for receiver operation. The output of the Si47xx is routed to RCA output connector J6 and Line output connector J30.

**Digital Out to Digital and Analog Out:** This configuration provides a way for the user to evaluate the digital audio output for FM and AM receive using either S/PDIF digital audio or analog audio through the onboard CODEC. The Si47xx digital audio out is routed through the S/PDIF translator µ9 to S/PDIF output connector J30 and routed through the CODEC to RCA output connector J6 and line output connector J30.

**Note:** Digital output through J30 will not be supported on new EVBs as of February 14, 2011.

**Dual Output (Digital and Analog Out):** This configuration provides a way for the user to evaluate the analog audio out and digital audio using S/PDIF digital audio for FM and AM. The analog output of the Si47xx is routed to RCA output connector J6 and line output connector J30 and the digital audio out is routed through the S/PDIF translator to S/PDIF output connector J30.

**Note:** Digital output through J30 will not be supported on new EVBs as of February 14, 2011.

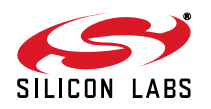

# **Si47xx-EVB**

# **IMPORTANT: Jumper Settings**

Because of the many possibilities available to configure the EVB, ensure that these four jumpers are set accordingly:

- 1. J41: GPO3/DCLK setting
- 2. J44: TX/RX setting for Audio1 I/O (automatically set by the GUI for baseboard 1.3 and later)
- 3. J45: TX/RX setting for Audio2 I/O (automatically set by the GUI for baseboard 1.3 and later)
- 4. J5, J13: Analog Audio Source, RCA or Line In

# **J41: GPO3/DCLK Setting**

Upper—DCLK digital audio clock

Lower—GPO3 digital control signal

For configuring the Si47xx digital audio input, make sure that the jumper is set in the Upper position so that the DCLK signal will be routed to the Si47xx.

# **J44: TX/RX Setting for Audio1 I/O (automatically set by the GUI for baseboard 1.3 and later)**

Upper—Audio1 is set to FM transmit (pin 13 and 14 will be the digital audio input). Lower—Audio1 is set for FM receive (pin 13 and 14 will be analog/digital audio output).

# **J45: TX/RX Setting for Audio2 I/O (automatically set by the GUI for baseboard 1.3 and later)**

Upper—Audio2 is set to FM transmit (pin 15 and 16 will be the analog/digital audio input). Lower—Audio2 is set for FM receive (pin 15 and 16 will be the digital audio output).

# **J5, J13: Analog Audio Source, RCA or Line In**

Upper—RCA inputs are used for analog audio source.

Lower—Line inputs are used for analog audio source.

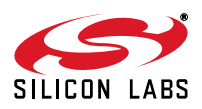

# **2.2. Si47xx Daughtercards**

# **2.2.1. Si471x/2x Daughtercard**

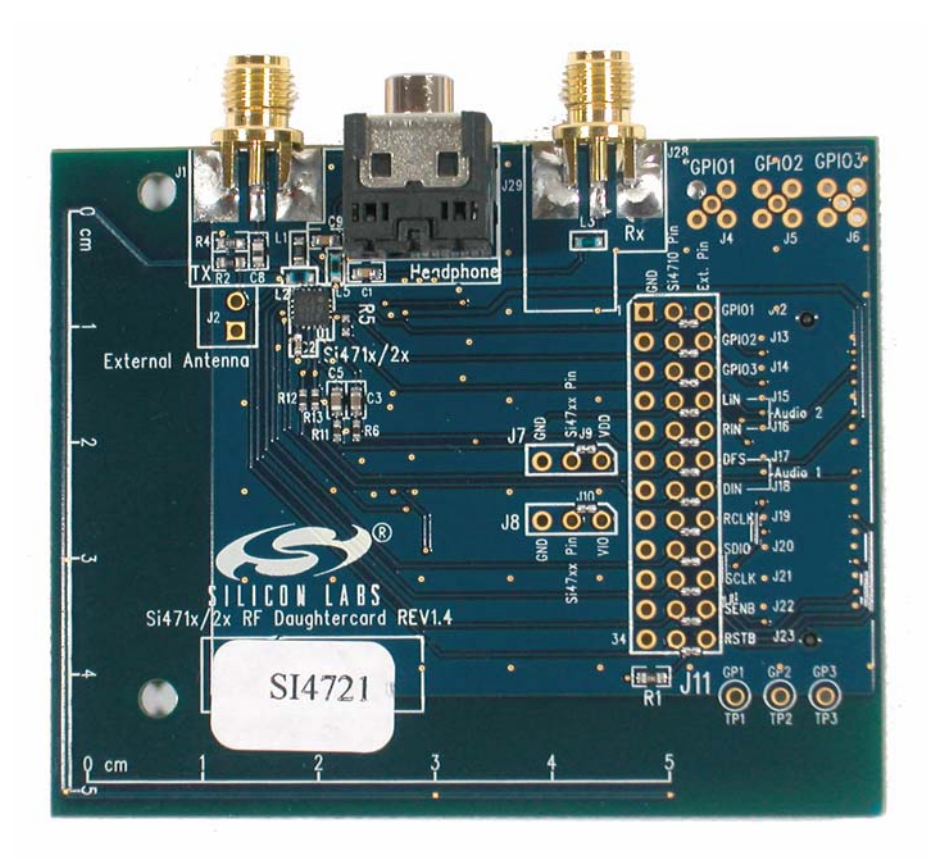

# **Figure 8. Si471x/2x Daughtercard Connectors and Devices**

## **Daughtercard Connectors and Components:**

- U1 Si472x FM Transceiver or Si470x FM Receiver or Si471x FM Transmitter
- L<sub>2</sub> Tuning Inductor
- R2  $0 \Omega$  resistor to connect FM TX output to 10 cm trace built-in antenna
- C8 2 pF capacitor to connect FM TX output to J1 SMA connector
- R4  $50 \Omega$  termination resistor
- J1 SMA connector for FM transmitter output or FM receiver input for embedded antenna
- J2 Header for putting external antenna for FM transmitter or embedded antenna for FM receiver
- J28 SMA connector for FM receiver input
- J29 Headphone jack for FM receiver

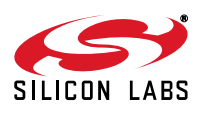

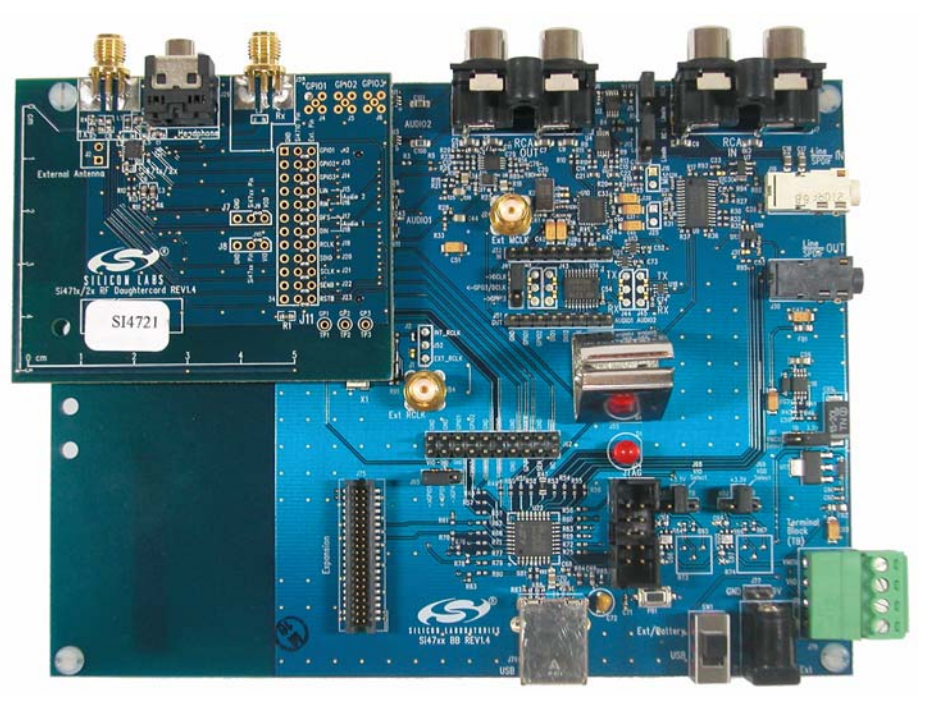

**Figure 9. Fully Assembled Si471x/2x EVB**

Si470x/1x/2x EVBs use Si471x/2x daughtercard with different population options depending on the individual Si470x/1x/2x part. Please refer to individual Bill of Materials for each board.

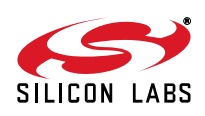

#### **2.2.2. Si473x Daughtercard**

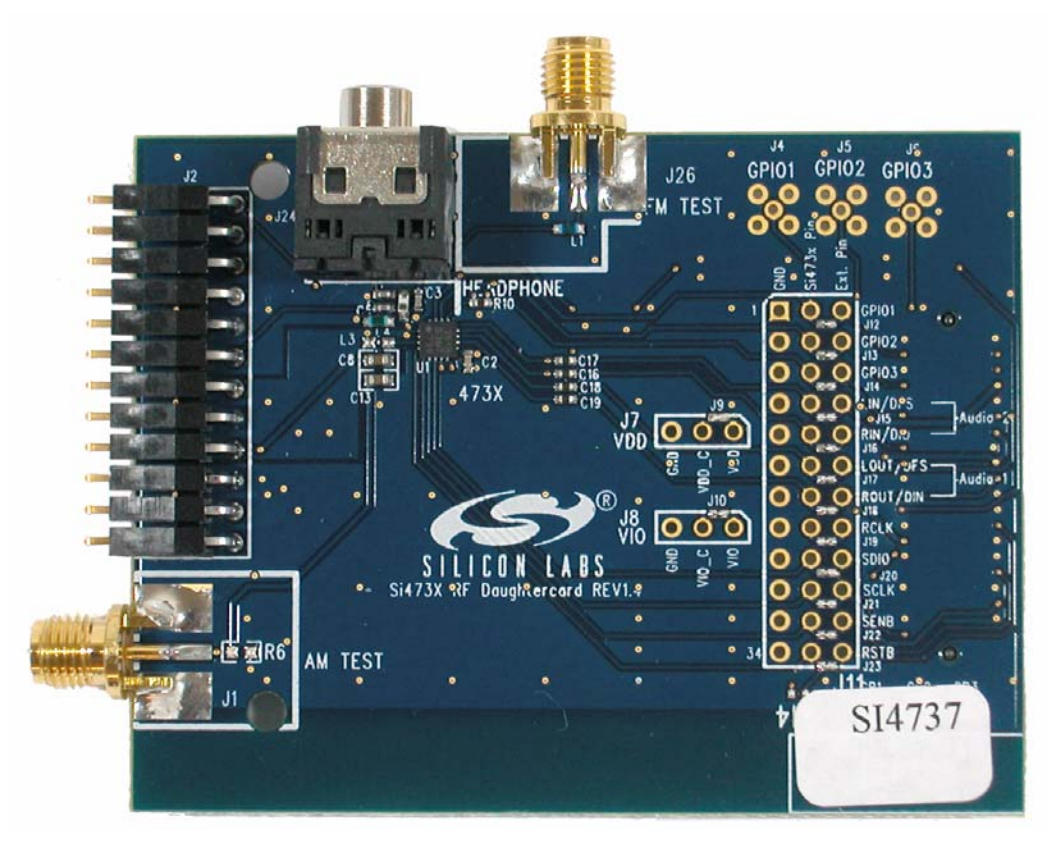

**Figure 10. Si473x Daughtercard Connectors and Devices**

# **Daughtercard connectors and components:**

- J1 SMA connector for AM test circuit (does not apply to Si4707-EVB)
- J2 Header for antenna interface connection
- J24 Headphone jack
- J26 SMA connector for FM test circuit
- L4 270 nH inductor for FM input
- U1 Si473x AM/FM/SW Weather Band Receiver chip (or Si4707 WB/Same receiver for Si4707-EVB only)
- C2 Vdd bypass capacitor
- C3 FM test circuit ac coupling capacitor
- C8 AM input ac coupling capacitor
- C12 FM input ac coupling capacitor
- C13 AM test circuit ac coupling capacitor

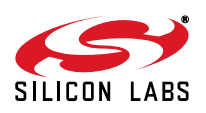

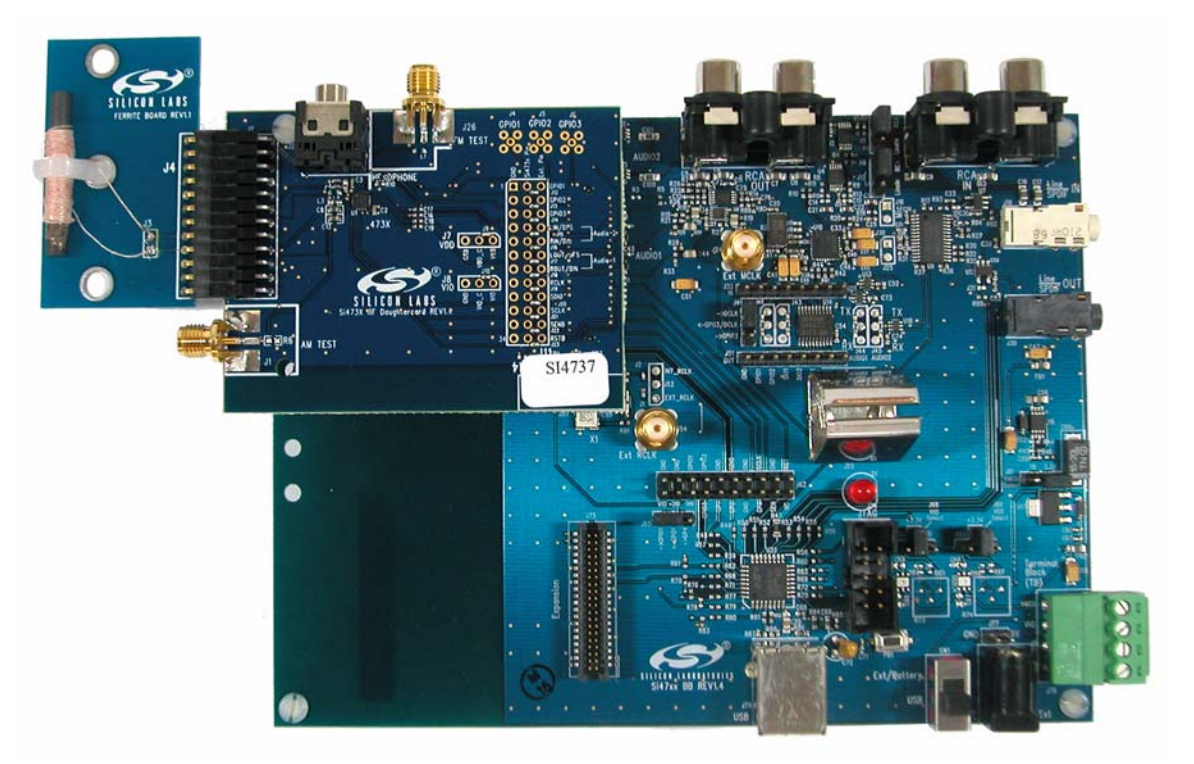

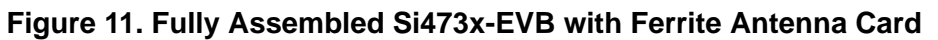

The Si473x/07 EVBs use Si473x daughtercard with different population options depending on the individual Si473x/07 part. Please refer to individual Bill of Materials for each card.

Table 4 shows the antenna and audio connections for the Si47xx EVBs.

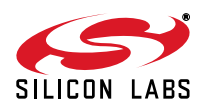

## **2.2.3. Si474x Daughtercard**

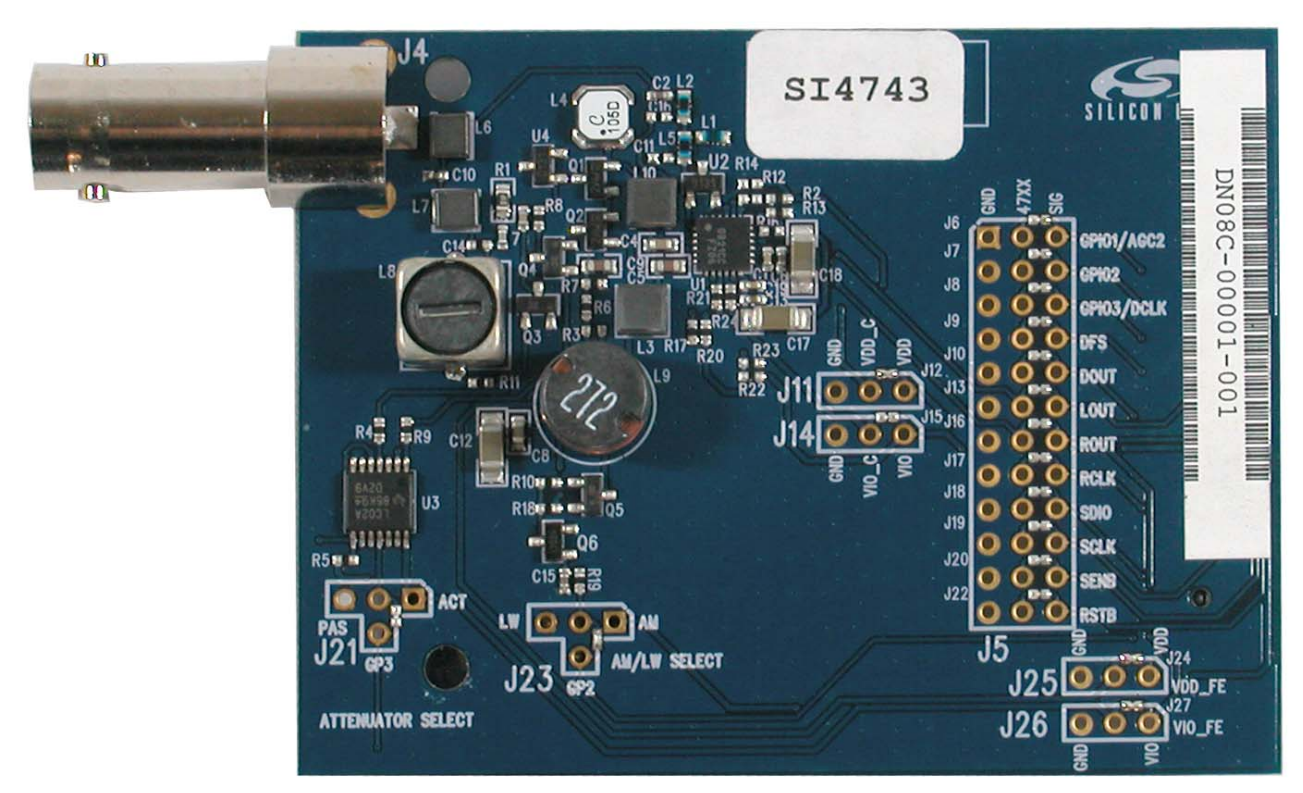

**Figure 12. Si474x Daughtercard Connectors and Devices**

## **Daughtercard connectors and components:**

- J4 BNC connector for antenna connection
- C6, C1, C18 Vdd bypass capacitor
- C2 FM matching component
- L1, L5 FM matching component
- Q1–2 Cascode amplifier for AM front-end boost circuit.
- U1 Si4740/41/42/43 AM/FM Receiver chip

The daughtercard implements the Si4740/41/42/43 AM/FM RDS receive solution.

The Si474x daughtercard also has a cascode amplifier circuit made up of two transistors to provide gain boost for AM front-end. The on-chip De-Q resistors will then be used to adjust the overall circuit gain. In cases where the AM reception is too strong, the front-end attenuators can be engaged by using GPIO1 as the control signal.

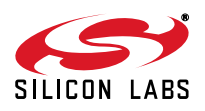

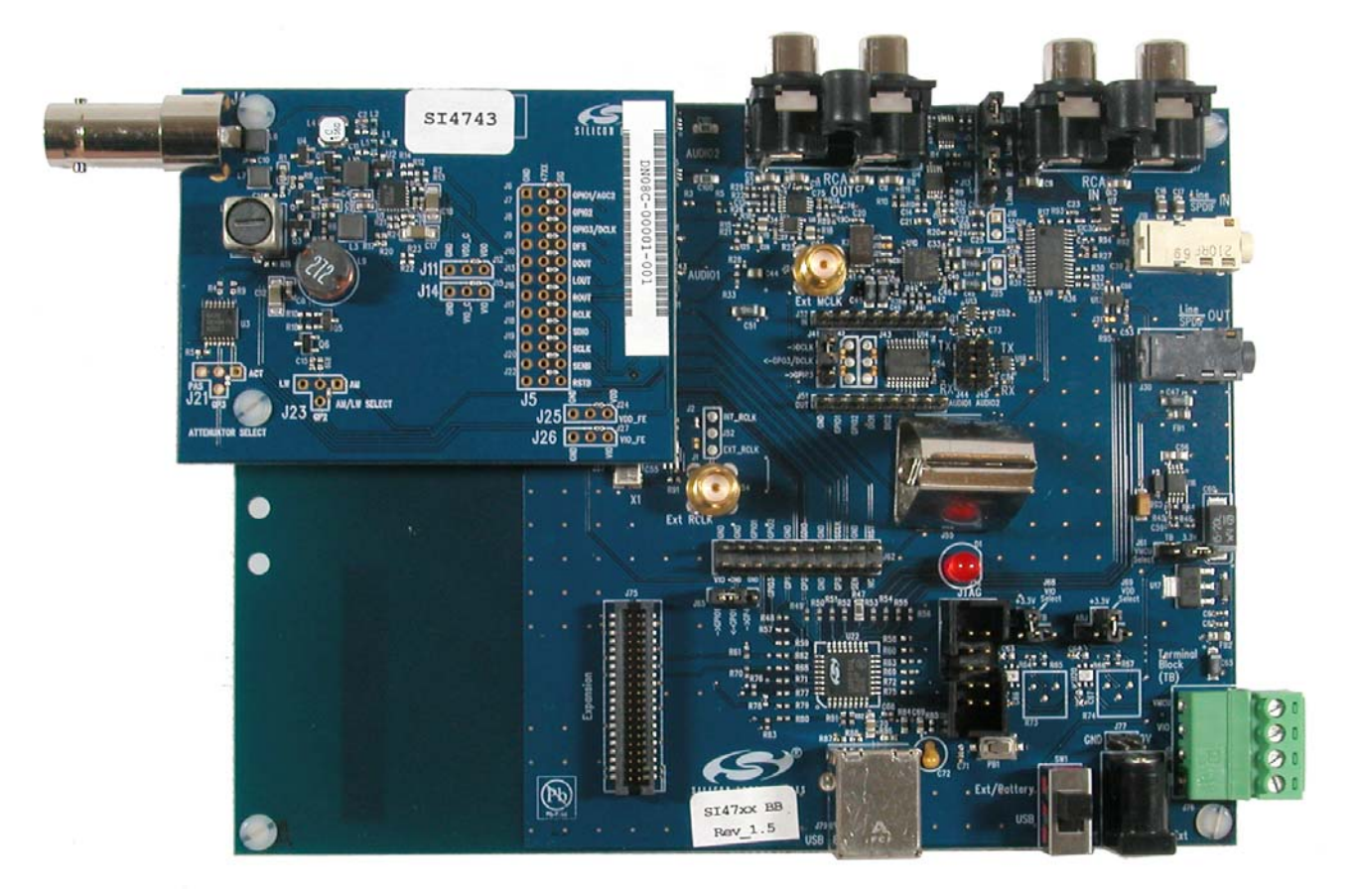

**Figure 13. Fully Assembled Si474x-EVB**

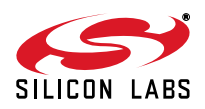

#### **2.2.4. Si4749 Daughtercard**

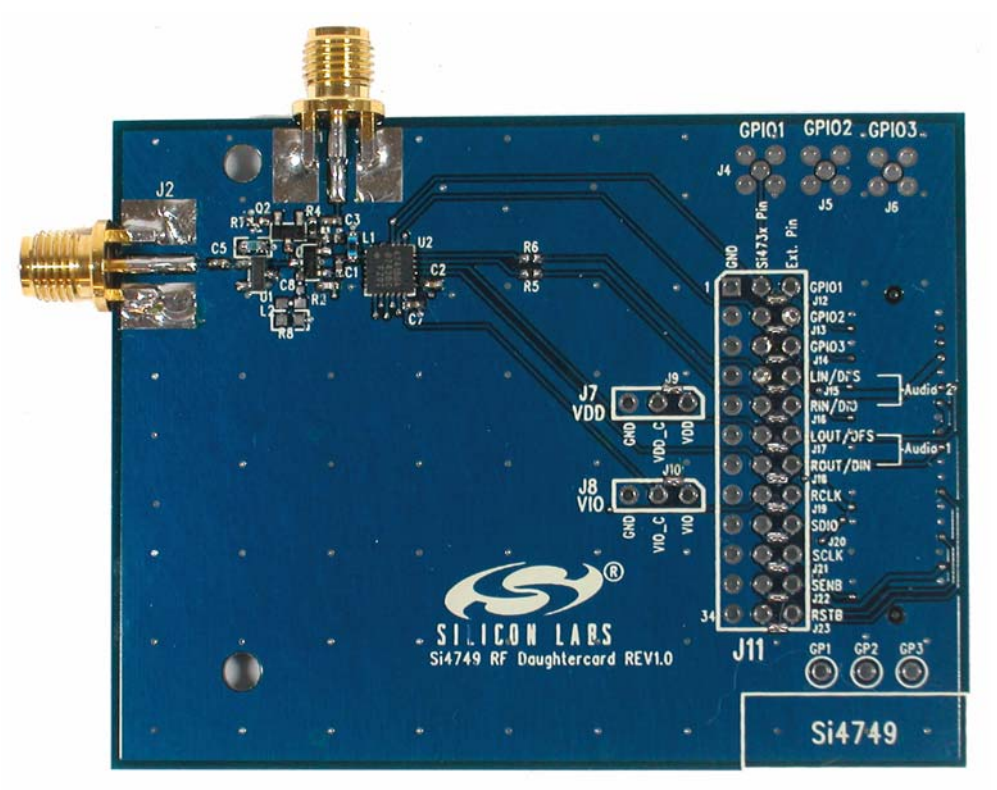

**Figure 14. Si4749 Daughtercard Connectors and Devices**

Daughtercard connectors and components:

- J1 SMA connector for pass-thru FM connection
- J2 SMA connector for FM antenna connection
- C2 Vdd bypass capacitor
- L1 FM matching component
- U2 Si4749 RDS Receiver

The daughtercard implements the Si4749 RDS receive solution. The SMA connector, J2, allows the user to attach a whip antenna for FM reception or a signal generator for FM test circuit. A pass-thru connection, J1, is also present to provide the FM signal to other FM receivers if necessary.

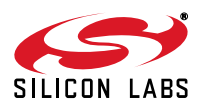

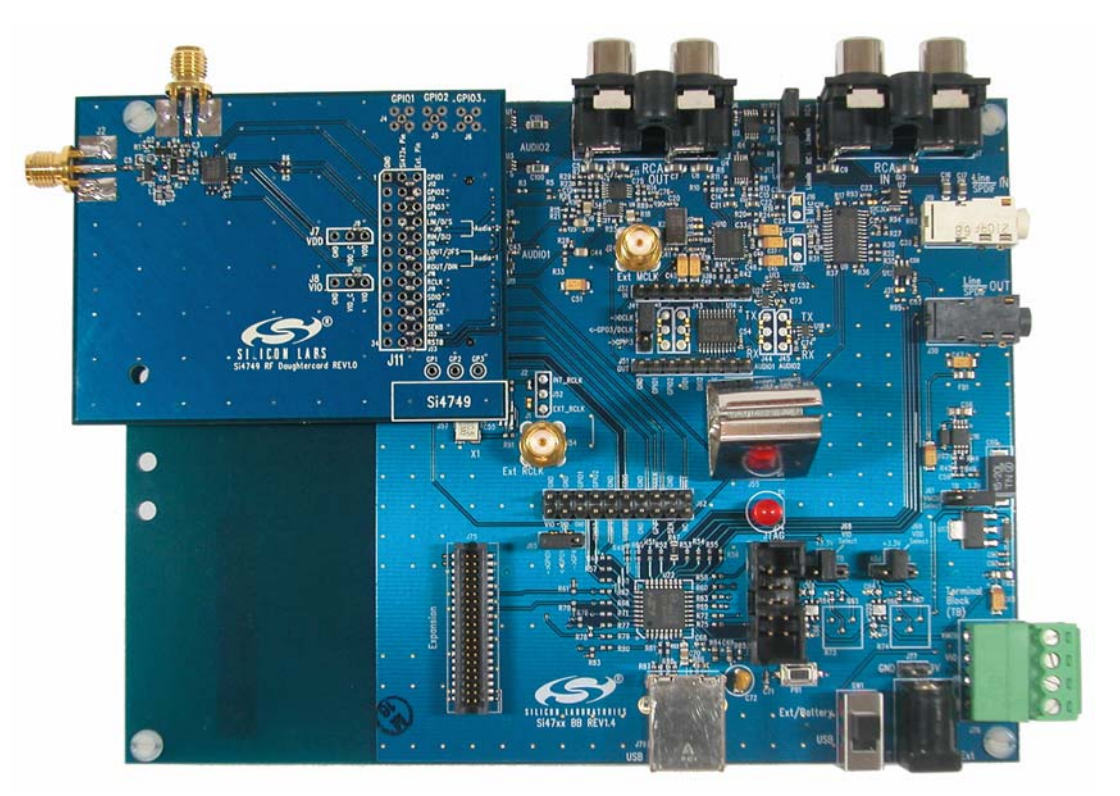

**Figure 15. Fully Assembled Si4749-EVB**

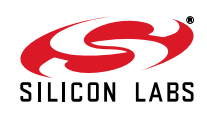

# **2.2.5. Antenna Interfaces 2.2.5.1. AM Antenna Interface**

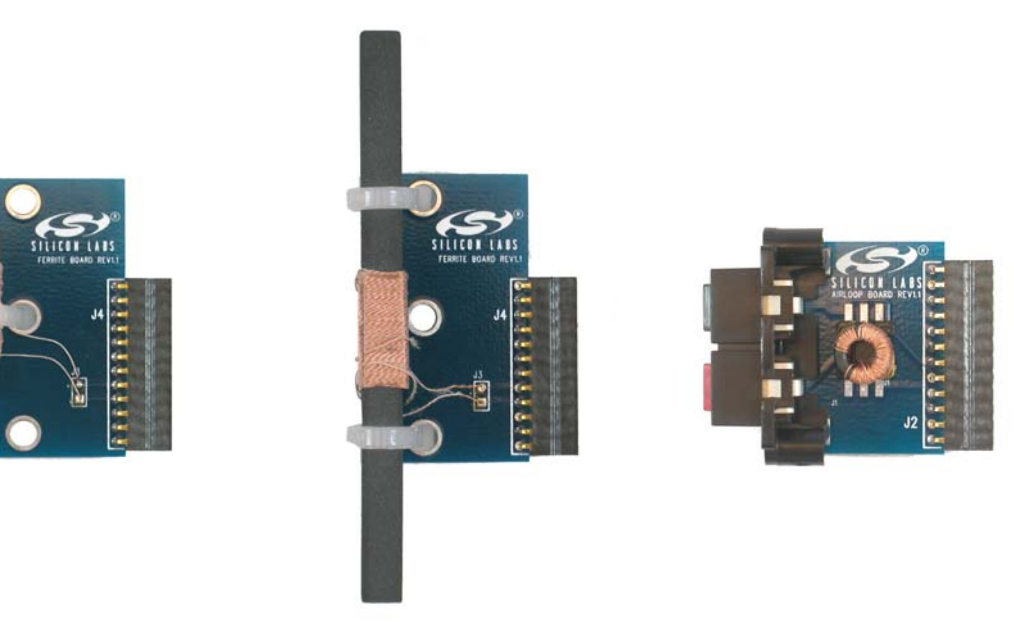

# **Figure 16. Antenna Board Options—SL4X30MW100T (Medium Ferrite), SL5X7X100MW70T (Large Ferrite), and SL9X5X4MWTF Airloop**

The user has the flexibility of choosing one of the two available antenna options. The user can either decide to use the airloop antenna or the ferrite loop stick antenna.

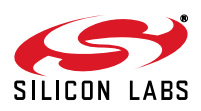

# **Si47xx-EVB**

#### **2.2.5.2. SW and Weather Band Antenna Interfaces**

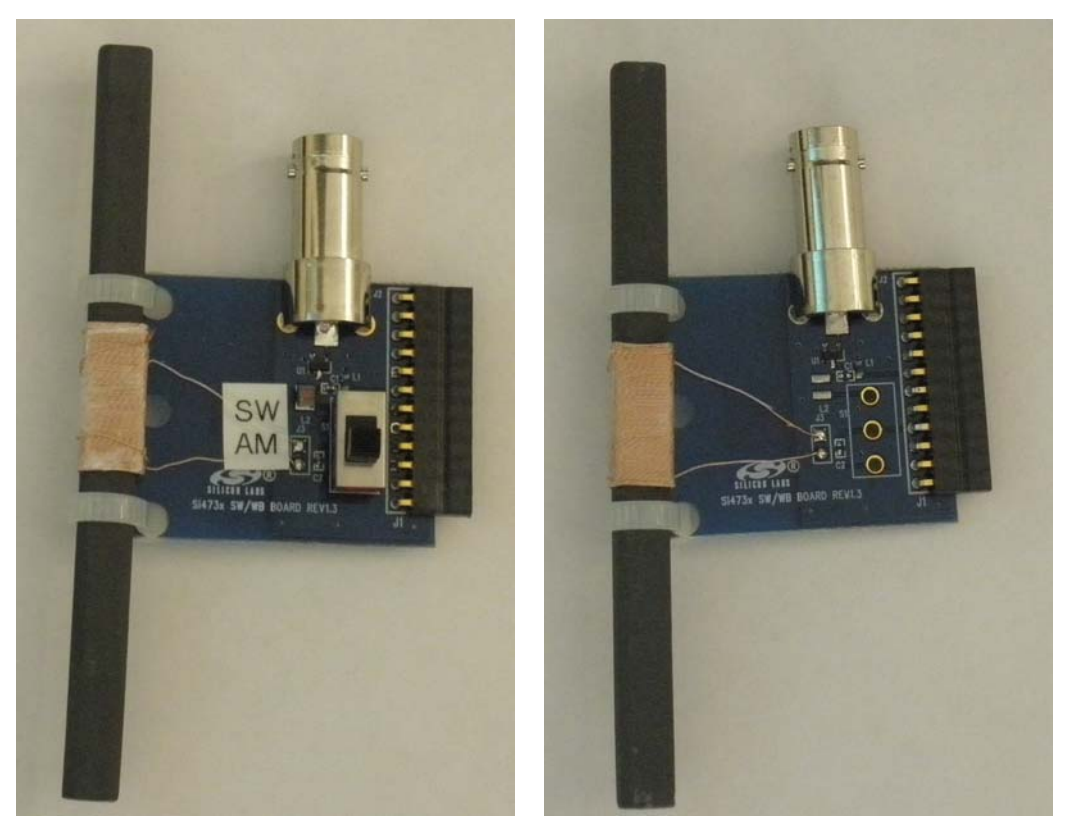

**Figure 17. SW/WB Antenna Card (SW Population) and (WB Population)**

The BNC connector, J2, will be used to connect a whip antenna for shortwave, FM, and weather band reception. For SW reception, switch S1 must be in the SW position. The ferrite bar is used for AM reception, and the switch S1 must be in the AM position for AM reception.

When using the WB Antenna Card, WB reception is through the whip antenna. For a better listening experience, plug the headphones to J30 rather than J24.

**Note:** LW not supported with SW/WB Antenna Card.

## **2.2.5.3. Si474x Antenna Dummy Card**

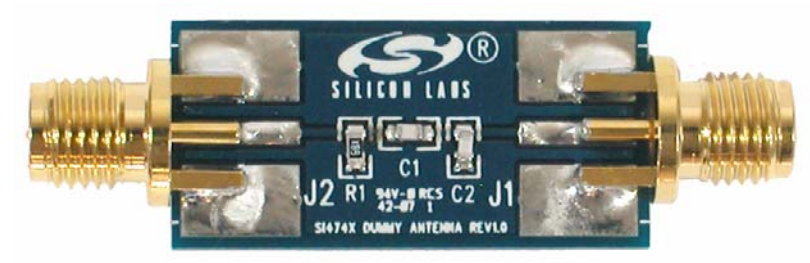

**Figure 18. Si474x Antenna Dummy Card**

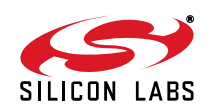

| <b>EVB Kit</b><br>Name  | Receiver | <b>AM Antenna</b><br><b>Options</b>                | AM<br><b>Connections</b> | <b>FM</b><br>Antenna<br><b>Options</b> | <b>FM</b><br><b>Connections</b> | <b>SW Antenna</b><br><b>Options</b>                                                                                      | SW<br><b>Connections</b> | <b>WB Antenna</b><br><b>Options</b> | <b>WB</b><br><b>Connections</b> |
|-------------------------|----------|----------------------------------------------------|--------------------------|----------------------------------------|---------------------------------|----------------------------------------------------------------------------------------------------|--------------------------|-------------------------------------|---------------------------------|
| Si4705-X-<br><b>EVB</b> | Si4705   | None                                               | None                     | Head-<br>phone                         | J29                             |                                                                                                    | None                     | None                                |                                 |
|                         |          |                                                    |                          | Trace                                  | J2                              |                                                                                                    |                          |                                     |                                 |
| Si4706-X-<br><b>EVB</b> | Si4706   | None                                               | None                     | Head-<br>phone                         | J29                             |                                                                                                    | None                     | None                                |                                 |
|                         |          |                                                    |                          | Trace                                  | $\sf J2$                        |                                                                                                    |                          |                                     |                                 |
| Si4707-B-<br><b>EVB</b> | Si4707   | None                                               | None                     | None                                   |                                 |                                                                                                    | None                     | Headphone                           | J24                             |
|                         |          |                                                    |                          |                                        |                                 |                                                                                                    |                          | Whip/SAME<br>Antenna Card           | J2                              |
| Si4713-B-<br><b>EVB</b> | Si4713   | None                                               | None                     | Trace                                  | J2                              |                                                                                                    | None                     |                                     |                                 |
|                         |          |                                                    |                          |                                        |                                 |                                                                                                    |                          |                                     |                                 |
| Si4721-B-<br><b>EVB</b> | Si4721   | None                                               | None                     | Head-<br>phone                         | J29                             |                                                                                                    | None                     |                                     |                                 |
|                         |          |                                                    |                          | Trace                                  | J2                              |                                                                                                    |                          |                                     |                                 |
| Si4731-X-<br><b>EVB</b> | Si4731   | SL5X7X100M<br>W70T Ferrite<br>/ Large Ferrite      | J2                       | Head-<br>phone                         | J24                             |                                                                                                    | None                     |                                     |                                 |
|                         |          | SL4X30MW1<br>10T Ferrite /<br>Medium Fer-<br>rite  | J2                       |                                        |                                 |                                                                                                    |                          |                                     |                                 |
|                         |          | SL9X5X4MW<br>TF Autotrans-<br>former / Air<br>loop | J2                       |                                        |                                 |                                                                                                    |                          |                                     |                                 |
| Si4735-X-<br><b>EVB</b> | Si4735   | SL5X7X100M<br>W70T Ferrite<br>/ SW Antenna<br>card | J2                       | Head-<br>phone                         | J24                             | Whip/SW<br>Antenna Card                                                                                                  | J2                       |                                     |                                 |
|                         |          |                                                    |                          | Whip/SW<br>Antenna<br>Card             | J2                              | For SW recep-<br>tion, set the<br>S1 switch to<br>SW position.<br>LW is not sup-<br>ported by the<br>SW antenna<br>card. |                          |                                     |                                 |
| Si4737-X-<br>EVB        | Si4737   | SL5X7X100M<br>W70T Ferrite<br>/ WB Antenna<br>card | J2                       | Head-<br>phone                         | J24                             |                                                                                                    | None                     | Headphone                           | J24                             |

**Table 4. Si47xx Antenna Connections**

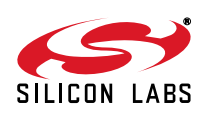

| <b>EVB Kit</b><br>Name  | <b>Receiver</b> | <b>AM Antenna</b><br><b>Options</b>    | AM<br><b>Connections</b> | FM<br>Antenna<br><b>Options</b> | <b>FM</b><br><b>Connections</b> | <b>SW Antenna</b><br><b>Options</b> | <b>SW</b><br><b>Connections</b> | <b>WB Antenna</b><br><b>Options</b>                                                       | <b>WB</b><br><b>Connections</b> |
|-------------------------|-----------------|----------------------------------------|--------------------------|---------------------------------|---------------------------------|-------------------------------------|---------------------------------|-------------------------------------------------------------------------------------------|---------------------------------|
|                         |                 |                                        |                          | Whip/WB<br>Antenna<br>Card      | J <sub>2</sub>                  |                                     |                                 | Whip/WB<br>Antenna Card.<br>For WB recep-<br>tion, set the S1<br>switch to WB<br>position | J2                              |
| Si4743-C-<br><b>EVB</b> | Si4743          | Whip / Si474x<br>Antenna<br>Dummy card | J4                       | Whip                            | J4                              |                                     | Whip                            |                                                                                           |                                 |
| Si4749-C-<br><b>EVB</b> | Si4749          | None                                   | None                     | Whip                            | J <sub>2</sub>                  |                                     | None                            |                                                                                           |                                 |

**Table 4. Si47xx Antenna Connections (Continued)**

# **Table 5. Si47xx Audio Connections**

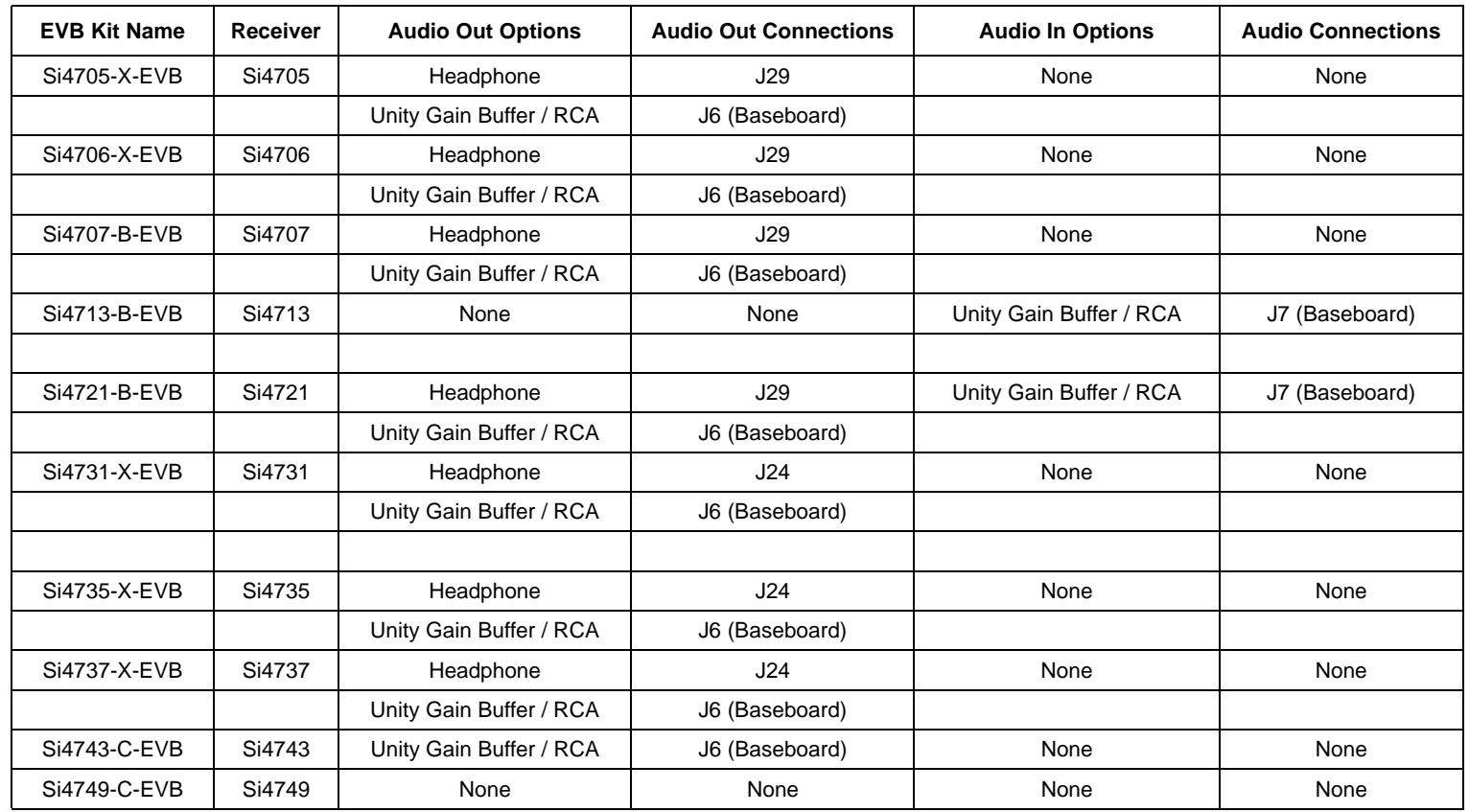

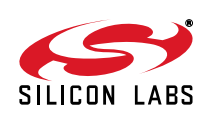

# **2.2.6. Test Circuit Interfaces**

Table 6 shows the test circuit interface connections for Si47xx EVBs.

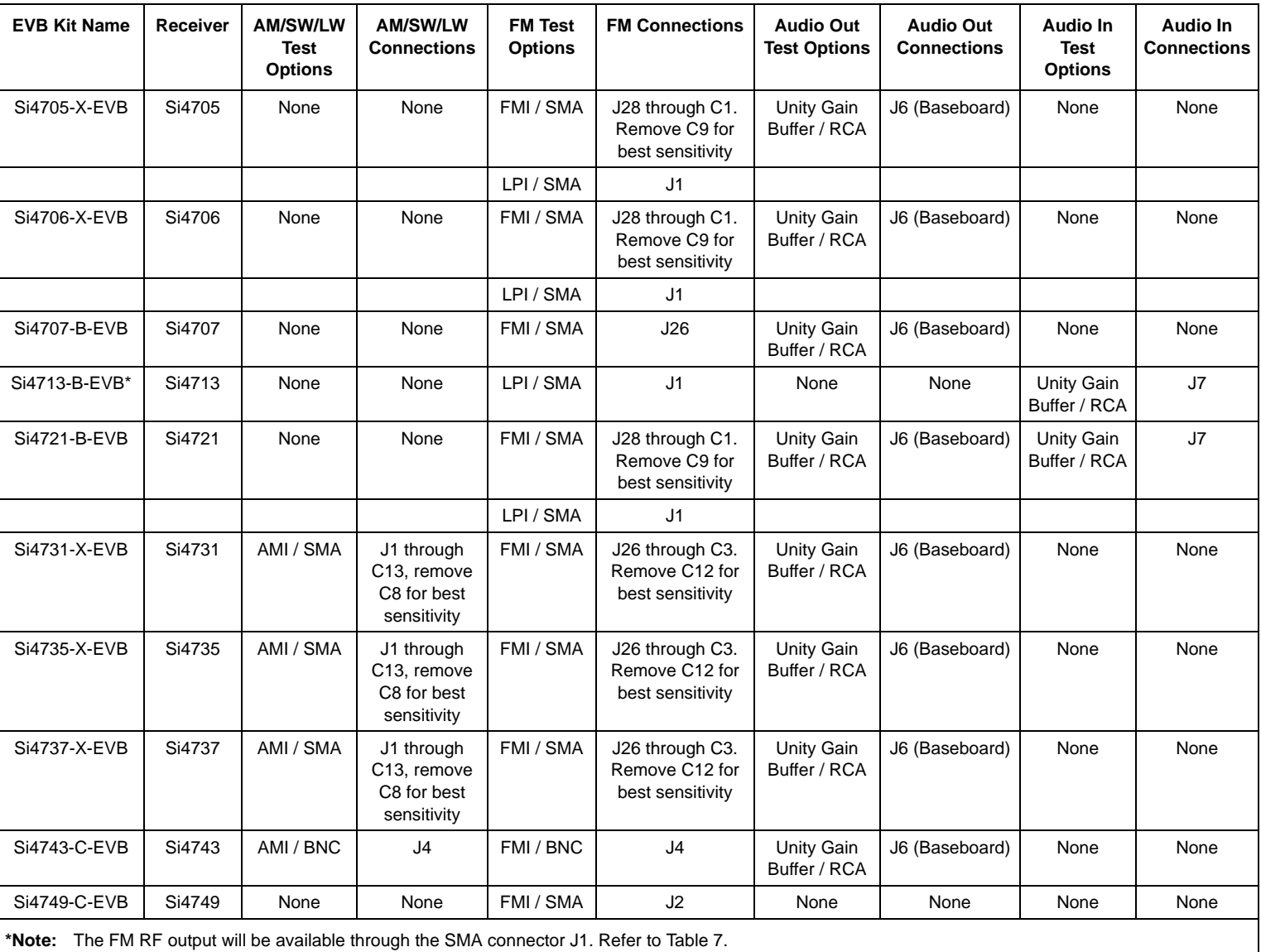

# **Table 6. Si47xx Test Circuit Connections**

# **Table 7. FM Band Attenuation Factors**

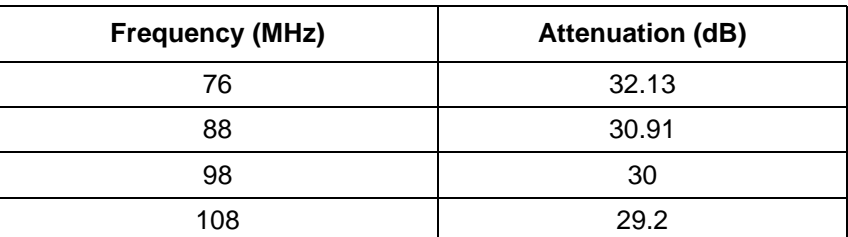

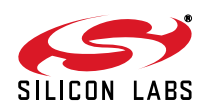

# **3. Recommended Hardware Setup**

The Si47xx-EVB can be configured for FM transmit, FM receive, WB receive, or AM/SW/LW receive. The following is a description of how to correctly configure the device for either mode of operation.

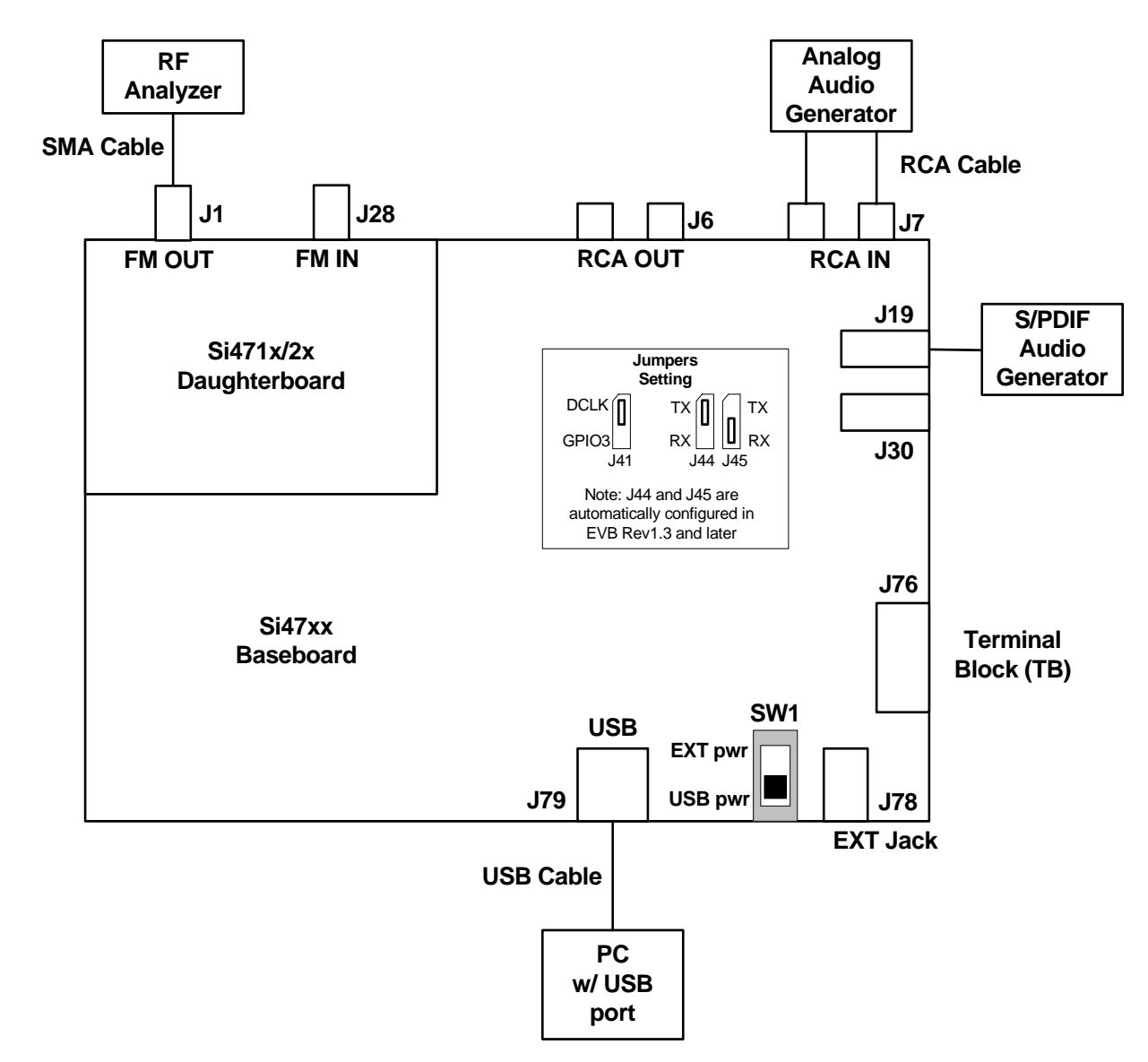

# **3.1. Hardware Setup for FM Transmitter Test**

# **Figure 19. Hardware Setup for FM Transmitter Test**

Instructions for Si471x/2x daughtercards:

- 1. Connect the USB cable from PC to the EVB USB connector J79. The USB connection will serve as a dual purpose: supplying the power to the EVB and controlling the EVB.
- 2. Connect an analog audio generator to the RCA input connector J7 using an RCA cable or connect an SPDIF digital audio generator to connector J19 using an SPDIF cable.
- 3. Connect an RF analyzer from the FM output SMA connector J1 using an SMA cable.
- 4. J19 and J30 S/PDIF connections are no longer supported on EVBs as of February 14, 2011.

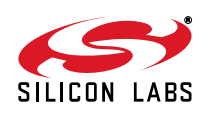

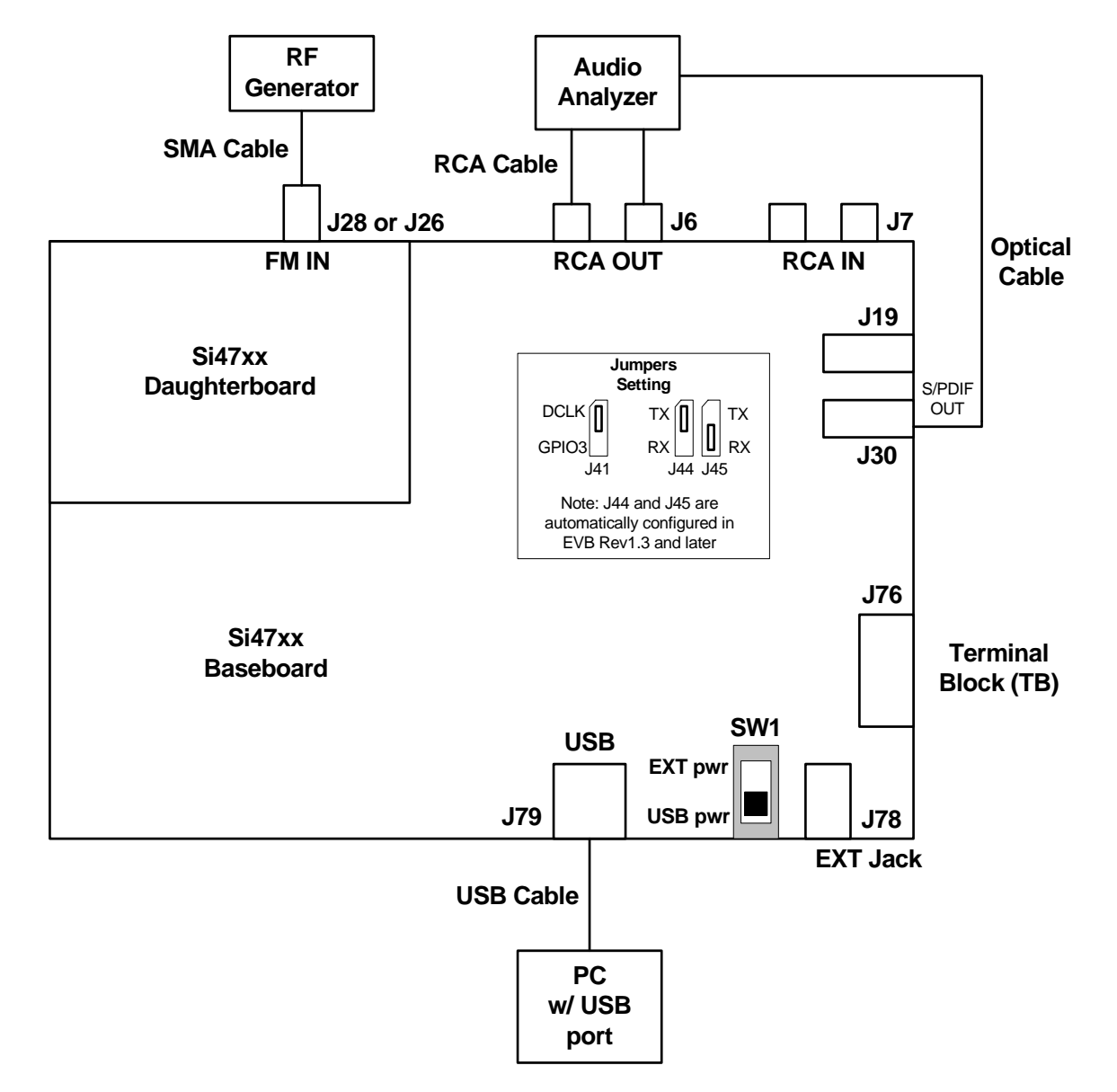

# **3.2. Hardware Setup for FM or Weather Band Receiver Test**

# **Figure 20. Hardware Setup for FM/Weather Band Receiver Test**

Instructions for Si4704/05/06/2x/3x/8x daughtercards:

- 1. Connect the USB cable from PC to the EVB USB connector J79. The USB connection will serve as a dual purpose, supplying the power to the EVB and controlling the EVB.
- 2. Connect an audio analyzer from the RCA output connector J6 using an RCA cable.
- 3. Connect an RF generator to the FM input SMA connector J28 or J26 using an SMA cable.
- 4. Connect an audio analyzer to the S/PDIF output connector, J30, using an optical cable.
- 5. **To avoid possible sources of interference, please remove C9 or C12 (depending on the daughtercard). This will disconnect the headphone circuit from the test circuit.**
- 6. J19 and J30 S/PDIF connections are no longer supported on EVBs as of February 14, 2011.

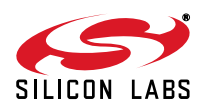

# **3.3. Hardware Setup for AM Receiver Test**

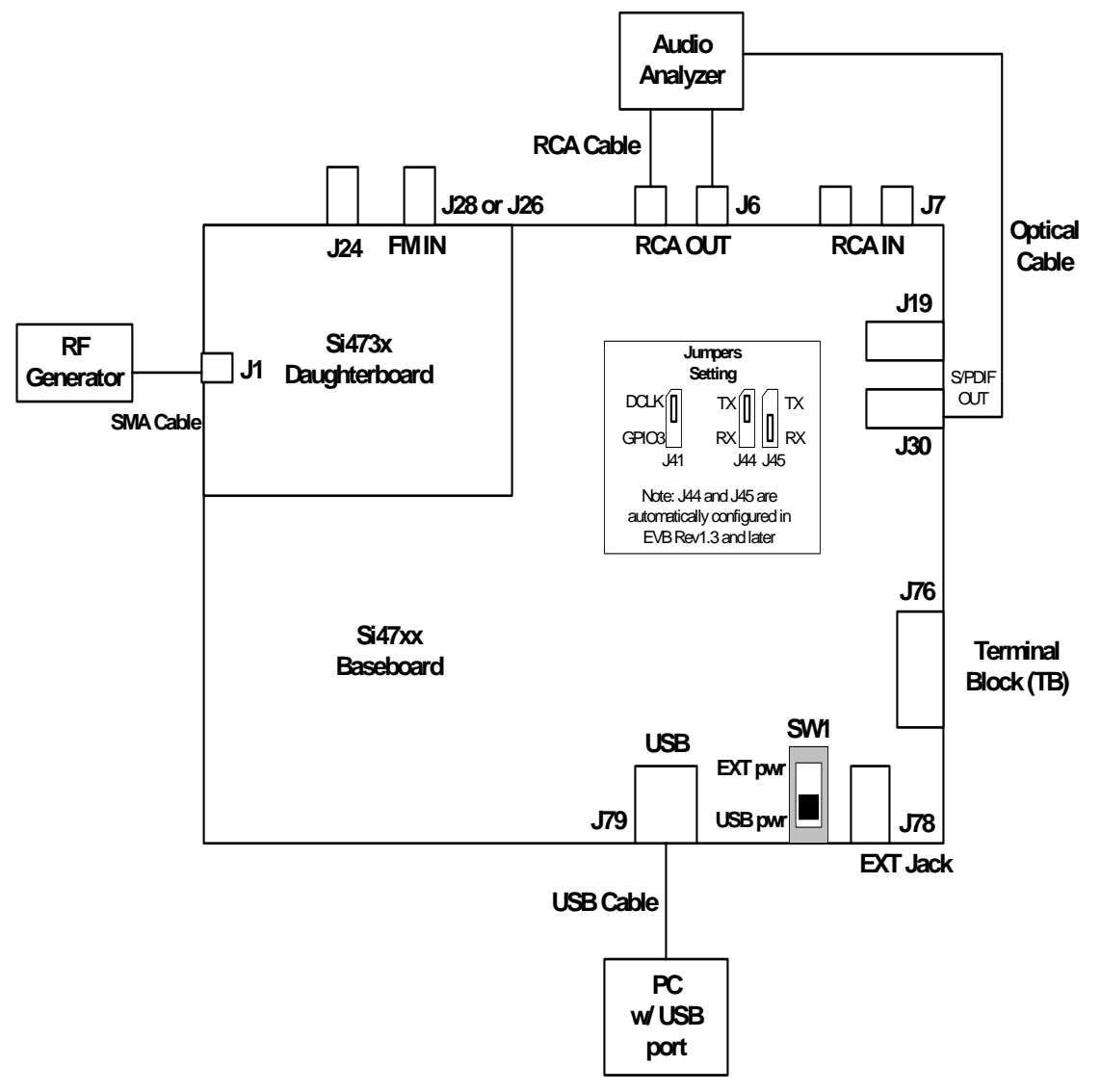

**Figure 21. Hardware Setup for AM Receiver Test (Si473x)**

Instructions for Si473x daughtercards.

- 1. Connect the USB cable from PC to the EVB USB connector, J79. The USB connection will not only allow controlling of the EVB, but will also provide power to the EVB.
- 2. Connect either the ferrite antenna or the airloop antenna board. The user also has the option of using the AM test input for characterization by connecting the AM test input connector J1 to an RF generator source.
- 3. Connect an audio analyzer to the RCA output (connector J6) using an RCA cable for the analog audio output.
- 4. Connect an audio analyzer to the S/PDIF output (connector J30) using an optical cable.
- 5. Or, connect the headphone output to J24 on the daughtercard.
- 6. J19 and J30 S/PDIF connections are no longer supported on EVBs as of February 14, 2011.

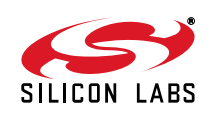

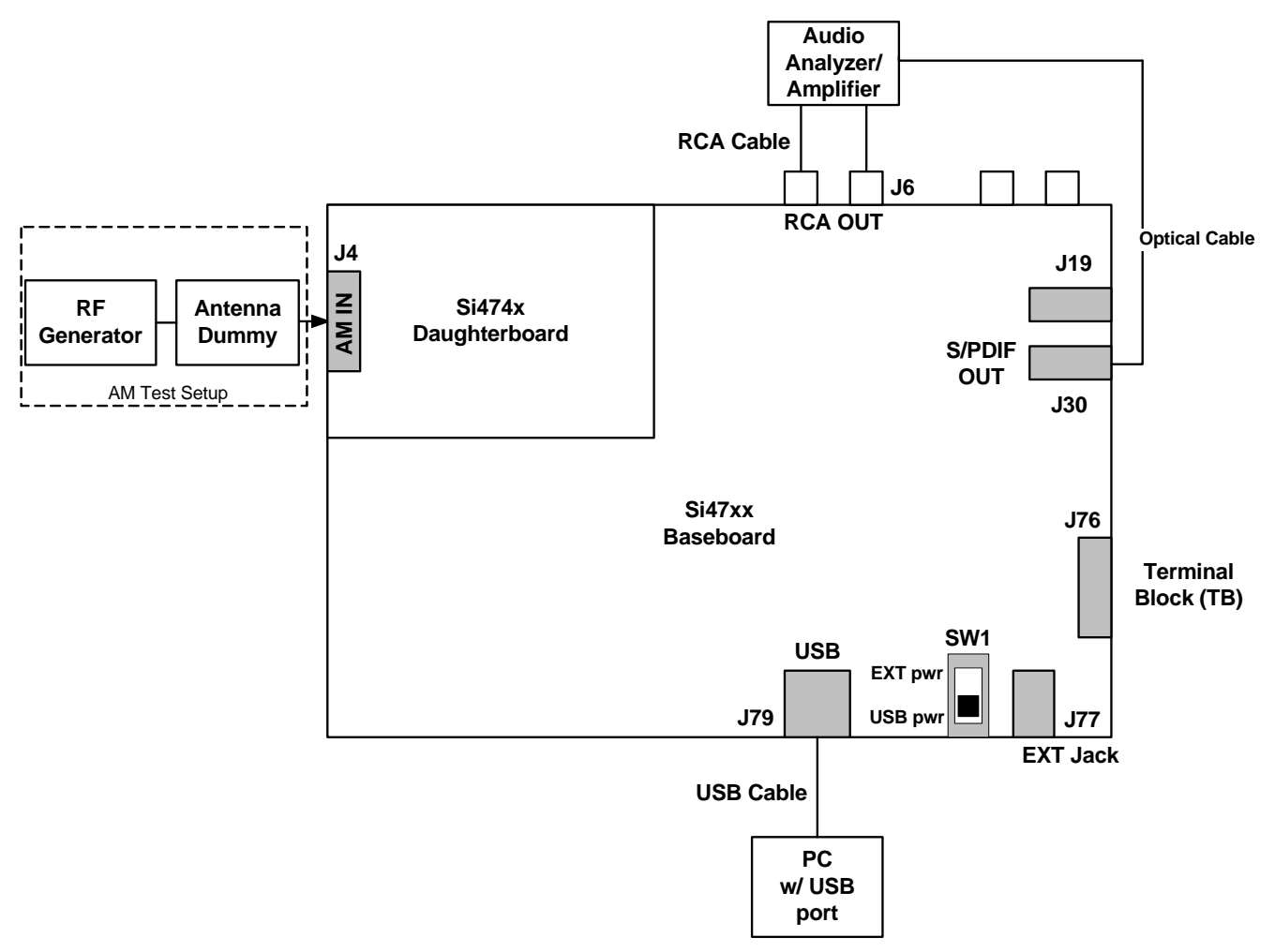

**Figure 22. Hardware Setup for AM Receiver Test (Si474x)**

Instructions for Si474x daughtercards:

- 1. Connect the USB cable from PC to the EVB USB connector, J79. The USB connection will serve two purposes: supplying the power to the EVB and controlling the EVB.
- 2. Connect a whip antenna to J4. The user has the option of using the AM test input for characterization by connecting the AM test input connector J4 to an RF generator source through an antenna dummy.
- 3. Connect an audio analyzer to the RCA output (connector J6) using an RCA cable for the analog audio output.
- 4. Connect an audio analyzer to the S/PDIF output (connector J30) using an optical cable.
- 5. J19 and J30 S/PDIF connections are no longer supported on EVBs as of February 14, 2011.

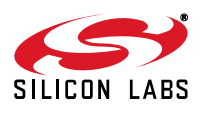

# **4. Getting Started**

# **4.1. Software Installation**

The Si47xx Windows GUI (graphical user interface) software is designed for use with the Si47xx evaluation board (EVB). The GUI software revision number is available under  $Heip \rightarrow About$ .

The GUI software development program uses a host machine USB port to communicate with the Si47xx EVB and is tested for use with Windows XP, Windows 2000, and Windows 7.

To install, insert the Silicon Laboratories Si47xx CD into the host machine CD drive and launch Windows Explorer. Open the CD to explore the contents in a window like the one shown in Figure 23.

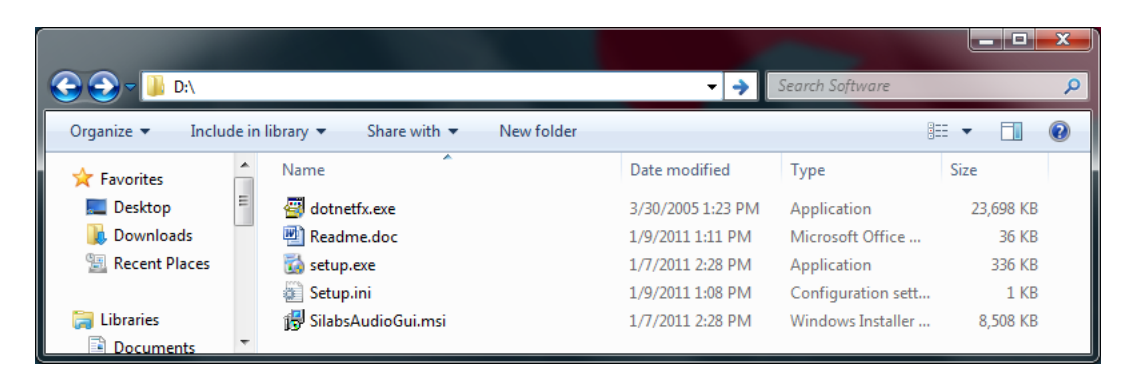

# **Figure 23. Installation and Setup Screen**

**Important**: Open and read the Readme.doc file at this point. It may contain information that is not captured here, and which could be very important to the functionality of the EVB or software.

Run the Setup.Exe and follow the instructions on the screen.

**Note:** If you get this Error message: "This setup requires the .NET Framework version 4.0," then you should install the .NET Framework that is provided on the CD and re-run the setup. The GUI requires version 4.0; however, multiple versions such as 2.0, 3.0, and 5.0 can be installed simultaneously.

After installation is finished, a Silicon Labs Audio GUI icon will appear on your desktop. Launch the software by clicking this icon on the desktop as shown in Figure 24.

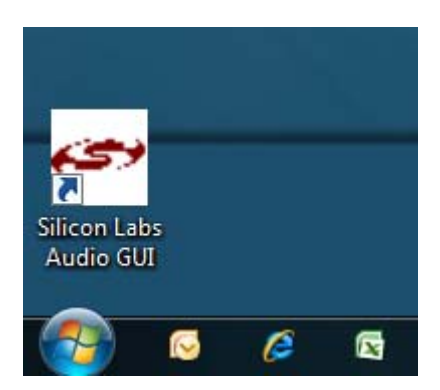

**Figure 24. Launching the GUI**

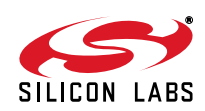

# **4.2. Board Initialization**

After launching the GUI, you will be shown the initialization window as shown in Figure 25.

**Note:** This window can be accessed at any time by choosing Initialize from the File menu from the main GUI screen.

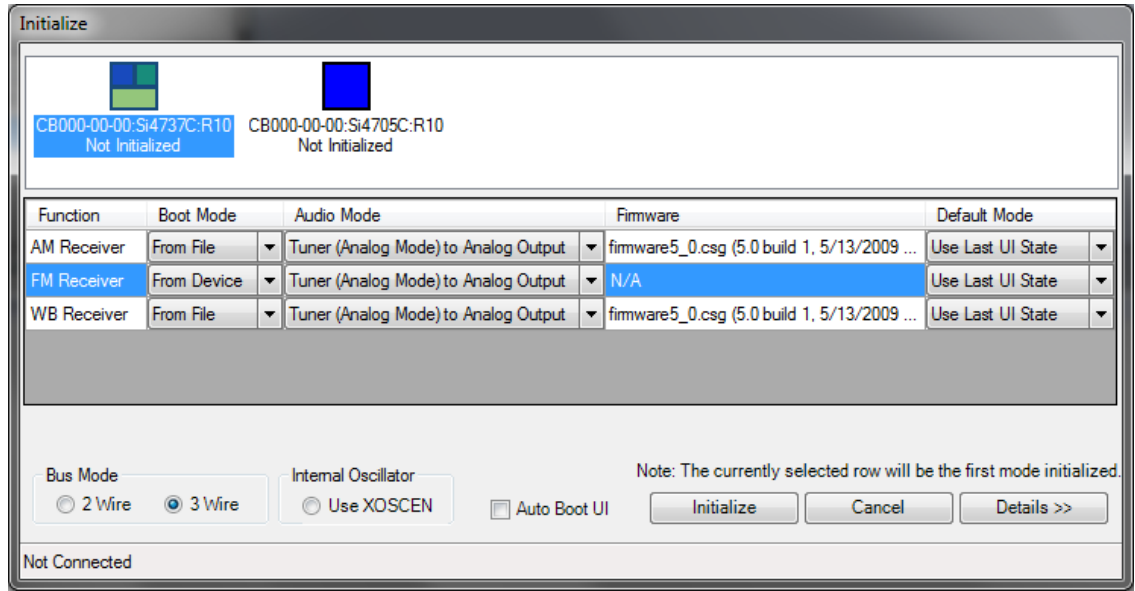

**Figure 25. GUI Initialization Screen**

#### **4.2.1. Board Selection**

At the top of the initialization window there is a board selection box, as displayed in Figure 26, that allows the selection of the board that will be controlled by the GUI. This box is populated automatically and will update real time as boards are connected/removed from the PC. If no EVBs are listed in the board selection box, verify that an EVB is connected to the USB port of the PC running the GUI application.

After selecting the desired board the GUI will populate the rest of the dialog with options appropriate to the board selected. You will only see modes/options for the type of board that is currently selected.

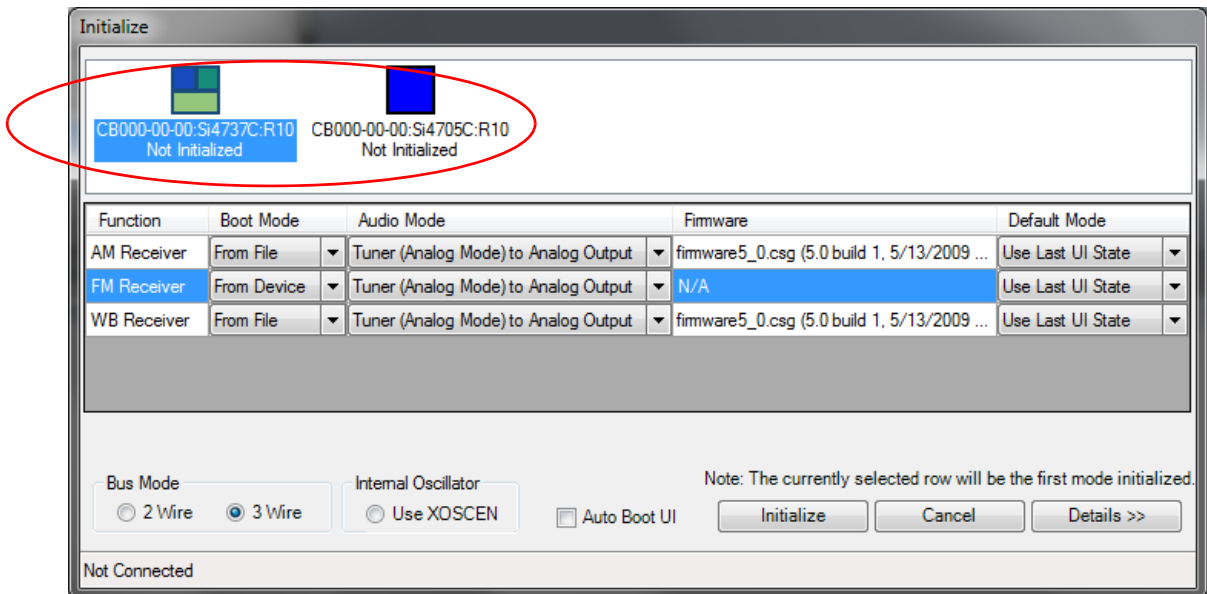

**Figure 26. Board Selection Box**

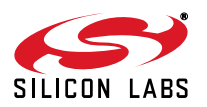

## **4.2.2. Board Discovery Bus Mode**

The initialize process can be configured to use either 2-wire or 3-wire bus mode. This can be configured by selecting File  $\rightarrow$  Board Discovery Bus Mode.

This feature is useful when using the Silabs EVB and GUI to control a prototype that is designed to use one bus mode only.

#### **4.2.3. Function Configuration**

For each mode available on the selected EVB, multiple configuration items (Figure 27) will be present to allow for configuration of the GUI software. It is possible to change these settings to meet testing requirements. The default configuration of the board when you connect it to the computer is acceptable for most users. After initialization, the GUI will save and restore these settings whenever the same type of board is connected.

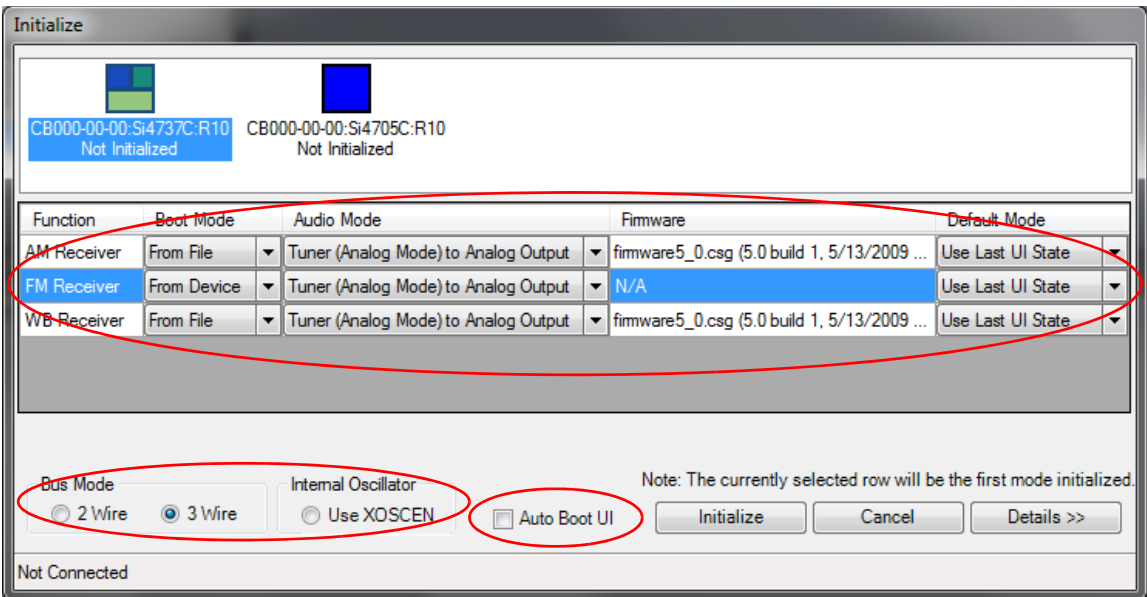

**Figure 27. Mode Configuration Items**

## **4.2.3.1. Functions**

Currently the UI supports four possible functions. These functions are AM Receiver, FM Receiver, WB Receiver, and FM Transmitter.

Each function is configured independently from other functions. It is important to configure all functions as desired as it is possible to have FM Receive boot in digital mode while AM Receive boots in analog mode.

The currently highlighted function row will be the function that is initialized when the Initialize button is selected. Settings for other functions that are not selected will be saved and used to initialize that function when choosing another function from the UI main window.

## **4.2.3.2. Boot Mode**

There are two boot modes possible for each function. It is possible for some boot modes to not be available on some boards.

- From Device—This option will use the firmware embedded on the device selected. This is the faster of the two options.
- From File—This option will use the patch functionality of the device to send firmware from a file stored within the UI to the device. If using this option, choose the appropriate firmware in the Firmware column for the function you are configuring.

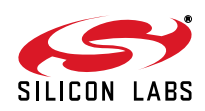

## **4.2.3.3. Default Mode**

There are two or more default modes possible for each function.

- Use Last UI State: When selected, the GUI will restore all settings on the device to the previous settings configured in the GUI the last time it was closed.
- Use Chip Defaults: When selected, the GUI will use the settings that were default in the firmware on the device. Only properties related to the correct setting of RCLK (such as frequency and prescaling) and initial tuning (such as frequency) will be changed. If an error occurs during initialization of a function, choose this setting to default the GUI settings back to the chip defaults.
- Saved Configuration States: If you have previously saved or imported any configuration states, they will be listed by name. When one of these is selected, the GUI will restore all settings on the device to the previously saved settings.

#### **4.2.3.4. Audio Mode**

This option allows the user to change between Analog or Digital modes if the board connected supports digital. Sections 2.1.4, 5, 6, and 7 each document the possible settings in more detail depending on what function is being configured.

Figure 28 displays the window after the Details button has been pressed which helps with selection of the Audio Mode by displaying a bitmap of the current audio setting in the dialog.

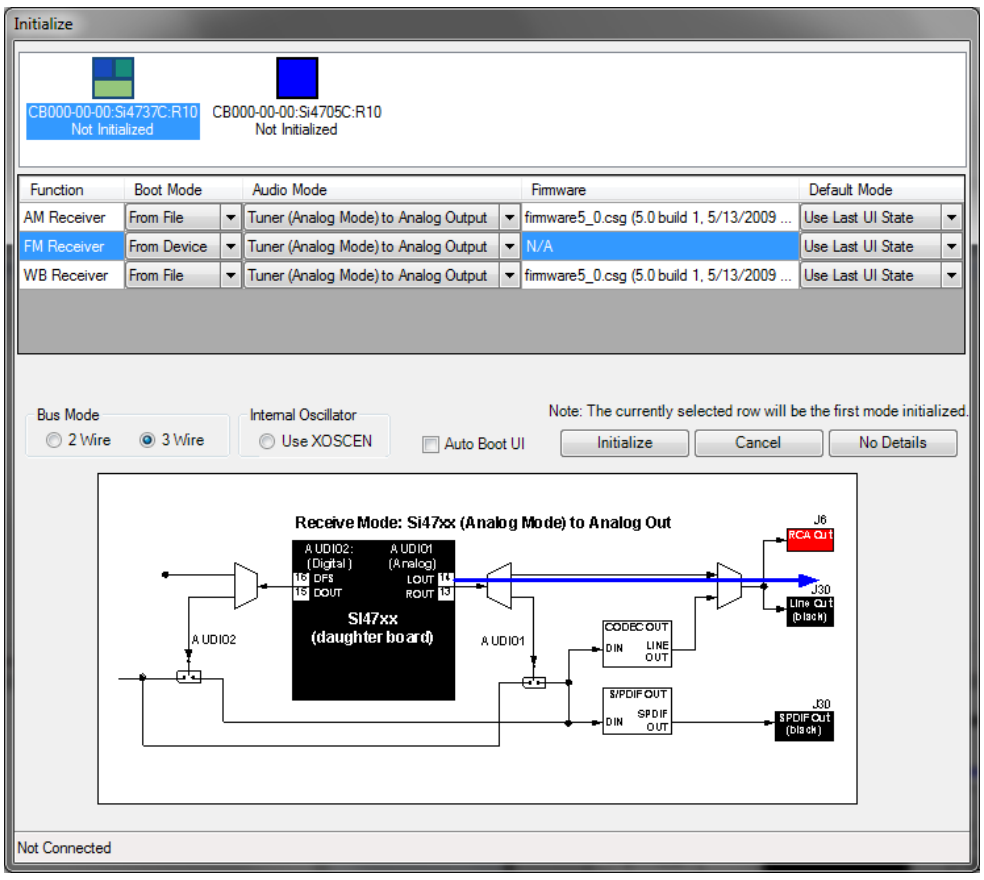

**Figure 28. Expanded Details Dialog**

#### **4.2.3.5. Firmware**

This selection is only required if "From File" was chosen for the Boot Mode. Use this setting to choose which firmware will be downloaded to the device. If this item turns red then there is no firmware available for the function so "From Device" must be chosen as the Boot Mode.

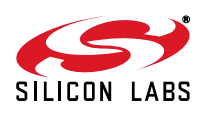

## **4.2.3.6. Bus Mode**

This setting affects all functions that are configured. It allows the device to be booted either in 2-wire or 3-wire mode.

#### **4.2.3.7. Internal Oscillator**

When the "Use XOSCEN" is enabled and the board is configured to use the crystal oscillator, the GUI will boot the device using the crystal oscillator. This option is only available on devices that support the crystal oscillator option.

#### **4.2.3.8. Auto Boot when UI Opened and only One Board is Connected**

When this item is selected, the GUI, when launched, will automatically boot the board if the same board is connected. If more than one board is connected, the GUI will display the initialization dialog to allow selection of the board to initialize.

# **4.3. Switching Functions**

After the board has been properly configured for all functions it is possible to switch between functions from the main UI window using the function buttons provided. Only function buttons will appear for the functions supported by the device currently running. Figure 29 highlights the buttons used to switch functions from the main screen.

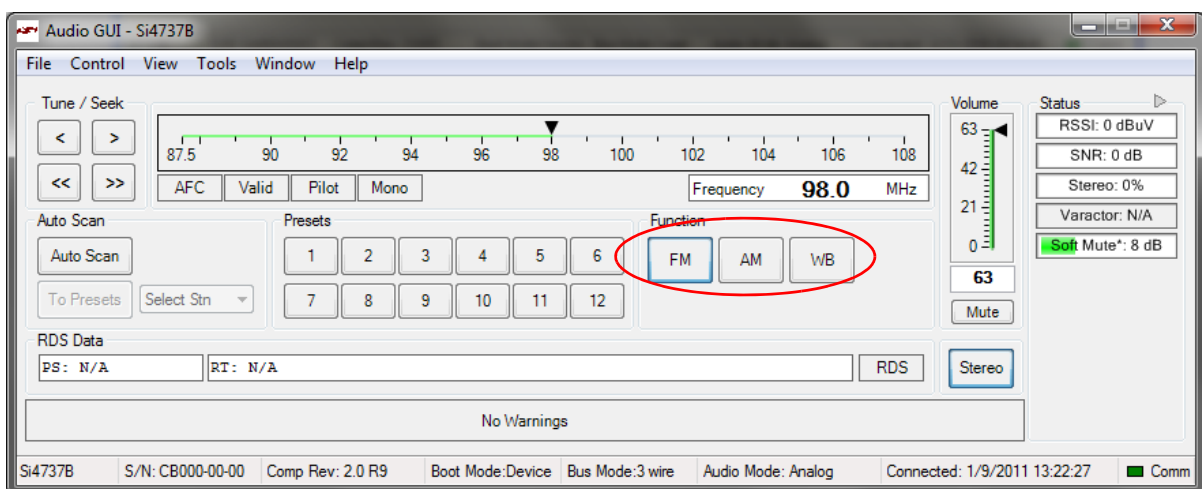

**Figure 29. Function Switch Buttons**

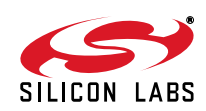
## **4.4. State Management**

Once the part has been initialized, a State Management option becomes available in the File Menu. This GUI feature allows the user to save, retrieve, load, and delete the configuration state which contains the property values.

#### **4.4.1. Save Configuration State**

To save the current configuration state, select File->State Management->Save Current State. The Select Configuration window shown in Figure 30 will pop up. Enter a name for the configuration state and click OK. The current state that contains the property values is now saved under the given name. If a state already exists with the chosen name, the GUI will give you the option of replacing the original state, entering a different name, or canceling the save.

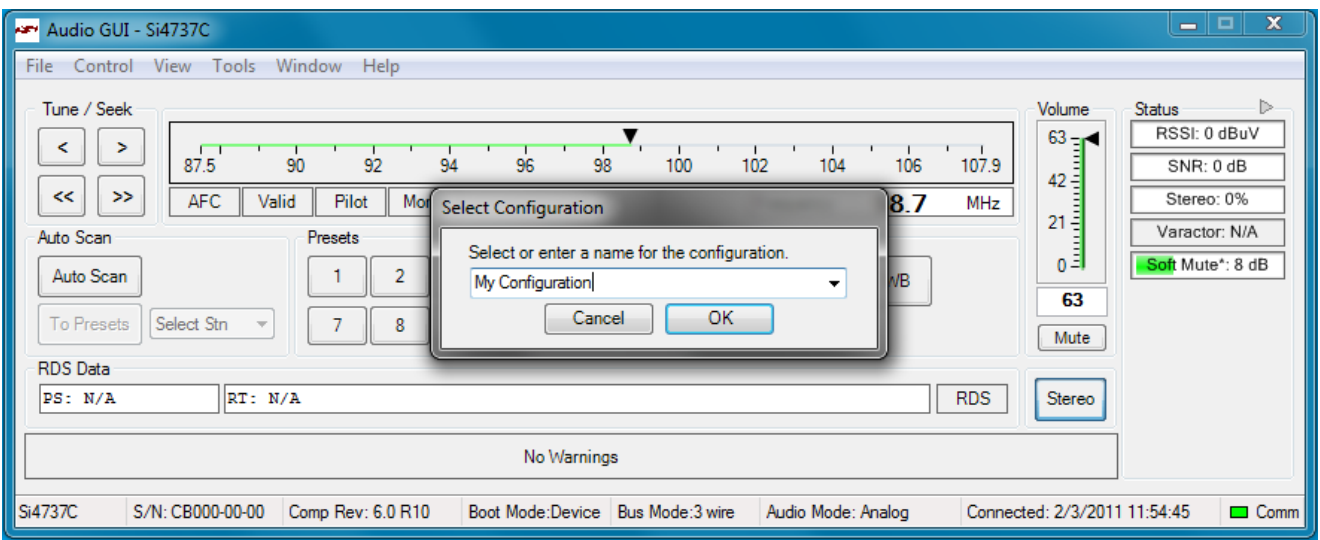

**Figure 30. Naming a Configuration State during Save**

#### **4.4.2. Retrieve Configuration State**

Once a configuration state for a part has been saved, it will appear in the Default Mode list in the Initialization window as shown in Figure 31. Select the state you wish to retrieve when initializing the part, and all properties and the tuning frequency of the saved configuration will be restored.

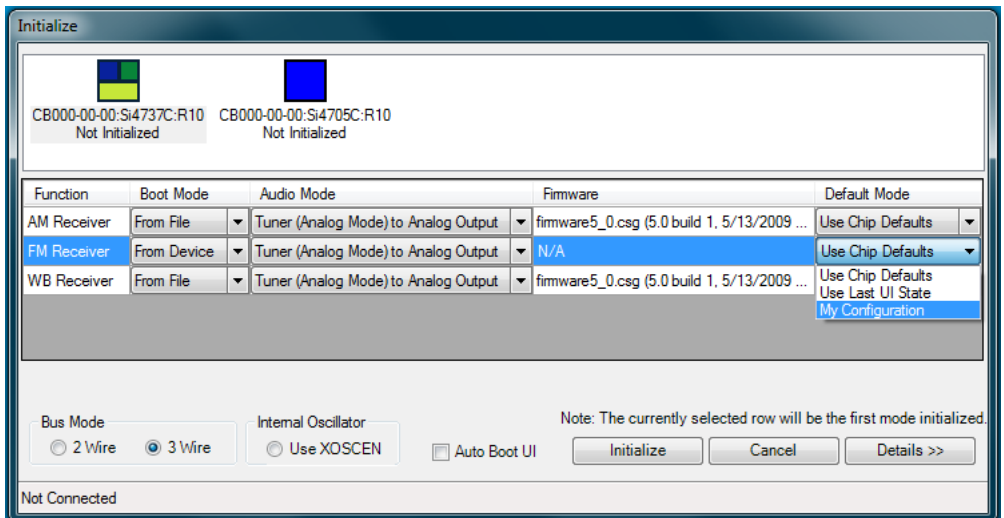

**Figure 31. Saved Configuration State**

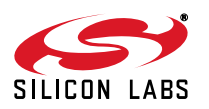

#### **4.4.3. Load Configuration State**

When a configuration state for a part has been saved, it will also appear in the Load State list as shown in Figure 32. Select the state you wish to load, and all properties and the tuning frequency of the saved configuration will be restored without doing initialization to the chip.

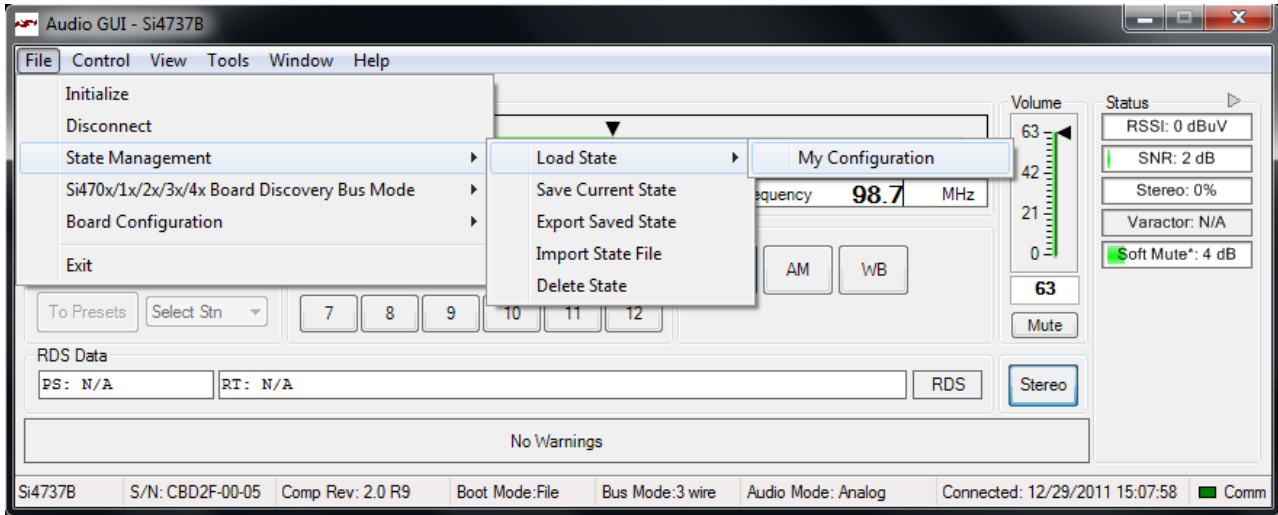

#### **Figure 32. Loading Configuration State**

#### **4.4.4. Delete Configuration State**

To discard a saved configuration state, select File->State Management->Delete State. The Delete Configuration window shown in Figure 33 will pop up. Select the configuration state you want to delete from the list and click OK. The deleted configuration state will no longer be available in the Default Mode list of the Initialization window or available for export.

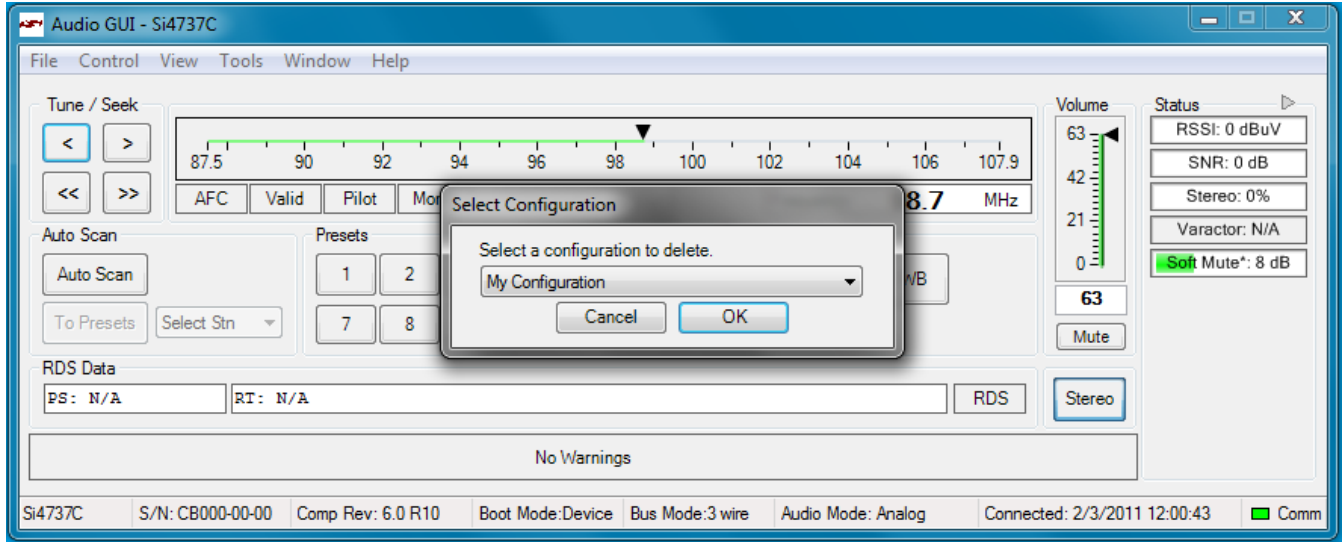

**Figure 33. Selecting Configuration State to Delete**

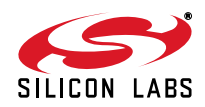

#### **4.4.5. Export Saved State**

In addition to saving, retrieving, and deleting the configuration state, the GUI also gives the end user the ability to export the configuration state to a file. The file can then be imported to installations of the GUI on different machines to allow multiple users to easily implement the same configuration state. To export a saved configuration state to a file, select File  $\rightarrow$ State Management $\rightarrow$ Export Saved State and the Select Configuration window will pop as shown in Figure 34. Select the configuration state to export and click OK to save the configuration file with a .ini extension. This configuration file can now be exported to different machines. The name of the saved state is retained in the file when exported.

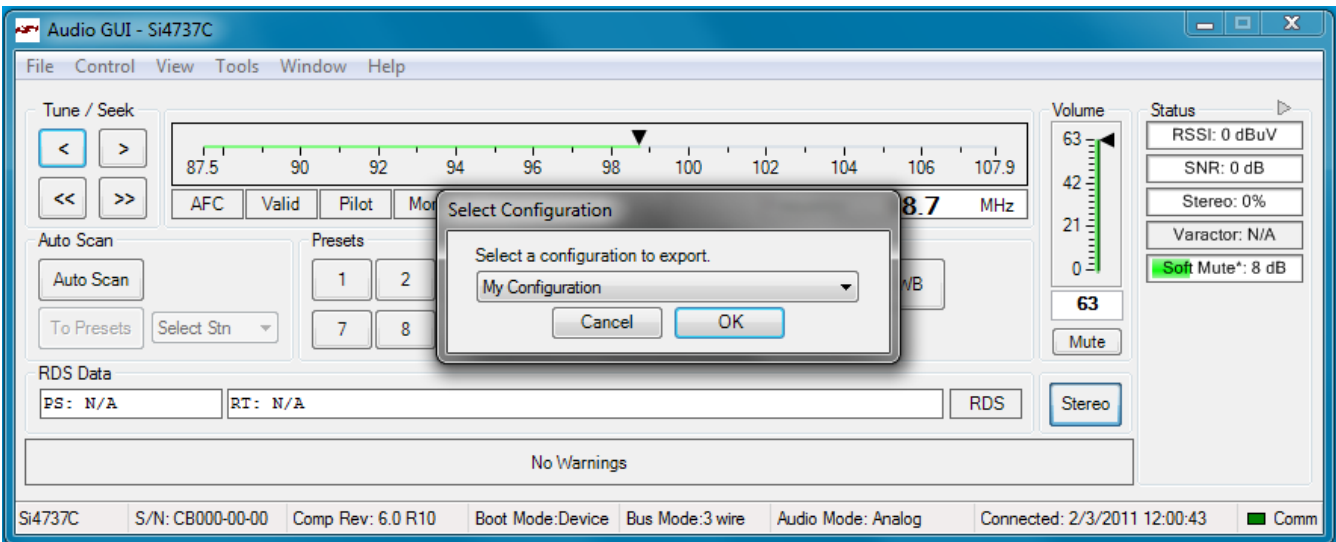

**Figure 34. Selecting Configuration State to Export**

#### **4.4.6. Import Saved State**

A saved configuration state can be imported from a .ini file exported by another instance of the GUI. To import a saved state, select File $\rightarrow$ State Management  $\rightarrow$ Import State File, then browse for and select the desired file. Once the file has been imported, the saved state will appear in the Default Mode list in the Initialization window. If a state already exists with the same name as the state in the imported file, the GUI will give you the option of replacing the original state, choosing a new name for the imported state, or canceling the import from file. The name appearing in the initialization window will not necessarily be the same as the \*.ini file name exported. It will reflect the name of the original state that was exported.

### **4.5. Disconnecting the EVB**

The GUI provides three methods for disconnecting the device: Closing the GUI, choosing disconnect from the file menu, or physically disconnecting the device from the PC.

When closing the UI or selecting disconnect from the file menu, the GUI will prompt if the device should be powered down or not. This prompt allows for further investigation of the device after the GUI has been disconnected from the EVB. After the board has been disconnected through the File menu, the GUI will save the current state of the device to disk. This state will be used to power up the device in the same state next time the board is connected. The GUI will only save the current state if the board is disconnected through the File menu or the GUI application is closed. If the board is removed from the PC without being disconnected through the File menu and before the GUI is closed, then all state data will be lost.

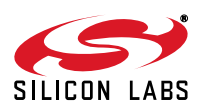

# **5. FM Transmitter GUI**

The first Si47xx window is the Initialization window as shown in Figure 35.

Select the FM transmitter function.

- As an FM transmitter, there are three audio input settings available:
	- Analog Input
	- Analog to Digital Input
	- **Digital Input**

## **5.1. Configuring the Si47xx as an FM Transmitter Using Analog Audio Input**

This mode configures the Si47xx to receive analog audio input at pins 15 and 16 (LIN and RIN). The user has the ability to provide analog audio from RCA In connector (J7) or Line In (J19). Set jumpers J5 and J13 accordingly.

Figure 35 shows the configuration setting for analog audio input. Configure the desired parameters in the initialization screen and then click Initialize. A new window displaying "Initializing FM Transmitter" will appear.

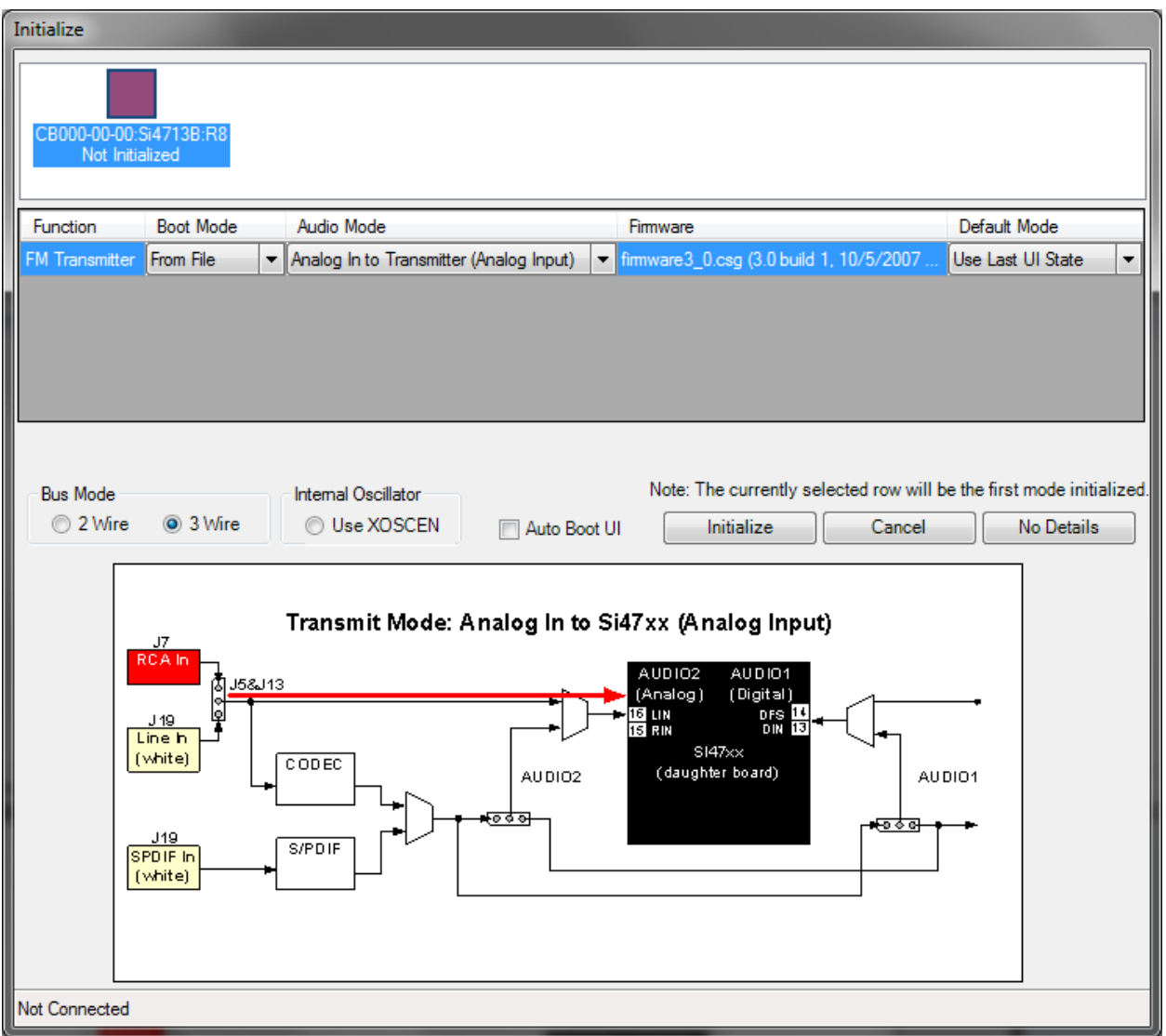

**Figure 35. Configuring the Si47xx to Transmit Analog Input**

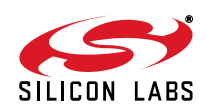

## **5.2. Configuring the Si47xx as an FM Transmitter Using Digital Audio with Analog Audio Source**

This mode configures the Si47xx to receive digital audio input at pins 13 and 14 (DIN and DFS), but the user still provides an analog audio source to the EVB. It is useful for a user who wants to test digital input on the Si47xx but does not have a digital audio source. The analog audio source is converted to digital audio through the CODEC, which can be configured to output various digital audio formats. Refer to Figure 41, "CODEC Settings Property Window," on page 49 to control the CODEC. Configure the desired parameters in the initialization screen and then click Initialize. A new window displaying "Initializing FM Transmitter" will appear.

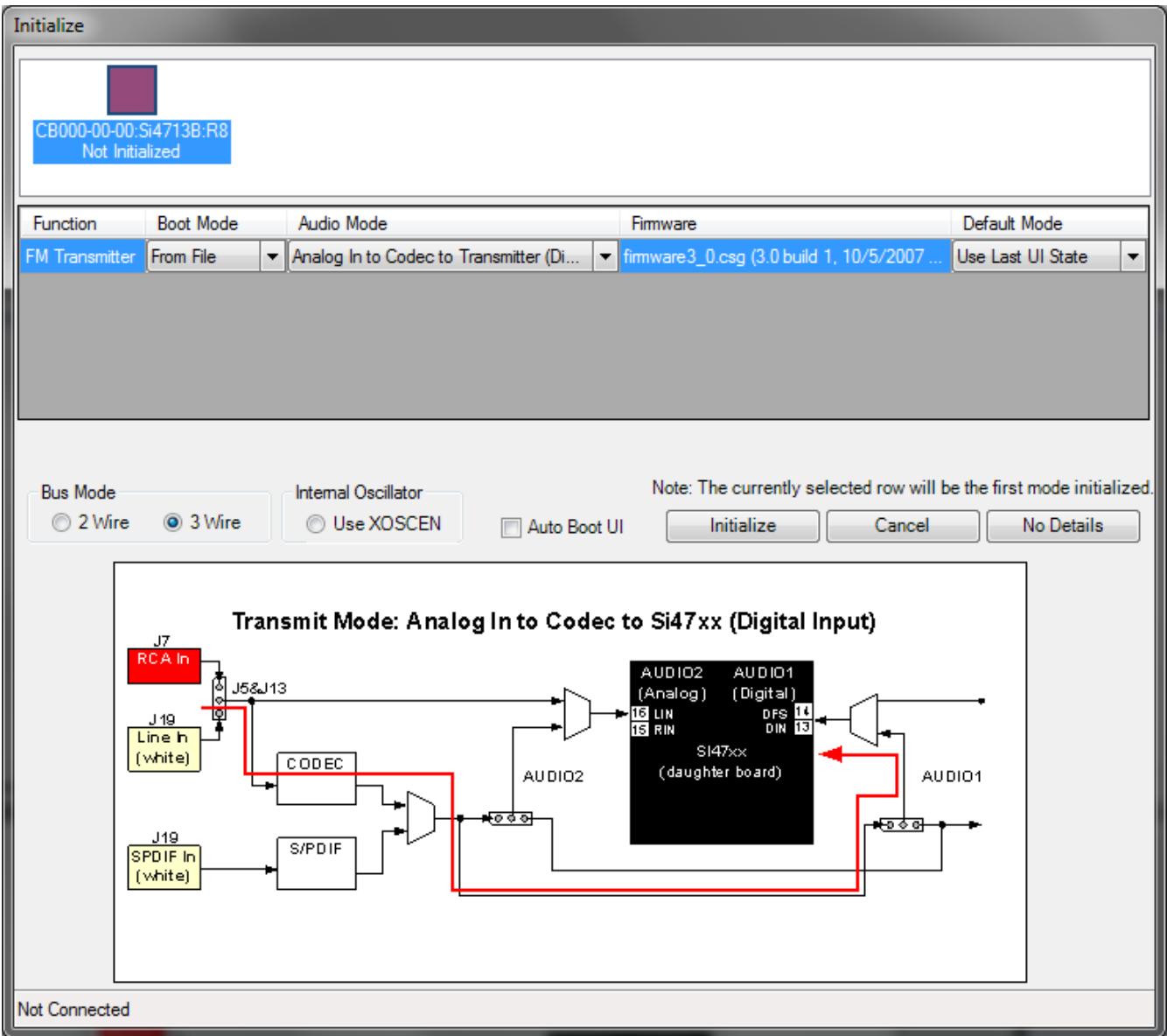

**Figure 36. Configuring the Si47xx to Transmit Digital Input by Using Analog Source (CODEC)**

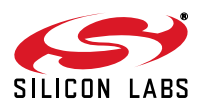

## **5.3. Configuring the Si47xx as an FM Transmitter Using Digital Audio with SPDIF Digital Source**

This mode configures the Si47xx to receive digital audio input at pin 13 and 14 (DIN and DFS) when the user has an SPDIF digital audio source. The SPDIF source is converted to PCM digital audio by the SPDIF translator. Refer to Figure 42, "SPDIF Settings Property Window," on page 50 to control the SPDIF translator.

**Note:** The Si47xx requires the digital audio signal to be present when initializing the part. Therefore, connect the SPDIF IN signal prior to initializing the part. SPDIF will not be supported on new EVBs as of February 14, 2011. This mode of operation will not be available in the initialization window for those boards.

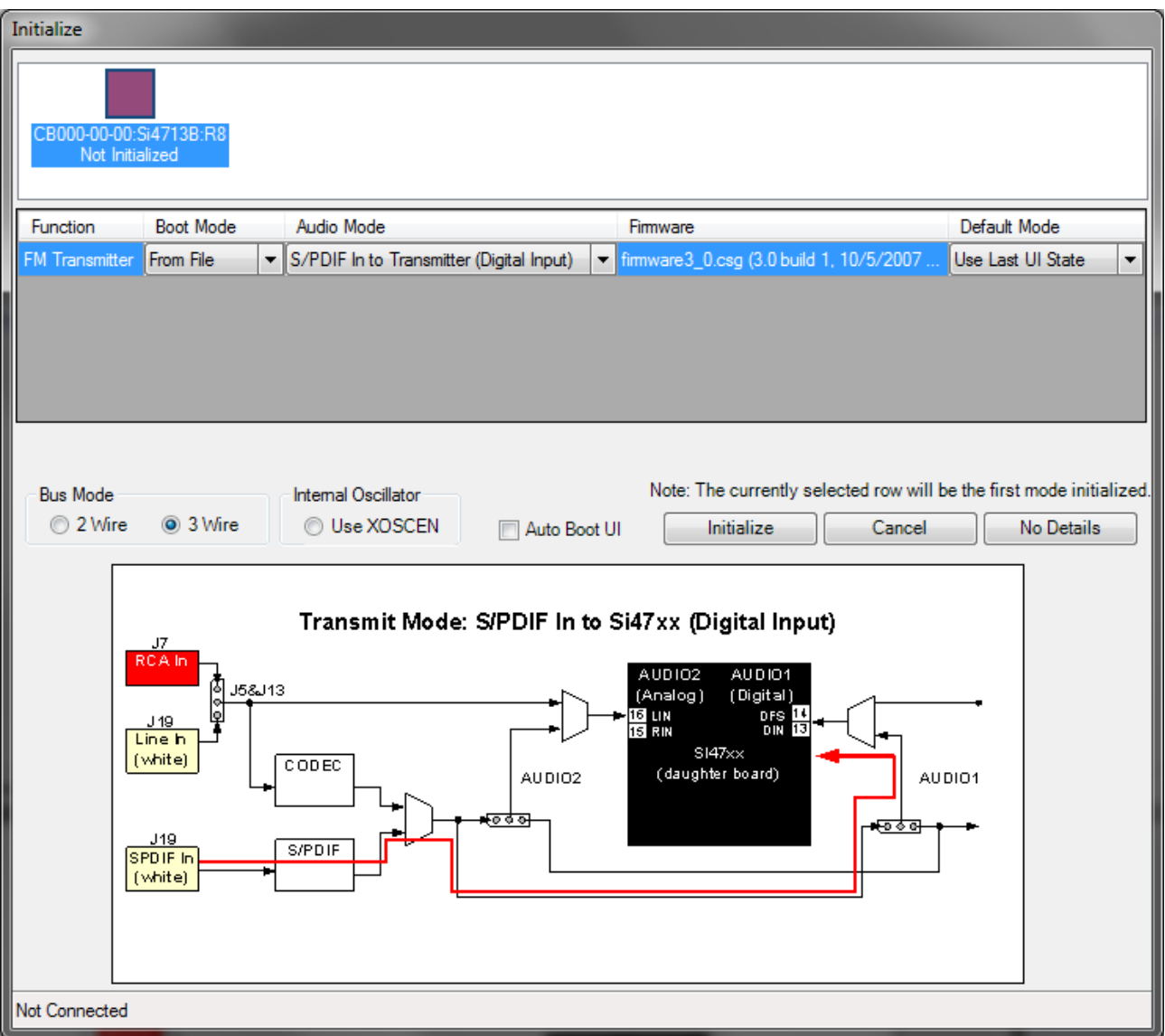

**Figure 37. Configuring the Si47xx to Transmit Digital Input by Using Digital Source (SPDIF)**

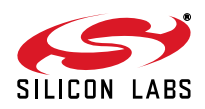

# **5.4. FM Transmitter Main Window**

The FM transmitter main window will appear after initialization.

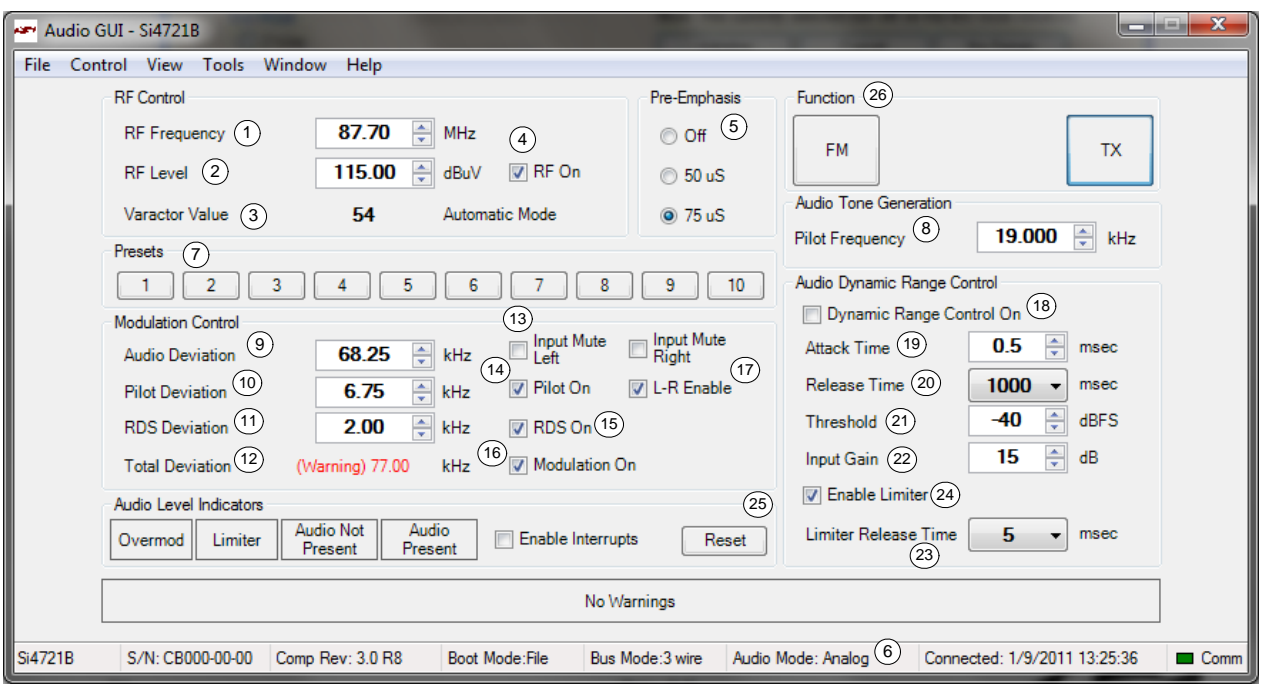

**Figure 38. FM Transmitter Main Window**

## **Table 8. FM Transmitter Main Window Descriptions**

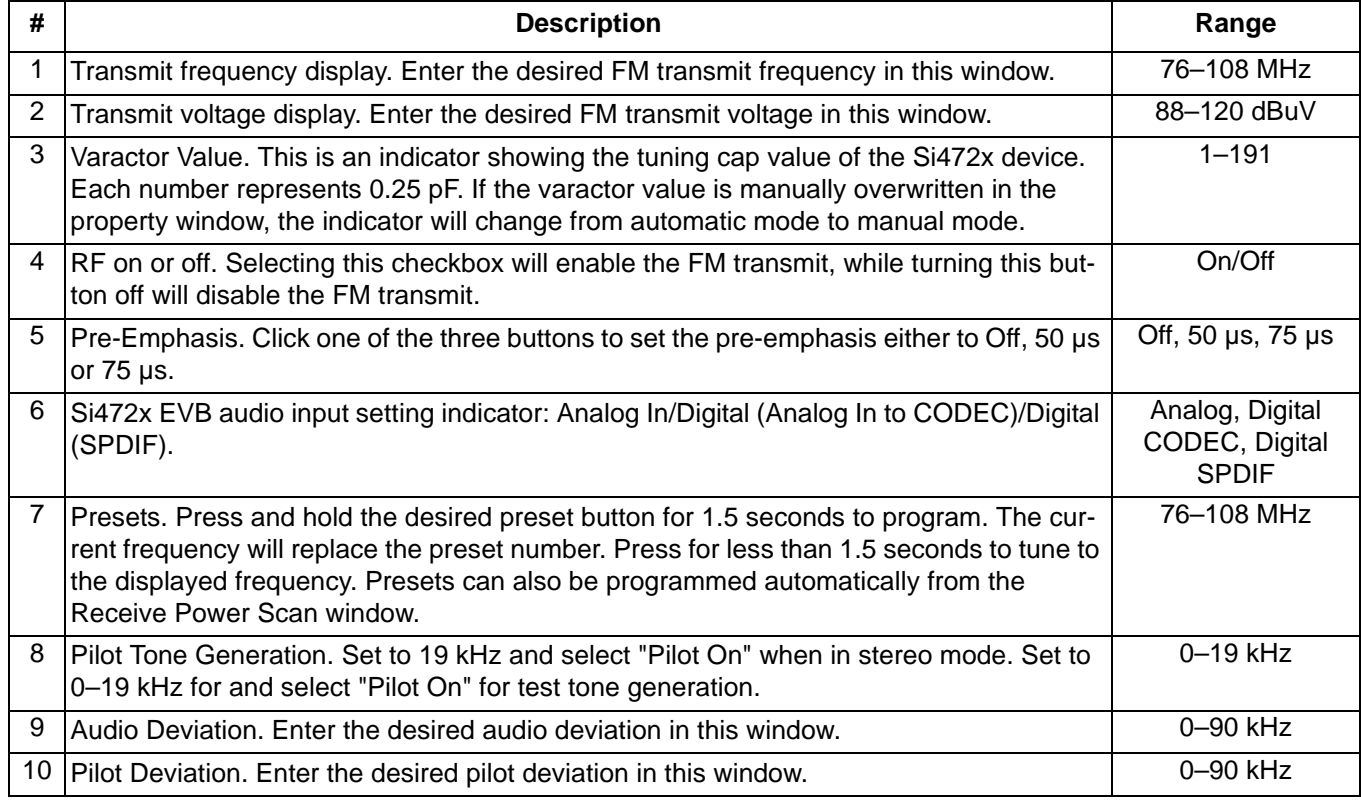

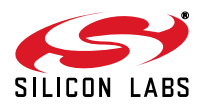

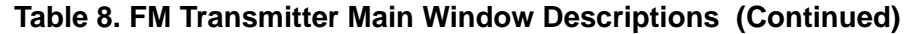

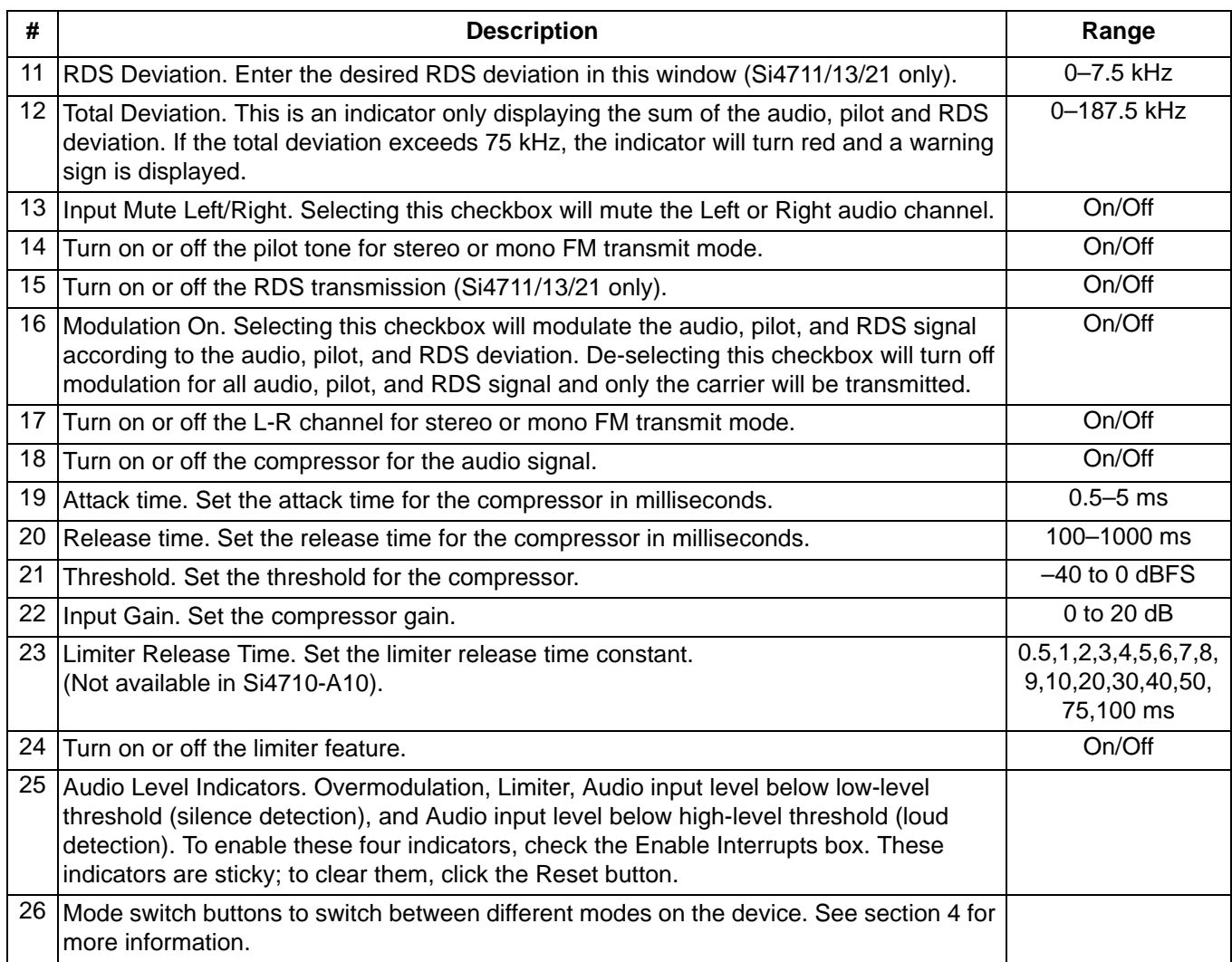

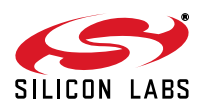

## **5.5. FM Transmitter Settings (Analog Mode) Property Window**

FM transmitter settings can be configured through the properties window by selecting Window $\rightarrow$ Properties. Properties are grouped into categories which can be selected from the drop-down box in the upper right of the window. For convenience, all FM transmitter properties are also located in Window->Properties->TX: All. Analog mode properties will be available if Analog Mode was selected in the initialization window.

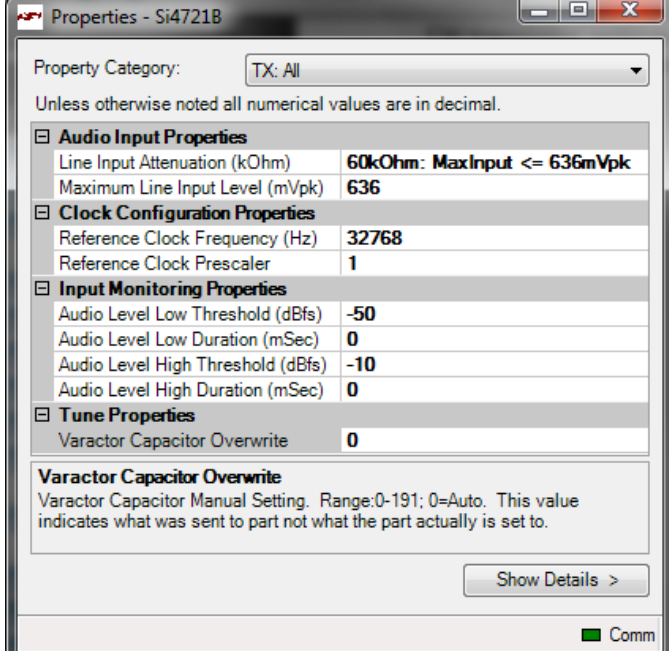

**Figure 39. FM Transmitter Settings in Analog Mode Property Window**

|  | Table 9. FM Transmitter Settings in Analog Mode Property Window Descriptions |  |  |  |  |
|--|------------------------------------------------------------------------------|--|--|--|--|
|  |                                                                              |  |  |  |  |

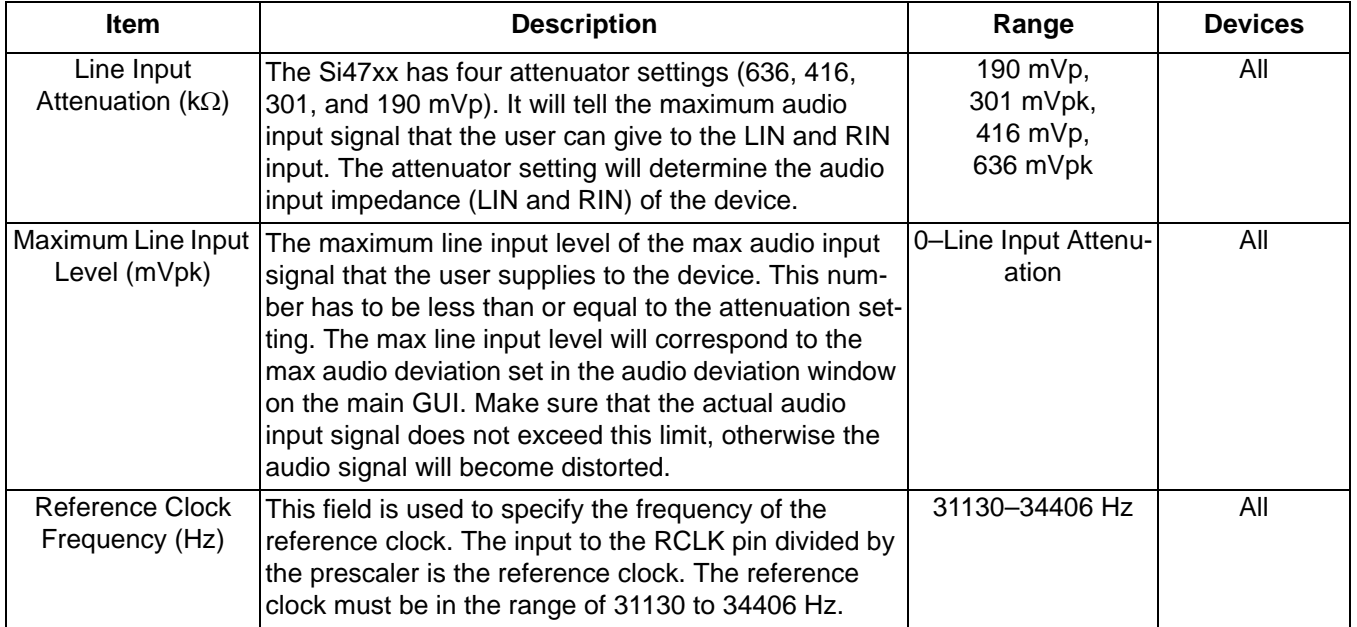

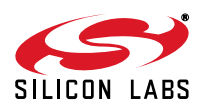

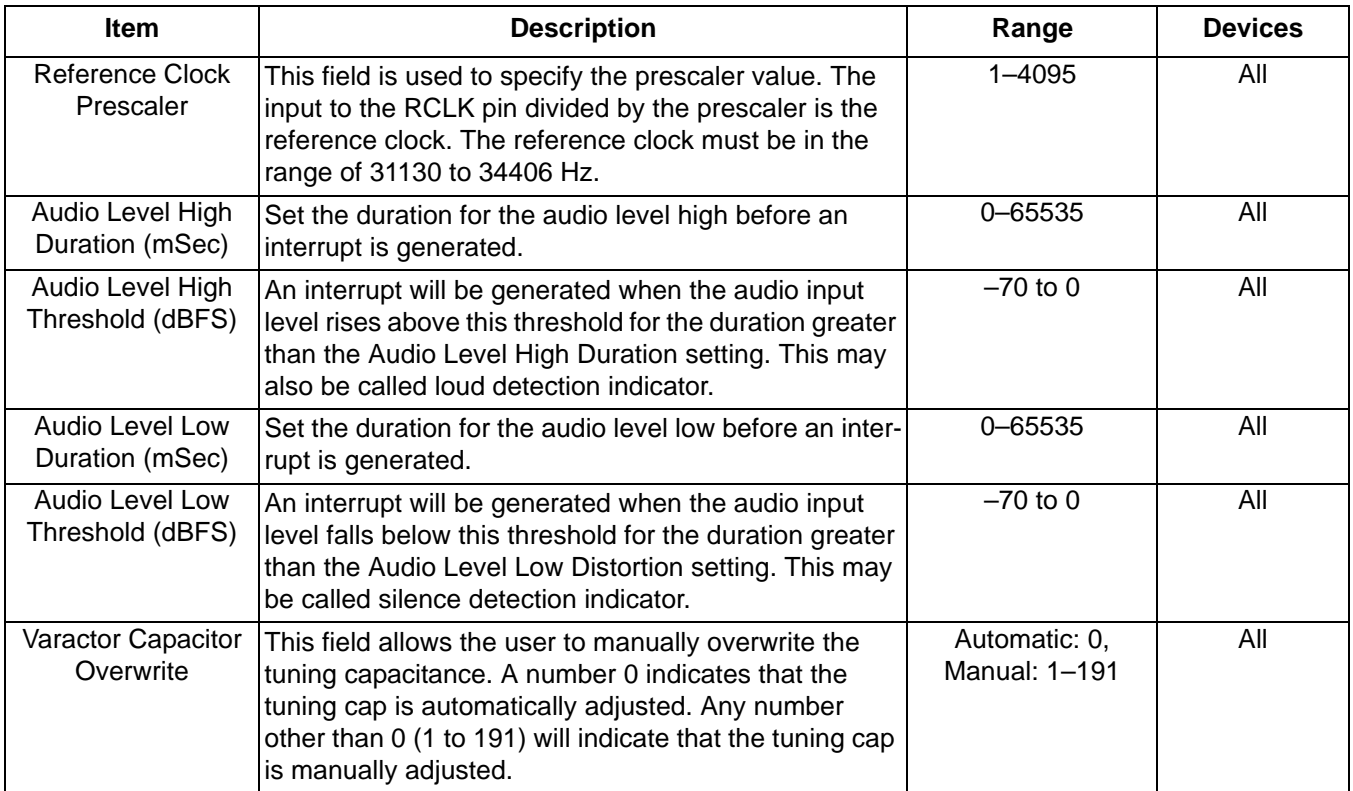

# **Table 9. FM Transmitter Settings in Analog Mode Property Window Descriptions (Continued)**

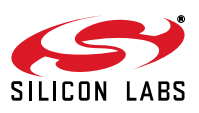

# **5.6. FM Transmitter Settings (Digital Mode) Property Window**

FM transmitter settings can be configured through the properties window by selecting Window $\rightarrow$ Properties. Properties are grouped into categories which can be selected from the drop-down box in the upper right of the window. For convenience, all FM transmitter properties are also located in Window->Properties ->TX: All. Digital mode properties will be available if CODED or SPDIF modes was selected in the initialization window.

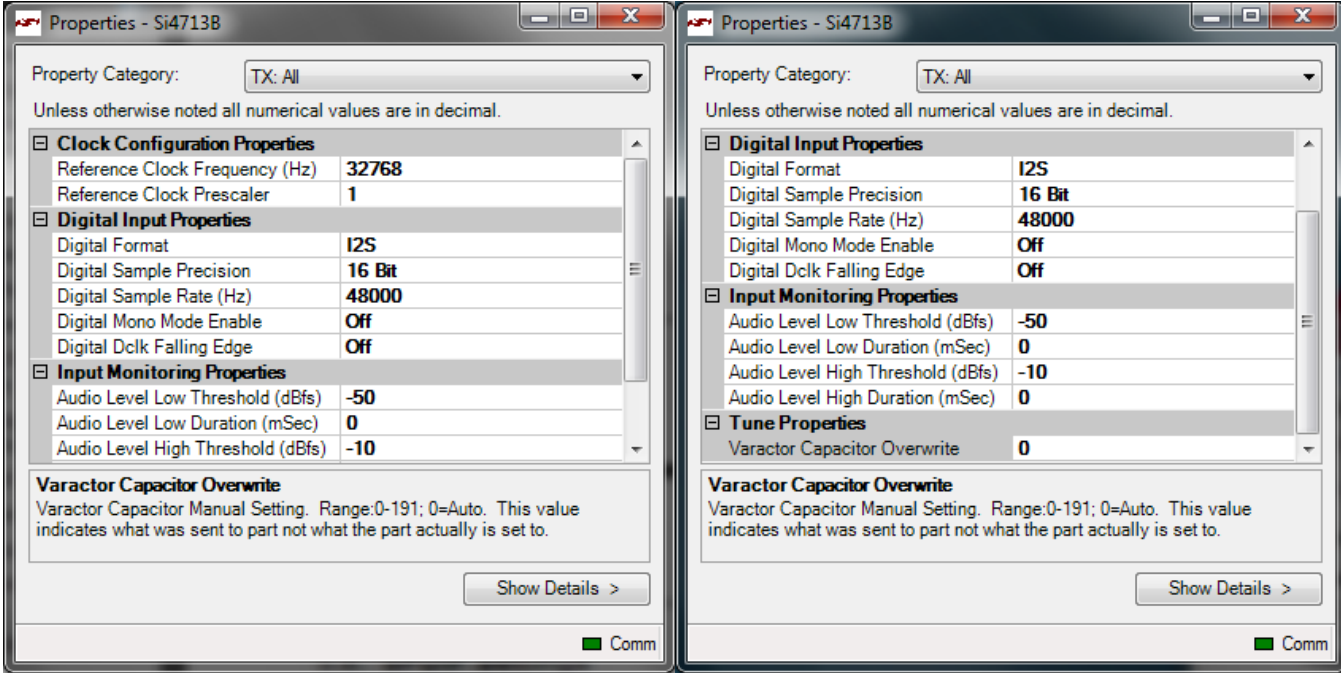

**Figure 40. FM Transmitter Settings in Digital Mode Property Window**

### **Table 10. FM Transmitter Settings in Digital Mode Property Window Descriptions**

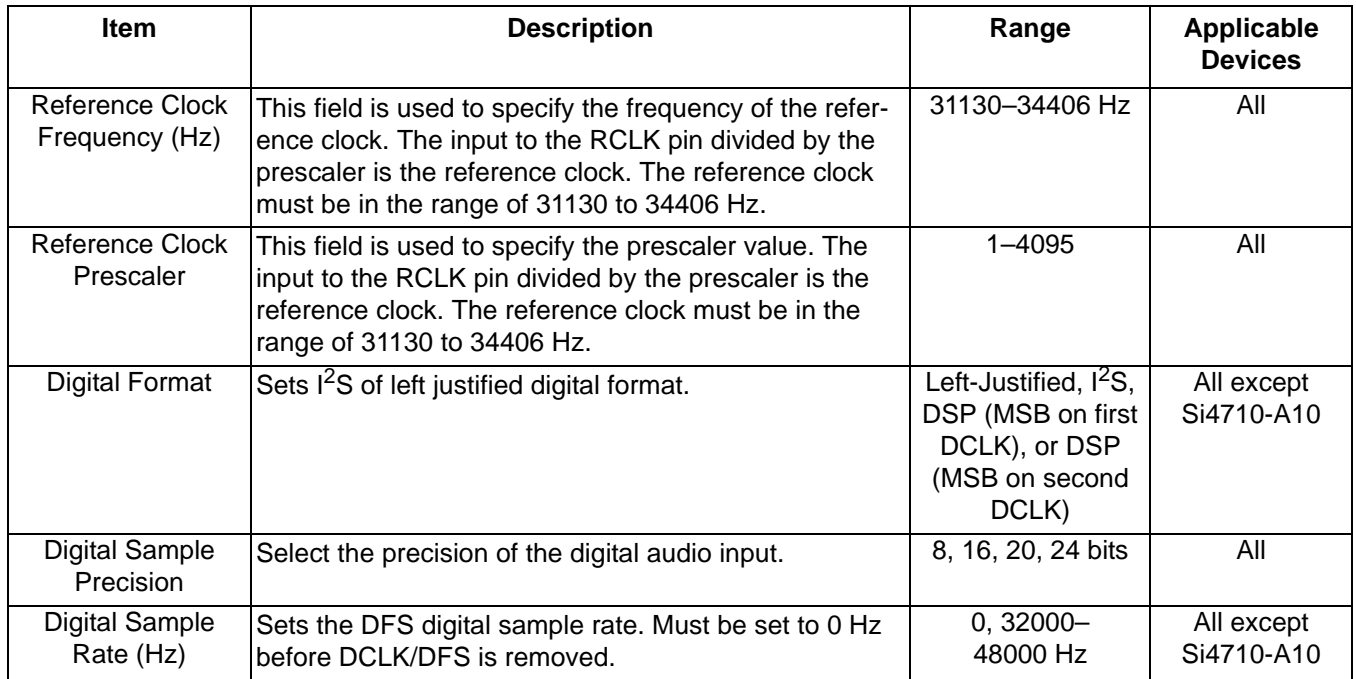

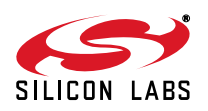

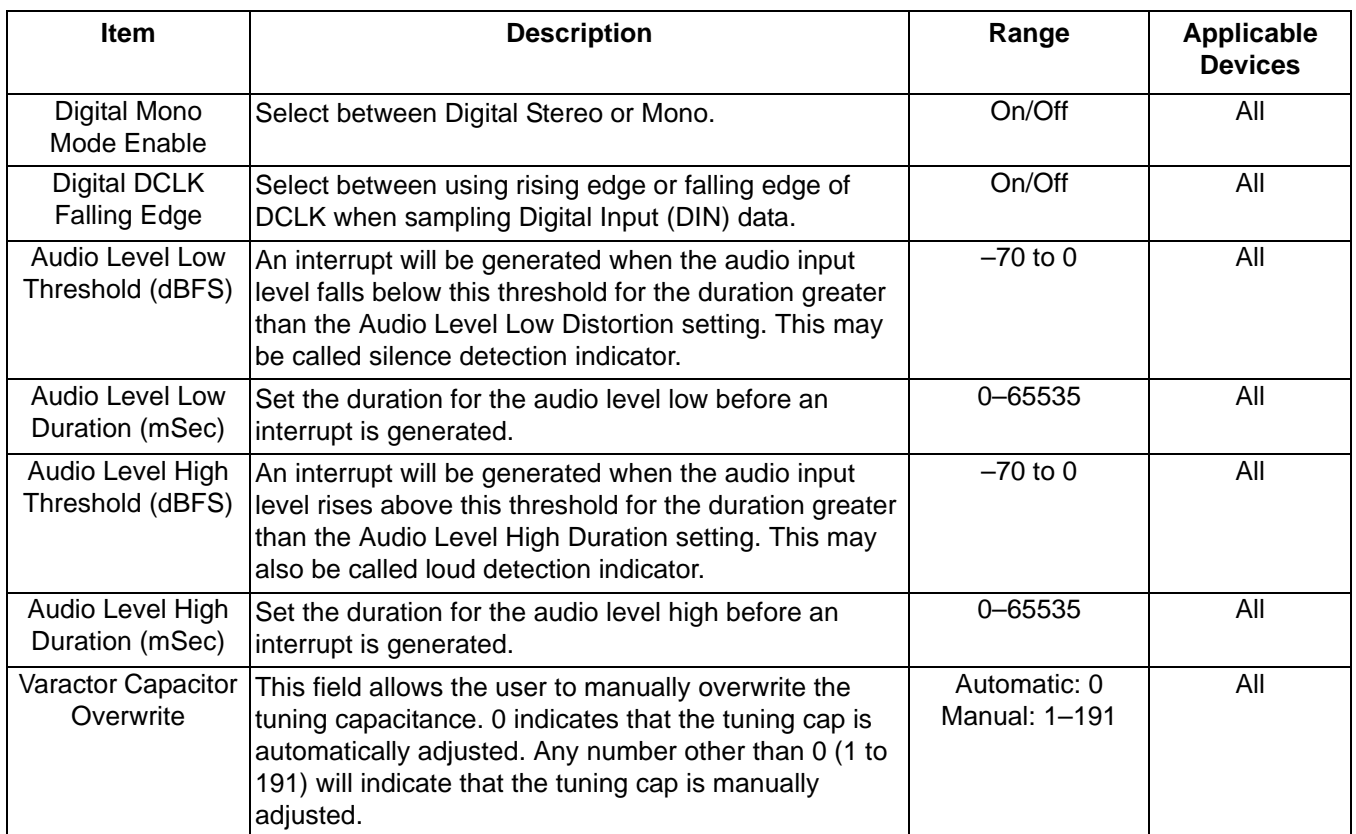

# **Table 10. FM Transmitter Settings in Digital Mode Property Window Descriptions (Continued)**

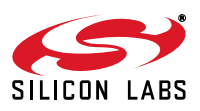

# **5.7. CODEC Settings**

In addition to other digital mode properties, a category of CODEC settings may configured by selecting Window $\rightarrow$ Properties $\rightarrow$ CODEC Settings if CODEC mode was selected in the initialization window.

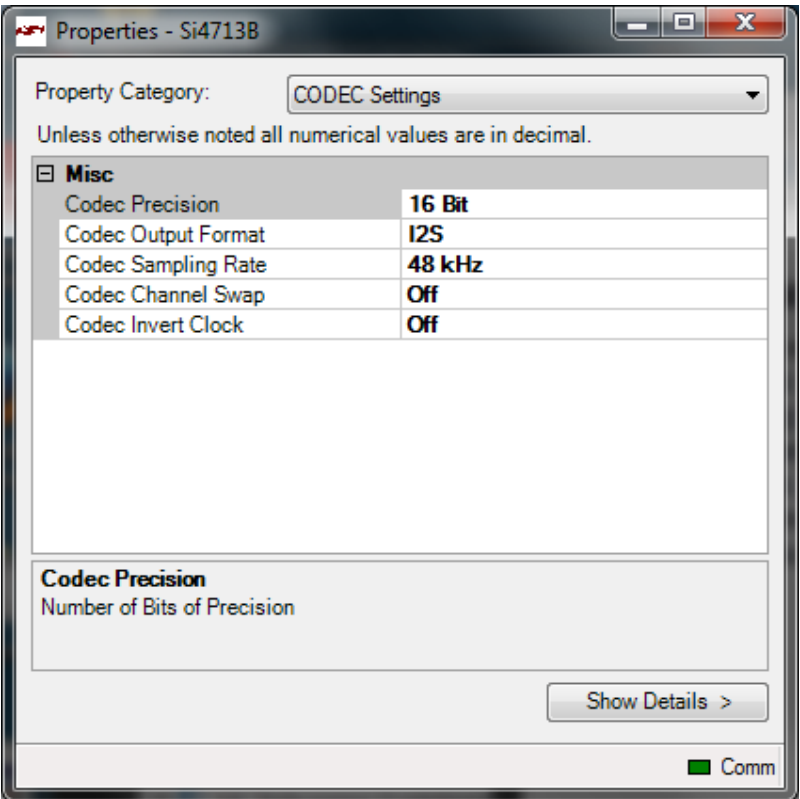

**Figure 41. CODEC Settings Property Window**

| Table 11. CODEC Settings Property Window Descriptions |  |  |  |
|-------------------------------------------------------|--|--|--|
|-------------------------------------------------------|--|--|--|

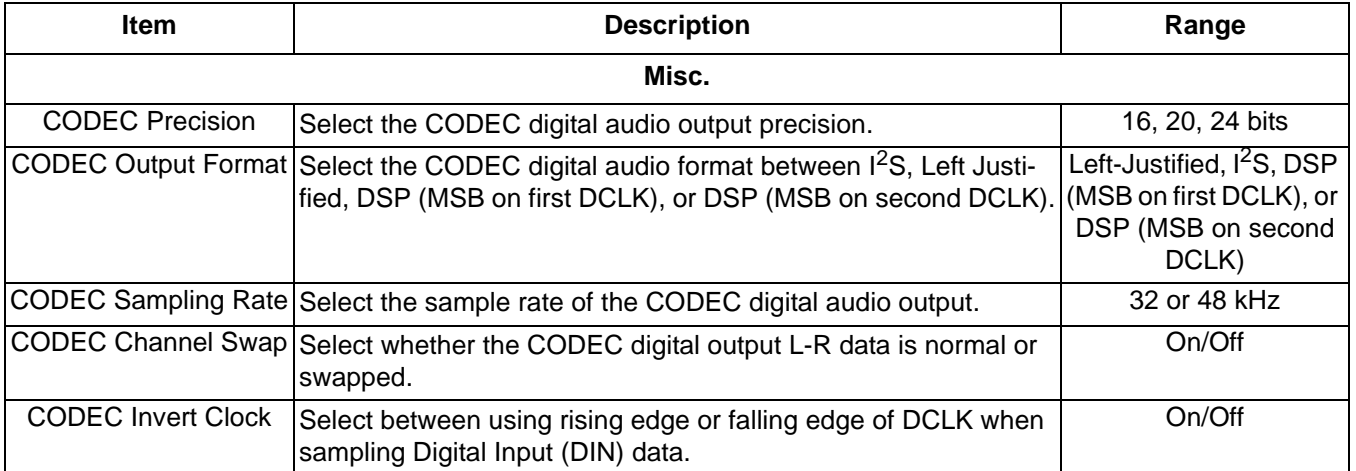

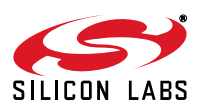

# **5.8. SPDIF Settings**

In addition to other digital mode properties, a category of SPDIF settings may be configured by selecting Window $\rightarrow$ Properties $\rightarrow$ SPDIF Settings if SPDIF mode was selected in the initialization window.

**Note:** SPDIF will not be supported on new EVBs as of February 14, 2011. These properties will not be available through the GUI in conjunction with those boards.

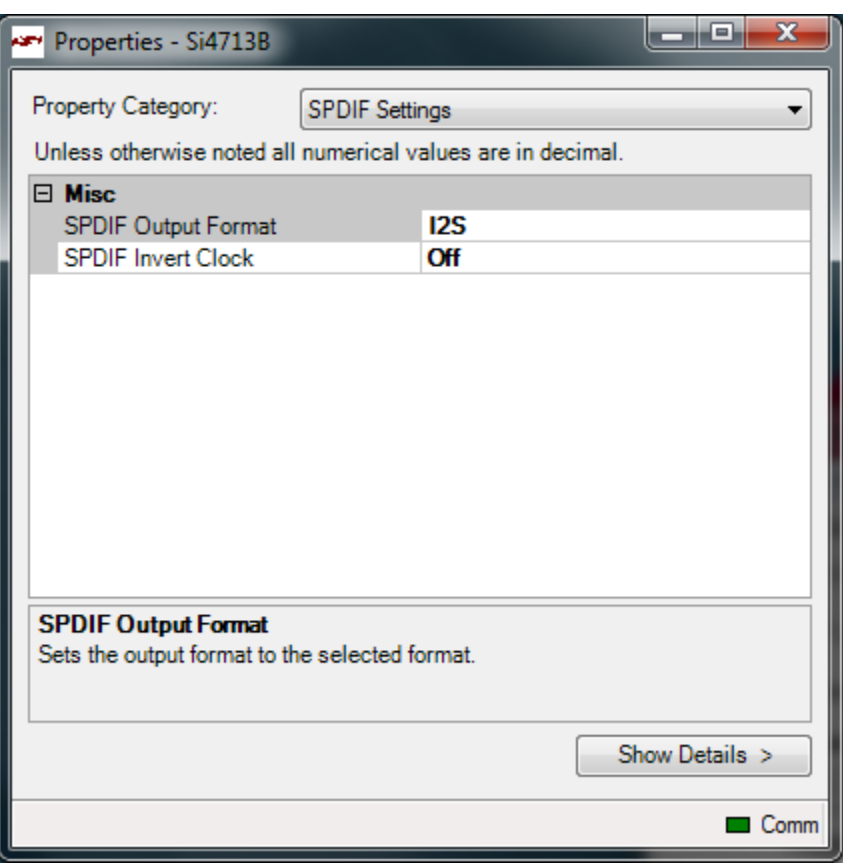

**Figure 42. SPDIF Settings Property Window**

|  |  |  |  |  |  | Table 12. SPDIF Settings Property Window Descriptions |
|--|--|--|--|--|--|-------------------------------------------------------|
|--|--|--|--|--|--|-------------------------------------------------------|

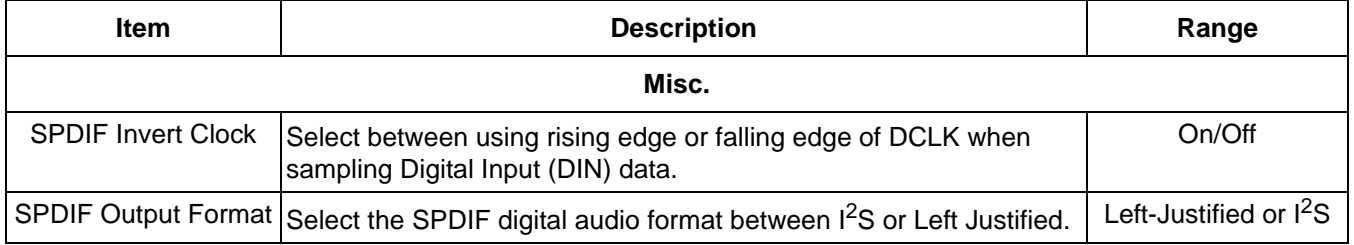

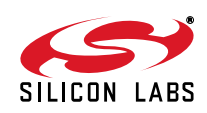

## **5.9. FM Transmitter Receive Power Scan Window**

The Receive Power Scan window enables the user to scan the entire FM band to find one or more candidate channels on which to transmit, where candidate channels are defined as those with the lowest received power. Selecting Window->Power Scan will launch the Receive Power Scan Window as shown in Figure 43. The band and channel spacing can be selected and the number of regions can be set to return one to ten candidate channels. The number of channels to average can be set to 1, 3, 5, or 7. Selecting "To Presets "will save the candidate channels to the GUI presets. Refer to "AN307: Si4712/13/20/21 Receive Power Scan" for additional information on the RPS feature and algorithm.

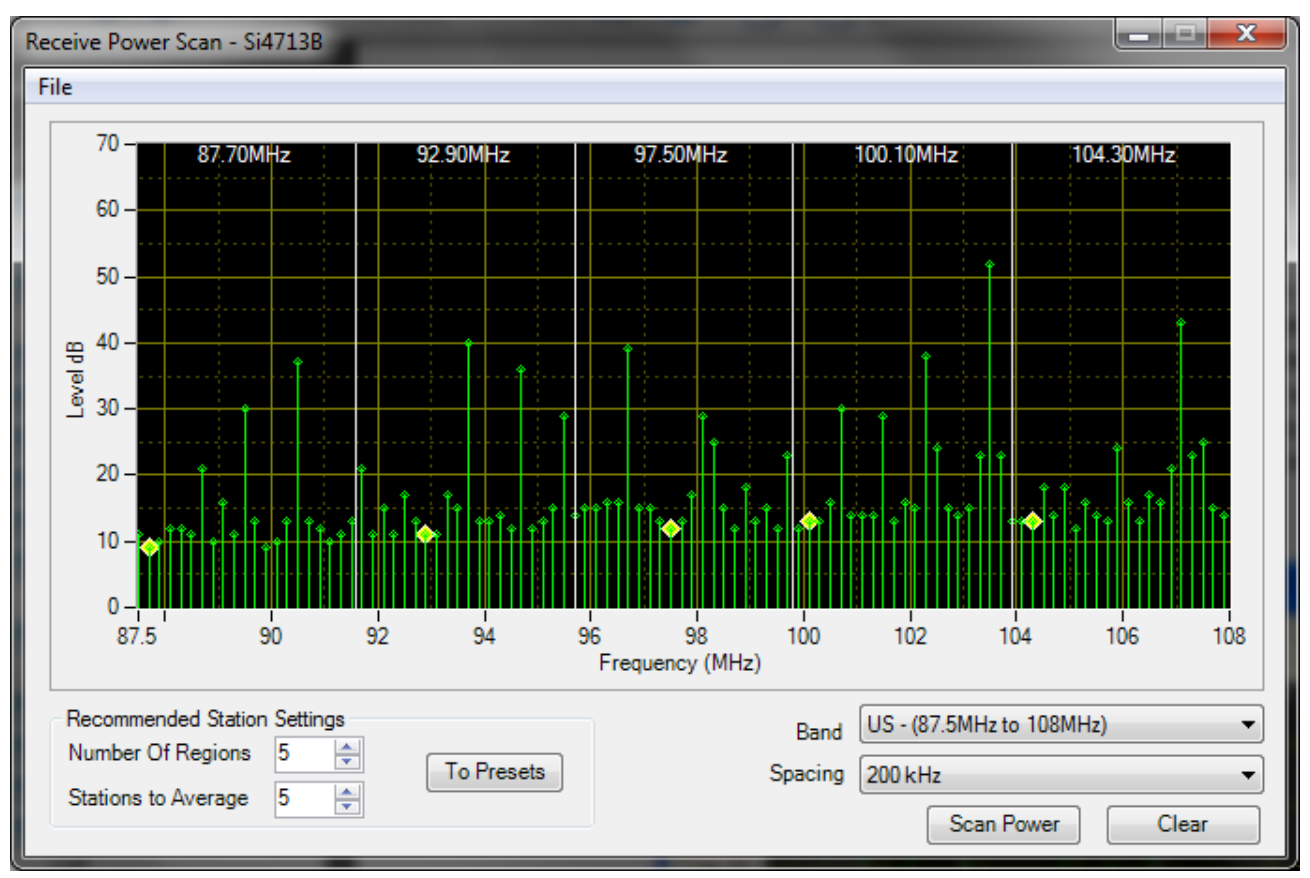

**Figure 43. Receive Power Scan Window**

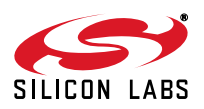

# **5.10. FM Transmitter Radio Data Service (RDS)**

The RDS/RBDS feature is available with the Si4711/13/21. This user guide assumes that the user is already familiar with the RDS/RBDS standard. If necessary, the user may refer to the following documents to become familiar with the RDS/RBDS standard.

- United States RBDS Standard by National Radio Systems Committee, April 9, 1998.
- RDS Universal Encoded Communication Protocol Version 5.1 by European Broadcasting Union, August 1997.
- Silicon Labs "AN243: Using RDS/RBDS with the Si4701/03."

In order for the user to transmit RDS, check the RDS On box. Failure to turn on RDS means that the RDS data will not be transmitted. The following picture illustrates the RDS On box that should be turned on.

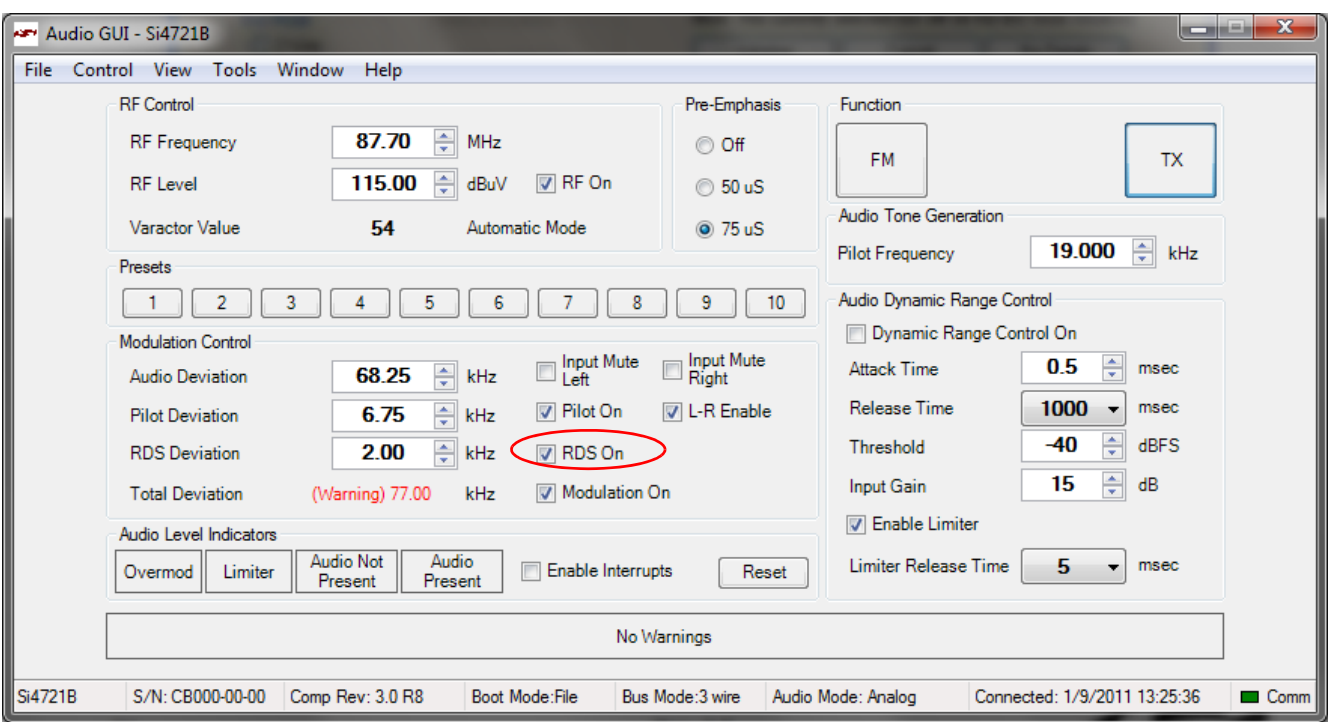

#### **Figure 44. Turning RDS On in the FM Transmitter Main Window**

After the RDS transmission is enabled, click on Window->RDS Transmit Data to go to the RDS Transmit Data screen. This window allows the user to configure RDS data to be transmitted and also allows the user to gain insight to the Si4711/13/21 RDS capability.

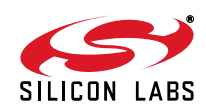

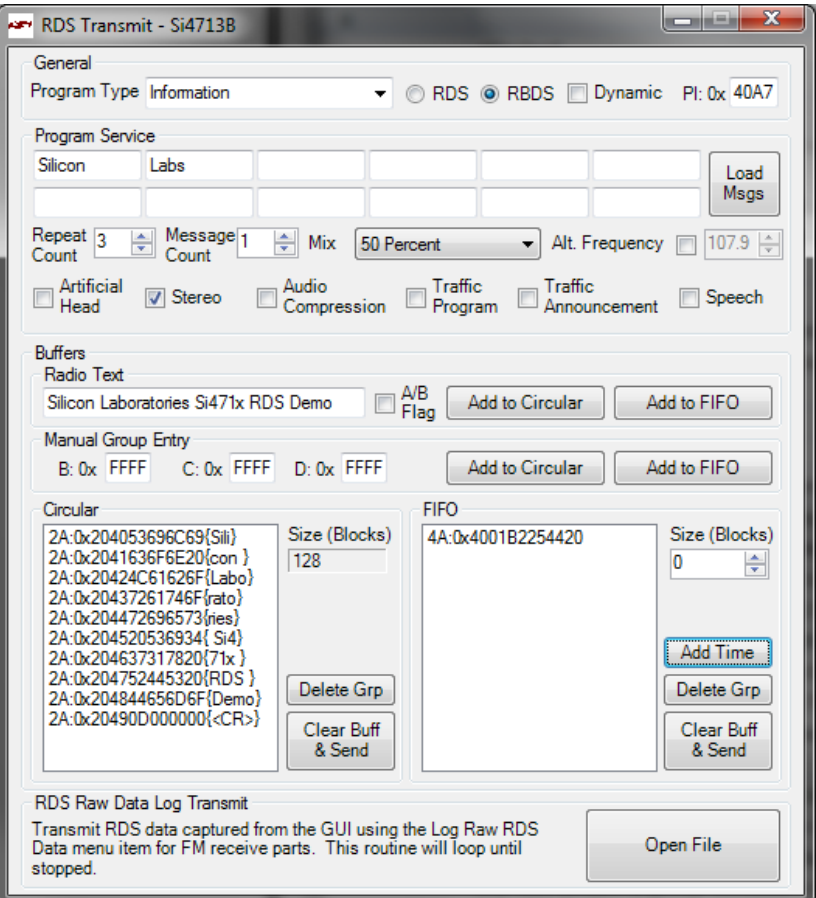

**Figure 45. RDS Transmit Window**

|  |  |  | <b>Table 13. RDS Transmit Window Descriptions</b> |
|--|--|--|---------------------------------------------------|
|--|--|--|---------------------------------------------------|

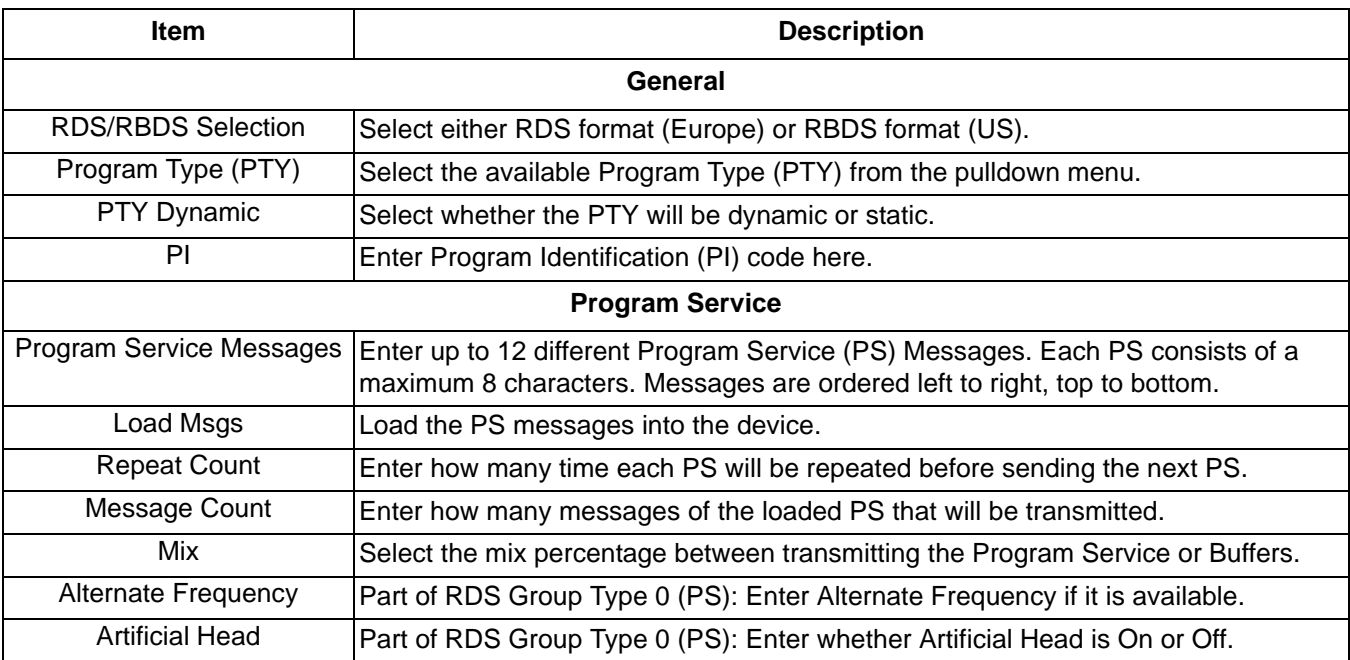

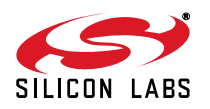

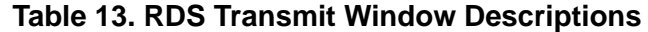

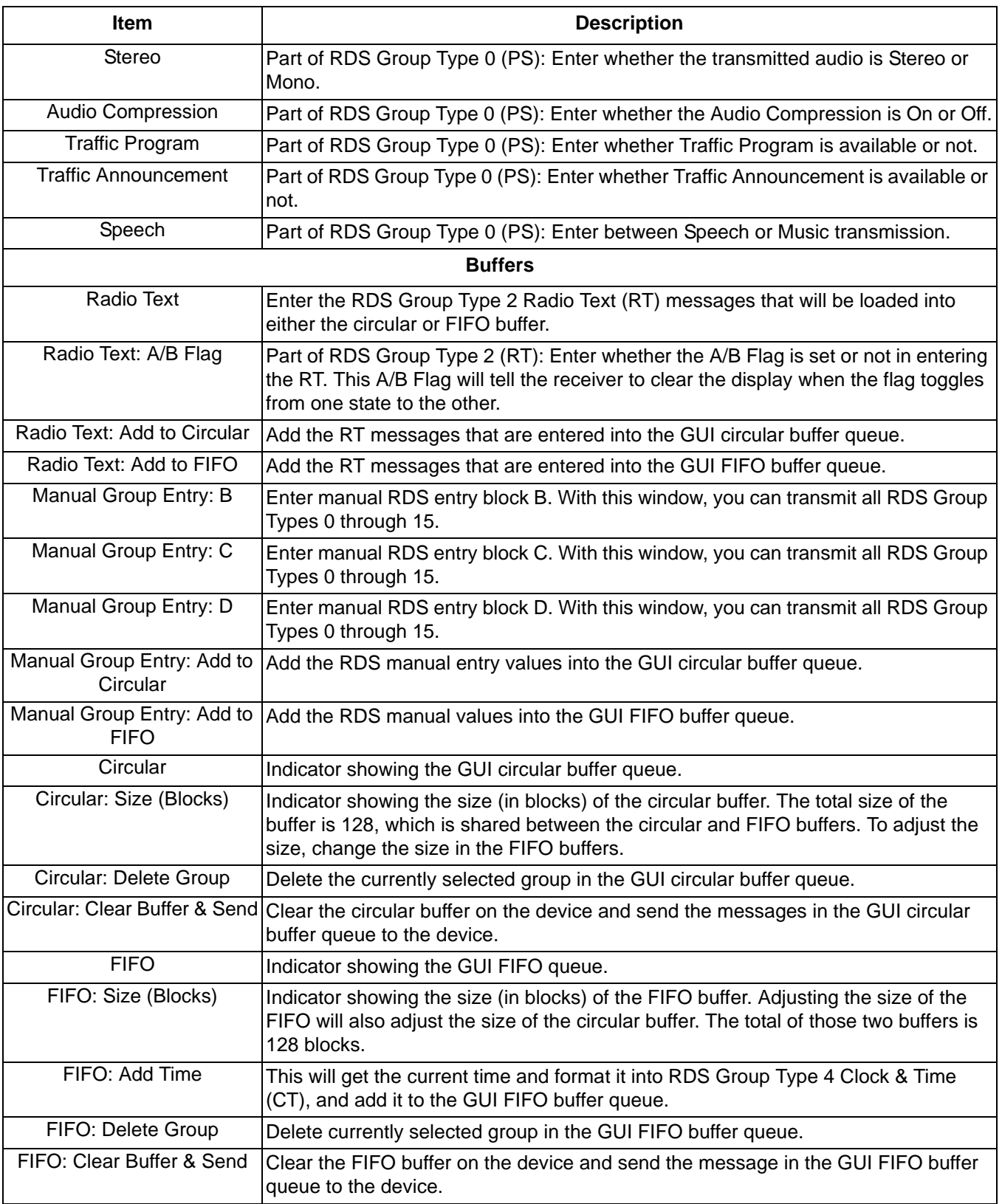

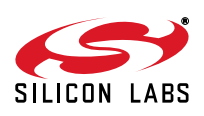

There are 16 different group types in the RDS/RBDS standard, and for every group the following information is always transmitted:

- 1. Program Identification (PI)
- 2. Program Type (PTY)

The GUI makes it easy to send data in three of the following group types:

- 1. Group Type 0: Program Service (PS)
- 2. Group Type 2: Radio Text (RT)
- 3. Group Type 4: Clock Time (CT)

It is possible to send data in the other group types, but the user has to manually enter the data in hexadecimal code.

Because of the complexity of the RDS/RBDS standard, the explanation of the RDS Transmit Data window is divided into three sections: Basic, Intermediate, and Advanced.

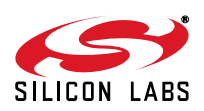

# **Si47xx-EVB**

## **5.10.1. Basic**

The RDS Transmit Window is divided into three categories:

- 1. General
- 2. Program Service
- 3. Buffers

In the basic section, we will cover two out of the three categories: the General and Program Service. In the General category, the user can set the PI and PTY data. In the Program Service, the user can set the PS data (Group Type 0). The following diagram shows a step-by-step explanation:

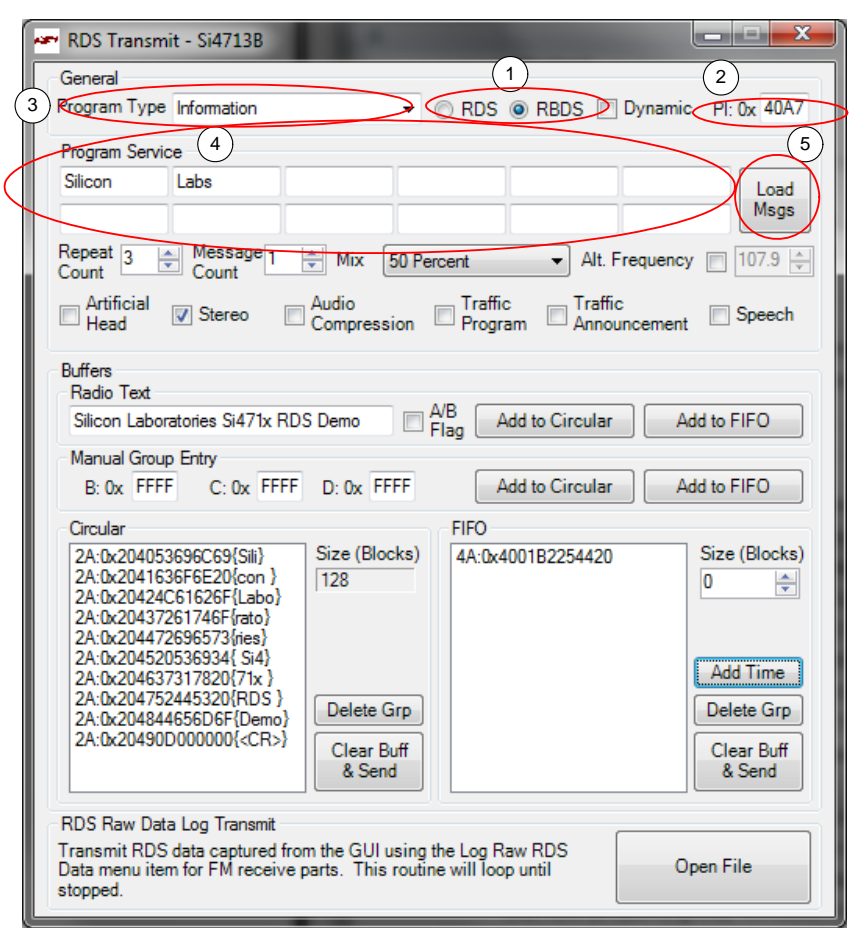

**Figure 46. Basic RDS Message Illustration**

- 1. First select whether you want to transmit in RDS format (Europe) or RBDS format (US).
- 2. Type in the Program Identification in this field. Program Identification is a 16-bit code assigned to an individual station.
- 3. Select the Program Type in the pull down menu here. Some examples include news, information, sports, talk, rock, etc.
- 4. Enter the Program Service (PS) in the boxes provided. You can enter a maximum of 12 different PS messages, in which each PS message can contain a maximum of 8 characters.
	- a. Repeat Count: Enter how many times you want each PS message to be transmitted before sending the next PS message.
	- b. Message Count: Enter how many of the 12 PS messages that you actually want to transmit.
	- c. Mix: Select 100 percent.
- 5. Click Send Message button here. Now the RDS will transmit the PS message along with the PI and PTY. You should see these data in your RDS receiver.

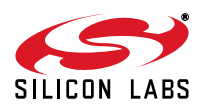

#### **5.10.2. Intermediate**

In the intermediate section, we will cover the buffers category of sending the RDS data with the device, in particular we will send Group Type 2 (Radio Text) and Group Type 4 (Clock Time).

The following diagram shows a step-by-step procedure to send the buffers data in addition to the General and Program Service data covered in the basic section.

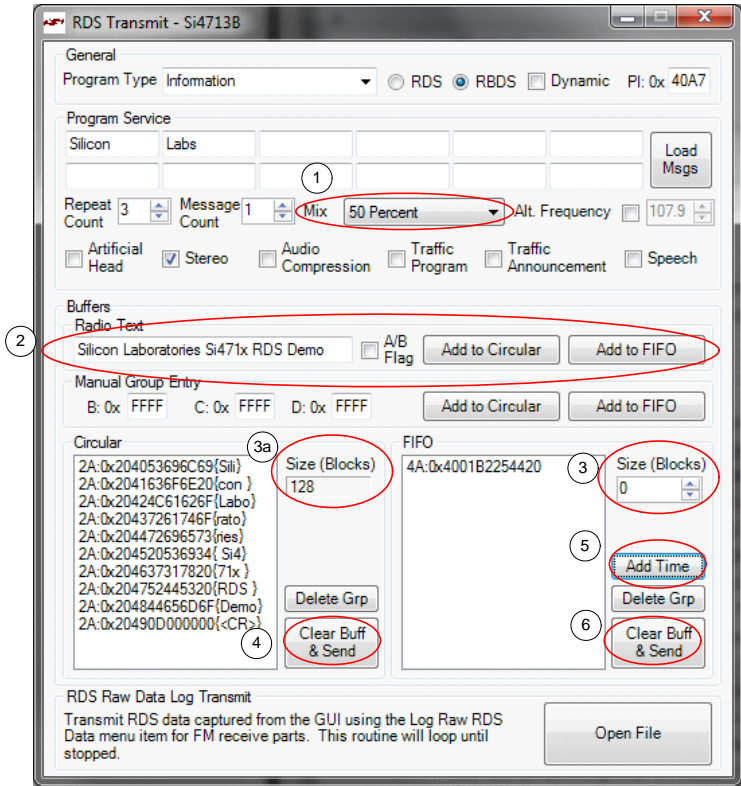

**Figure 47. Intermediate RDS Message Illustration**

- 1. Select the Mix percentage that you want between transmitting the data in Program Service and the data in the Buffers. A mix percentage of 100% means that you will always transmit the PS message regardless of what is contained in the Buffers, whereas a mix percentage of 0% means that you will always transmit the data in the Buffers regardless of what is contained in the PS. If the buffers are empty, the PS messages will be transmitted all the time regardless of the mix percentage.
- 2. Enter the Radio Text message that will be transmitted. After entering the RT message, click either the "Add to Circular" button or the "Add to FIFO" button. The RT message will be encoded according to the RDS Group Type 2 rule.
	- a. Clicking "Add to Circular" button means that you add the RT message into the GUI Circular Buffer queue. Note that the message itself has not been uploaded into the Circular Buffer inside the device until the Clear Buff & Send is clicked.
	- b. Clicking "Add to FIFO" means that you upload the RT message into the GUI FIFO Buffer queue. Note that the message itself has not been uploaded into the FIFO Buffer inside the device until the Clear Buff & Send is clicked.
- 3. Enter the size of the FIFO that you want here. The device buffer has a total of 128 blocks, which is shared by the circular buffer and the FIFO. Therefore, the circular buffer size (shown in 3a) will be the remainder of the 128 blocks minus the FIFO size.
- 4. Clicking this "Clear Buff & Send" button will upload the message from the GUI Circular Buffer queue into the Circular Buffer inside the device. The Circular Buffer on the part will repeatedly send the message contained in the buffer. Note that the messages in the circular buffer will be transmitted only if the PS Mix

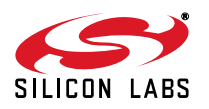

value is set to anything other than 100%.

- 5. Clicking the "Add Time" button here will add the current time as a RDS Group Type 4 message to the GUI FIFO Buffer queue.
- 6. Clicking the "Clear Buff & Send" button will upload the message from the FIFO Buffer Indicator Window into the FIFO Buffer inside the device. The FIFO Buffer on the part will only send the messages contained in the buffer once. A good example of using FIFO buffer is when you want to send the time data. Time is something that occurs only once, so it will not be beneficial to upload time to the circular buffer and transmit it continuously. Refer to step 5 for information on sending time data. Note that the messages in the FIFO buffer will be transmitted only if the PS Mix value is set to anything other than 100%.

#### **5.10.3. Advanced**

In the advanced section, we will cover the remaining RDS topics.

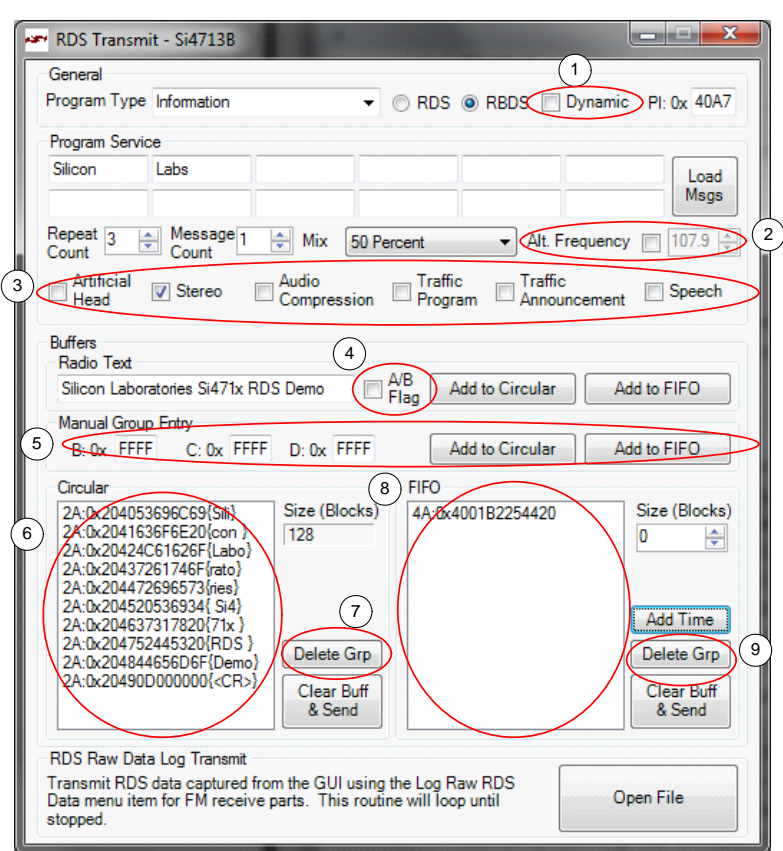

**Figure 48. Advanced RDS Sending Illustration**

- 1. Dynamic: This tells whether the PTY code is static or dynamic.
- 2. Alternate Frequency: This provides the ability to inform the receiver of a single alternate frequency. This field is transmitted along with the Group Type 0 (PS).
- 3. Miscellaneous bits in Group Type 0 (PS):
	- a. Artificial Head:  $0 = Not$  Artificial Head;  $1 =$  Artificial Head
	- b. Stereo:  $0 =$  Mono;  $1 =$  Stereo
	- c. Audio Compressor:  $0 = Not$  compressed;  $1 =$  Compressed
	- d. Traffic Program  $(TP)$ :  $0 = No TP$ ;  $1 = TP$
	- e. Traffic Announcement (TA): 0 = No TA; 1 = TA
	- f. Speech:  $0 =$  Speech;  $1 =$  Music
- 4. A/B Flag: This is an important flag in the RDS Group Type 2 (RT). Checking this box when a Radio Text is

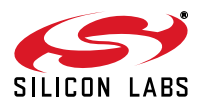

uploaded means that the RT is uploaded with the flag set. Un-checking this box when an RT is uploaded means that the flag is not set. This flag tells the receiver that when the flag toggles from set to reset or vice versa, the receiver will clear the display before showing the next RT.

- 5. Manual Group Entry: Use this box to upload the RDS data manually. You can use this box to upload messages from the Group Type for which the GUI does not have encoding support. For these messages, the user must encode the messages into hexadecimal code.
- 6. Circular Buffer Indicator: This displays the message that gets uploaded into the Circular Buffer in hexadecimal code. This can be useful to see how the Group Type 0 (PS), Type 2 (RT), and Type 4 (CT) is encoded into RDS data.
- 7. Delete Circular Buffer Group: This deletes a group that is selected in the Circular Buffer Indicator.
- 8. FIFO Buffer Indicator: This displays the message that gets uploaded into the FIFO buffer in hexadecimal code.
- 9. Delete FIFO Buffer Group: This deletes a group that is selected in the FIFO Buffer Indicator.

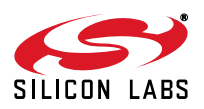

# **5.11. FM Transmitter Register Map Window**

The register map window allows the user to manually program the device by sending commands to the chip. Refer to "AN332: Si47xx Programming Guide" to manually program the device. Clicking on Window->Register Map will launch the Register Map Window as shown in Figure 49.

| katif          |                 |            | Register Map - Si4713B                                       |                     |               |                     |                |                         |                 |   |                     |                         |   | ▭             | ▣                        | ×        |
|----------------|-----------------|------------|--------------------------------------------------------------|---------------------|---------------|---------------------|----------------|-------------------------|-----------------|---|---------------------|-------------------------|---|---------------|--------------------------|----------|
|                | 15 <sup>2</sup> | 14 I       | $\overline{13}$                                              | $\overline{12}$     |               | 10                  | $\overline{9}$ | $\overline{\mathbf{8}}$ | $6\overline{6}$ | 5 | 4                   | $\overline{\mathbf{3}}$ | 2 |               |                          | $\bf{0}$ |
| $\bf{0}$       |                 |            |                                                              |                     |               | CMD Power_Up (0x01) |                | ▼                       |                 |   | ARG1 <sup>b</sup>   |                         |   | ÷             |                          |          |
| 1              |                 |            |                                                              | ARG2 0              |               |                     | ÷              |                         |                 |   | ARG3 <sup>0</sup>   |                         |   | $\frac{4}{7}$ |                          |          |
| $\overline{2}$ |                 |            |                                                              | $ARG4$ <sup>0</sup> |               |                     | ÷              |                         |                 |   | ARG5 <sup>0</sup>   |                         |   | ÷             |                          |          |
| 3              |                 |            |                                                              | ARG6 0              |               |                     | ÷              |                         |                 |   | <b>ARG7</b> 0       |                         |   | ÷             |                          |          |
| 4              |                 |            |                                                              |                     |               |                     |                |                         |                 |   |                     |                         |   |               |                          |          |
| 5              |                 |            |                                                              |                     |               |                     |                |                         |                 |   |                     |                         |   |               |                          |          |
| 6              |                 |            |                                                              |                     |               |                     |                |                         |                 |   |                     |                         |   |               |                          |          |
| 7              |                 |            |                                                              |                     |               |                     |                |                         |                 |   |                     |                         |   |               |                          |          |
| 8              | CTS             | <b>ERR</b> | RESERVED 0                                                   |                     | <b>RSQINT</b> | <b>RDSINT</b>       | <b>ASQINT</b>  | <b>STCINT</b>           |                 |   | RESP1 <sup>0</sup>  |                         |   |               |                          |          |
| 9              |                 |            |                                                              | RESP2 <sup>0</sup>  |               |                     |                |                         |                 |   | RESP3 <sup>0</sup>  |                         |   |               |                          |          |
| Α              |                 |            |                                                              | RESP4 <sup>0</sup>  |               |                     |                |                         |                 |   | RESP5 <sup>0</sup>  |                         |   |               |                          |          |
| B              |                 |            |                                                              | RESP6 <sup>0</sup>  |               |                     |                |                         |                 |   | RESP7 <sup>0</sup>  |                         |   |               |                          |          |
| C              |                 |            |                                                              | RESP8 <sup>0</sup>  |               |                     |                |                         |                 |   | RESP9 <sup>0</sup>  |                         |   |               |                          |          |
| D              |                 |            |                                                              | RESP10 <sup>0</sup> |               |                     |                |                         |                 |   | RESP11 0            |                         |   |               |                          |          |
| E              |                 |            |                                                              | RESP12 <sup>0</sup> |               |                     |                |                         |                 |   | RESP13 <sup>0</sup> |                         |   |               |                          |          |
| F              |                 |            |                                                              | RESP14 <sup>0</sup> |               |                     |                |                         |                 |   | <b>RESP15 0</b>     |                         |   |               |                          |          |
|                |                 |            | Unless otherwise noted all numerical values are hexidecimal. |                     |               |                     |                |                         |                 |   |                     |                         |   | Send Command  |                          |          |
|                |                 |            |                                                              |                     |               |                     |                |                         |                 |   |                     |                         |   |               | $\overline{\phantom{a}}$ | Comm     |

**Figure 49. FM Transmitter Register Map Window**

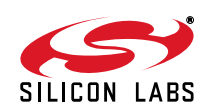

# **6. FM Receiver GUI**

The first Si47xx window is the Initialization window as shown in Figure 50.

Select the FM receiver function.

As an FM receiver, analog audio out is available on pins 13 and 14.

### **6.1. Configuring the Si47xx as an FM Receiver**

Select the device, busmode, firmware revision, and initial part settings and then click Initialize. A new window displaying "Initializing FM Receiver" will appear. If you check "Use XOSCEN," the daughtercard crystal and on-chip oscillator will be used to clock the Si47xx. Crystal operation is not supported on Si474x-EVB (that supports Si4740/ 41/42/43/44/45) and Si4749-EVB. You can use the EVB Audio Settings drop down box to select the audio mode used by the Si47xx part. See Section 2.1.4 of the Si47xx-EVB User's Guide for more information on this setting. The Si4749 can also be programmed as an RDS only tuner. This selection is available through the EVB Audio Setting drop down box as well.

**Note:** As of February 2011, SPDIF is not supported on new EVBs. Modes of operation requiring the SPDIF will not be available in the initialization window for those boards.

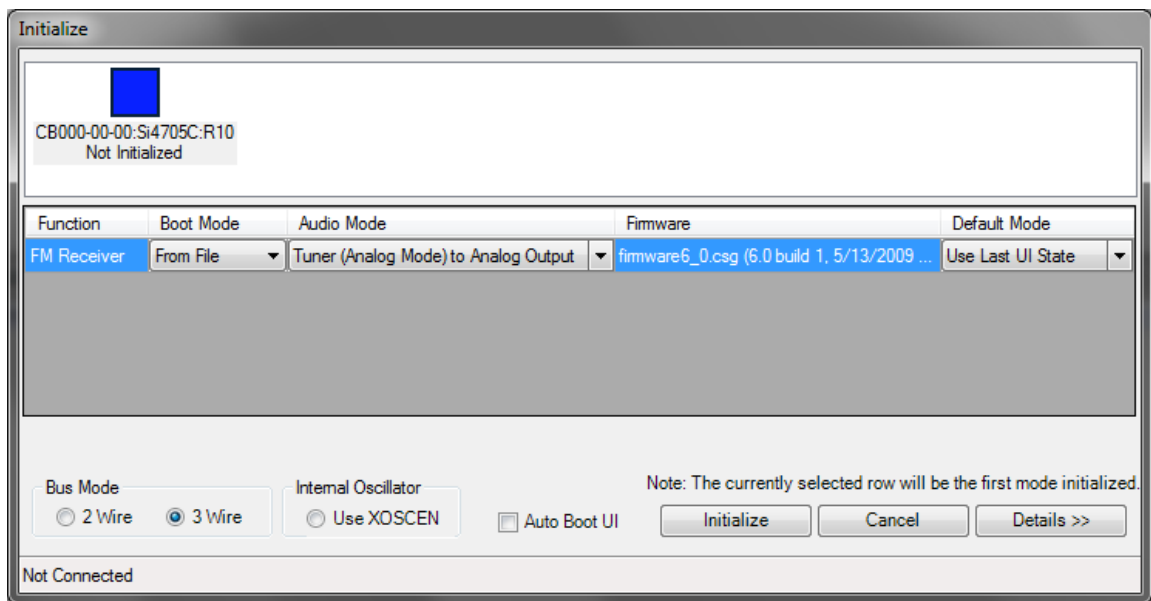

**Figure 50. FM Receiver Initialization**

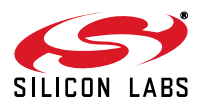

# **6.2. FM Receiver Main Window**

The FM receiver main window will appear after initialization.

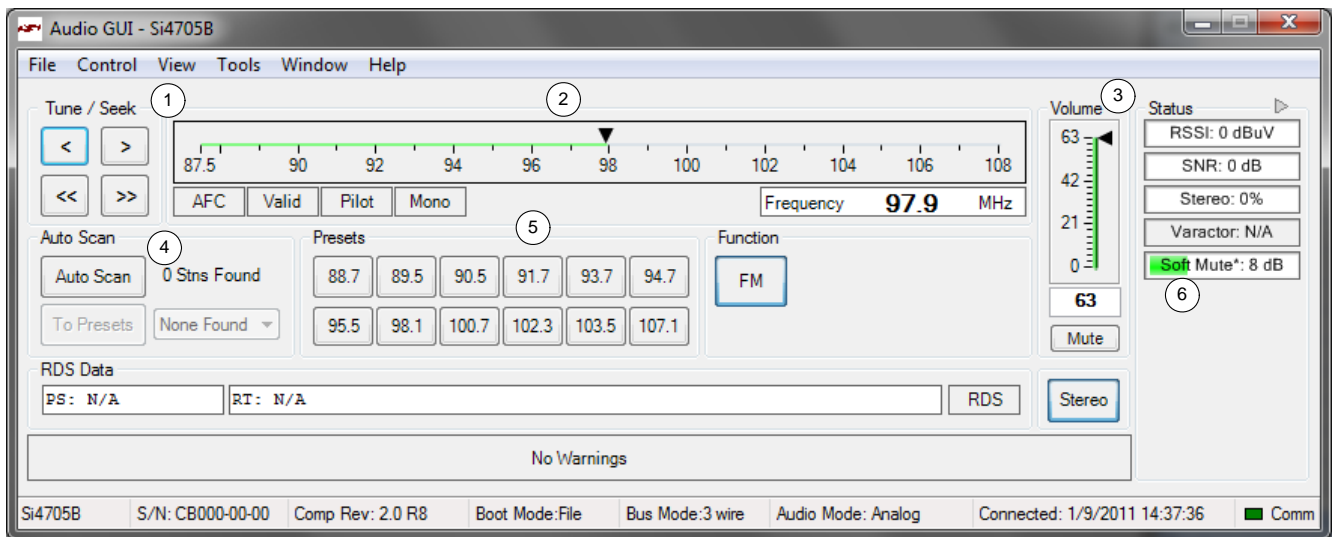

**Figure 51. FM Receiver Main Window**

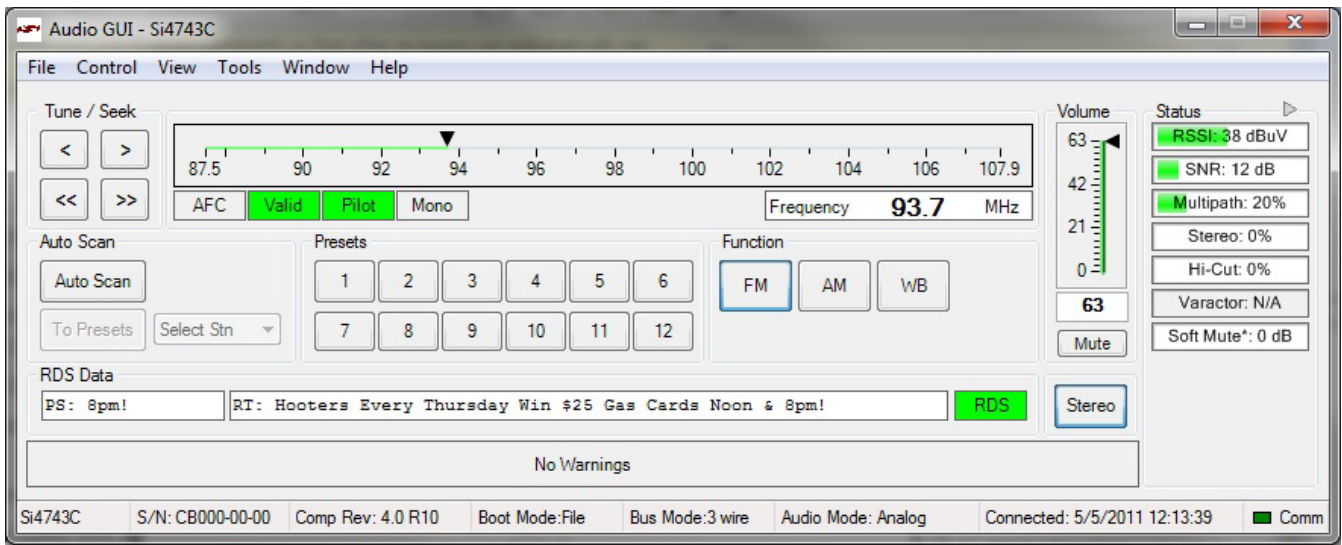

**Figure 52. FM Receiver Main Window for Si474x**

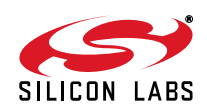

| #              | <b>Name</b>                                        | <b>Descriptions</b>                                                                                                    |
|----------------|----------------------------------------------------|----------------------------------------------------------------------------------------------------|
| 1              | Tune/Seek                                          | Tune Down (<), Tune Up (>) buttons execute a single channel step according to the<br>channel spacing setting. The channel spacing setting can be set in the property window.                                                                                                    |
|                |                                                    | Seek down $\left\langle \langle \langle \rangle \right\rangle$ , Seek Up $\left\langle \rangle \right\rangle$ buttons execute a seek up or down to the next received<br>FM signal meeting or exceeding the seek settings within the selected band. The seek<br>setting Received Signal Strength Indicator (RSSI) and Signal to Noise Ratio (SNR)<br>threshold can be set in the property window.                                                                 |
| $\overline{2}$ | Freq Slider,<br>AFC Rail Indicator,<br>Mono/Stereo | The Frequency Display indicates the frequency in MHz. To change the Frequency, drag<br>the pointer in the Frequency Slider Bar to the desired frequency. The frequency may also<br>be changed by changing the value in the display.                                                                                                    |
|                | Indicator,<br>Pilot Indicator,<br>Stereo Blend     | AFC Rail indicator will be red if the tuned frequency is in an AFC rail state, otherwise the<br>indicator will be grey.                                                                                                    |
|                | Indicator,<br>Valid Indicator                      | The Mono/Stereo indicator will switch to stereo if the blend ratio is greater than 0 and the<br>Pilot is present.                                                                                                    |
|                |                                                    | The Pilot indicator will be green if the received FM signal has a pilot signal.                                                                                                    |
|                |                                                    | The Stereo Blend indicator will be green if the part goes into linear blend between stereo<br>and mono. Full mono is indicated by 0% and full stereo is indicated by 100%.                                                                                                    |
|                |                                                    | The Valid indicator will be green if the FM frequency meets the RSSI and SNR seek<br>settings in the property window.                                                                                                    |
| 3              | Volume, Mute                                       | Select the Si47xx output volume (0-63) by moving the slider bar pointer. Press the Mute<br>button to mute the Si47xx radio. If the radio is muted, the button will be red. Press the<br>Mute button again to remove the muting.                                                                                                    |
| 4              | Auto Scan,<br>To Preset,<br>Select Stn             | The Auto Scan button will find all the stations with an RSSI and SNR above the seek<br>settings in the property window. After the scan is completed, the number of stations<br>found will be displayed and each station will be available in the drop down box. Also, a<br>red indicator mark will be displayed on the Frequency Slider Bar (2) for each station. The<br>"To Presets" Button will program the preset buttons (5) with the 12 strongest stations. |
| 5              | Presets                                            | Press the desired button to tune to the frequency displayed on the button. To store a new<br>value to the preset button, tune to the desired frequency and then press and hold the<br>desired button for 1.5 seconds. The button will then change to indicate the stored<br>frequency.                                                                                                    |
| 6              | RSSI/SNR/                                          | The RSSI indicator displays the RSSI of the signal in dBuV.                                                                                                    |
|                | Multipath/Stereo/Hi-<br>Cut/SoftMute               | The SNR indicator displays the SNR of the received signal in dB.                                                                                                    |
|                |                                                    | The Multipath indicator will be green if Multipath is detected. This indicator is only<br>available in Si474x products. Refer to Figure 60.                                                                                                    |
|                |                                                    | The Stereo Blend indicator will be green if the part goes into linear blend between stereo<br>and mono. Full mono is indicated by 0% and full stereo is indicated by 100%.                                                                                                    |
|                |                                                    | The Hi-Cut indicator will indicate the percentage of hi-cut being applied to the audio<br>signal. This indicator is only available in Si4742/43/44/45 products. Refer to Figure 60.                                                                                                    |
|                |                                                    | The Soft Mute indicator will indicate the amount of attenuation in dB applied to the audio<br>signal.                                                                                                    |

**Table 14. FM Receiver Main Window Descriptions** 

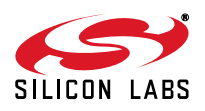

# **6.3. FM Receiver Settings Property Window**

FM receiver settings can be configured through the properties window by selecting Window $\rightarrow$ Properties. Properties are grouped into categories which can be selected from the drop-down box in the upper right of the window. For convenience, all FM receiver properties are also located in Window->Properties->FM: All.

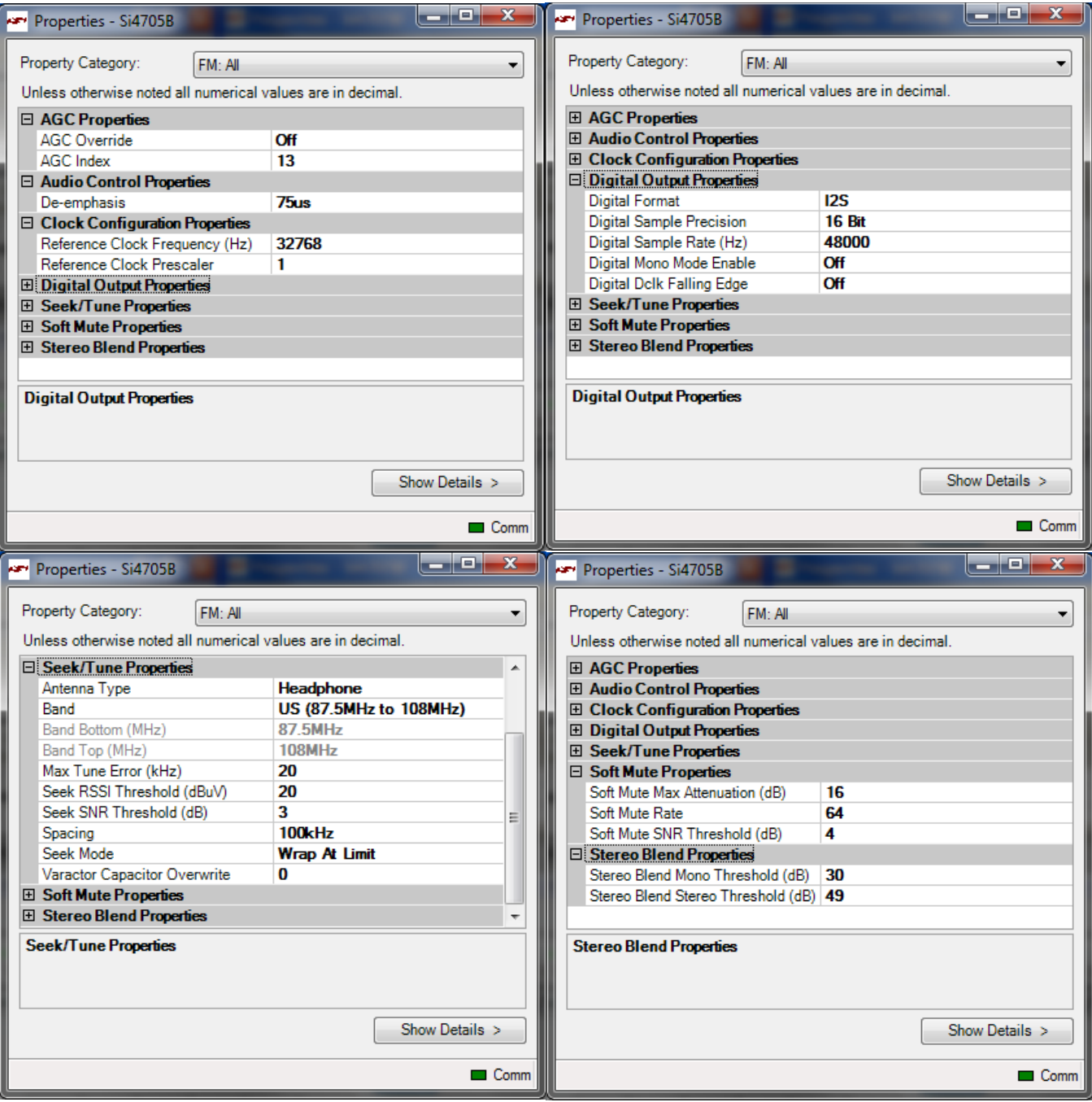

**Figure 53. FM Receiver Settings Property Window**

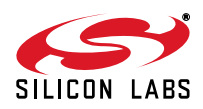

 $\begin{array}{|c|c|c|c|c|}\hline & \multicolumn{3}{|c|}{-}& \multicolumn{3}{|c|}{-}& \multicolumn{3}{|c|}{-}& \multicolumn{3}{|c|}{-}& \multicolumn{3}{|c|}{-}& \multicolumn{3}{|c|}{-}& \multicolumn{3}{|c|}{-}& \multicolumn{3}{|c|}{-}& \multicolumn{3}{|c|}{-}& \multicolumn{3}{|c|}{-}& \multicolumn{3}{|c|}{-}& \multicolumn{3}{|c|}{-}& \multicolumn{3}{|c|}{-}& \multicolumn{3}{|c|}{-}& \multicolumn{3}{|c|}{-}& \multicolumn{$ 

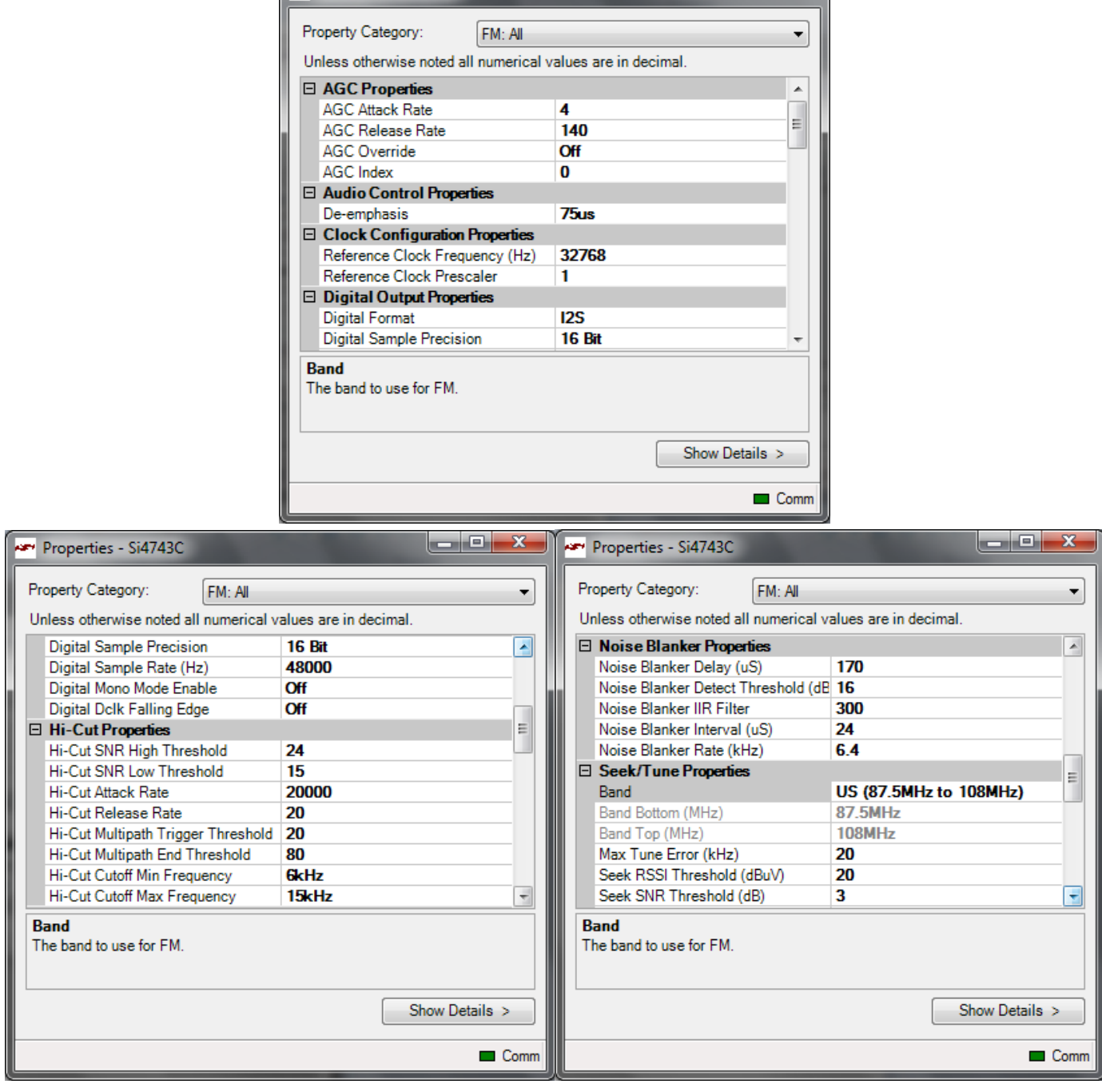

Properties - Si4743C

**Figure 54. FM Receiver Setting Property Window for Si474x (1 of 2)**

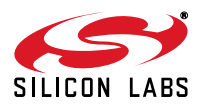

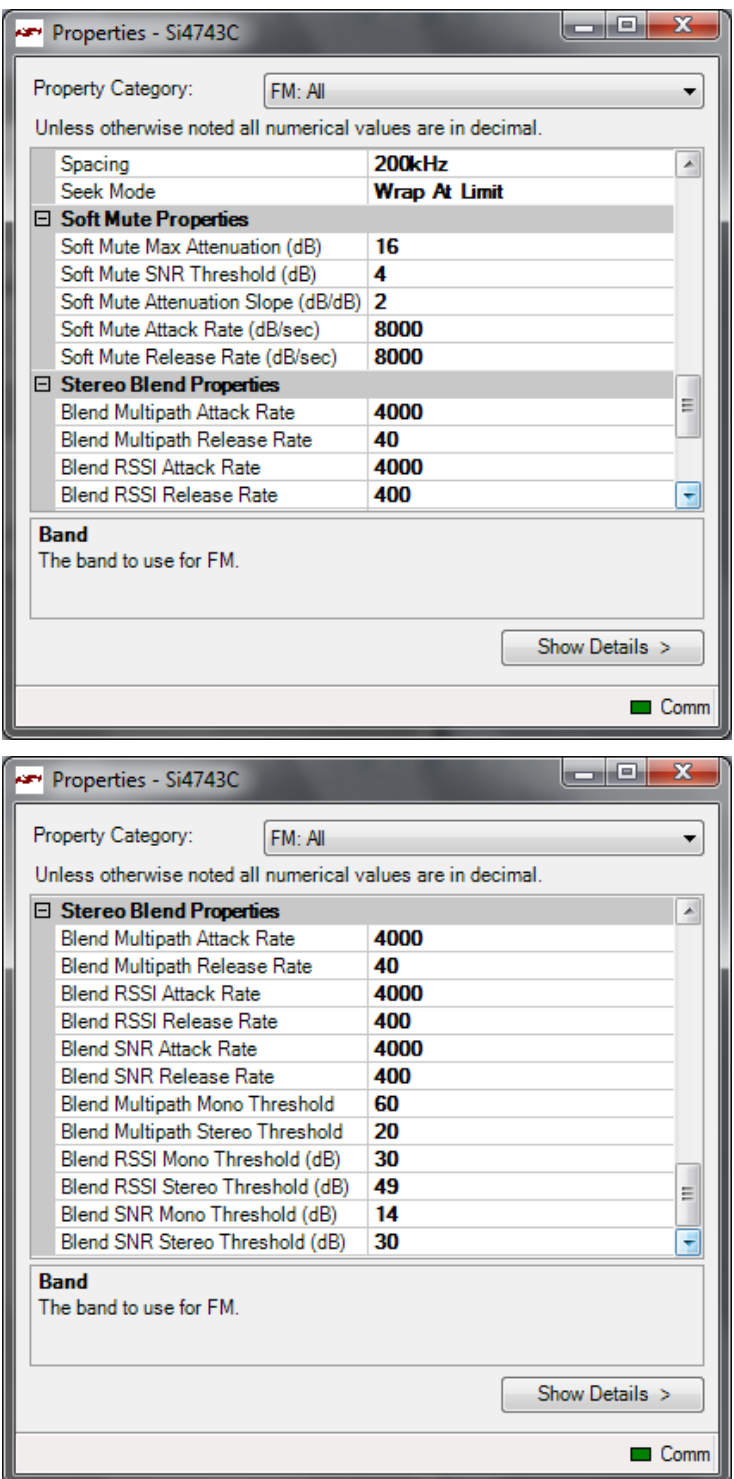

**Figure 55. FM Receiver Setting Property Window for Si474x continued (2 of 2)**

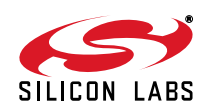

| <b>Items</b>                             | <b>Description</b>                                                                                                    | Range                         | <b>Applicable Devices</b>                                                                            |
|------------------------------------------|----------------------------------------------------------------------------------------------------|-------------------------------|----------------------------------------------------------------------------------------------------|
| <b>AGC Attack Rate</b>                   | Larger values provide slower attack<br>and smaller values provide faster attack.                                                                                                    | $4 - 248$                     | Si474x                                                                                               |
| <b>AGC Index</b>                         | If AGC override is set to "ON," this property<br>will determine the AGC setting.                                                                                                    | $0 - 26$                      | All                                                                                                  |
| <b>AGC Override</b>                      | If set to "ON," the AGC property will be used<br>to set the value of the AGC. If set to "OFF,"<br>the AGC setting will be automatically<br>determined by the part.                                                        | ON/OFF                        | All                                                                                                  |
| <b>AGC Release Rate</b>                  | Larger values provide slower<br>release and smaller values provide faster<br>release.                                                                                                    | $4 - 248$                     | Si474x                                                                                               |
| De-emphasis                              | Selects de-emphasis of 50 µs or 75 µs.                                                                                                    | 50 µs, 75 µs                  | All except Si4749                                                                                    |
| <b>Reference Clock</b><br>Frequency (Hz) | This field is used to specify the frequency of<br>the reference clock. The input to the RCLK<br>pin divided by the prescaler is the reference<br>clock. The reference clock must be in the<br>range of 31130 to 34406 Hz. | $31130 -$<br>34406 Hz         | All                                                                                                  |
| <b>Reference Clock</b><br>Prescaler      | This field is used to specify the prescaler<br>value. The input to the RCLK pin divided by<br>the prescaler is the reference clock. The<br>reference clock must be in the range of<br>31130 to 34406 Hz.                  | 1-4095 Hz                     | All                                                                                                  |
| <b>Digital DCLK Falling</b><br>Edge      | ON uses falling edge of DCLK for sampling.                                                                                                    | ON, OFF                       | Si4705/06,<br>Si4721/31/35/37/39,<br>Si4730/34/36/38-D60 and<br>later,<br>Si4741/43/45,<br>Si4784/85 |
| <b>Digital Format</b>                    | Format of digital audio output.                                                                                                    | I2S, Left-Justi-<br>fied, DSP | Si4705/06,<br>Si4721/31/35/37/39,<br>Si4730/34/36/38-D60 and<br>later,<br>Si4741/43/45,<br>Si4784/85 |
| Digital Mono Mode<br>Enable              | ON enables mono in digital audio output.                                                                                                    | ON, OFF                       | Si4705/06,<br>Si4721/31/35/37/39,<br>Si4730/34/36/38-D60 and<br>later,<br>Si4741/43/45,<br>Si4784/85 |

**Table 15. FM Receiver Settings Property Window Descriptions** 

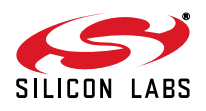

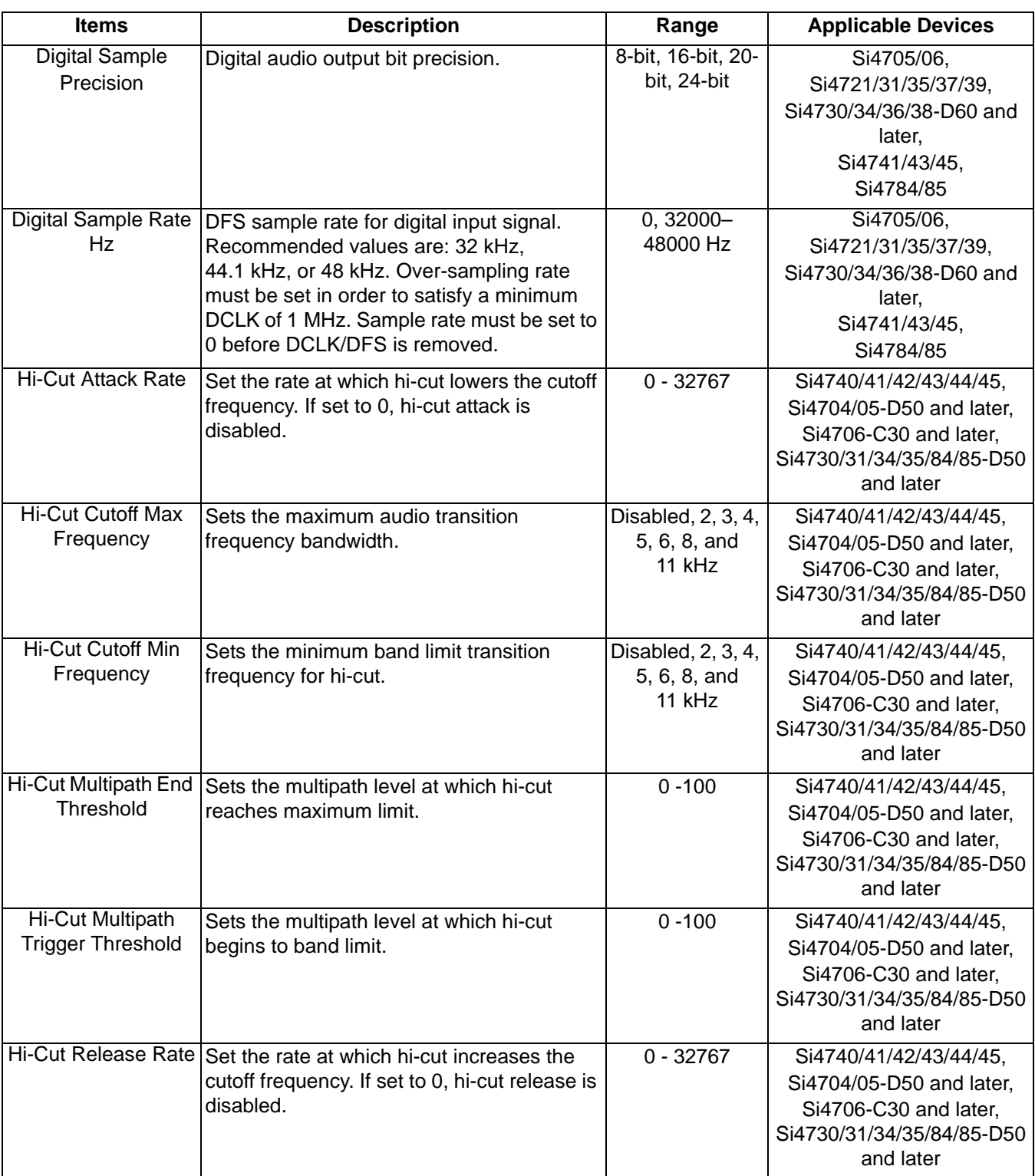

# **Table 15. FM Receiver Settings Property Window Descriptions (Continued)**

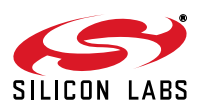

| <b>Items</b>                             | <b>Description</b>                                                                                                    | Range                                                                                   | <b>Applicable Devices</b>                                                                                             |
|------------------------------------------|----------------------------------------------------------------------------------------------------|-----------------------------------------------------------------------------------------|----------------------------------------------------------------------------------------------------|
| Hi-Cut SNR High<br>Threshold             | Sets the SNR level at which hi-cut begins to<br>band limit.                                                                      | $0 - 127$ dB                                                                            | Si4740/41/42/43/44/45,<br>Si4704/05-D50 and later,<br>Si4706-C30 and later,<br>Si4730/31/34/35/84/85-D50<br>and later |
| <b>Hi-Cut SNR Low</b><br>Threshold       | Sets the SNR level at which hi-cut reaches<br>maximum band limit.                                                                | $0 - 127$ dB                                                                            | Si4740/41/42/43/44/45,<br>Si4704/05-D50 and later,<br>Si4706-C30 and later,<br>Si4730/31/34/35/84/85-D50<br>and later |
| Noise Blanker Delay                      | Delay in microseconds before applying<br>noise blanking to the original samples.                                                 | 125-219 µs                                                                              | Si4742/43/44/45                                                                                                    |
| Noise Blanker<br><b>Detect Threshold</b> | Sets the threshold for detecting impulses in<br>dB above the noise floor. If set to 0, impulse<br>noise blanking is disabled.    | $0 - 90$ dB                                                                             | Si4742/43/44/45                                                                                                    |
| Noise Blanker IIR<br>Filter              | Sets the cut-off frequency for the low pass<br>filter that is used for noise floor estimation in<br>noise blanker detection.     | 300-1600                                                                                | Si4742/43/44/45                                                                                                    |
| Noise Blanker<br>Interval                | Interval original samples are replaced by<br>interpolated clean samples.                                                         | $8 - 48 \,\mu s$                                                                        | Si4742/43/44/45                                                                                                    |
| Noise Blanker Rate                       | Maximum noise blanking rate.                                                                                                    | $100 - 6400$ Hz                                                                         | Si4742/43/44/45                                                                                                    |
| Antenna Type                             | Receive antenna selection.                                                                                                    | Headphone or<br>short antenna                                                           | Si4704/05/06/20/21 only                                                                                               |
| <b>Channel Filter</b>                    | Selects the channel filter to be used before<br>demodulation.                                                                    | Automatic,<br>110 kHz, 84 kHz,<br>60 kHz, and<br>40 kHz                                 | Si4706, Si4749, Si4704/05/<br>30/31/34/35/84/85-D50 and<br>later                                                      |
| <b>Band</b>                              | Frequency band                                                                                                    | US/Europe:<br>87.5-108 MHz<br>Japan: 76-<br>90 MHz<br>Japan Wide: 76-<br><b>108 MHz</b> | All                                                                                                    |
| Seek Band Bottom<br>(MHz)                | The lower frequency limit for the seek<br>function. This is set automatically by the<br>GUI based on band and spacing selection. | US/Europe:<br>87.5 MHz<br>Japan: 76 MHz<br>Japan Wide:<br>76 MHz                        | All                                                                                                    |

**Table 15. FM Receiver Settings Property Window Descriptions (Continued)**

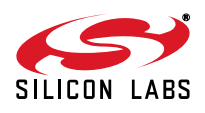

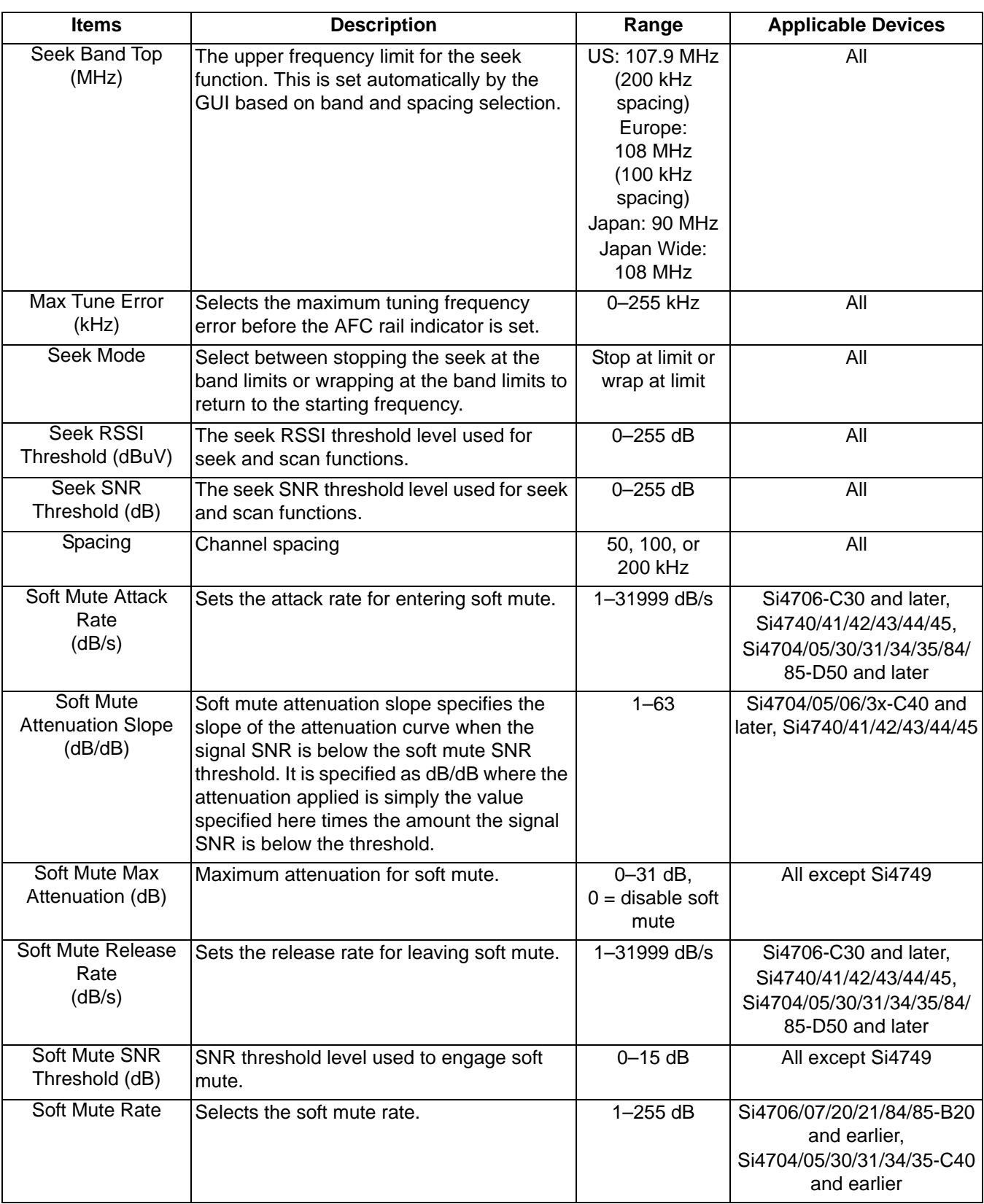

# **Table 15. FM Receiver Settings Property Window Descriptions (Continued)**

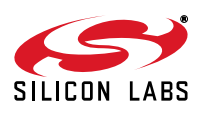

| <b>Items</b>                                      | <b>Description</b>                                                                                         | Range        | <b>Applicable Devices</b>                                                                                             |
|---------------------------------------------------|----------------------------------------------------------------------------------------------------|--------------|----------------------------------------------------------------------------------------------------|
| <b>Blend Multipath</b><br><b>Attack Rate</b>      | Attack rate associated with multipath when<br>adjusting blend. If set to 0, attack would be<br>disabled.   | 0-32767      | Si4740/41/42/43/44/45,<br>Si4704/05-D50 and later,<br>Si4706-C30 and later,<br>Si4730/31/34/35/84/85-D50<br>and later |
| <b>Blend Multipath</b><br>Mono Threshold          | Multipath input level above which the tuner<br>blends into full mono.                                      | $0 - 100$    | Si4740/41/42/43/44/45,<br>Si4704/05-D50 and later,<br>Si4706-C30 and later,<br>Si4730/31/34/35/84/85-D50<br>and later |
| <b>Blend Multipath</b><br><b>Release Rate</b>     | Release rate associated with multipath<br>when adjusting blend. If set to 0, release<br>would be disabled. | 0-32767      | Si4740/41/42/43/44/45,<br>Si4704/05-D50 and later,<br>Si4706-C30 and later,<br>Si4730/31/34/35/84/85-D50<br>and later |
| <b>Blend Multipath</b><br><b>Stereo Threshold</b> | Multipath input level below which the tuner<br>blends into full stereo.                                    | $0 - 100$    | Si4740/41/42/43/44/45,<br>Si4704/05-D50 and later,<br>Si4706-C30 and later,<br>Si4730/31/34/35/84/85-D50<br>and later |
| <b>Blend RSSI Attack</b><br>Rate                  | Attack rate associated with RSSI when<br>adjusting blend. If set to 0, attack would be<br>disabled.        | 0-32767      | Si4706-C30 and later,<br>Si4740/41/42/43/44/45,<br>Si4704/05/30/31/34/35/84/<br>85-D50 and later                      |
| <b>Blend RSSI Mono</b><br>Threshold (dB)          | RSSI level below which the tuner blends<br>into full mono.                                                 | $0 - 127$ dB | Si4706-C30 and later,<br>Si4740/41/42/43/44/45,<br>Si4704/05/30/31/34/35/84/<br>85-D50 and later                      |
| <b>Blend RSSI Release</b><br>Rate                 | Release rate associated with RSSI when<br>adjusting blend. If set to 0, release would be<br>disabled.      | 0-32767      | Si4706-C30 and later,<br>Si4740/41/42/43/44/45,<br>Si4704/05/30/31/34/35/84/<br>85-D50 and later                      |
| <b>Blend RSSI Stereo</b><br>Threshold (dB)        | RSSI level above which the tuner blends<br>into full stereo.                                               | $0 - 127$ dB | Si4706-C30 and later,<br>Si4740/41/42/43/44/45,<br>Si4704/05/30/31/34/35/84/<br>85-D50 and later                      |
| <b>Blend SNR Attack</b><br>Rate                   | Attack rate associated with SNR when<br>adjusting blend. If set to 0, attack would be<br>disabled.         | 0-32767      | Si4740/41/42/43/44/45,<br>Si4704/05-D50 and later,<br>Si4706-C30 and later,<br>Si4730/31/34/35/84/85-D50<br>and later |
| <b>Blend SNR Mono</b><br>Threshold (dB)           | SNR level below which the tuner blends into<br>full mono.                                                  | $0 - 127$ dB | Si4740/41/42/43/44/45,<br>Si4704/05-D50 and later,<br>Si4706-C30 and later,<br>Si4730/31/34/35/84/85-D50<br>and later |

**Table 15. FM Receiver Settings Property Window Descriptions (Continued)**

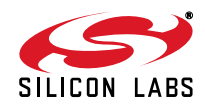

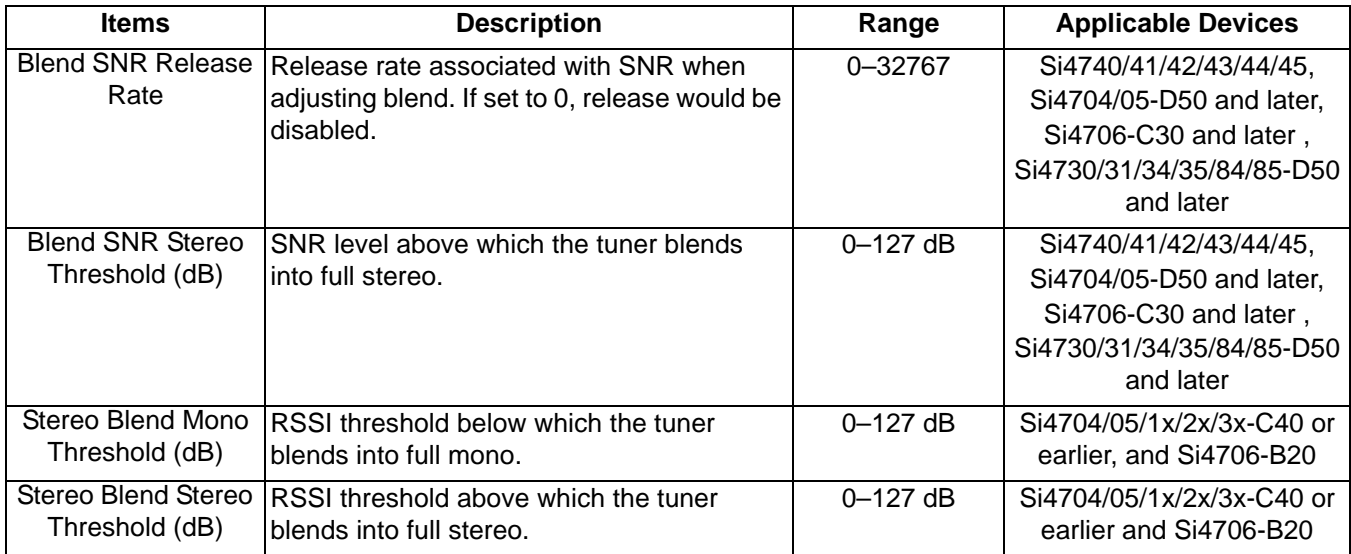

# **Table 15. FM Receiver Settings Property Window Descriptions (Continued)**

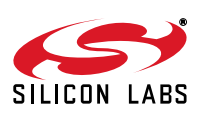
### **6.4. CODEC and SPDIF Settings**

Si47xx-EVB baseboard has a Codec and an SPDIF translator for digital audio output. For tuners with digital audio option, you can set properties for the Codec and SPDIF through the GUI. These settings can be used with AM or FM tuners that have digital audio enabled.

Select Window->Properties->CODEC and SPDIF Settings.

**Note:** SPDIF will not be supported on new EVBs as of February 14, 2011. SPDIF properties will not be available through the GUI in conjunction with those boards. CODEC properties will be available through Window->Properties->CODEC Settings.

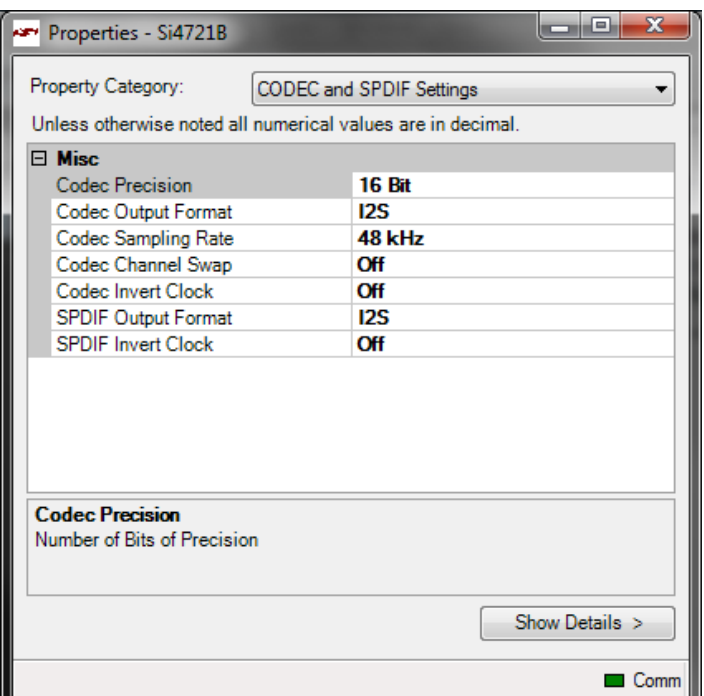

**Figure 56. CODEC and SPDIF Settings Window**

#### **Table 16. CODEC and SPDIF Settings Windows Descriptions**

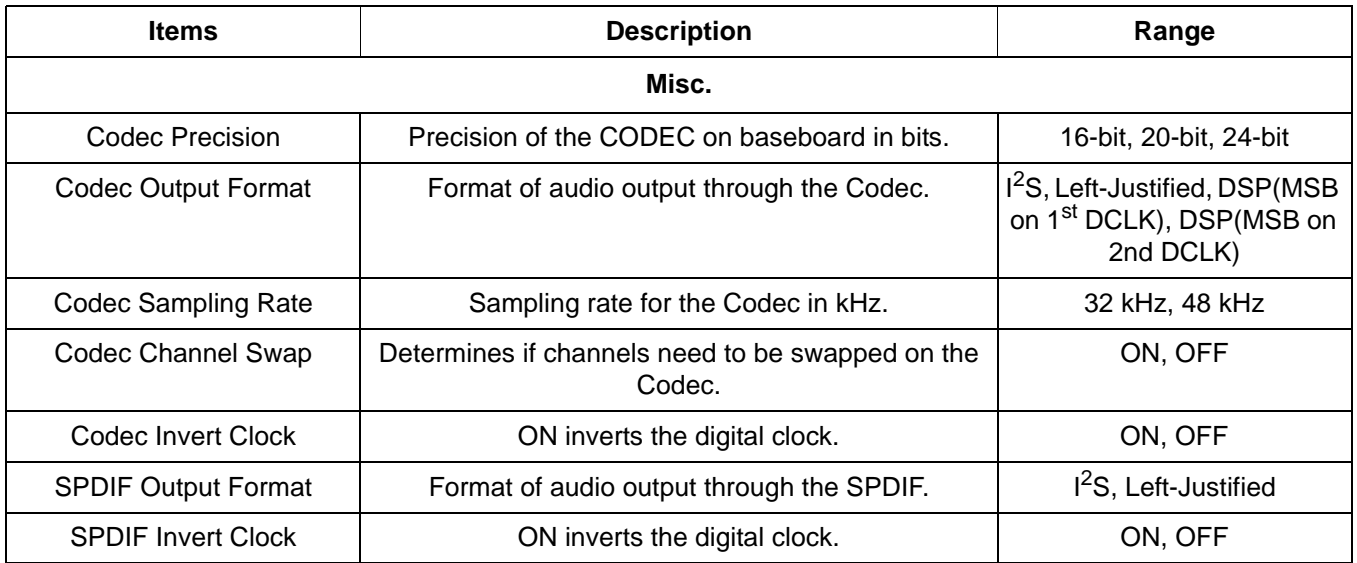

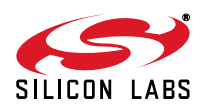

#### **6.5. FM Receiver RDS Window**

The FM receive RDS window allows the user to view program service, program type, PI code, radio text, enhanced radio text, radio text plus, clock, group error rate, sync time and display times, an alternate frequency list, and group statistics. Select Window->RDS Receive Data. Click on Radio Text Plus (RT+) to get the RT+ class and item information.

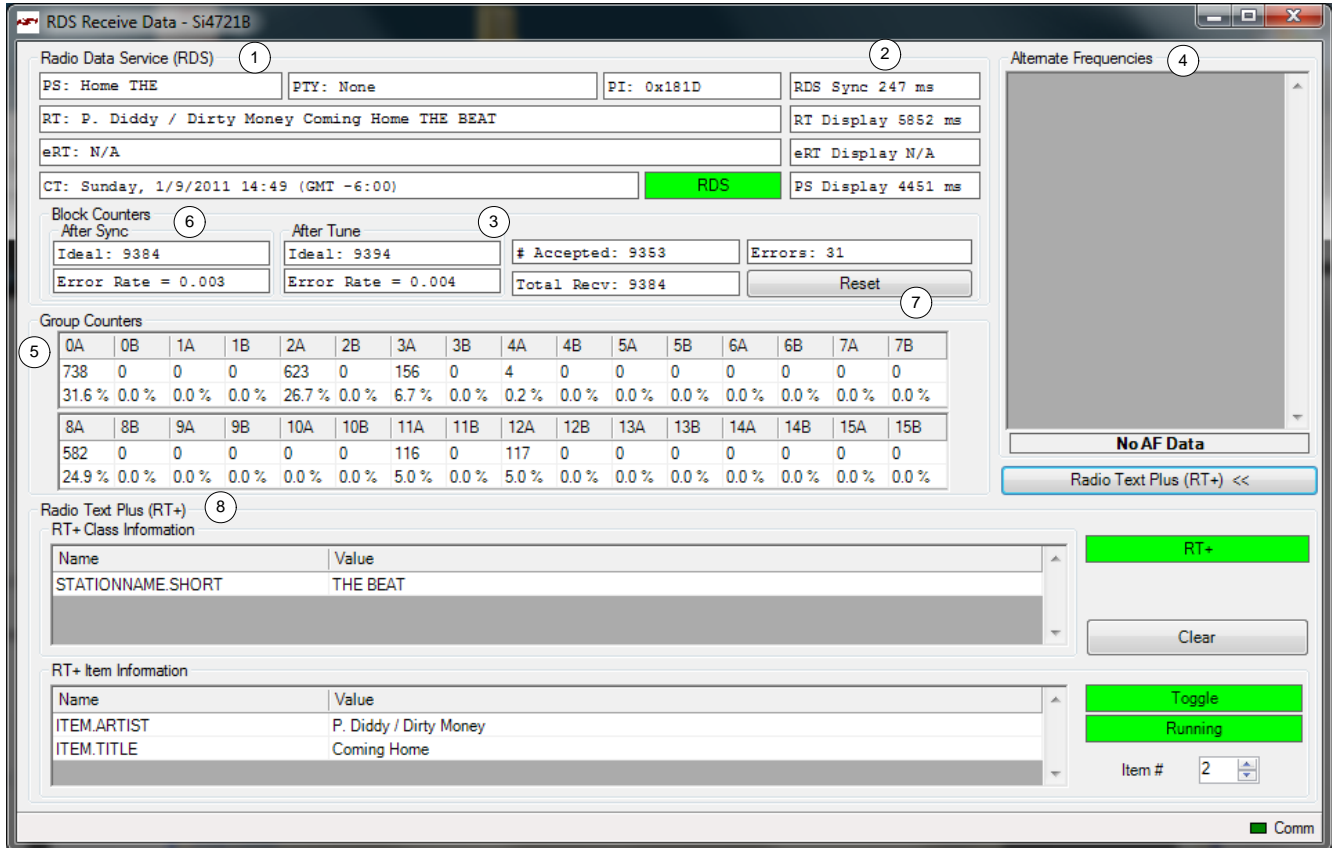

**Figure 57. FM Receiver Settings RDS Window**

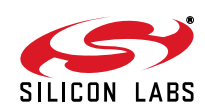

| #              | <b>Items</b>                        | <b>Description</b>                                                                                                    |
|----------------|-------------------------------------|----------------------------------------------------------------------------------------------------|
| 1              |                                     | Radio Data Service PS: Program Service Indicator (8 characters).                                                                                                    |
|                |                                     | RT: Radio Text Indicator (64 characters).                                                                                                    |
|                |                                     | eRT: Enhanced Radio Text Indicator                                                                                                    |
|                |                                     | CT: Clock Indicator showing time, day, and date.                                                                                                    |
|                |                                     | Group Error Rate indicates the percentage of uncorrectable groups received.                                                                                                    |
|                |                                     | PTY: Program Type Indicator                                                                                                    |
|                |                                     | PI: PI Code Indicator                                                                                                    |
| 2              | <b>Sync Times</b>                   | Time required to synchronize, display radio text, and display program service.                                                                                                    |
| 3              | RDS<br>Synchronization<br>Indicator | Indicates that RDS is synchronized.                                                                                                    |
| 4              | Alternate<br>Frequency<br>Indicator | When present, shows a list of alternate frequencies. Alternate frequency methods A and<br>B are supported.                                                                                                    |
| $\overline{5}$ | <b>Group Counters</b>               | Provides the total number and percentage breakdown of group types 0-15, A/B. To view<br>this information, select Window->RDS Group Counters. Please refer to Figure 58.                                                                                                    |
| 6              | <b>Block Counters</b>               | Provides the block error rates after tune and after RDS Sync.<br>After Tune Error Rate: After tune (STC interrupt), the ideal number of blocks the FM<br>tuner should have received is calculated. Also, the number of accepted blocks and<br>errors are calculated.<br>Error Rate = number of errors / number of ideal blocks after tune.<br>After Sync Error Rate: After RDS Sync (RDS interrupt), the ideal number of blocks the<br>FM tuner should have received is calculated. Also, the number of accepted blocks and<br>errors are calculated.<br>Error Rate = number of errors / number of ideal blocks after sync<br>Because it usually takes 100~200ms for the FM tuner to synchronize to RDS data (STC<br>interrupt always comes before RDS interrupt), "After Tune Error Rate" will always be<br>greater than "After Sync Error Rate." After a long time, both error rates should<br>consolidate at similar levels. |
| $\overline{7}$ | Reset                               | Resets the block counter numbers.                                                                                                    |
| 8              | <b>Radio Text Plus</b>              | Radio Text Plus (RT+) Class and Item Information Indicator                                                                                                    |

**Table 17. FM Receiver Settings RDS Window Descriptions**

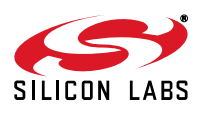

# **Si47xx-EVB**

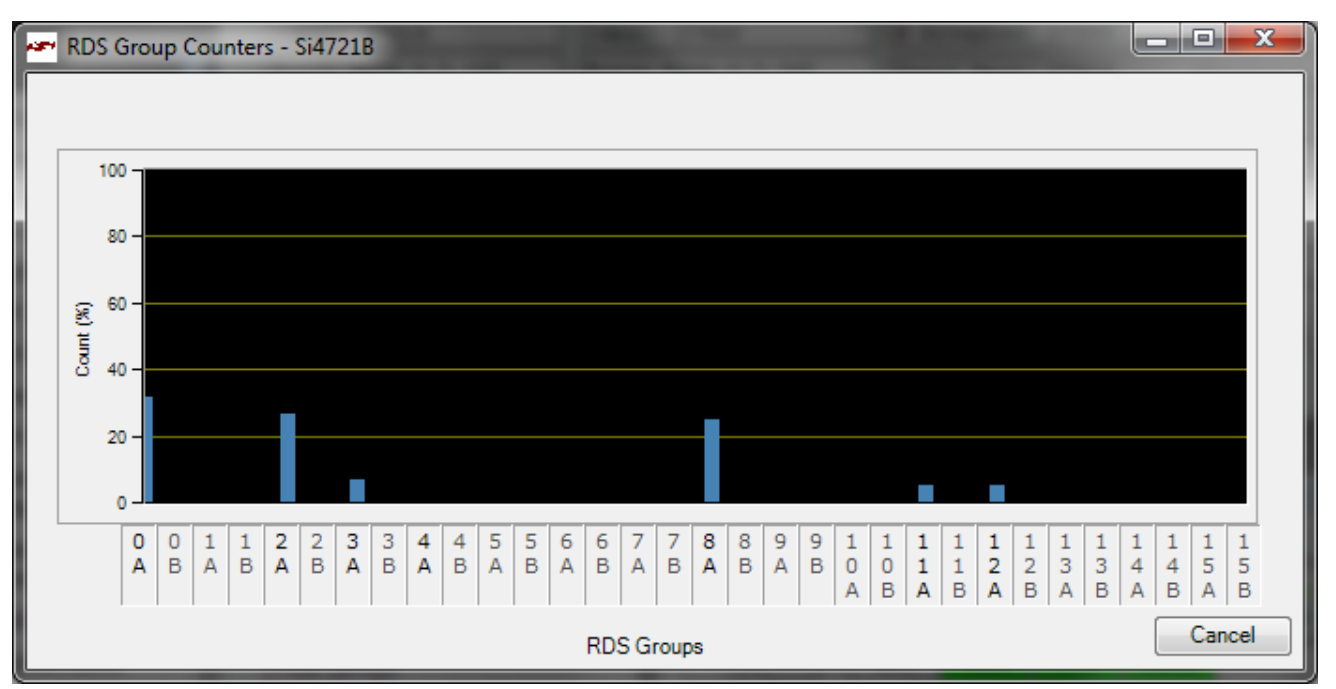

**Figure 58. RDS Group Counters Window**

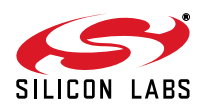

### **6.6. FM Receiver RDS Settings**

RDS settings are configured by selecting Window->Properties->FM Receiver RDS Settings.

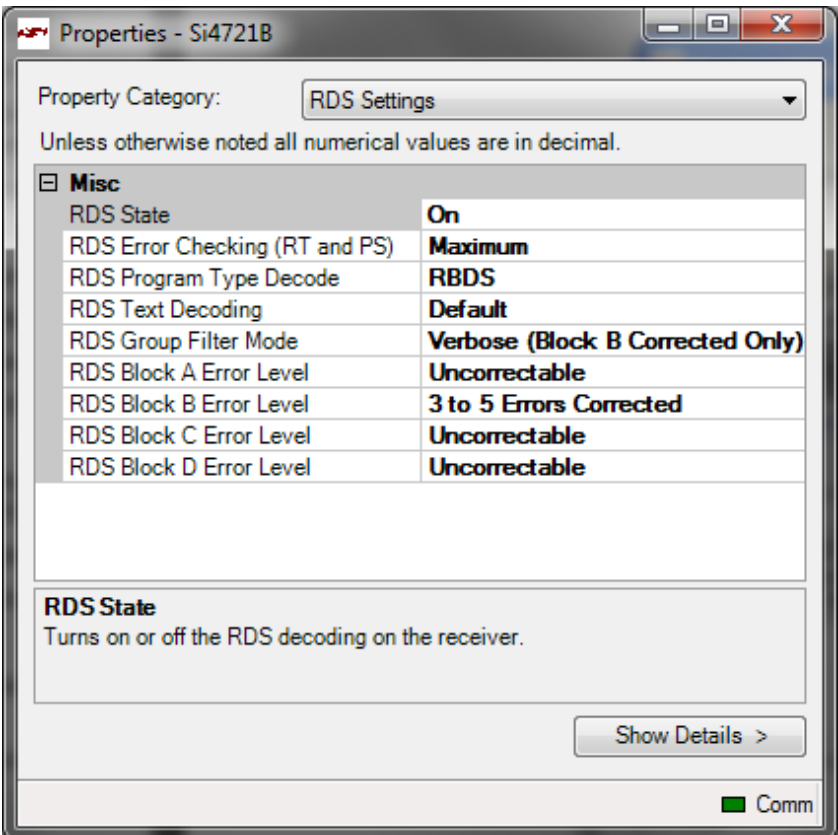

**Figure 59. FM Receiver RDS Settings Window**

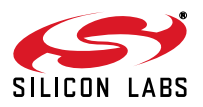

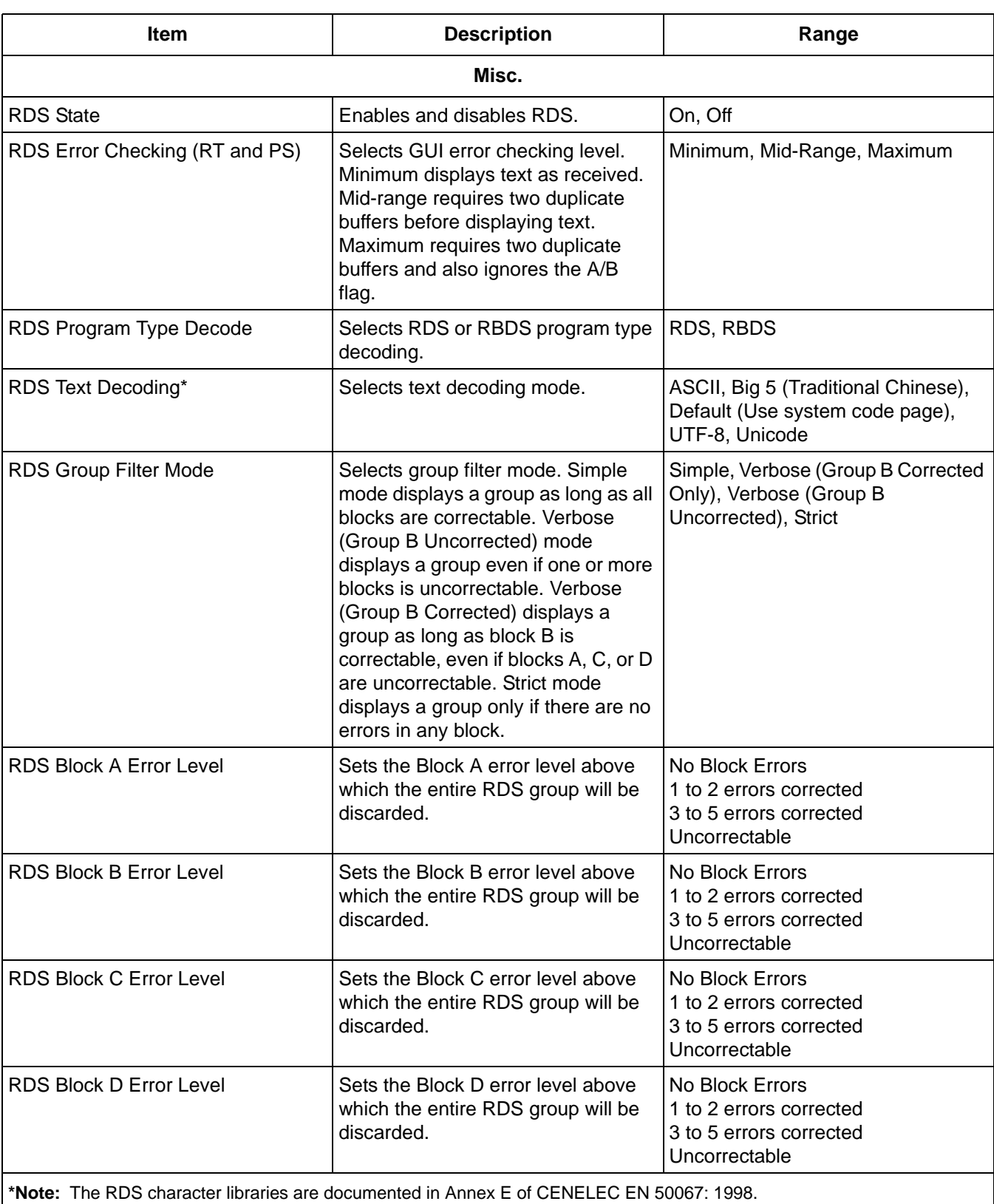

#### **Table 18. FM Receiver RDS Settings Window Descriptions**

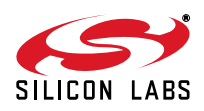

### **6.7. FM UI Settings**

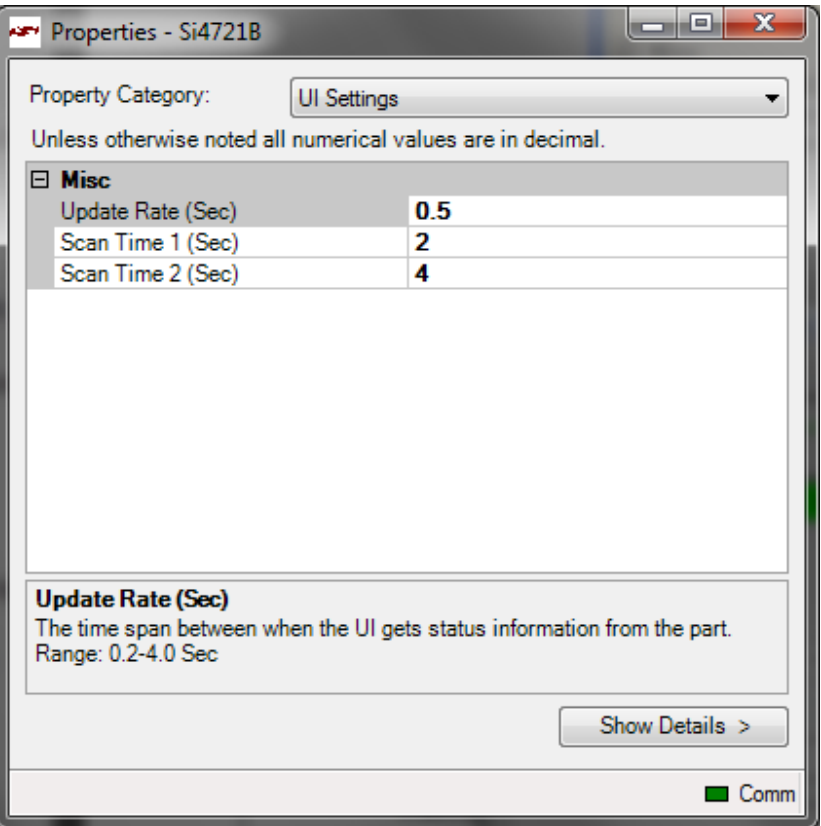

**Figure 60. FM UI Settings Property Window**

| Table 19. FM UI Settings Property Window Descriptions |  |
|-------------------------------------------------------|--|
|-------------------------------------------------------|--|

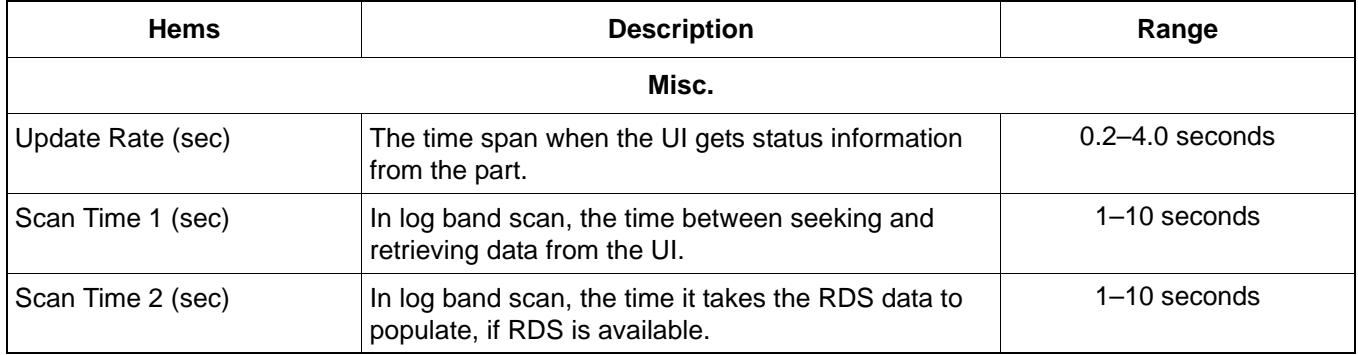

**Note:** UI settings window is common to all EVBs.

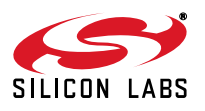

### **6.8. FM Receiver RSSI/SNR Graph Window**

The RSSI/SNR Graph Window allows the user to plot RSSI and SNR across the FM band. Bitmap data can be saved to file by selecting File $\rightarrow$ Save as Bitmap and tabulated data can be saved to file by selecting File $\rightarrow$ Save to .csv.

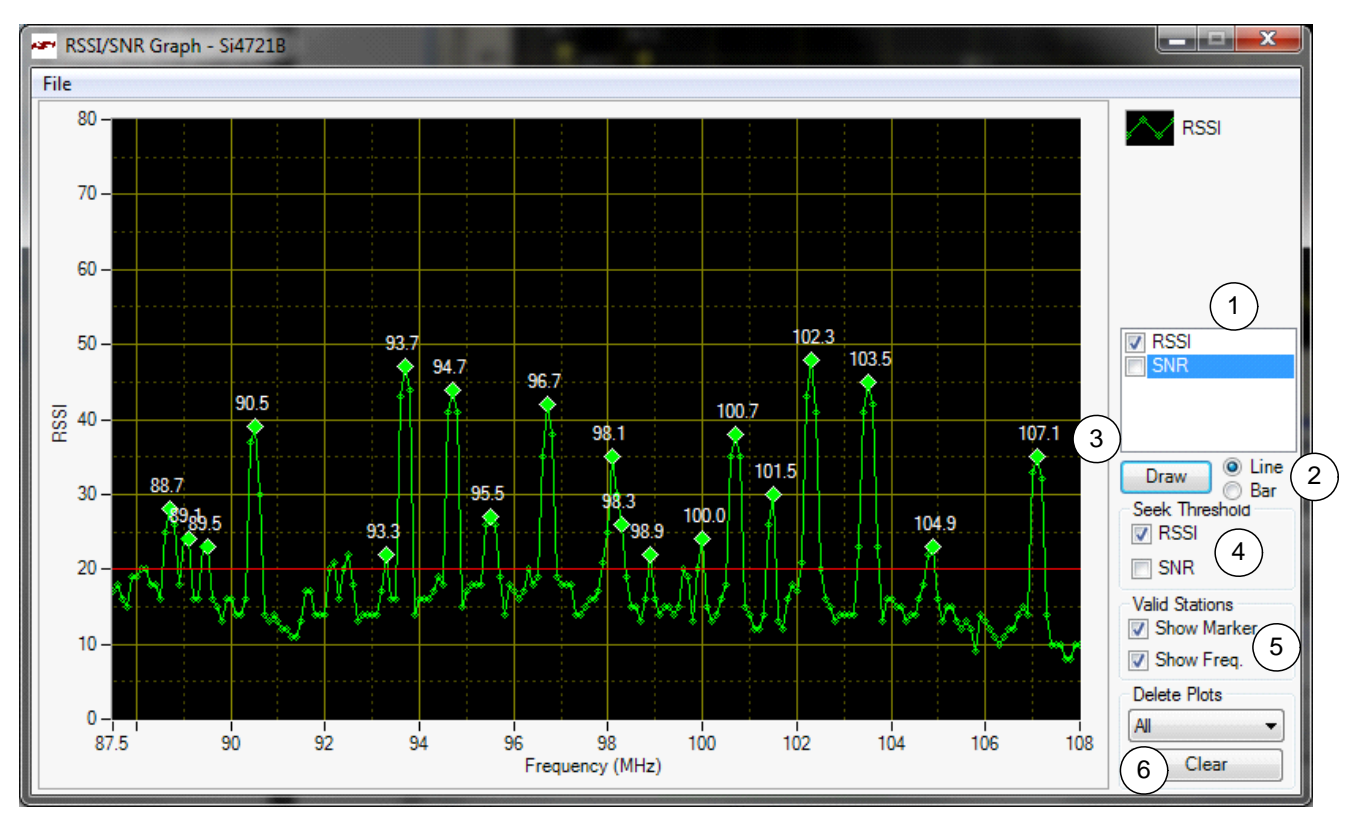

**Figure 61. FM Receiver RSSI/SNR Graph Window**

#### **Table 20. FM Receiver RSSI/SNR Graph Window Descriptions**

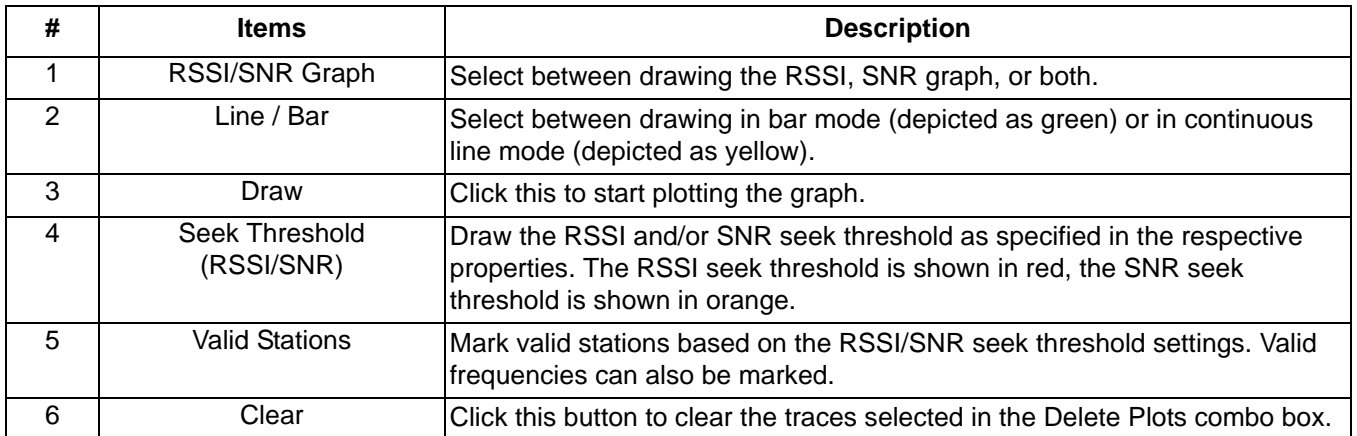

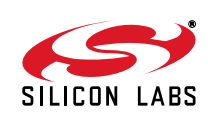

#### **6.9. FM Receiver Register Map Window**

The register map window allows the user to manually program the device by sending commands to the device. Refer to "AN332: Si47xx Programming Guide" to manually program the device.

| انتهم          | Register Map - Si4721B |            |            |                                                              |                 |                      |                |                         |   |   |                     |                         |   | هاد          |     | $\overline{\mathbf{x}}$ |
|----------------|------------------------|------------|------------|--------------------------------------------------------------|-----------------|----------------------|----------------|-------------------------|---|---|---------------------|-------------------------|---|--------------|-----|-------------------------|
|                | 15 <sup>1</sup>        | 14 I       | -13        | $\overline{12}$                                              |                 | $\overline{10}$      | $\overline{9}$ | $\overline{\mathbf{8}}$ | 6 | 5 | 4                   | $\overline{\mathbf{3}}$ | 2 |              |     | $\bf{0}$                |
| $\bf{0}$       |                        |            |            |                                                              |                 | CMD Power_Up (0x01)  |                | ▼                       |   |   | $ARG1$ <sup>0</sup> |                         |   | ÷            |     |                         |
| 1              |                        |            |            | ARG2                                                         | $\vert 0 \vert$ |                      | ÷              |                         |   |   | ARG3 <sup>0</sup>   |                         |   | ÷            |     |                         |
| $\overline{2}$ |                        |            |            | $ARG4$ <sup>0</sup>                                          |                 |                      | ÷              |                         |   |   | ARG5 <sup>0</sup>   |                         |   | ÷            |     |                         |
| 3              |                        |            |            | ARG6 <sup>0</sup>                                            |                 |                      | 今              |                         |   |   | ARG7 0              |                         |   | ÷            |     |                         |
| 4              |                        |            |            |                                                              |                 |                      |                |                         |   |   |                     |                         |   |              |     |                         |
| 5              |                        |            |            |                                                              |                 |                      |                |                         |   |   |                     |                         |   |              |     |                         |
| 6              |                        |            |            |                                                              |                 |                      |                |                         |   |   |                     |                         |   |              |     |                         |
| 7              |                        |            |            |                                                              |                 |                      |                |                         |   |   |                     |                         |   |              |     |                         |
| 8              | CTS                    | <b>ERR</b> | RESERVED 0 |                                                              |                 | <b>RSOINT RDSINT</b> | <b>ASQINT</b>  | <b>STCINT</b>           |   |   | RESP1 <sup>0</sup>  |                         |   |              |     |                         |
| 9              |                        |            |            | RESP2 <sup>0</sup>                                           |                 |                      |                |                         |   |   | RESP3 <sup>0</sup>  |                         |   |              |     |                         |
| Α              |                        |            |            | RESP4 0                                                      |                 |                      |                |                         |   |   | RESP5 <sup>0</sup>  |                         |   |              |     |                         |
| B              |                        |            |            | RESP6 <sup>0</sup>                                           |                 |                      |                |                         |   |   | RESP7 <sup>0</sup>  |                         |   |              |     |                         |
| C              |                        |            |            | RESP8 <sup>0</sup>                                           |                 |                      |                |                         |   |   | RESP9 <sup>0</sup>  |                         |   |              |     |                         |
| D              |                        |            |            | RESP10 <sup>0</sup>                                          |                 |                      |                |                         |   |   | RESP11 <sup>0</sup> |                         |   |              |     |                         |
| E              |                        |            |            | RESP12 0                                                     |                 |                      |                |                         |   |   | RESP13 <sup>0</sup> |                         |   |              |     |                         |
| F              |                        |            |            | RESP14 <sup>0</sup>                                          |                 |                      |                |                         |   |   | RESP15 <sup>0</sup> |                         |   |              |     |                         |
|                |                        |            |            | Unless otherwise noted all numerical values are hexidecimal. |                 |                      |                |                         |   |   |                     |                         |   | Send Command |     |                         |
|                |                        |            |            |                                                              |                 |                      |                |                         |   |   |                     |                         |   |              | a a | Comm                    |

**Figure 62. FM Receiver Register Map Window**

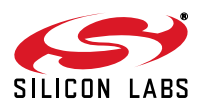

### **6.10. FM Receiver Logging Tools**

The GUI provides several useful logging tools. In the tools menu, user can choose to log raw RDS data, band scan data, device commands and channel info.

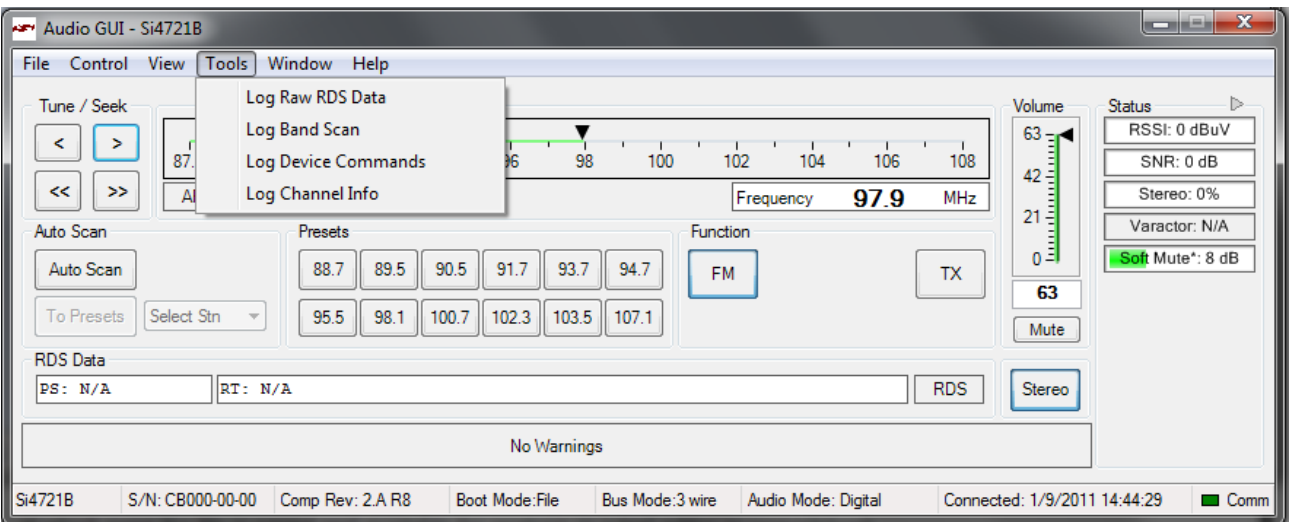

**Figure 63. Logging Tools**

#### **6.10.1. Log Band Scan**

Selecting Tools->Log Band Scan allows you to specify a filename and begin a scan of the entire band for RDS data, RDS acquisition times, and the contents of each register. The scan feature starts with the first frequency in the band (CHAN = 0) and then seeks to the first station that meets the seek criteria (SEEKTH, SKCNT, SKSNR).

When a valid station is found, the software waits at the station for the time specified by View $\rightarrow$ Session Preferences  $\rightarrow$  Scan Log After Tune Delay (sec) and then checks if RDS is available. If RDS is not available, the software logs the register settings and seeks to the next valid station. If RDS is available, the software waits an additional delay as specified by View $\rightarrow$ Session Preferences $\rightarrow$ Scan Log RDS Log Delay (sec). When this delay expires, the software logs the RDS information and register settings and seeks to the next valid station. While scanning, the software displays a green "Scanning" notice below the menu bar. The scan can be aborted by selecting the Tools->Log Band Scan a second time. When the scan completes, the filename given is saved in comma separated format and is available for analysis in a text editor or spreadsheet.

#### **6.10.2. Log Raw RDS Data**

Selecting Tools->Log Raw RDS Data prompts for a filename in which all RDS data will be logged in comma separated format. The software then logs all raw RDS data that is received, the station it is received on, and the time at which it was received. The logging will continue until Tools->Log Raw RDS Data is selected a second time at which point the file is saved and available for analysis in a text editor or spreadsheet.

#### **6.10.3. Log Channel Info**

Selecting Tools->Log Channel Info prompts for a filename in which all register values will be logged in comma separated format. The software then logs all register values and the time at which it was received. The logging will continue until Tools->Log Channel Info is selected a second time, at which point the file is saved and available for analysis in a text editor or spreadsheet.

#### **6.10.4. Log Device Commands**

Selecting Tools->Log Device Commands prompts for a filename in which all software API calls and data with timestamp data will be logged as text. The logging will continue until Tools->Log Device Commands is selected a second time, at which point the file is saved and available for analysis in a text editor.

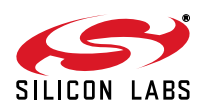

#### **6.11. FM Receiver Configuration Helper**

The configuration helper is a useful tool for configuring the thresholds related to RSSI based Blend, SNR based Blend, Multipath based blend, SNR based hi-cut, Multipath based hi-cut, and Soft Mute.

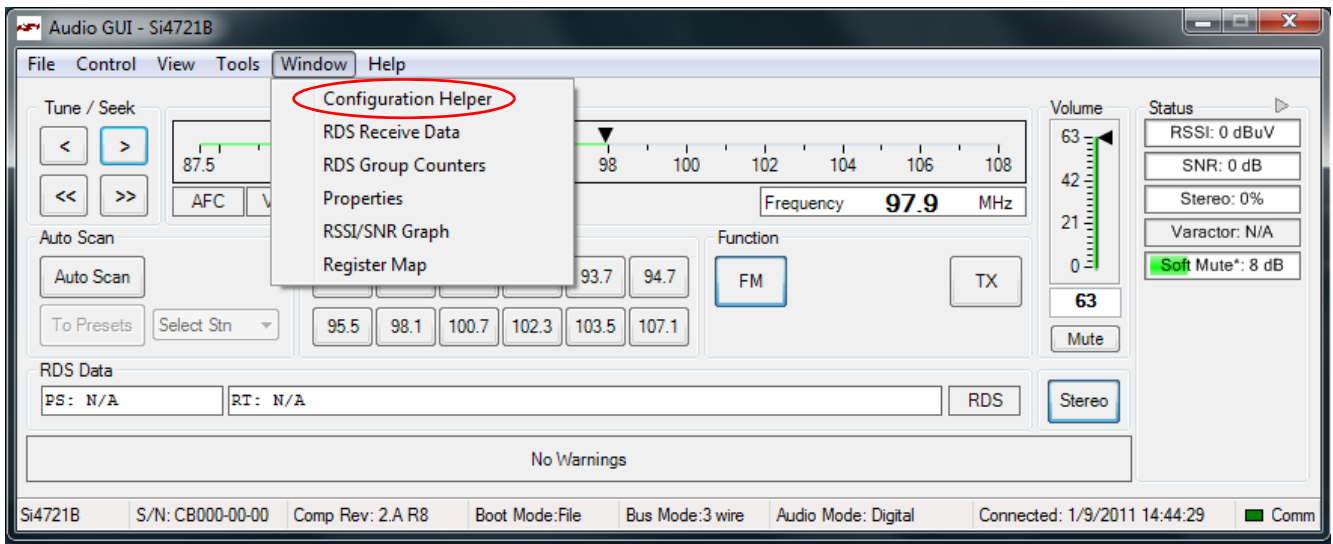

**Figure 64. FM Configuration Helper**

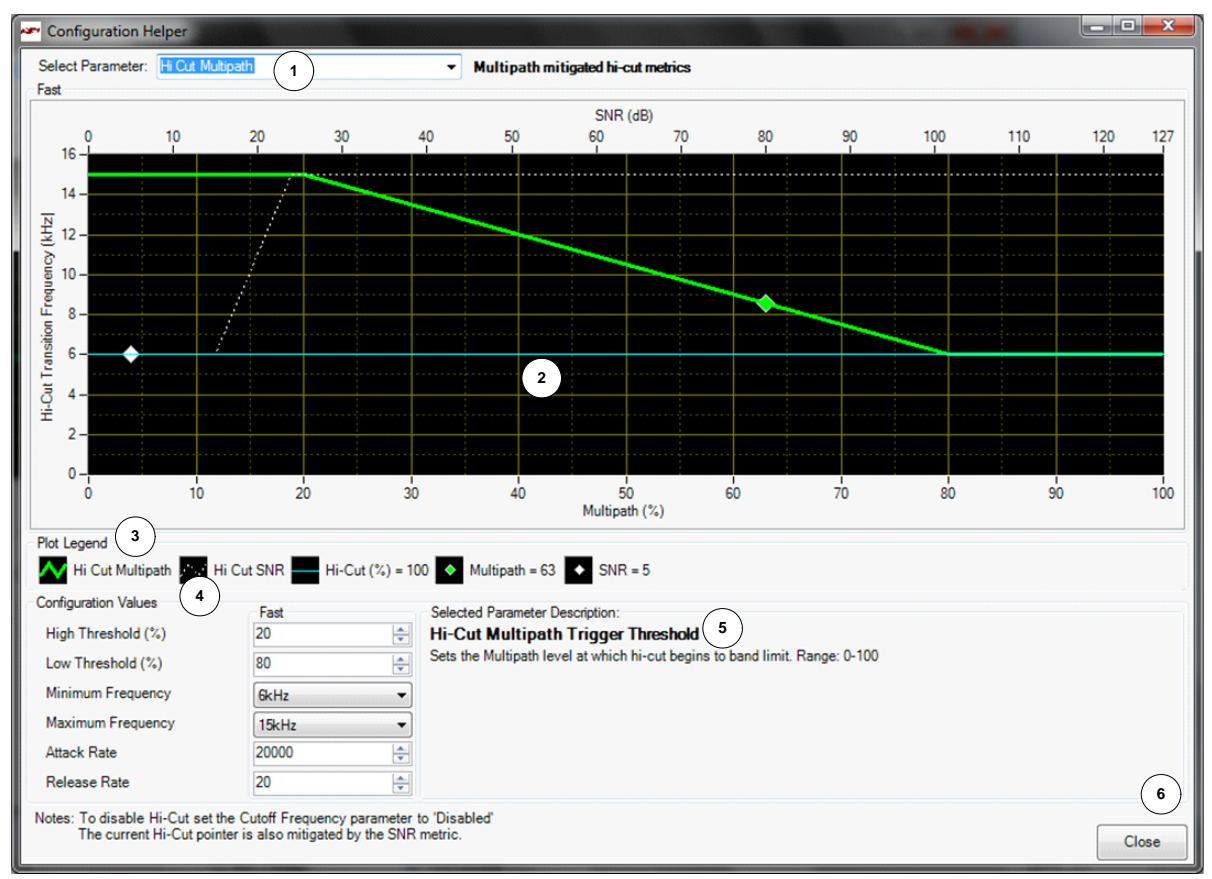

**Figure 65. FM Configuration Helper Window (Multipath Based Hi-cut)**

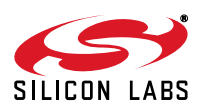

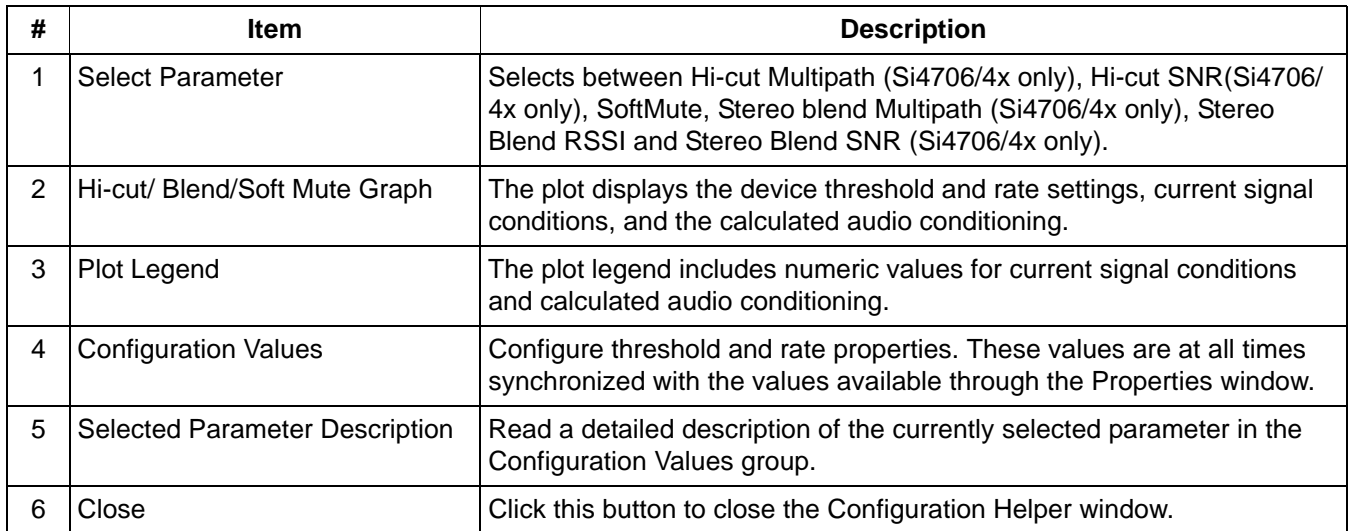

#### **Table 21. Configuration Helper Window Descriptions**

In the example shown in Figure 65, the current level marker shows that Hi-cut filter is set at 6 kHz. This is determined by both SNR and multipath conditions. Current SNR is 5 dB. Hi-cut SNR Low Threshold is set at 15 dB and hi-cut minimum frequency is set at 6 kHz. SNR is the determining factor in this case as it is already lower than the low threshold. Graph shows the current state of SNR (white diamond) and multipath (green diamond) and plots for each of them that show the transition between high and low thresholds and how the hi-cut filter frequency would be adjusted accordingly. You can adjust the configuration values to see how these plots and the current state of hicut would change.

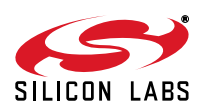

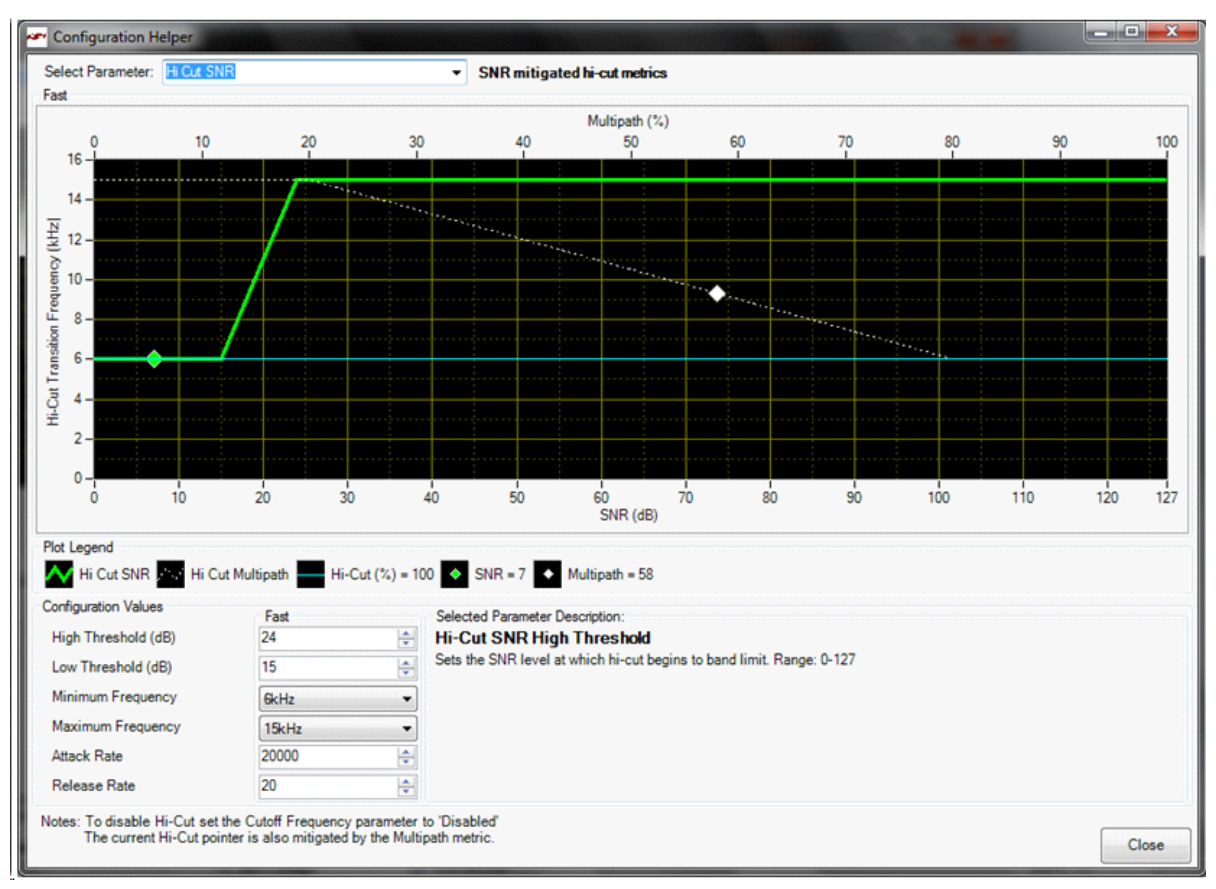

**Figure 66. FM Configuration Helper Window (SNR Based Hi-cut)**

In the example shown in Figure 66, the current level marker shows that hi-cut filter is set at 6 kHz. This is determined by both SNR and multipath conditions. Current SNR is 5 dB. Hi-cut SNR Low Threshold is set at 15 dB and hi-cut minimum frequency is set at 6 kHz. SNR is the determining factor in this case as it is already lower than the low threshold. The graph shows the current state of SNR (green diamond) and multipath (white diamond) and plots for each of them that show the transition between high and low thresholds and how the hi-cut filter frequency would be adjusted accordingly. You can adjust the configuration values to see how these plots and the current state of hi-cut would change.

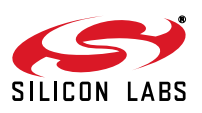

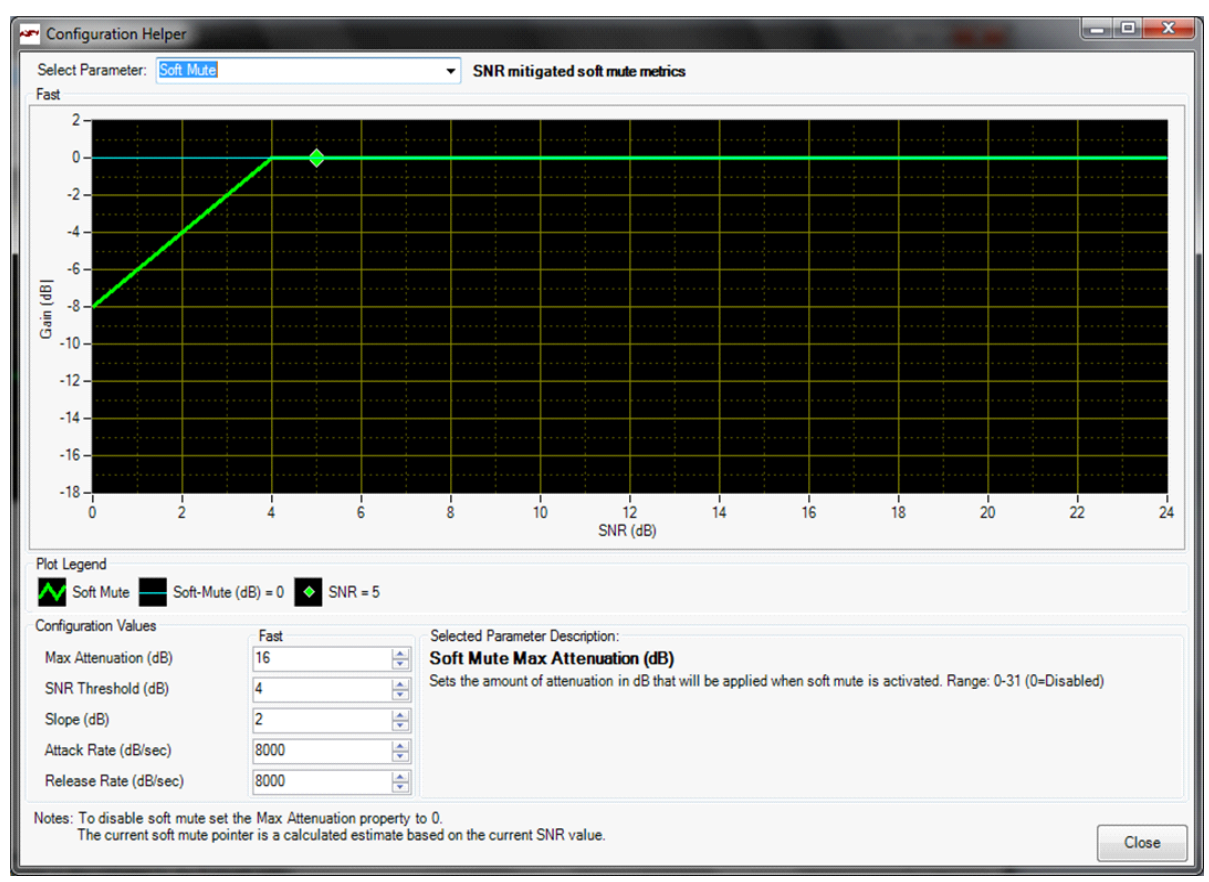

**Figure 67. FM Configuration Helper Window (Softmute)**

In the example shown in Figure 67, the current level marker shows that Soft Mute level is 0 dB. SNR threshold is programmed as 4 dB and max attenuation is 16 dB. Since the SNR reported by the part is 5 dB, which is above the threshold, the softmute level is 0 dB. The graph shows the current state of SNR (green diamond) and plot shows the softmute profile based on max attenuation, threshold and slope settings. You can adjust the configuration values to see how the plot and the current state of softmute would change.

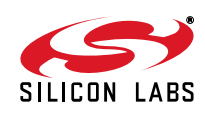

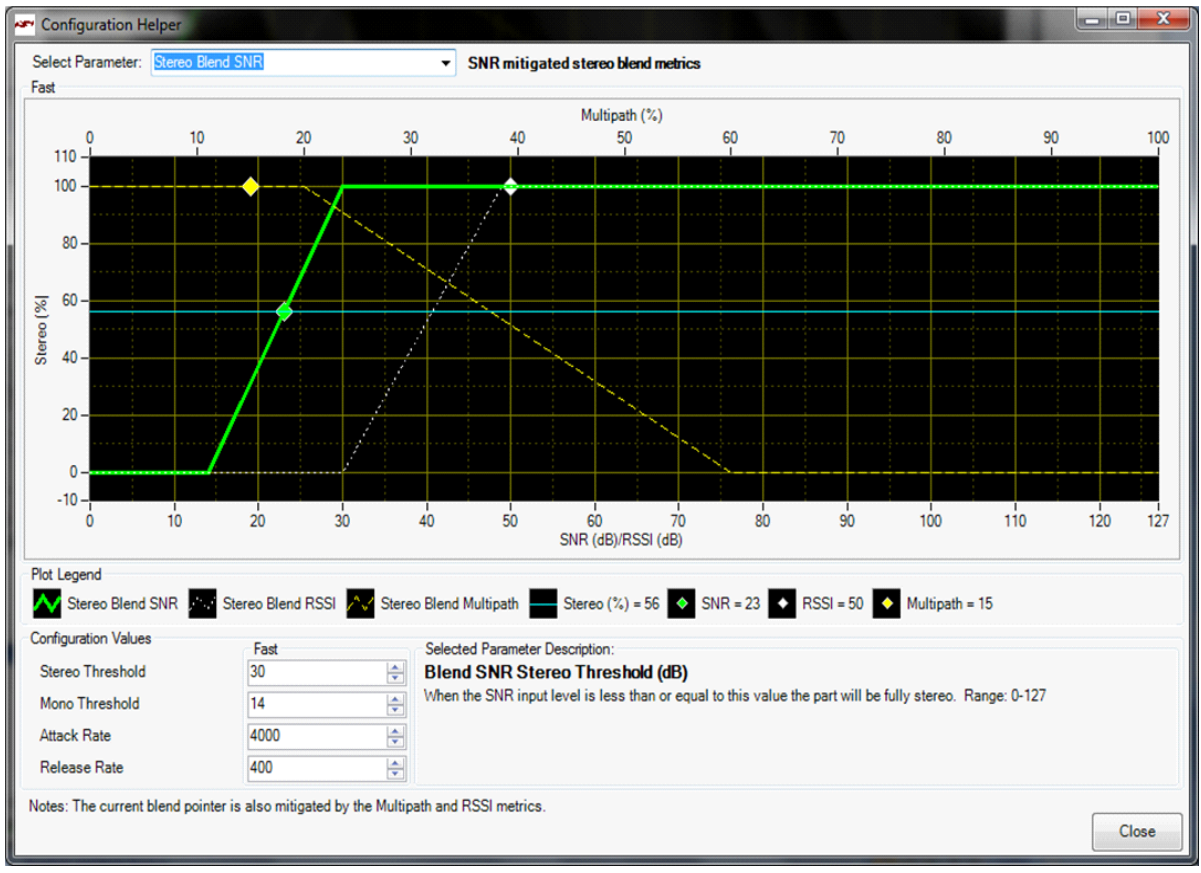

**Figure 68. FM Configuration Helper Window (SNR Based Blend)**

In the example shown in Figure 68, the Current Level marker shows that Stereo % is 56%. SNR threshold is programmed as 14 dB (and below) for full mono and 30 dB (and above) for full stereo. Since the SNR reported by the part is in between the thresholds, the stereo level is 56%. RSSI and Multipath do not factor in here as they are both at levels that would set the part in full stereo. The graph shows the current state of SNR (green diamond), RSSI (white diamond), and multipath (yellow diamond) and plots for each of them that show the transition between high and low thresholds and how the blend would be adjusted accordingly. You can adjust the configuration values to see how these plots and the current state of blend would change.

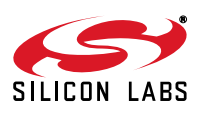

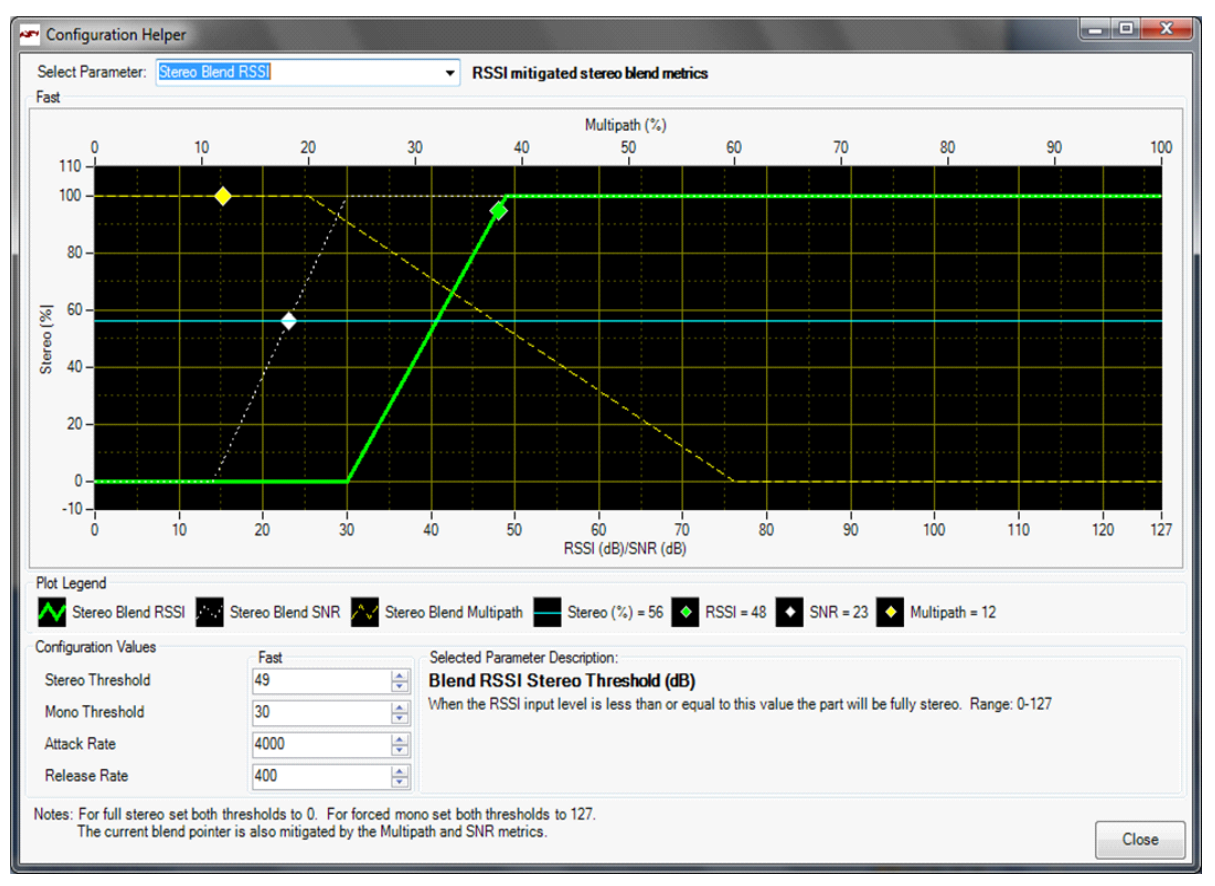

**Figure 69. FM Configuration Helper Window (RSSI Based Blend)**

In the example shown in Figure 69, the Current Level marker shows that Stereo % is 56%. RSSI threshold is programmed as 30 dBµV (and below) for full mono and 49 dBµV (and above) for full stereo. RSSI reported by the part is in between the thresholds however the final blend percentage is determined by SNR and the stereo level is 56%. Multipath does not factor in here as it is at a level that would set the part in full stereo. The graph shows the current state of RSSI(green diamond), SNR (white diamond), and multipath (yellow diamond) and plots for each of them that show the transition between high and low thresholds and how the blend would be adjusted accordingly. You can adjust the configuration values to see how these plots and the current state of blend would change.

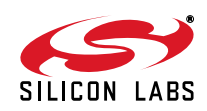

In the example shown in Figure 70, the Current Level marker shows that Stereo % is 50%. Multipath threshold is programmed as: 60% (and above) for full mono and 20% (and below) for full stereo. Multipath reported by the part is 11% which would put the part in full stereo. However the final blend percentage is determined by SNR and the stereo level is 56%. The graph shows the current state of Multipath(green diamond), RSSI (white diamond) and SNR (yellow diamond) and plots for each of them that show the transition between high and low thresholds and how the blend would be adjusted accordingly. You can adjust the configuration values to see how these plots and the current state of blend would change.

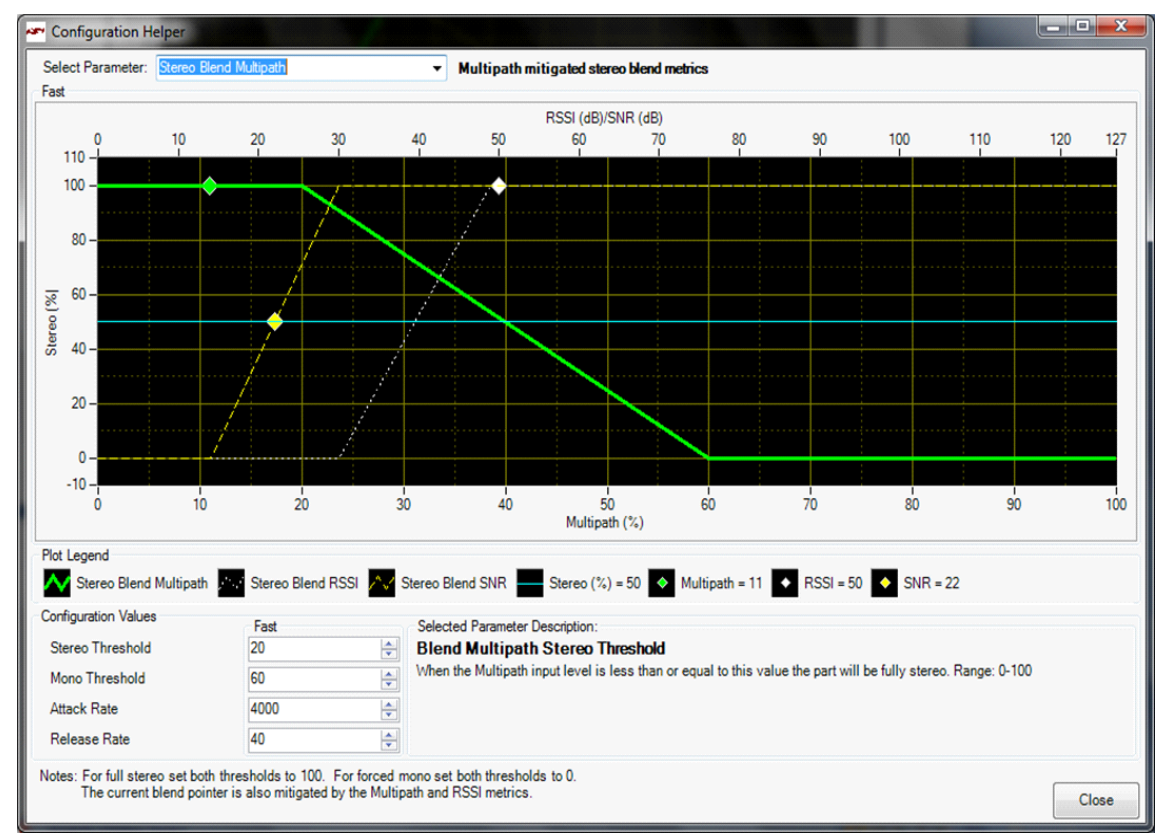

**Figure 70. FM Configuration Helper Window (Multi-path Based Hi-blend)**

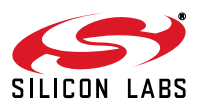

# **7. Weather Band GUI**

#### **7.1. WB Receiver Initialization**

The first Si47xx window is the Initialization window as shown in Figure 71. On the function menu, select and highlight the function of the Si47xx as a WB Receiver. Select the Boot Mode, Audio Mode, Firmware, Bus Mode, and initial part settings and then click Initialize. A new window displaying "Initializing WB Receiver" will appear. If you check "Use XOSCEN," the daughter card crystal and on-chip oscillator will be used to clock the Si47xx. You can also select "(Analog Mode) to Analog Output", "(Digital Mode) to SPDIF and CODEC (Analog Output)", or "(Analog & Digital Mode) to Analog Output and SPDIF" with the Audio Mode drop down menu.

**Note:** SPDIF will not be supported on new EVBs as of February 14, 2011. Modes of operation requiring the SPDIF will not be available in the initialization window for those boards.

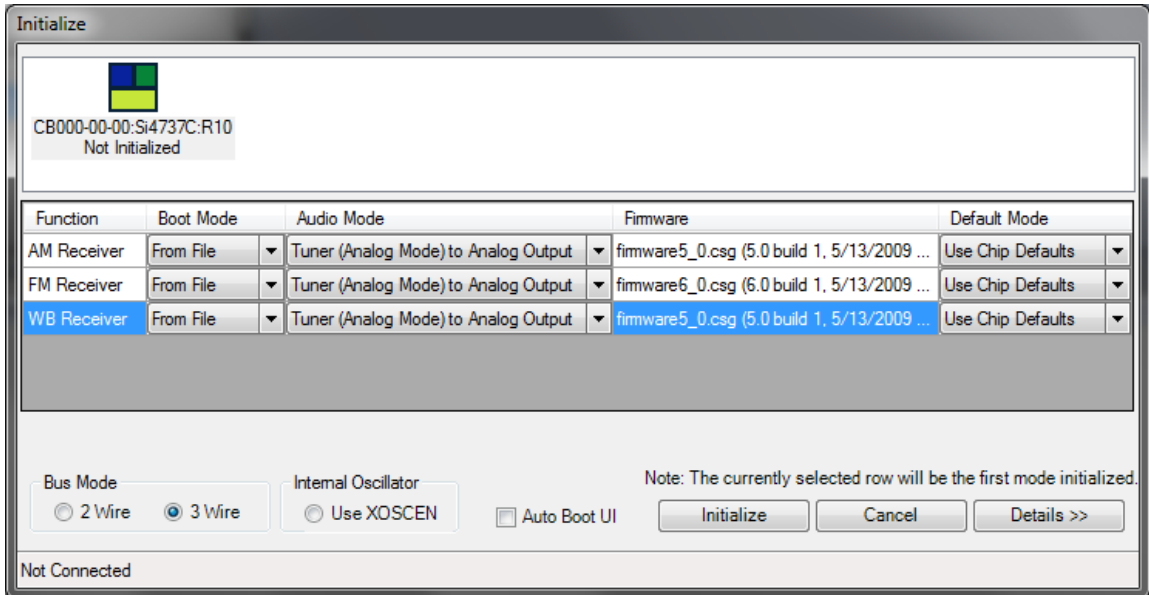

**Figure 71. Weather Band Receiver Initialization**

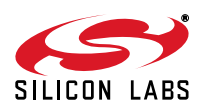

### **7.2. Weather Band Main Window**

The weather band main window will appear after initialization.

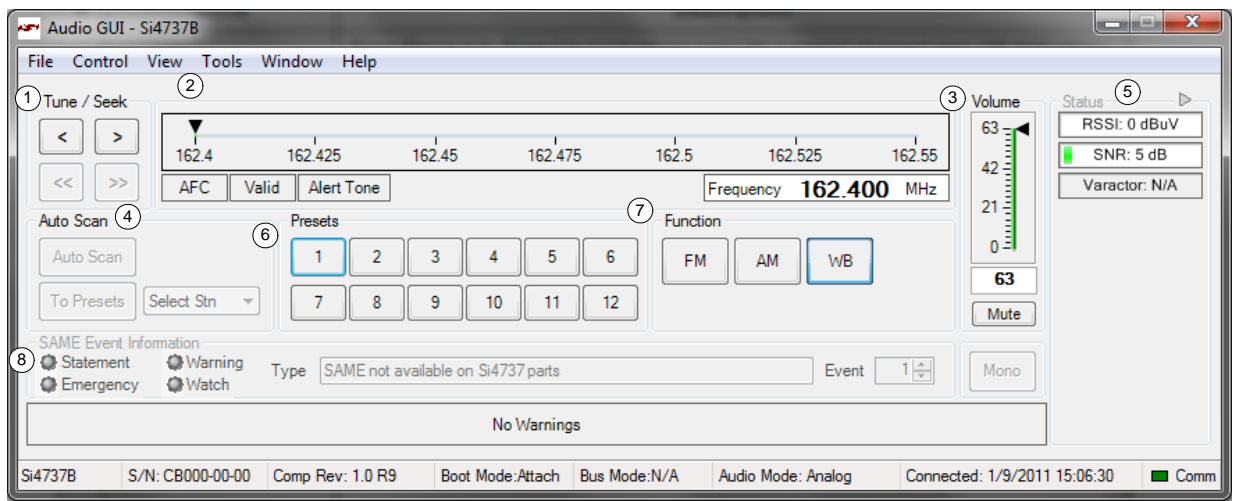

**Figure 72. Weather Band Receiver Main Window**

| #              | <b>Name</b>                                    | <b>Description</b>                                                                                                    |
|----------------|------------------------------------------------|----------------------------------------------------------------------------------------------------|
| 1              | Tune/Seek                                      | Tune Down (<), Tune Up (>) buttons execute a signal channel step (25 kHz step).<br>Seek function is not available in the WB Receiver mode.                                                                                                    |
| $\overline{2}$ | Frequency Slider Bar,<br>AFC Valid, Alert Tone | The Frequency Display indicates the frequency in MHz. To change the frequency,<br>drag the pointer in the Frequency Slider Bar to the desired frequency.<br>AFC Rail indicator will be red if the tuned frequency is in an AFC rail state;<br>otherwise the indicator will be grey<br>The Alert Tone indicator will be green if the 1050 Hz Alert Tone is detected.       |
| 3              | Volume, Mute                                   | Select the Si473x output volume (0-63) by moving the slider bar pointer. Press the<br>Mute button on the mute radio. The button will be red if the radio is muted. Press<br>the Mute button again to remove the muting.                                                                                                    |
| $\overline{4}$ | Auto Scan,<br>To Preset, Select Stn            | Auto Scan, To Preset, Select Stn functions are not available in the WB Receiver<br>mode.                                                                                                    |
| 5              | <b>Status</b>                                  | The RSSI indicator displays the RSSI of the signal in dBuV. The SNR indicator<br>displays the SNR of the received signal in dB. The varactor is not available in the<br>WB Receiver mode.                                                                                                    |
| 6              | Preset                                         | Press the desired button to tune to the frequency displayed on the button. To store<br>a new value to the preset button, tune to the desired frequency and then press<br>and hold the desired button for 1.5 seconds. The button will then change to<br>indicate the stored frequency. This information is stored to a file and used the next<br>time the program is run. |
| $\overline{7}$ | Function                                       | The Function buttons are used to boot up the device in a different mode.                                                                                                    |
| 8              | <b>SAME Event</b><br>Information               | The SAME Event Information displays the SAME Event Information. Use the up/<br>down arrow key to view different events. (Si4707 only)                                                                                                    |

#### **Table 22. Weather Band Receiver Main Window Descriptions**

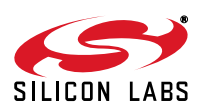

### **7.3. Weather Band Settings Property Window**

WB receiver settings can be configured through the properties window by selecting Window $\rightarrow$ Properties. Properties are grouped into categories which can be selected from the drop-down box in the upper right of the window. For convenience, all WB receiver properties are also located in Window->Properties->WB: All.

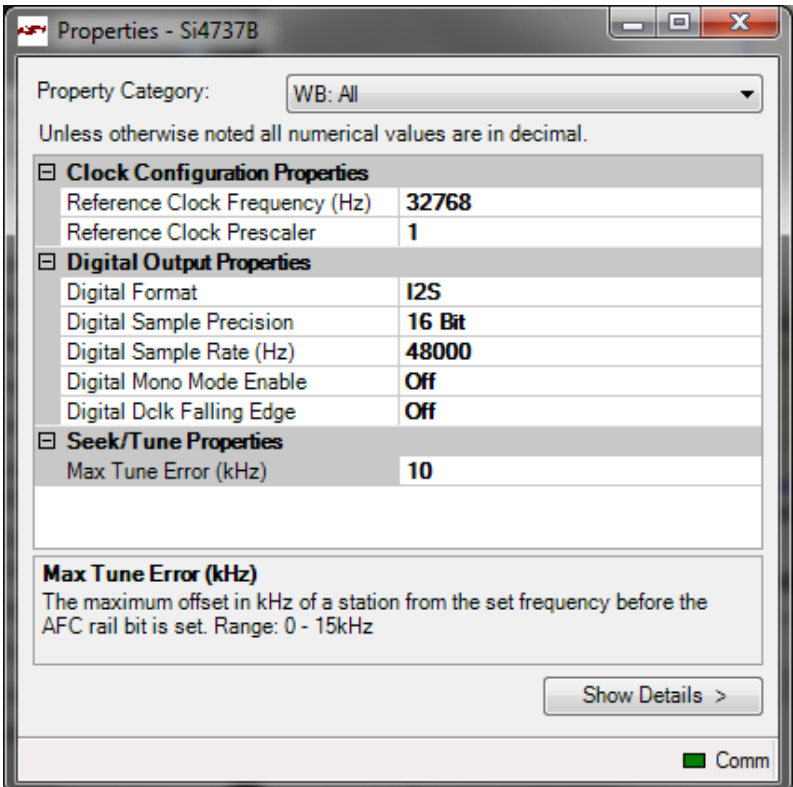

**Figure 73. Weather Band Receiver Settings Property Window**

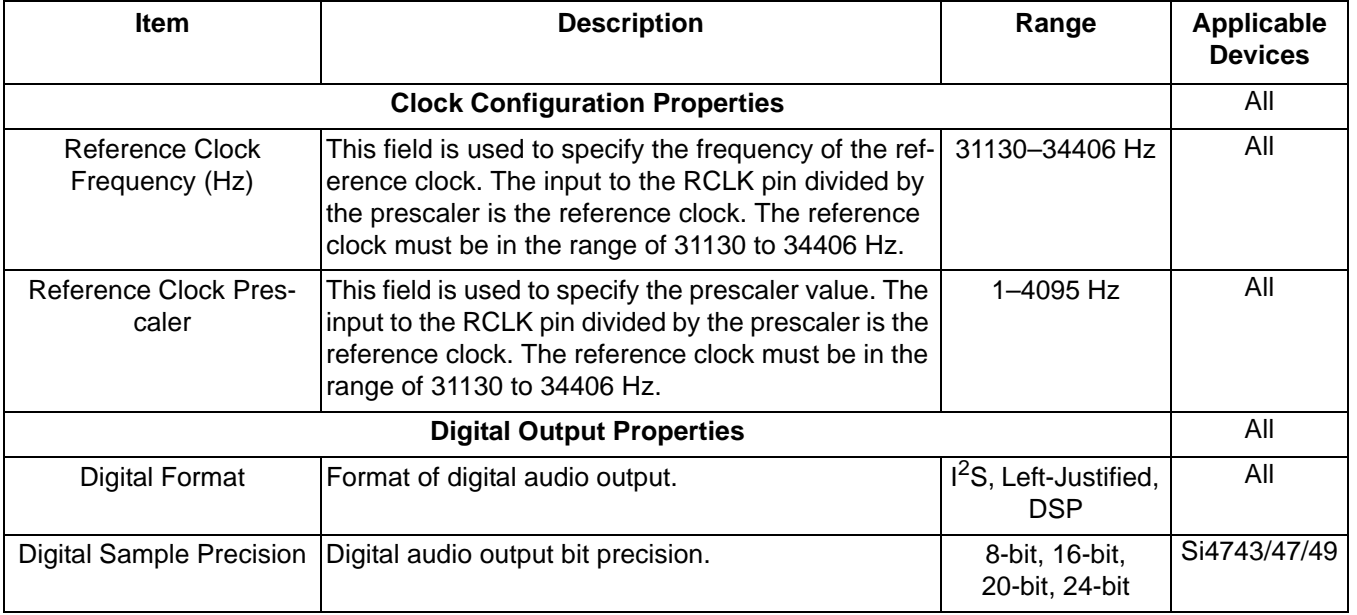

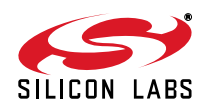

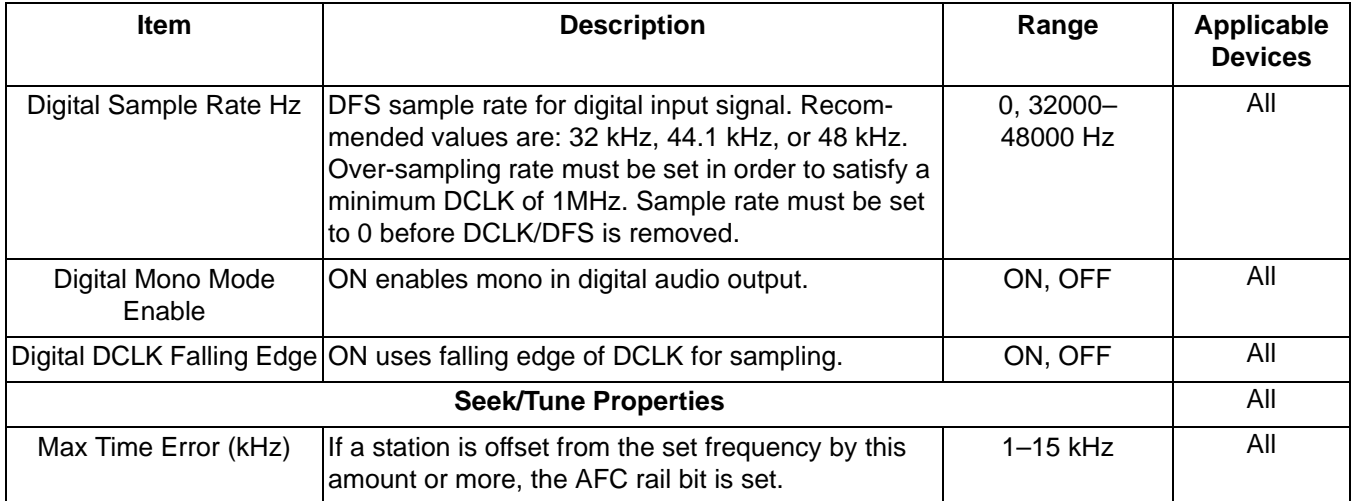

### **Table 23. Weather Band Receiver Settings Property Window (Continued)**

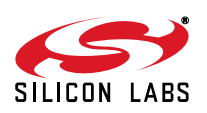

### **7.4. Weather Band Receiver RSSI/SNR Graph Window**

The RSSI/SNR Graph Window allows the user to plot RSSI and SNR across the weather band. Bitmap data can be saved to file by selecting File->Save as Bitmap and tabulated data can be saved to file by selecting File->Save to .csv.

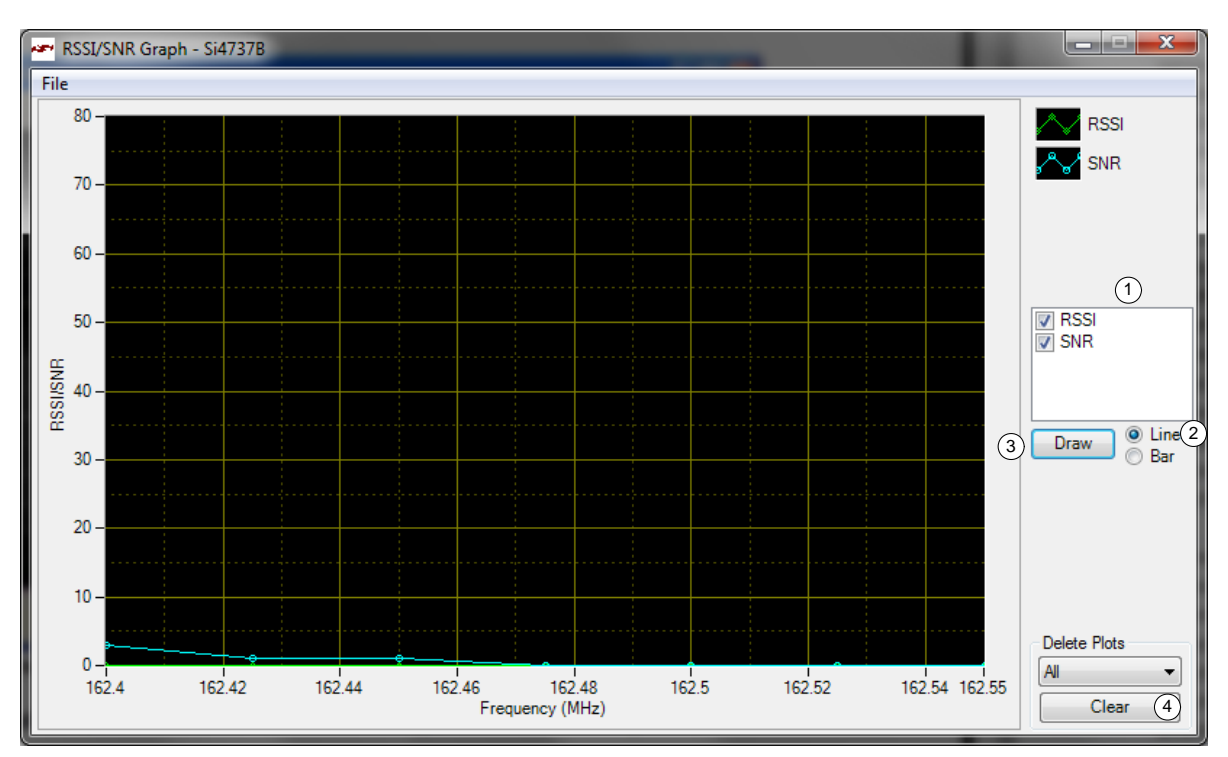

**Figure 74. Weather Band Receiver RSSI/SNR Graph Window**

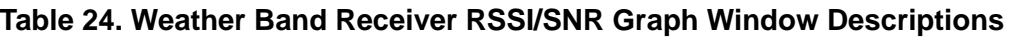

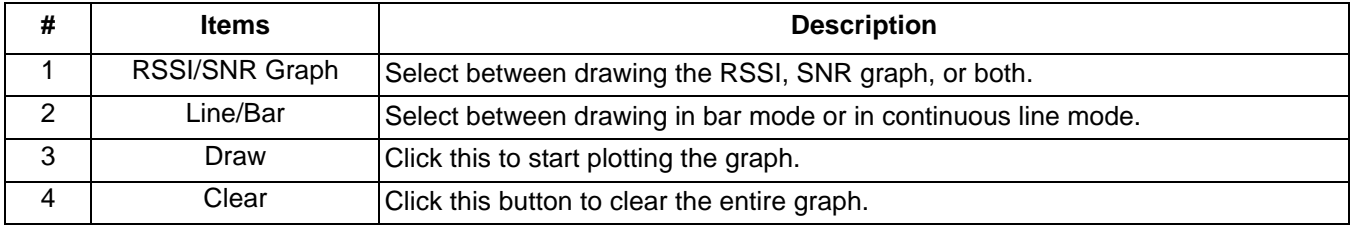

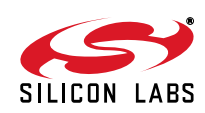

#### **7.5. Weather Band Receiver Register Map Window**

The register map window allows the user to manually program the device by sending commands to the device. Refer to "AN332: Si47xx Programming Guide" to manually program the device.

| أبعوم          |                 |                 | Register Map - Si4737B |                                                              |   |                      |                |                         |   |   |                     |                         |   | المعا            | o, | $\overline{\mathbf{x}}$ |
|----------------|-----------------|-----------------|------------------------|--------------------------------------------------------------|---|----------------------|----------------|-------------------------|---|---|---------------------|-------------------------|---|------------------|----|-------------------------|
|                | 15 <sup>1</sup> | 14 <sup>1</sup> | $\overline{13}$        | 12                                                           |   | $\overline{10}$      | $\overline{9}$ | $\overline{\bf 8}$      | 6 | 5 | 4                   | $\overline{\mathbf{3}}$ | 2 |                  |    | $\bf{0}$                |
| $\bf{0}$       |                 |                 |                        |                                                              |   | CMD Power_Up (0x01)  |                | $\overline{\mathbf{v}}$ |   |   | ARG1 <sup>D</sup>   |                         |   | ÷                |    |                         |
| 1              |                 |                 |                        | ARG2                                                         | 0 |                      | ÷              |                         |   |   | ARG3 <sup>0</sup>   |                         |   | ÷                |    |                         |
| $\overline{2}$ |                 |                 |                        | $ARG4$ <sup>0</sup>                                          |   |                      | ÷              |                         |   |   | ARG5 <sup>0</sup>   |                         |   | ÷                |    |                         |
| 3              |                 |                 |                        | ARG6 0                                                       |   |                      | ÷              |                         |   |   | ARG7 0              |                         |   | $\frac{1}{\tau}$ |    |                         |
| 4              |                 |                 |                        |                                                              |   |                      |                |                         |   |   |                     |                         |   |                  |    |                         |
| 5              |                 |                 |                        |                                                              |   |                      |                |                         |   |   |                     |                         |   |                  |    |                         |
| 6              |                 |                 |                        |                                                              |   |                      |                |                         |   |   |                     |                         |   |                  |    |                         |
| 7              |                 |                 |                        |                                                              |   |                      |                |                         |   |   |                     |                         |   |                  |    |                         |
| 8              | CTS             | ERR             | RESERVED 0             |                                                              |   | <b>RSQINT</b> RDSINT | <b>ASQINT</b>  | <b>STCINT</b>           |   |   | RESP1 <sup>0</sup>  |                         |   |                  |    |                         |
| 9              |                 |                 |                        | RESP2 <sup>0</sup>                                           |   |                      |                |                         |   |   | RESP3 <sup>0</sup>  |                         |   |                  |    |                         |
| Α              |                 |                 |                        | RESP4 <sup>0</sup>                                           |   |                      |                |                         |   |   | RESP5 <sup>0</sup>  |                         |   |                  |    |                         |
| B              |                 |                 |                        | RESP6 <sup>0</sup>                                           |   |                      |                |                         |   |   | RESP7 <sup>0</sup>  |                         |   |                  |    |                         |
| C              |                 |                 |                        | RESP8 <sup>0</sup>                                           |   |                      |                |                         |   |   | RESP9 <sup>0</sup>  |                         |   |                  |    |                         |
| D              |                 |                 |                        | RESP10 <sup>0</sup>                                          |   |                      |                |                         |   |   | RESP11 <sup>0</sup> |                         |   |                  |    |                         |
| E              |                 |                 |                        | RESP12 <sup>0</sup>                                          |   |                      |                |                         |   |   | RESP13 <sup>0</sup> |                         |   |                  |    |                         |
| F              |                 |                 |                        | RESP14 <sup>0</sup>                                          |   |                      |                |                         |   |   | <b>RESP15 0</b>     |                         |   |                  |    |                         |
|                |                 |                 |                        | Unless otherwise noted all numerical values are hexidecimal. |   |                      |                |                         |   |   |                     |                         |   | Send Command     |    |                         |
|                |                 |                 |                        |                                                              |   |                      |                |                         |   |   |                     |                         |   |                  | ┓  | Comm                    |

**Figure 75. Weather Band Receiver Register Map Window**

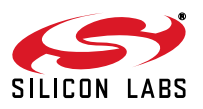

### **7.6. Weather Band Receiver SAME Event Data (Si4707 only)**

The SAME Event Data window allows the user to view the SAME message description, originator ID, originator type, purge time, origination time, region along with the raw data and event confidence.

The Event to be displayed can be selected through the "Event" drop down box. The message buffer can be cleared by clicking on the "Clear Messages" button.

The confidence metric for each byte is listed as a number from 0 to 3 with 3 representing the highest confidence level. The "Incoming Message" indicator is lit for a new incoming message.

Raw data, confidence metrics, time stamp and status flags may be logged to file by selecting Tools->Log Raw SAME Data.

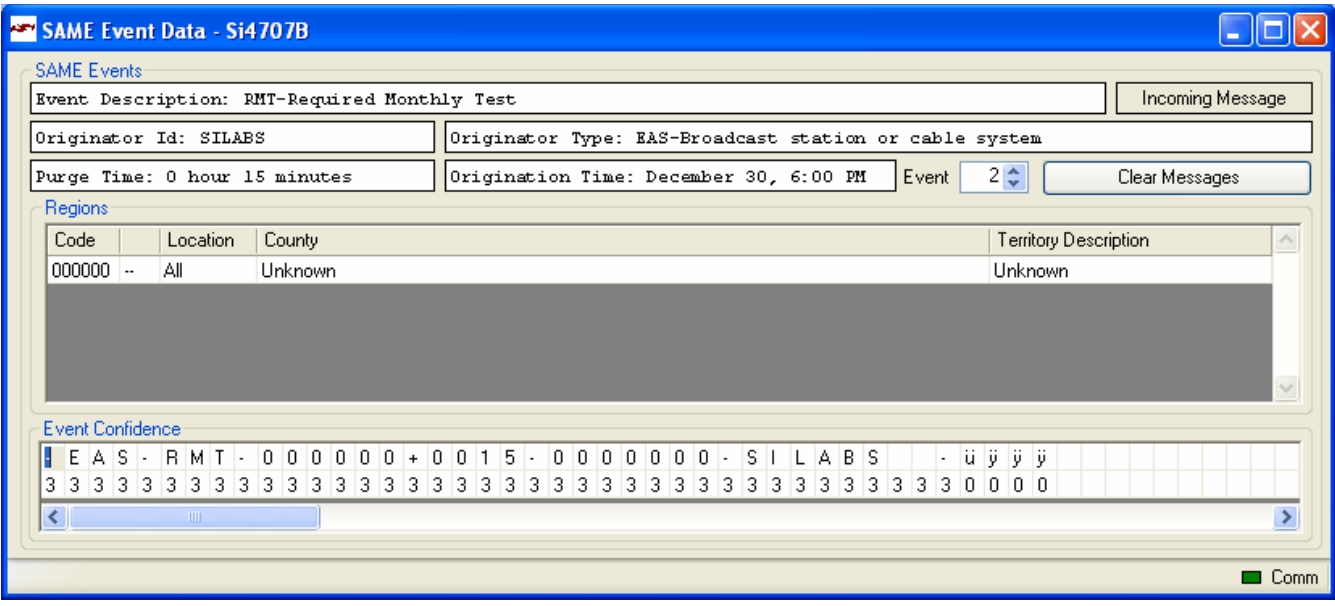

**Figure 76. Weather Band Receiver SAME Event Data**

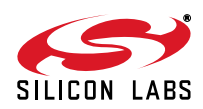

# **8. AM Receiver GUI**

#### **8.1. AM Receiver Initialization**

The first Si474x window is the Initialization window as shown in Figure 77. On the function drop-down menu, select the function of the Si474x as an AM Receiver. Select the device, busmode, firmware revision, and initial part settings and then click Initialize. A new window displaying "Initializing AM Receiver" will appear. Crystal operation is not supported on Si474x-EVB (that supports Si4740/41/42/43/44/45). You can also select Analog Output or Digital Output through SPDIF and CODEC with the EVB Audio Settings drop down box. The AM receiver mode is used for LW reception as well.

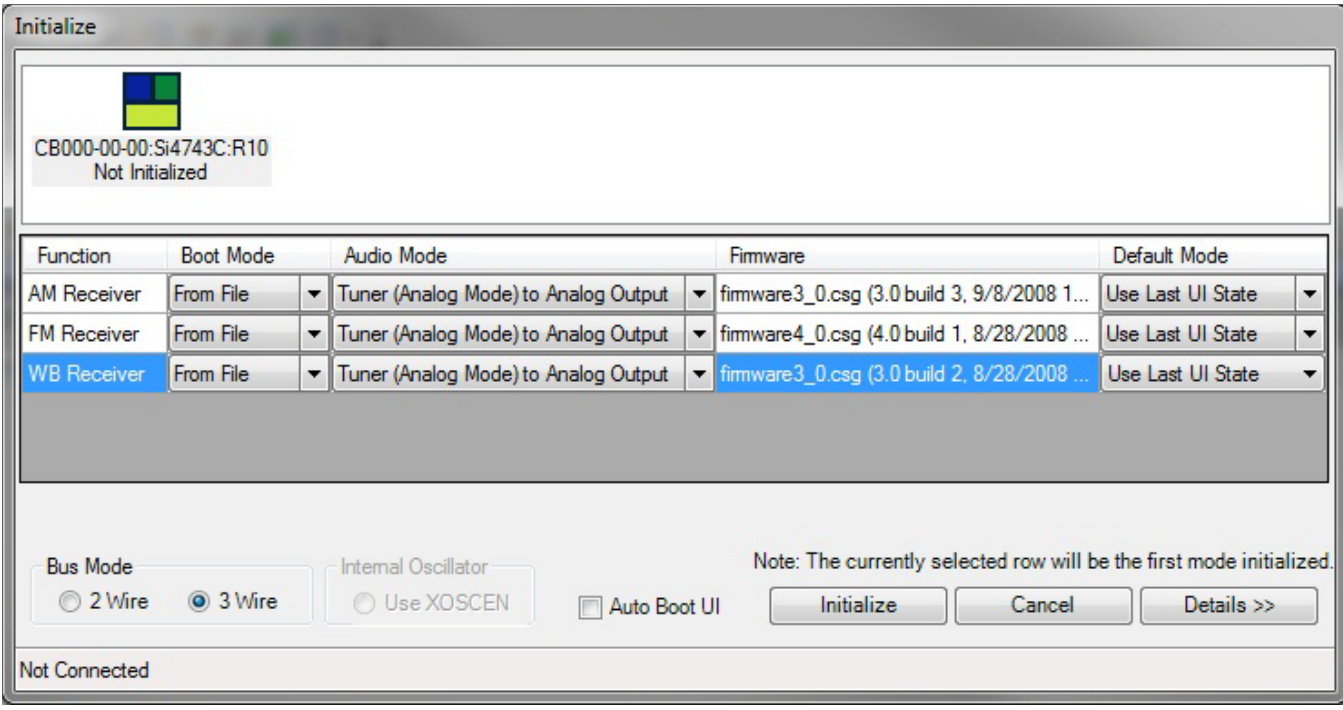

**Figure 77. AM Receiver Initialization**

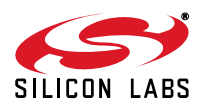

### **8.2. AM Receiver Main Window**

The AM receiver main window will appear after initialization.

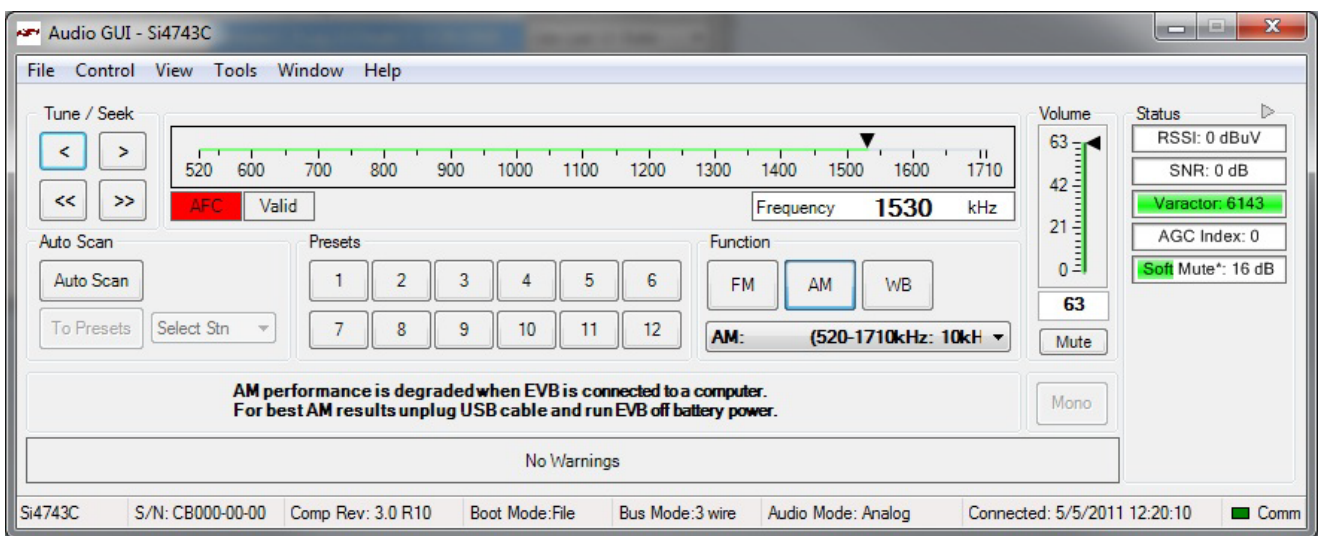

**Figure 78. AM Receiver Window**

| <b>Table 25. AM Receiver Window Descriptions</b> |  |  |
|--------------------------------------------------|--|--|
|--------------------------------------------------|--|--|

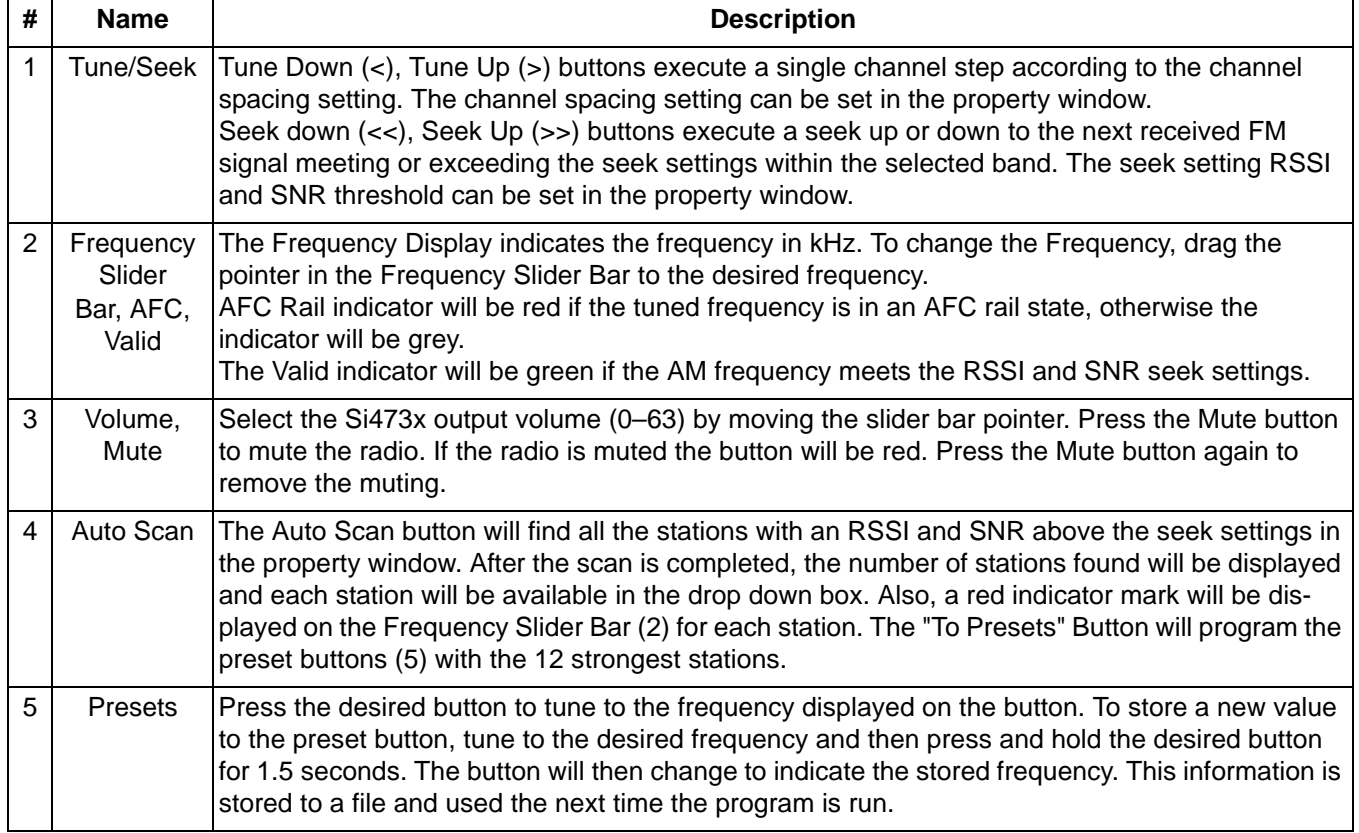

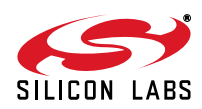

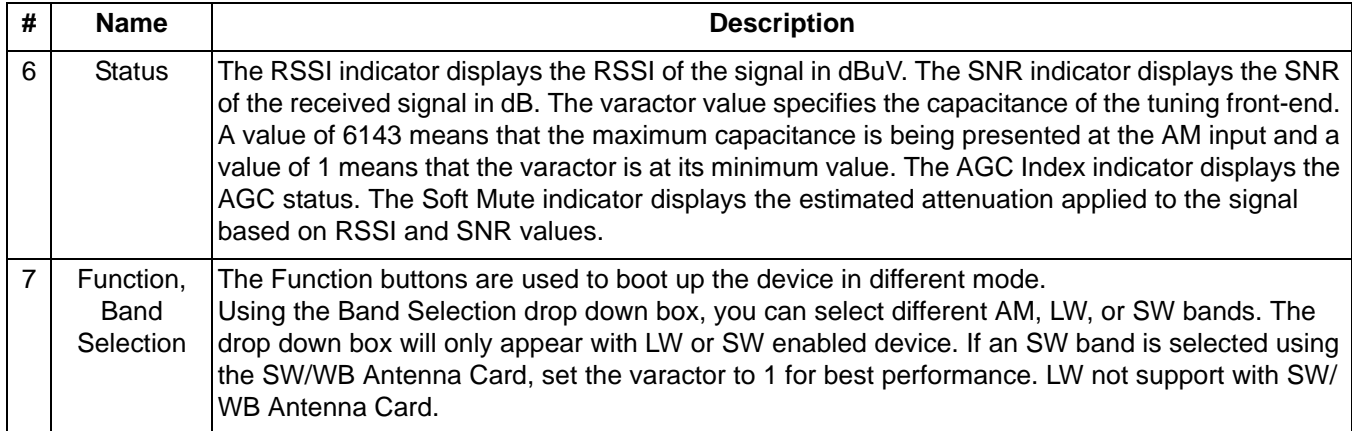

## **Table 25. AM Receiver Window Descriptions (Continued)**

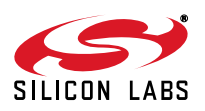

### **8.3. AM Receiver Property Settings Window**

AM receiver settings can be configured through the properties window by selecting Window->Properties. Properties are grouped into categories which can be selected from the drop-down box in the upper right of the window. For convenience, all AM receiver properties are also located in Window->Properties->AM: All.

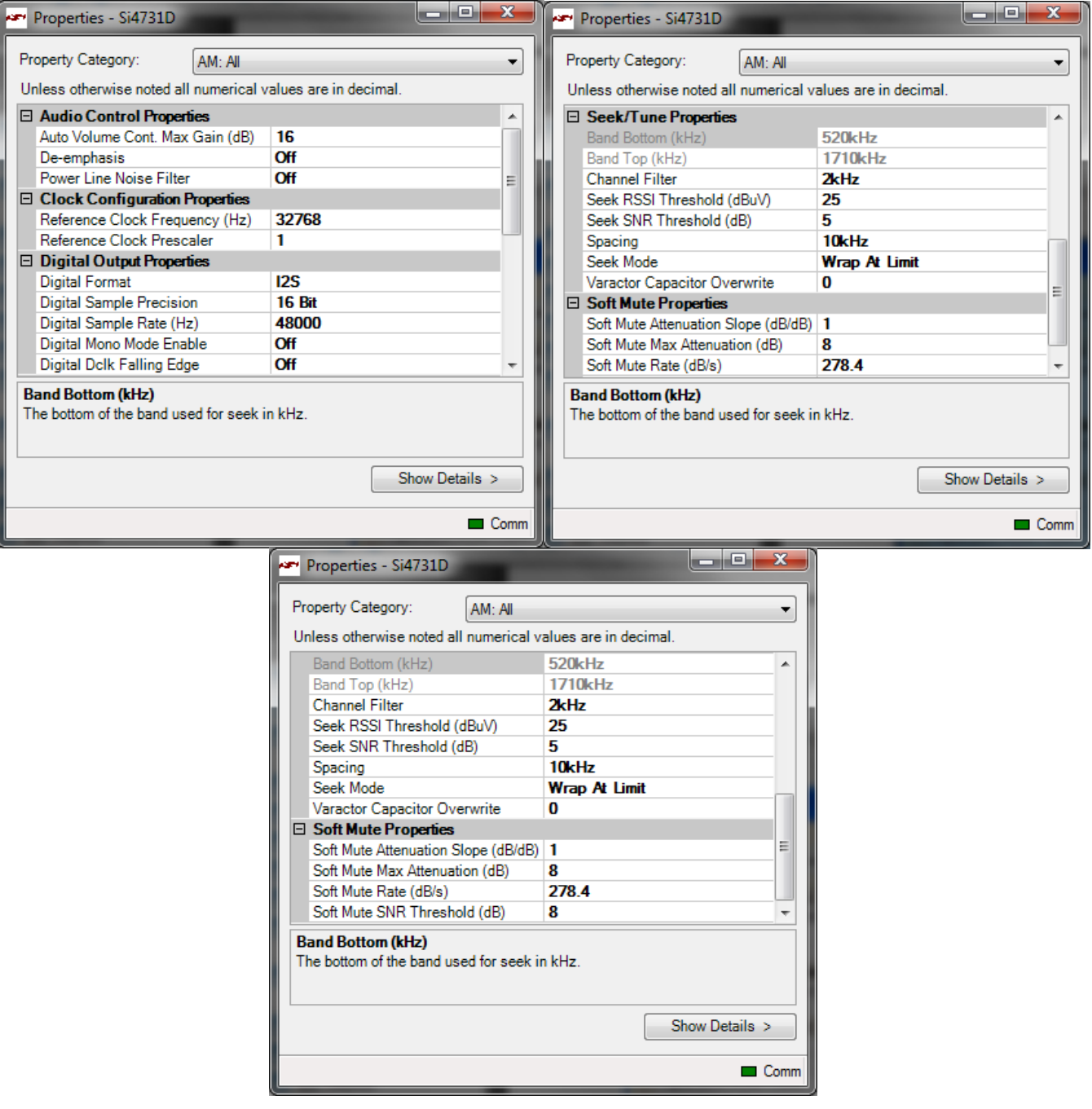

**Figure 79. AM Receiver Settings Property Window**

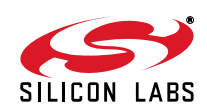

| <b>Properties - Si4743C</b>                                                                     |                             |                                              | <b>Properties - Si4743C</b>              |                      |               |                  |
|-------------------------------------------------------------------------------------------------|-----------------------------|----------------------------------------------|------------------------------------------|----------------------|---------------|------------------|
| Property Category:                                                                              | <b>AM Receiver Settings</b> | $\checkmark$                                 | Property Category:                       | AM Receiver Settings |               |                  |
|                                                                                                 |                             |                                              |                                          |                      |               |                  |
| <b>E AGC Properties</b>                                                                         |                             | ٨                                            | <b>El Clock Configuration Properties</b> |                      |               | $\blacktriangle$ |
| AGC Attack Rate [mS]                                                                            | $\overline{\mathbf{4}}$     |                                              | Reference Clock Frequency (Hz)           |                      | 32768         |                  |
| AGC Frontend Attn. Backup Steps                                                                 | 12                          |                                              | Reference Clock Prescaler                |                      | 1             |                  |
| AGC Frontend Min. Gain Index                                                                    | 19                          |                                              | $\Box$ Digital Output Properties         |                      |               |                  |
| AGC Index                                                                                       | $\bf{0}$                    |                                              | Digital Dolk Falling Edge                |                      | Off           |                  |
| AGC Override                                                                                    | Off                         |                                              | Digital Format                           |                      | <b>12S</b>    |                  |
| AGC Release Rate [mS]                                                                           | 140                         |                                              | Digital Mono Mode Enable                 |                      | Off           |                  |
| <b>External Attenuator Select</b>                                                               | <b>Passive</b>              |                                              | Digital Sample Precision                 |                      | <b>16 Bit</b> |                  |
| □ Audio Control Properties                                                                      |                             |                                              | Digital Sample Rate (Hz)                 |                      | 48000         |                  |
| Auto Volume Cont. Max Gain (dB)                                                                 | 90.3                        |                                              | $\boxminus$ Noise Blanker Properties     |                      |               |                  |
| De-emphasis                                                                                     | Off                         |                                              | Noise Blanker Delay (uS)                 |                      | 170           |                  |
| Power Line Noise Filter                                                                         | Off                         |                                              | Noise Blanker Detect Threshold (dB) 12   |                      |               |                  |
| □ Clock Configuration Properties                                                                |                             | $\checkmark$                                 | Noise Blanker IIR Filter                 |                      | 300           |                  |
| <b>AGC Properties</b>                                                                           |                             |                                              | <b>Clock Configuration Properties</b>    |                      |               |                  |
|                                                                                                 |                             | Comm                                         |                                          |                      |               |                  |
|                                                                                                 |                             | $\blacksquare$ $\blacksquare$ $\blacksquare$ | Properties - Si4743C                     |                      |               |                  |
|                                                                                                 | AM Receiver Settings        | v                                            | Property Category:                       | AM Receiver Settings |               | <b>Comm</b>      |
| Noise Blanker Interval (uS)                                                                     | 55                          |                                              | <b>Channel Filter</b>                    |                      | 2kHz          |                  |
| Noise Blanker Rate (Hz)                                                                         | 64                          |                                              | Seek Mode                                |                      | Wrap At Limit |                  |
|                                                                                                 |                             |                                              | Seek RSSI Threshold (dBuV)               |                      | 25            |                  |
| Band Bottom (kHz)                                                                               | 520kHz                      |                                              | Seek SNR Threshold (dB)                  |                      | 5             |                  |
| Band Top (kHz)                                                                                  | 1710kHz                     |                                              | Spacing                                  |                      | 10kHz         |                  |
| <b>Channel Filter</b>                                                                           | 2kHz                        |                                              | Varactor Capacitor Overwrite             |                      | 0             |                  |
| Seek Mode                                                                                       | Wrap At Limit               |                                              | □ Soft Mute Properties                   |                      |               |                  |
| Seek RSSI Threshold (dBuV)                                                                      | 25                          |                                              | Soft Mute Attack Rate (dB/sec)           |                      | 8000          |                  |
| Properties - Si4743C<br>Property Category:<br>□ Seek/Tune Properties<br>Seek SNR Threshold (dB) | 5                           |                                              | Soft Mute Attenuation Slope (dB/dB)      |                      | 2             |                  |
| Spacing                                                                                         | 10kHz                       |                                              | Soft Mute Max Attenuation (dB)           |                      | 16            |                  |
| Varactor Capacitor Overwrite                                                                    | $\mathbf{u}$                |                                              | Soft Mute Release Rate (dB/sec)          |                      | 8000          |                  |
| □ Soft Mute Properties                                                                          |                             |                                              | Soft Mute SNR Threshold (dB)             |                      | 10            |                  |
| Soft Mute Attack Rate (dB/sec)                                                                  | 8000                        | $\checkmark$                                 |                                          |                      |               |                  |
| <b>Seek/Tune Properties</b>                                                                     |                             |                                              | <b>Soft Mute Properties</b>              |                      |               |                  |

**Figure 80. AM Receiver Settings Property Window for Si474x**

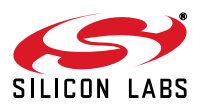

| <b>Name</b>                                         | <b>Description</b>                                                                                                    | Range                               | <b>Applicable</b><br><b>Devices</b>                                                                |
|-----------------------------------------------------|----------------------------------------------------------------------------------------------------|-------------------------------------|----------------------------------------------------------------------------------------------------|
|                                                     | AGC Attack Rate Sets the AGC attack rate. Larger values provide<br>slower attack and smaller values provide faster<br>attack.                                                                                   | $4 - 248$                           | Si4740/41/42/43/<br>44/45                                                                          |
| <b>AGC Frontend</b><br>Attn. Backup<br><b>Steps</b> | Sets gain index backup (ATTN_BACKUP) for exter-<br>nal attenuator. For Si4743EVB, 12 and 20 are recom-<br>mended for "Passive" and "Active" external<br>attenuators, respectively.                              | $0 - 28$<br>(AM Component<br>2.E.5) | Si4740/41/42/43/<br>44/45                                                                          |
| <b>AGC Frontend</b><br>Min. Gain Index              | Sets minimum gain index. For Si4743EVB, 19 is rec-<br>ommended.                                                                                                    | $0 - 28$<br>(AM Component<br>2.E.5) | Si4740/41/42/43/<br>44/45                                                                          |
| <b>AGC Index</b>                                    | Sets gain index when "AGC Override" is On.                                                                                                    | $0-$<br>37+ATTN_BACKU<br>P          | $\overline{All}$                                                                                   |
| <b>AGC Override</b>                                 | When "Off", AGC is enabled. When "On", AGC is dis-<br>abled and gain index is forced to "AGC Index"                                                                                                    | <b>ON/OFF</b>                       | $\overline{All}$                                                                                   |
| <b>AGC Release</b><br>Rate                          | Sets the AGC release rate. Larger values provide<br>slower release and smaller values provide faster<br>release.                                                                                                | $4 - 248$                           | Si4740/41/42/43/<br>44/45                                                                          |
| External<br>Attenuator Select                       | For Si474x-EVB daughtercard versions $\geq$ 1.2. When<br>using an antenna, set this property to PASSIVE. If<br>you are connecting a signal generator directly, set<br>this to ACTIVE.                           | <b>ACTIVE, PASSIVE</b>              | Si4740/41/42/43/<br>44/45                                                                          |
| Auto Volume<br>Cont. Max Gain<br>(dB)               | Sets the maximum gain allowed for automatic volume<br>control.                                                                                                    | $6.02 - 90.3$ dB                    | Si473x-C40 and<br>later, Si474x                                                                    |
| De-Emphasis                                         | De-emphasis filter setting allows the user to select<br>whether to turn on/off the de-emphasis filter.                                                                                                    | <b>ON/OFF</b>                       | <b>All</b>                                                                                         |
| <b>Power Line Noise</b><br>Filter                   | ON enables high pass filter to filter out the 50/60 Hz<br>tone.                                                                                                    | <b>ON/OFF</b>                       | Si473x-C40 and<br>later, Si4740/41/42/<br>43/44/45                                                 |
| <b>Reference Clock</b><br>Frequency (Hz)            | This field is used to specify the frequency of the refer-<br>ence clock. The Reference clock frequency divided<br>by the pre-scalar must be in the range of 31.130 to<br>34.406 kHz.                            | 31130-34406 Hz                      | All                                                                                                |
| <b>Reference Clock</b><br>Prescaler                 | Reference Clock Pre-scalar divides down RCLK fre-<br>quency by the value specified in this field. The Refer-<br>ence clock frequency divided by the pre-scalar must<br>be in the range of 31.130 to 34.406 kHz. | $1 - 4095$                          | $\overline{All}$                                                                                   |
| <b>Digital DCLK</b><br><b>Falling Edge</b>          | ON uses falling edge of DCLK for sampling.                                                                                                    | ON, OFF                             | Si4705/06,<br>Si4731/35/37/39,<br>Si4730/34/36/38-<br>D60 and later,<br>Si4741/43/45,<br>Si4784/85 |

**Table 26. AM Receiver Property Window Descriptions** 

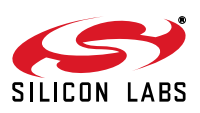

| <b>Name</b>                              | <b>Description</b>                                                                                                    | Range                                                   | Applicable<br><b>Devices</b>                                                                       |
|------------------------------------------|----------------------------------------------------------------------------------------------------|---------------------------------------------------------|----------------------------------------------------------------------------------------------------|
| <b>Digital Format</b>                    | Format of digital audio output.                                                                                                    | I2S, Left-Justified,<br><b>DSP</b>                      | Si4705/06,<br>Si4731/35/37/39,<br>Si4730/34/36/38-<br>D60 and later,<br>Si4741/43/45,<br>Si4784/85 |
| <b>Digital Mono</b><br>Mode Enable       | ON enables mono in digital audio output.                                                                                                    | ON, OFF                                                 | Si4705/06,<br>Si4731/35/37/39,<br>Si4730/34/36/38-<br>D60 and later,<br>Si4741/43/45,<br>Si4784/85 |
| <b>Digital Sample</b><br>Precision       | Digital audio output bit precision.                                                                                                    | 8-bit, 16-bit, 20-bit,<br>24-bit                        | Si4705/06,<br>Si4731/35/37/39,<br>Si4730/34/36/38-<br>D60 and later,<br>Si4741/43/45,<br>Si4784/85 |
| <b>Digital Sample</b><br>Rate Hz         | DFS sample rate for digital input signal. Recom-<br>mended values are: 32 kHz, 44.1 kHz, or 48 kHz.<br>Over-sampling rate must be set in order to satisfy a<br>minimum DCLK of 1 MHz. Sample rate must be set to<br>0 before DCLK/DFS is removed. | 0, 32000-48000 Hz                                       | Si4705/06,<br>Si4731/35/37/39,<br>Si4730/34/36/38-<br>D60 and later,<br>Si4741/43/45,<br>Si4784/85 |
| Noise Blanker<br>Delay                   | Delay in microseconds before applying noise blank-<br>ing to the original samples.                                                                                                    | $125 - 205$ µs                                          | Si4742/43/44/45                                                                                    |
| Noise Blanker<br><b>Detect Threshold</b> | Sets the threshold for detecting impulses in dB above<br>the noise floor. If set to 0, impulse noise blanking is<br>disabled.                                                                                                    | $0 - 90$ dB                                             | Si4742/43/44/45                                                                                    |
| Noise Blanker IIR<br>Filter              | Sets the cut-off frequency for the low pass filter that is<br>used for noise floor estimation in noise blanker detec-<br>tion.                                                                                                    | 300-1600                                                | Si4742/43/44/45                                                                                    |
| Noise Blanker<br>Interval                | Interval original samples are replaced by interpolated<br>clean samples.                                                                                                    | $8 - 48$ µs                                             | Si4742/43/44/45                                                                                    |
| Noise Blanker<br>Rate                    | Maximum noise blanking rate.                                                                                                    | $100 - 6400$ Hz                                         | Si4742/43/44/45                                                                                    |
| <b>Band Bottom</b><br>Limit (kHz)        | The lower frequency limit for the seek function. This<br>is set automatically by the GUI based on spacing<br>selection.                                                                                                    | 10 kHz Spacing:<br>520 kHz<br>9 kHz Spacing:<br>510 kHz | <b>All</b>                                                                                         |
| <b>Band Top Limit</b><br>(kHz)           | The upper frequency limit for the seek function.                                                                                                    | 1710 KHz                                                | $\overline{All}$                                                                                   |
| <b>Channel Filter</b>                    | Channel Filter allows the user to select the bandwidth<br>of the bandpass channel filter.                                                                                                    | 1, 1.8, 2, 3, 4,<br>6 kHz                               | All                                                                                                |

**Table 26. AM Receiver Property Window Descriptions (Continued)**

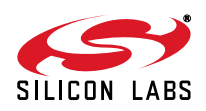

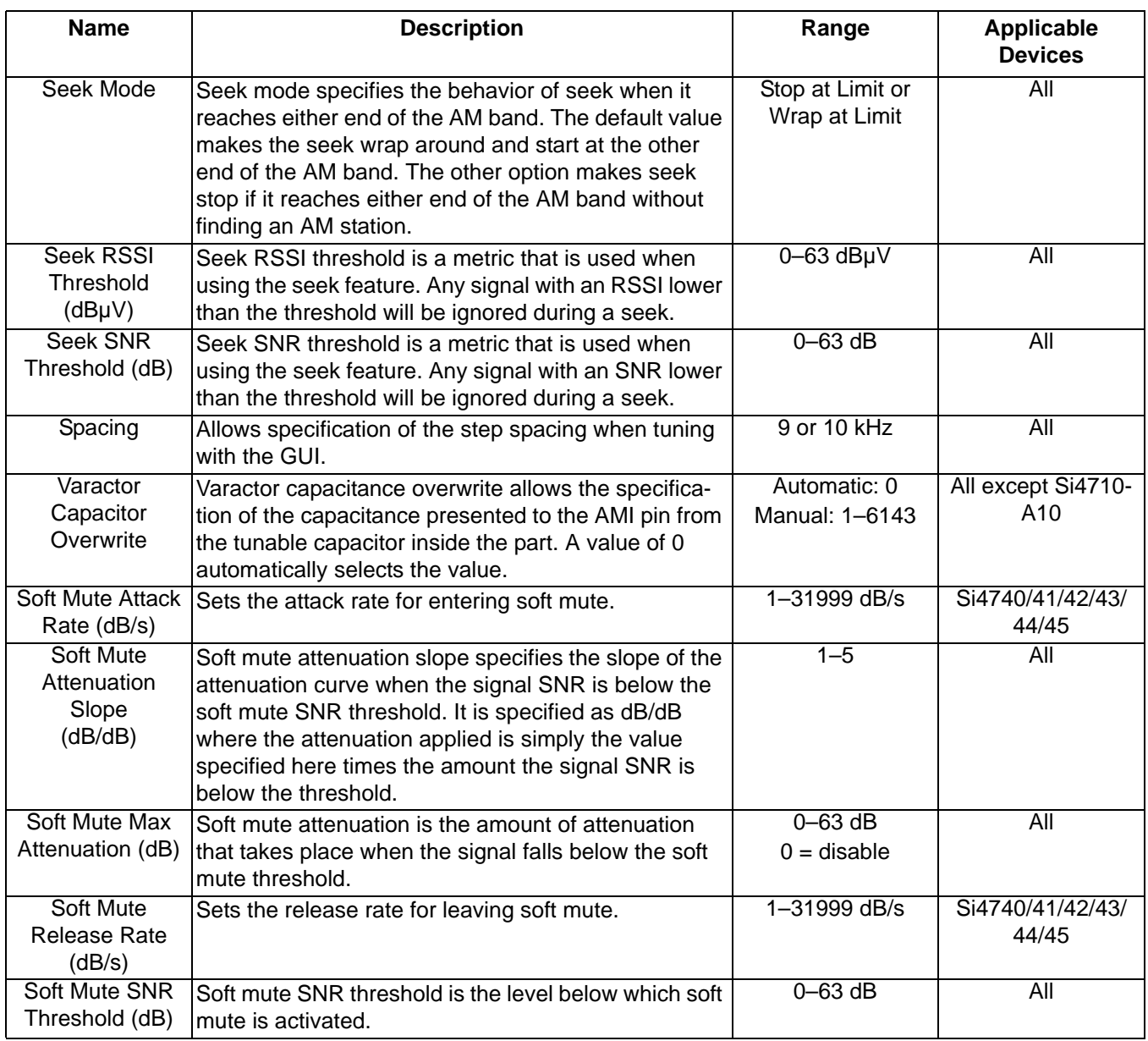

### **Table 26. AM Receiver Property Window Descriptions (Continued)**

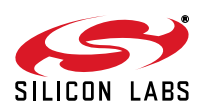

### **8.4. AM Receiver RSSI/SNR Graph Window**

The RSSI/SNR graph window allows the user to plot RSSI and SNR across the AM band. Bitmap data can be saved to file by selecting File->Save as Bitmap and tabulated data can be saved to file by selecting File->Save to .csv.

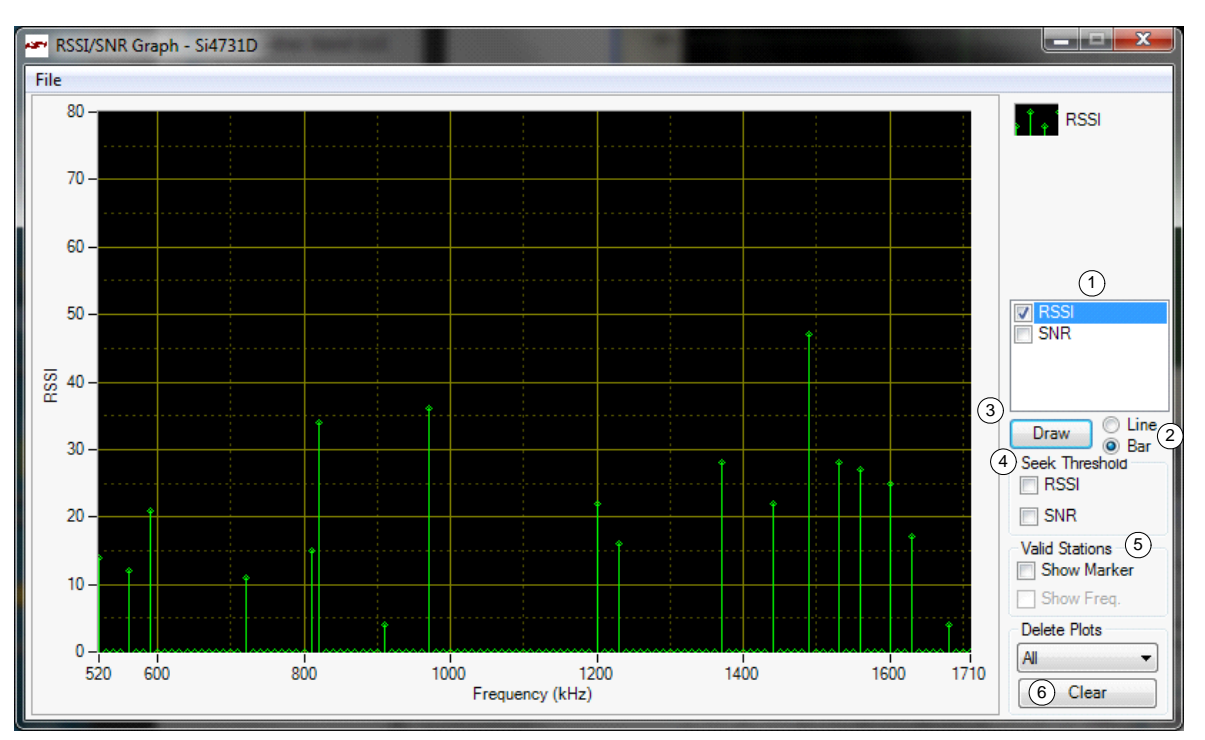

**Figure 81. AM Receiver RSSI/SNR Graph Window**

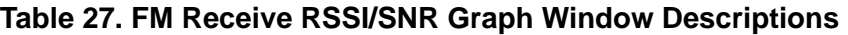

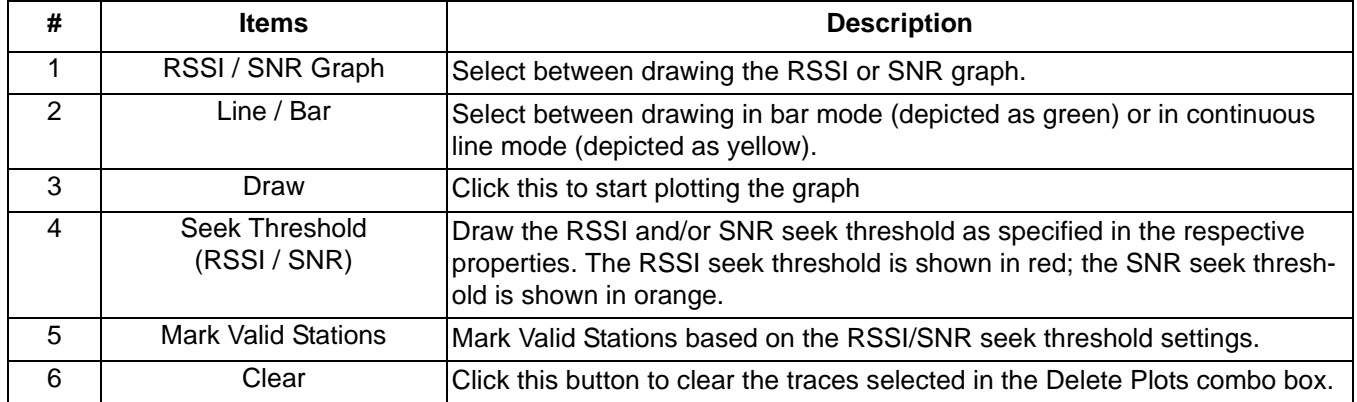

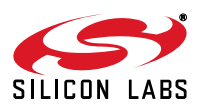

#### **8.5. AM Receiver Register Map Window**

The register map window allows the user to manually program the device by sending commands to the device. Refer to "AN332: Si47xx Programming Guide" to manually program the device.

| أحوم           | Register Map - Si4731D                                       |                |            |                     |               |                     |                |                    |   |   |                 |   |                     |                         |   | $\Box$ | $\Box$       | ×    |
|----------------|--------------------------------------------------------------|----------------|------------|---------------------|---------------|---------------------|----------------|--------------------|---|---|-----------------|---|---------------------|-------------------------|---|--------|--------------|------|
|                |                                                              | $15$   14   13 |            | $\overline{12}$     | 11            | $\overline{10}$     | $\overline{9}$ | $\overline{\bf 8}$ |   | 7 | $6\overline{6}$ | 5 | 4                   | $\overline{\mathbf{3}}$ | 2 |        |              | 0    |
| $\bf{0}$       |                                                              |                |            |                     |               | CMD Power_Up (0x01) |                |                    | ۰ |   |                 |   | ARG1 <sup>D</sup>   |                         |   |        | ÷            |      |
| 1              |                                                              |                |            | ARG2 0              |               |                     | ÷              |                    |   |   |                 |   | ARG3 0              |                         |   |        | ÷            |      |
| $\overline{2}$ |                                                              |                |            | $ARG4$ <sup>0</sup> |               |                     | ÷              |                    |   |   |                 |   | ARG5 <sup>0</sup>   |                         |   |        | $\div$       |      |
| 3              |                                                              |                |            | ARG6 0              |               |                     | ÷              |                    |   |   |                 |   | ARG7 0              |                         |   |        | ÷            |      |
| 4              |                                                              |                |            |                     |               |                     |                |                    |   |   |                 |   |                     |                         |   |        |              |      |
| 5              |                                                              |                |            |                     |               |                     |                |                    |   |   |                 |   |                     |                         |   |        |              |      |
| 6              |                                                              |                |            |                     |               |                     |                |                    |   |   |                 |   |                     |                         |   |        |              |      |
| 7              |                                                              |                |            |                     |               |                     |                |                    |   |   |                 |   |                     |                         |   |        |              |      |
| 8              | CTS                                                          | <b>ERR</b>     | RESERVED 0 |                     | <b>RSQINT</b> | <b>RDSINT</b>       | <b>ASQINT</b>  | <b>STCINT</b>      |   |   |                 |   | RESP1 0             |                         |   |        |              |      |
| 9              |                                                              |                |            | RESP2 <sup>0</sup>  |               |                     |                |                    |   |   |                 |   | RESP3 <sup>0</sup>  |                         |   |        |              |      |
| Α              |                                                              |                |            | RESP4 0             |               |                     |                |                    |   |   |                 |   | RESP5 <sup>0</sup>  |                         |   |        |              |      |
| B              |                                                              |                |            | RESP6 <sup>0</sup>  |               |                     |                |                    |   |   |                 |   | RESP7 <sup>0</sup>  |                         |   |        |              |      |
| C              |                                                              |                |            | RESP8 <sup>0</sup>  |               |                     |                |                    |   |   |                 |   | RESP9 <sup>0</sup>  |                         |   |        |              |      |
| D              |                                                              |                |            | RESP10 <sup>0</sup> |               |                     |                |                    |   |   |                 |   | <b>RESP11 0</b>     |                         |   |        |              |      |
| E              |                                                              |                |            | RESP12 <sup>0</sup> |               |                     |                |                    |   |   |                 |   | RESP13 <sup>0</sup> |                         |   |        |              |      |
| F              |                                                              |                |            | RESP14 <sup>0</sup> |               |                     |                |                    |   |   |                 |   | RESP15 <sup>0</sup> |                         |   |        |              |      |
|                | Unless otherwise noted all numerical values are hexidecimal. |                |            |                     |               |                     |                |                    |   |   |                 |   |                     |                         |   |        | Send Command |      |
|                |                                                              |                |            |                     |               |                     |                |                    |   |   |                 |   |                     |                         |   |        |              | Comm |

**Figure 82. AM Receiver Register Map Window**

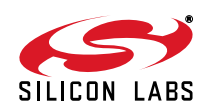

### **8.6. AM Receiver Logging Tools Info**

#### **8.6.1. Log Band Scan**

Selecting Tools->Log Band Scan allows you to specify a filename and begin a scan of the entire band. The scan feature starts with the first frequency in the band and then seeks to the first station that meets the seek criteria (Seek RSSI Threshold, Seek SNR Threshold). When a valid station is found, the software waits at the station and logs Frequency, AFC, RSSI, SNR, Soft Mute etc settings and then seeks to the next valid station. While scanning, the software displays a green "Scanning" notice below the menu bar. The scan can be aborted by selecting the Tools->Log Band Scan a second time. When the scan completes, the filename given is saved in comma separated format and is available for analysis in a text editor or spreadsheet.

#### **8.6.2. Log Device Commands**

Selecting Tools->Log Device Commands prompts for a filename in which all software API calls and data with timestamp data will be logged as text. The logging will continue until Tools->Log Device Commands is selected a second time, at which point the file is saved and available for analysis in a text editor.

#### **8.6.3. Log Channel Info**

Selecting Tools->Log Channel Info prompts for a filename in which all register values will be logged in comma separated format. The software then logs all register values and the time at which it was received. The logging will continue until Tools->Log Channel Info is selected a second time, at which point the file is saved and available for analysis in a text editor or spreadsheet.

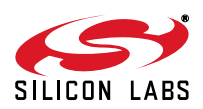

### **8.7. AM Receiver Configuration Helper**

Selecting Window->Configuration Helper opens up the Configuration Helper window. The Configuration Helper is a very useful tool to configure the thresholds and the rates associated with Soft-Mute.

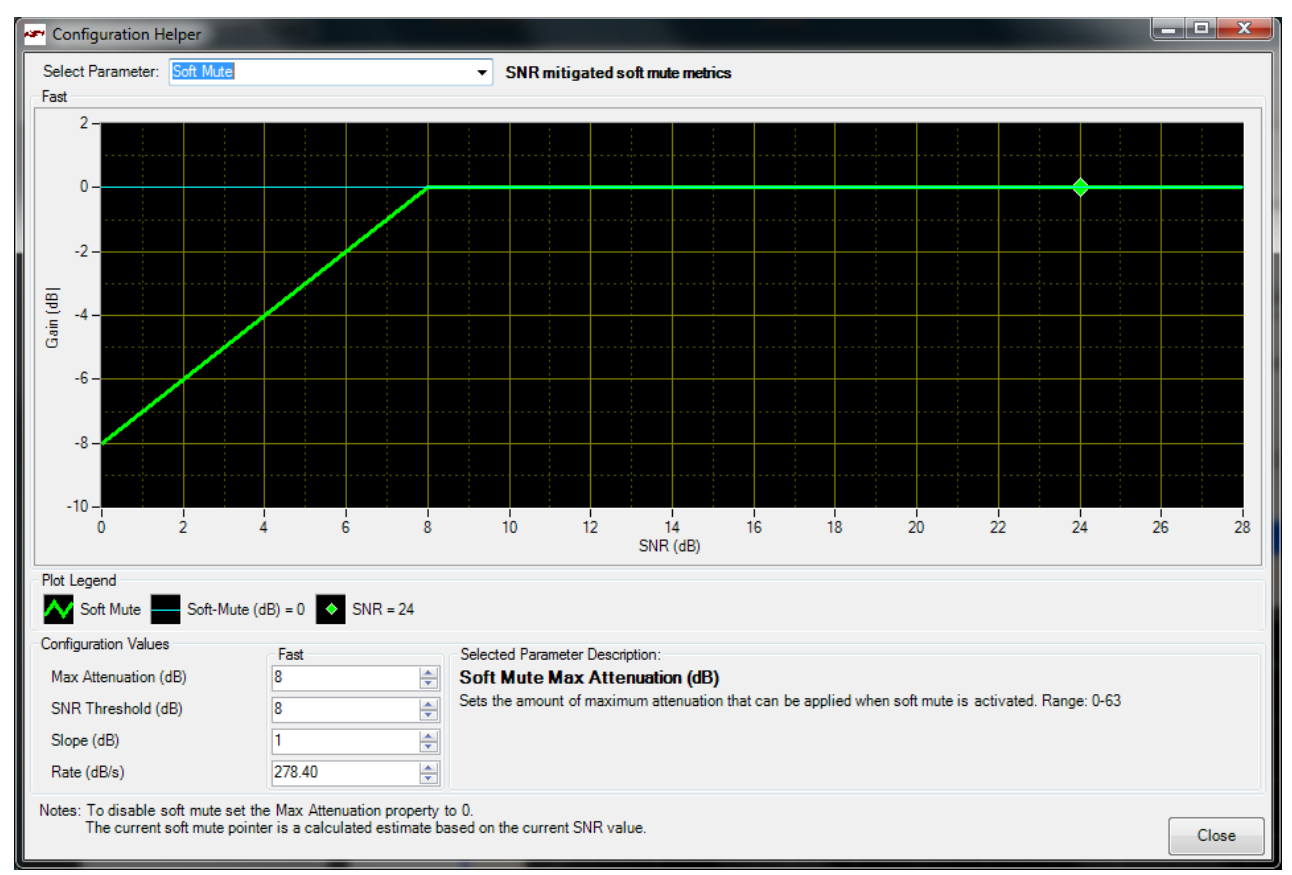

#### **Figure 83. AM Configuration Helper Window**

In the example shown in Figure 83, the audio signal does not get attenuated because the SNR reported by the chip is greater than the programmed SNR threshold for Soft Mute.

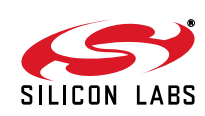
### **9. Using the EVB with a 9 V Battery**

The EVB can be used with a 9 V battery that allows the user to disconnect the board from the computer for evaluating the Si47xx. Follow the guidelines listed below to use your EVB with a 9 V battery.

- 1. Put the switch SW1 in the Ext/Battery position.
- 2. Connect a 9 V battery to jumper J77.
- 3. Connect the USB cable.
- 4. Launch the GUI.
- 5. Initialize the EVB for AM or FM reception.
- 6. Once the desired station is tuned and all the settings for the receiver are according to the user's liking, please exit the GUI.
- 7. When asked whether to leave the device on, please click on yes.
- 8. Remove the USB cable.
- 9. The EVB can now be moved around.

Note that once the EVB is using its 9 V battery, it is not possible to change the tuned station. Repeat steps 3–9 to tune the EVB to a different station while running on the 9 V battery.

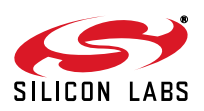

# **10. Debugging Guidelines for Si47xx EVB**

| <b>Mode</b>      | Symptom                                     | <b>Solution</b>                                                                                                    |  |  |  |
|------------------|---------------------------------------------|----------------------------------------------------------------------------------------------------|--|--|--|
| Configuration    | EVB not recognized                          | If the EVB is not recognized by the PC, remove the USB<br>$\blacksquare$<br>connection and reconnect. Ensure the EVB is recognized by the<br>PC by right-clicking on My Computer and selecting<br>Properties→Hardware→Device Manager. Under Human Interface<br>Devices, select each HID-Compliant Device→"Details entry and<br>confirm one contains VID_10C4&PID_8244.<br>IF the EVB is not recognized by the GUI, but is recognized by the<br>п<br>PC, it is likely that another process has erroneously acquired the<br>handle to the EVB. Two processes known to cause this issue are<br>Ixhidsve.exe and EAUSBKBD.exe. Terminate these processes in<br>the Task Manager.<br>■ If EVB is not recognized by the GUI, uninstall .NET framework 2.0<br>and reinstall from the installation CD or Microsoft's website. The<br>GUI requires .NET Framework 2.0; however, multiple versions |  |  |  |
|                  |                                             | such as 1.1, 2.0, and 3.0 may be installed simultaneously.                                                                                                    |  |  |  |
| Initialization   | <b>GUI crashes</b>                          | The GUI may crash if a previous GUI .ini file was not removed<br>п<br>properly. Close the GUI, and delete all .ini files from the GUI<br>directory. Launch the GUI and try again.<br>■ If the GUI continues to crash, close the GUI, remove the GUI from<br>Control Panel->Add or Remove Programs, and then delete the GUI<br>directory. Launch the GUI and try again.                                                                                                    |  |  |  |
| Receive          | Audio clicking noise                        | Disable "Update" under the "Control" menu (disables continuous<br>$\blacksquare$<br>GUI/Si47xx updates).                                                                                                    |  |  |  |
| Receive          | Excess interference/<br>Poor Reception      | If using a laptop, ensure it is running off the battery and not plugged<br>in to the ac mains.<br>Alternatively, disconnect from the host PC and run from battery<br>п<br>power.<br>Move to a stronger signal environment.<br>п                                                                                                    |  |  |  |
| Receive          | Seek/scan doesn't find<br>expected channels | Adjust Seek SNR and Seek RSSI thresholds downwards.<br>Verify band and channel spacing for the region.                                                                                                    |  |  |  |
| Receive          | Seek/scan stops on<br>noise                 | Adjust Seek SNR and Seek RSSI thresholds upwards.<br>п<br>If using a laptop, ensure it is running off the battery and not plugged<br>п<br>in to the ac mains.                                                                                                    |  |  |  |
| FM/WB<br>Receive | Poor sensitivity from<br>FM test port       | Remove ac coupling cap from the headphone input path to<br>■<br>eliminate possible sources of interference.                                                                                                    |  |  |  |

**Table 28. Debugging Guidelines for Si47xx EVB**

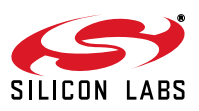

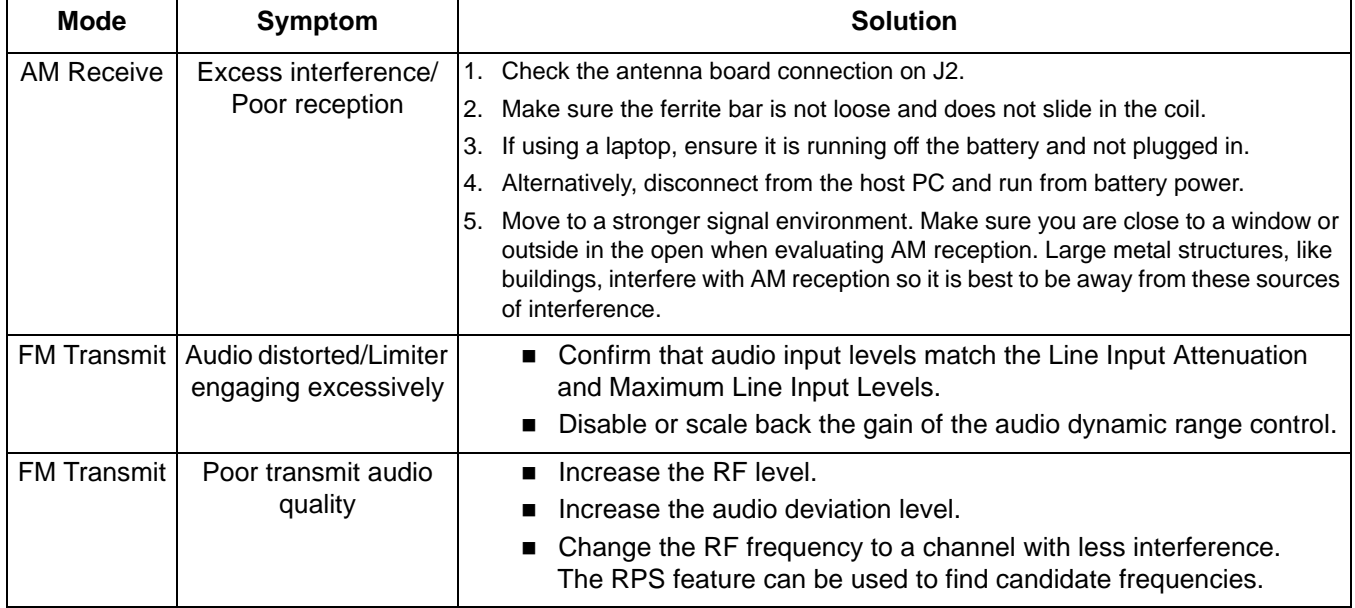

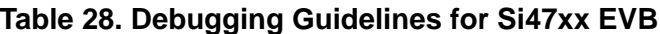

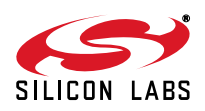

## **11. Bill of Materials**

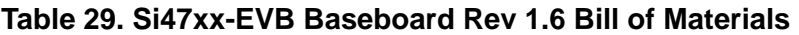

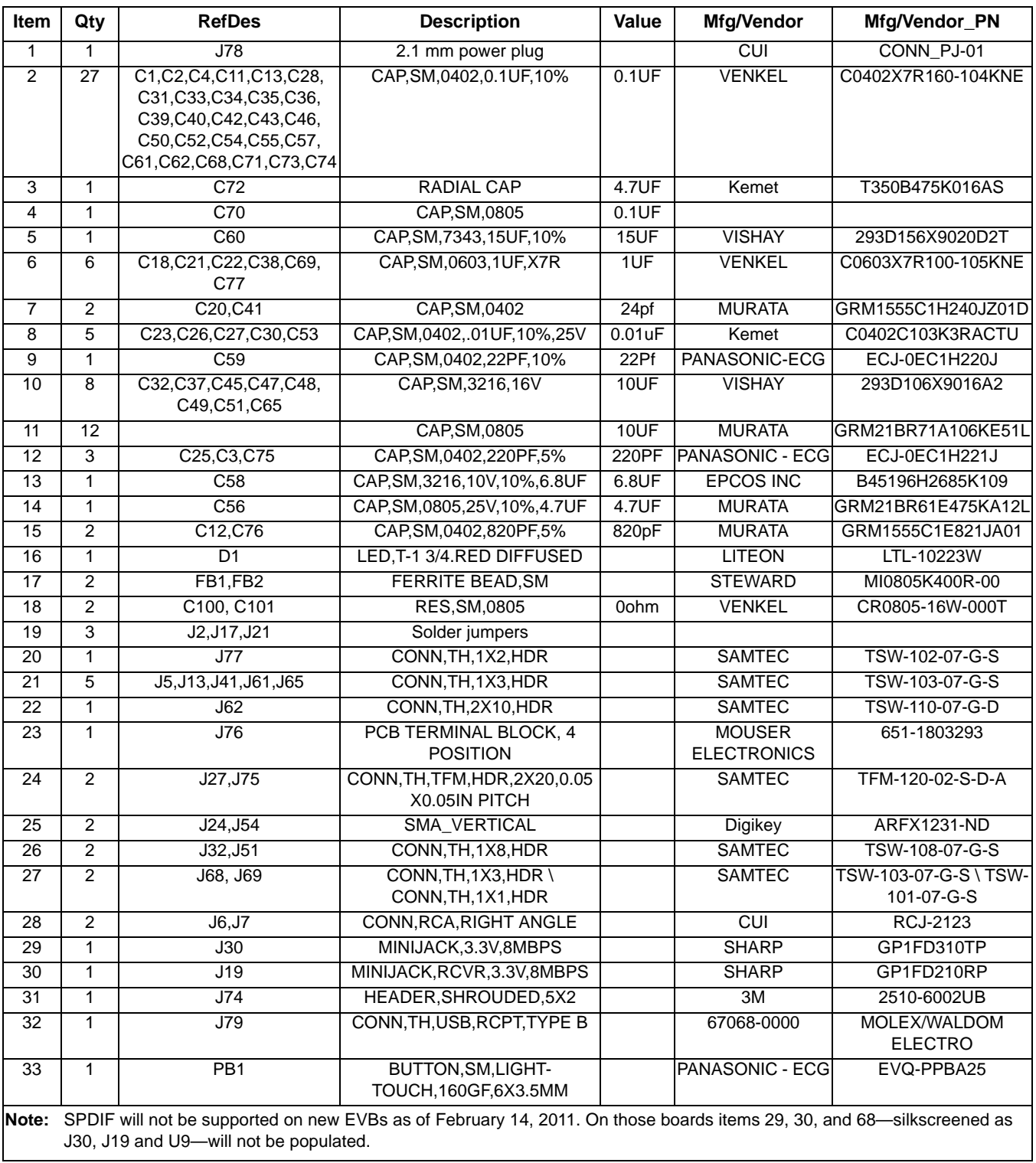

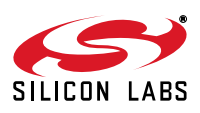

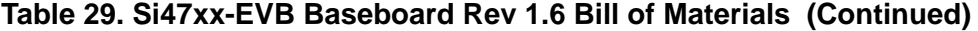

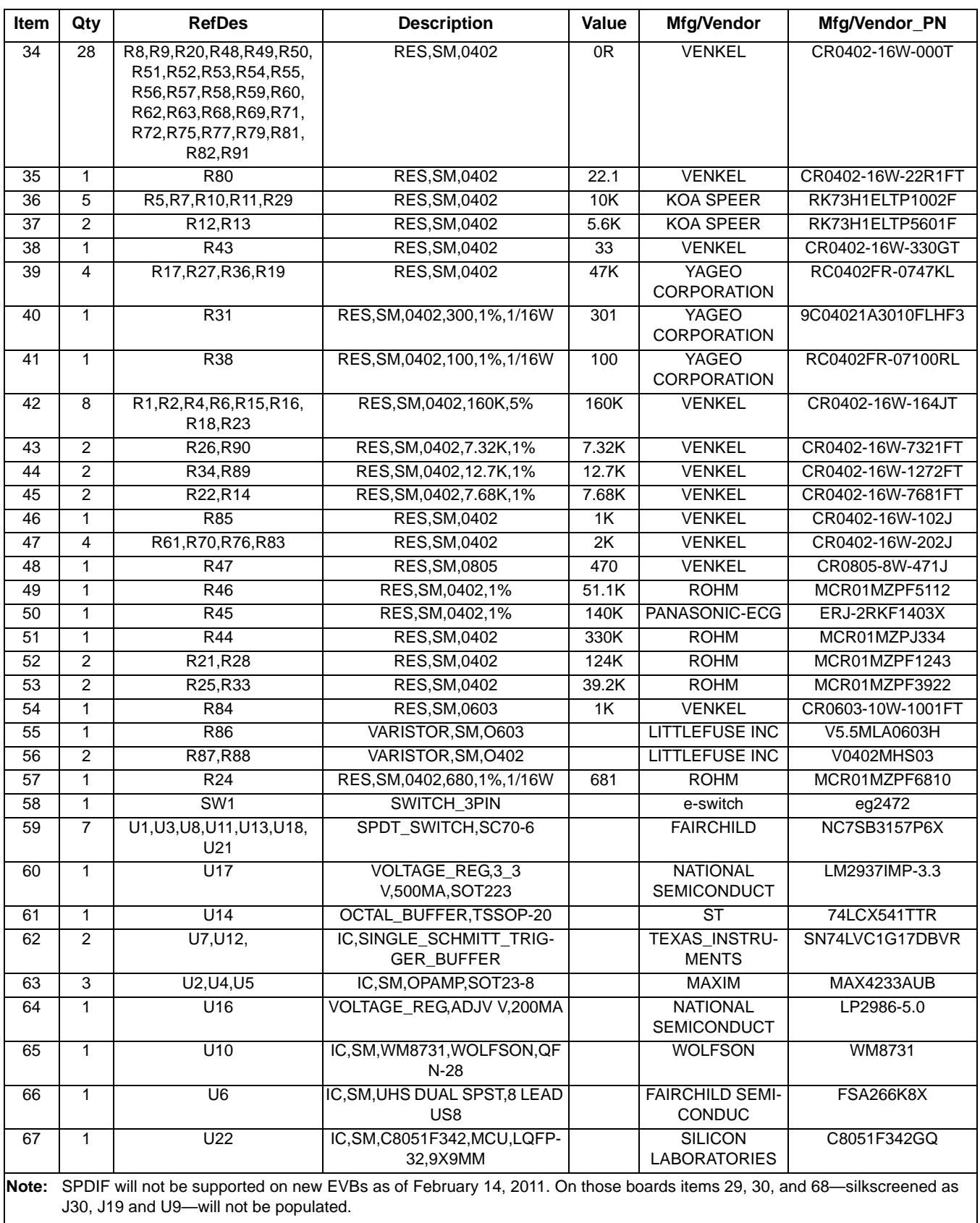

![](_page_112_Picture_3.jpeg)

![](_page_113_Picture_270.jpeg)

#### **Table 29. Si47xx-EVB Baseboard Rev 1.6 Bill of Materials (Continued)**

![](_page_113_Picture_3.jpeg)

![](_page_114_Picture_170.jpeg)

![](_page_114_Picture_171.jpeg)

![](_page_114_Picture_3.jpeg)

![](_page_115_Picture_108.jpeg)

### **Table 30. Si472x-EVB Rev 1.4 Bill of Materials (Continued)**

![](_page_115_Picture_3.jpeg)

![](_page_116_Picture_186.jpeg)

![](_page_116_Picture_2.jpeg)

![](_page_116_Picture_3.jpeg)

| <b>Item</b>           | Qty            | <b>RefDes</b>                                                     | <b>Description</b>                       | <b>Value</b> | <b>MFG/Vendor</b>                         | <b>MFG/Vendor_PN</b> |  |  |
|-----------------------|----------------|-------------------------------------------------------------------|------------------------------------------|--------------|-------------------------------------------|----------------------|--|--|
| 31                    | 2              | U2, U6                                                            | IC, SM, ESD PROTECTION<br>DIODE, SOT23-3 | <b>NP</b>    | <b>CALIFORNIA MICRO</b><br><b>DEVICES</b> | CM1213-01ST          |  |  |
| 32                    | 1              | X1                                                                | OSC, SM, Crystal 32.768KHz, Chip         | 32.768KHz    | Epson                                     | FC-135               |  |  |
|                       |                |                                                                   |                                          |              |                                           |                      |  |  |
| $NP = Not Population$ |                |                                                                   |                                          |              |                                           |                      |  |  |
|                       |                | Si4707-EVB Rev 1.4 Population Options                             |                                          |              |                                           |                      |  |  |
|                       | $\overline{4}$ | C1, C9, C10, C11                                                  | CAP, SM, 0402, X7R                       | <b>NP</b>    |                                           |                      |  |  |
|                       | 2              | C4, C6                                                            | CAP, SM, 0402, X7R                       | <b>NP</b>    |                                           |                      |  |  |
|                       | 3              | C8, C12, C13                                                      | CAP, SM, 0603, X7R                       | <b>NP</b>    |                                           |                      |  |  |
|                       | 2              | C14, C15                                                          | CAP, SM, 0603, X7R                       | <b>NP</b>    |                                           |                      |  |  |
|                       | 3              | F <sub>1</sub> ,F <sub>2</sub> ,F <sub>3</sub>                    | FERRIET, SM, 0603                        | <b>NP</b>    |                                           |                      |  |  |
|                       | 1              | J <sub>1</sub>                                                    | SMA, EDGE-MOUNT, GOLD<br><b>PLATED</b>   | <b>NP</b>    |                                           |                      |  |  |
|                       | 1              | J24                                                               | CONN, AUDIO<br>JACK, 3.5MM, STEREO       | <b>NP</b>    |                                           |                      |  |  |
|                       | 1              | L1                                                                | IND, SM, 0603                            | 33nh         | <b>MURATA</b>                             | LQW18AN33RJ00D       |  |  |
|                       | 1              | L2                                                                | IND, SM, 0603                            | <b>NP</b>    |                                           |                      |  |  |
|                       | 4              | R <sub>1</sub> , R <sub>2</sub> , R <sub>3</sub> , R <sub>4</sub> | RES, SM, 0402                            | <b>NP</b>    |                                           |                      |  |  |
|                       | 1              | R7                                                                | RES, SM, 0402                            | <b>NP</b>    |                                           |                      |  |  |
|                       | 1              | U <sub>3</sub>                                                    | IC, SM, HEADPHONE AMP                    | <b>NP</b>    |                                           |                      |  |  |
|                       | 1              | X1                                                                | OSC, SM, Crystal 32.768KHz, Chip         | <b>NP</b>    |                                           |                      |  |  |

**Table 31. Si4731-35-EVB Rev 1.4 Bill of Materials**

![](_page_117_Picture_3.jpeg)

| Item           | Qty            | <b>RefDes</b>                                                                               | <b>Description</b>                     | Value           | <b>Mfg/Vendor</b> | Mfg/Vendor_pn                  |
|----------------|----------------|---------------------------------------------------------------------------------------------|----------------------------------------|-----------------|-------------------|--------------------------------|
| 1              | 2              | C11, C16                                                                                    | CAP, SM, 0402, X7R                     | $NP*$           |                   |                                |
| $\overline{2}$ | 3              | C6,C13,C15                                                                                  | CAP, SM, 0402, X7R                     | $0.1 \mu F$     | Venkel            | C0402X7R160-104JNE             |
| 3              | 2              | C1, C19                                                                                     | CAP, SM, 0402, X7R                     | 22 nF           | Venkel            | C0402X7R250-223JNE             |
| 4              | 1              | C <sub>3</sub>                                                                              | CAP, SM, 0402, C0G                     | 270 pF          | Venkel            | C0402C0G500-271JNE             |
| 5              | $\mathbf{1}$   | C <sub>2</sub>                                                                              | CAP, SM, 0402, C0G                     | 18 pF           | Venkel            | C0402C0G500-180JNE             |
| 6              | 3              | C5,C8,C9                                                                                    | CAP, SM, 0603, X7R                     | $0.47 \mu F$    | Venkel            | C0603X7R160-474JNE             |
| $\overline{7}$ | $\mathbf{1}$   | C7                                                                                          | CAP, SM, 0402, X7R                     | 1200 pF         | Venkel            | C0402X7R250-122JNE             |
| 8              | 1              | C10                                                                                         | CAP, SM, 0402, COG                     | 3.9 pF          | Venkel            | C0402C0G500-3R9-<br><b>JNE</b> |
| 9              | 3              | C17, C18, C12                                                                               | CAP, SM, 1206, X5R                     | $100 \mu F$     | Venkel            | C1206X7R063-107JNE             |
| 10             | $\mathbf{1}$   | C4                                                                                          | CAP, SM, 0603, X7R                     | $0.018 \,\mu F$ | Venkel            | C0402X7R250-183JNE             |
| 11             | $\mathbf{1}$   | C <sub>16</sub>                                                                             | CAP, SM, 0402, COG                     | 2 pF            | Venkel            | C0402C0G500-<br>2R0CNP         |
| 12             | $\mathbf{1}$   | J <sub>4</sub>                                                                              | BNC, EDGE-MOUNT, GOLD<br><b>PLATED</b> |                 | Mouser            | 361V509E                       |
| 13             | 18             | J1, J2, J6, J7, J8, J9,<br>J10, J12, J13, J15,<br>J16, J17, J18, J19,<br>J20, J22, J24, J27 | SOLDER BUMP JUMPER, RES,<br>SM, 0402   |                 |                   |                                |
| 14             | 2              | J21,J23                                                                                     | CONN, TH, 1X4, HDR                     | $NP*$           |                   |                                |
| 15             | 4              | J11, J14, J25, J26                                                                          | CONN, TH, 1X3, HDR                     | $NP*$           |                   |                                |
| 16             | $\mathbf{1}$   | J <sub>5</sub>                                                                              | HEADER, 3X12                           | NP*             |                   |                                |
| 17             | $\mathbf{1}$   | J28                                                                                         | CONN, SM, 2X20, SFM                    |                 | Samtec            | SFM-120-02-S-D-A               |
| 18             | $\mathbf{1}$   | L1                                                                                          | IND, SM, 0603                          | 120 nH          | Murata            | LQW18ANR12J00D                 |
| 19             | $\mathbf{1}$   | L2                                                                                          | IND, SM, 0603                          | 100 nH          | Murata            | LQW18ANR10J00D                 |
| 20             | $\mathbf{1}$   | L <sub>3</sub>                                                                              | <b>IND, SM, 1008</b>                   | 220 µH          | Coilcraft         | 1008PS-224KLB                  |
| 21             | 1              | L4                                                                                          | <b>IND, SM, 4018</b>                   | $1$ mH          | Coilcraft         | LPS4018-105ML                  |
| 22             | $\overline{2}$ | L6, L7                                                                                      | <b>IND, SM, 0805</b>                   | $6.8 \mu H$     | Coilcraft         | 0805PS-682KB                   |
| 23             | 1              | L8                                                                                          | IND, TH, 7PD                           | 47 mH           | Toko              | 388BN-1211Z                    |
| 24             | 1              | L9                                                                                          | IND, TH, RFB0807                       | 2.7 mH          | Coilcraft         | RFB0807-272L                   |
| 25             | $\mathbf{1}$   | L10                                                                                         | <b>IND, SM, 1008</b>                   | 33 µH           | Coilcraft         | 1008PS-333KLB                  |
| 26             | 1              | R <sub>3</sub>                                                                              | RES, SM, 0402                          | 10 $\Omega$     | Venkel            | CR0402-16W-100JT               |
| 27             | 1              | R <sub>8</sub>                                                                              | RES, SM, 0402                          | 1 $\Omega$      | Venkel            | CR0402-16W-1R0JT               |
| 28             | $\mathbf{1}$   | R <sub>1</sub>                                                                              | RES, SM, 0603                          | 10 $M\Omega$    | Venkel            | CR0603-16W-106JT               |
| 29             | 3              | C14, R21, R24                                                                               | RES, SM, 0402                          | 0 $\Omega$      | Venkel            | CR0402-16W-000T                |
| 30             | $\mathbf{1}$   | R <sub>11</sub>                                                                             | RES, SM, 0402                          | 10 $k\Omega$    | Venkel            | CR0402-16W-103JT               |
| 31             | 1              | L <sub>5</sub>                                                                              | RES, SM, 0603                          | 150 nH          | Murata            | LQW18ANR15J00D                 |
| 32             | 4              | R22, R23                                                                                    | RES, SM, 0402                          | 4.02 k $\Omega$ | Venkel            | CR0402-16W-4021FT              |
| 33             | 1              | R <sub>2</sub>                                                                              | RES, SM, 0402                          | 24.3 K          | Venkel            | CR0402-16W-2432FT              |
| 34             | $\mathbf 1$    | R <sub>13</sub>                                                                             | RES, SM, 0402                          | 4.53 K          | Venkel            | CR0402-16W-4531FT              |

**Table 32. Si474x Daughtercard (Rev 1.3) Bill of Materials**

![](_page_118_Picture_3.jpeg)

![](_page_119_Picture_97.jpeg)

### **Table 32. Si474x Daughtercard (Rev 1.3) Bill of Materials (Continued)**

![](_page_119_Picture_3.jpeg)

| Item           | Qty                                 | <b>RefDes</b>                                                               | <b>Description</b>                         | Value         | <b>Mfg/Vendor</b>           | Mfg/Vendor_pn      |  |
|----------------|-------------------------------------|-----------------------------------------------------------------------------|--------------------------------------------|---------------|-----------------------------|--------------------|--|
| $\mathbf{1}$   | 3                                   | C4, C6, C7                                                                  | CAP, SM, 0402, X7R                         | $0.1 \mu F$   | Venkel                      | C0402X7R160-104JNE |  |
| $\overline{2}$ | $\mathbf{1}$                        | C <sub>2</sub>                                                              | CAP, SM, 0402, X7R                         | 22 nF         | Venkel                      | C0402X7R250-223JNE |  |
| 3              | $\overline{2}$                      | C4, C6                                                                      | CAP, SM, 0402, C0G                         | 24 pF         | Venkel                      | C0402C0G500-240JNE |  |
| 4              | $\mathbf{1}$                        | C <sub>1</sub>                                                              | CAP, SM, 0402, C0G                         | 100 pF        | Venkel                      | C0402C0G500-101JNE |  |
| 5              | $\mathbf{1}$                        | C8                                                                          | CAP, SM, 0402, X7R                         | $NP*$         |                             |                    |  |
| 6              | $\overline{2}$                      | C3, C5                                                                      | CAP, SM, 0402, COG                         | $0.01 \mu F$  | Venkel                      | C0402X7R250-103JNE |  |
| 7              | $\mathbf{1}$                        | J1, J2                                                                      | SMA, EDGE-MOUNT, GOLD<br><b>PLATED</b>     |               | Yazaki                      | RA2EJ2-6G          |  |
| 8              | 14                                  | J9, J10, J12, J13, J14, J<br>15, J16, J17, J18, J19, J<br>20, J21, J22, J23 | SOLDER BUMP JUMPER,<br>RES, SM, 0402       |               |                             |                    |  |
| 9              | $\overline{2}$                      | J27, J28                                                                    | SOLDER BUMP JUMPER,<br>RES, SM, 0402       | $NP^*$        |                             |                    |  |
| 10             | 3                                   | J4, J5, J6                                                                  | CONN, THRU--HOLE, MCX<br>JACK, .100 LAYOUT | $NP^*$        | Digi-Key                    | J611-ND            |  |
| 11             | 2                                   | J7, J8                                                                      | CONN, TH, 1X3, HDR                         | $NP*$         | <b>SAMTEC</b>               | TSW-103-07-G-S     |  |
| 12             | $\mathbf{1}$                        | J11                                                                         | HEADER, 3X12                               | $NP*$         | <b>SAMTEC</b>               | TSW-112-07-G-T     |  |
| 13             | $\mathbf{1}$                        | J25                                                                         | CONN, SM, 2X20, SFM                        |               | <b>SAMTEC</b>               | SFM-120-02-S-D-A   |  |
| 14             | $\mathbf{1}$                        | L1                                                                          | IND, SM, 0603                              | 180 nH        | Murata                      | LQW18ANR18J00D     |  |
| 15             | $\mathbf{1}$                        | L2                                                                          | <b>IND, SM, 0603</b>                       | <b>NP</b>     |                             |                    |  |
| 16             | $\mathbf{1}$                        | R <sub>1</sub>                                                              | RES, SM, 0603                              | 10 $M\Omega$  | Venkel                      | CR0603-16W-106T    |  |
| 17             | $\overline{2}$                      | R <sub>2</sub> ,R <sub>4</sub>                                              | RES, SM, 0402                              | 64.9 $\Omega$ | Venkel                      | CR0402-16W-64R9FT  |  |
| 18             | 6                                   | R3, R7, R9                                                                  | RES, SM, 0402                              | $\Omega$      | Venkel                      | CR0402-16W-000T    |  |
| 19             | $\overline{2}$                      | R6,R10                                                                      | RES, SM, 0402                              | $2 k\Omega$   | Venkel                      | CR0402-16W-202T    |  |
| 20             | $\mathbf{1}$                        | R <sub>5</sub>                                                              | RES, SM, 0402                              | $604 \Omega$  | Venkel                      | CR0402-16W-604R0T  |  |
| 21             | $\mathbf{1}$                        | R9, R11                                                                     | RES, SM, 0402                              | 10 $\Omega$   | Venkel                      | CR0402-16W-100JT   |  |
| 22             | $\mathbf{1}$                        | R <sub>8</sub>                                                              | RES, SM, 0402                              | $NP^*$        |                             |                    |  |
| 23             | $\overline{2}$                      | Q1, Q2                                                                      | FET, SM, SOT-23                            |               | <b>NXP</b>                  | <b>BF862</b>       |  |
| 24             | $\mathbf{1}$                        | U <sub>2</sub>                                                              | SI4749                                     |               | Silicon Labs                | Si4749             |  |
| 25             | $\mathbf{1}$                        | U1                                                                          | IC, SM, ESD PROTECTION<br>DIODE, SOT23-3   |               | California Micro<br>Devices | CM1213-01ST        |  |
|                | $\mathbf{1}$                        | A1                                                                          | PCB, Si4749EVB                             |               | Silicon Labs                |                    |  |
|                | <b>*Note:</b> $NP = Not Population$ |                                                                             |                                            |               |                             |                    |  |

**Table 33. Si4749 Daughtercard (Rev 1.1) Bill of Materials**

![](_page_120_Picture_3.jpeg)

![](_page_121_Picture_76.jpeg)

#### **Table 34. Si4730 Ferrite Medium Antenna Rev 1.2 Bill of Materials**

#### **Table 35. Si473x Ferrite Large Antenna Rev 1.2 Bill of Materials**

![](_page_121_Picture_77.jpeg)

#### **Table 36. Si473x Airloop Antenna Rev 1.2 Bill of Materials**

![](_page_121_Picture_78.jpeg)

![](_page_121_Picture_7.jpeg)

![](_page_122_Picture_131.jpeg)

#### **Table 37. Si473x SW/WB Antenna Bill of Materials**

### **Table 38. Si474x Antenna Dummy Card Rev 1.0 Bill of Materials**

![](_page_122_Picture_132.jpeg)

![](_page_122_Picture_5.jpeg)

### **12. Schematics**

### **12.1. Si47xx-EVB Baseboard Rev 1.6**

![](_page_123_Figure_3.jpeg)

Figure 84. Si47xx-EVB Baseboard Rev 1.6 Block Diagram **Figure 84. Si47xx-EVB Baseboard Rev 1.6 Block Diagram**

![](_page_123_Picture_5.jpeg)

![](_page_124_Figure_0.jpeg)

![](_page_124_Figure_1.jpeg)

![](_page_125_Figure_1.jpeg)

![](_page_125_Picture_2.jpeg)

![](_page_126_Figure_0.jpeg)

![](_page_126_Picture_1.jpeg)

![](_page_127_Figure_1.jpeg)

Figure 88. Si47xx-EVB Baseboard Rev 1.6 Audio Input and SPDIF Translator **Figure 88. Si47xx-EVB Baseboard Rev 1.6 Audio Input and SPDIF Translator**

**Note:** For EN55020 compliance, please add the following components to L-OUT and R-OUT @ J6: 1 µF from C5 x C7 to GND (one for each output), 22.6  $\Omega$  in series with C5 x C7 (one for each output).

![](_page_127_Picture_4.jpeg)

![](_page_128_Figure_0.jpeg)

![](_page_128_Picture_2.jpeg)

![](_page_129_Figure_1.jpeg)

![](_page_129_Picture_2.jpeg)

![](_page_129_Picture_3.jpeg)

**12.2. Si471x/2x-EVB Daughtercard Rev 1.4**

![](_page_130_Figure_2.jpeg)

![](_page_130_Figure_3.jpeg)

Figure 91. Si471x/2x-EVB Daughtercard (Rev 1.4) **Figure 91. Si471x/2x-EVB Daughtercard (Rev 1.4)**

![](_page_130_Picture_5.jpeg)

![](_page_131_Figure_1.jpeg)

#### **Figure 92. Si471x/2x-EVB Daughtercard (Rev 1.4) Headphone Schematic (applies only to Si4704/05/06/2x/8x)**

Si471x/2x-EVB Daughtercard (Rev 1.4) ships configured for external RCLK, supplied by the Si47xx-EVB Baseboard. To configure for crystal oscillator operation:

- 1. Remove R5.
- 2. Remove short at J24.
- 3. Short J26.
- 4. Short J27.
- 5. Select "Use XOSCEN" at GUI initialization.

**Note:** Digital Audio Output is not available when configured for crystal oscillator.

![](_page_131_Picture_10.jpeg)

![](_page_132_Figure_1.jpeg)

### **12.3. Si473x-EVB Daughtercard Rev. 1.4**

7

Figure 93. Si473x-EVB Daughtercard Rev. 1.4 (1 of 2) **Figure 93. Si473x-EVB Daughtercard Rev. 1.4 (1 of 2)**

![](_page_132_Picture_4.jpeg)

![](_page_133_Figure_1.jpeg)

#### **Figure 94. Si473x-EVB Daughtercard Rev 1.4 (2 of 2)**

Si473x-EVB Daughtercard (Rev 1.4) ships configured for external RCLK, supplied by the Si47xx-EVB Baseboard. To configure for crystal oscillator operation:

- 1. Remove R9.
- 2. Remove R10.
- 3. Short J27.
- 4. Short J28.
- 5. Select "Use XOSCEN" at GUI initialization.

**Note:** Digital Audio Output is not available when configured for crystal oscillator.

![](_page_133_Picture_10.jpeg)

![](_page_134_Figure_1.jpeg)

![](_page_134_Figure_2.jpeg)

![](_page_134_Picture_3.jpeg)

![](_page_135_Figure_1.jpeg)

Figure 96. Si474x-EVB Daughtercard Rev 1.3 (2 of 2) **Figure 96. Si474x-EVB Daughtercard Rev 1.3 (2 of 2)**

![](_page_135_Picture_3.jpeg)

**Figure 97. Si4749-EVB Daughtercard Rev 1.1 (1 of 2)**

Figure 97. Si4749-EVB Daughtercard Rev 1.1 (1 of 2)

![](_page_136_Figure_1.jpeg)

### **12.5. Si4749-EVB Daughtercard Rev 1.1**

![](_page_136_Picture_3.jpeg)

![](_page_137_Figure_1.jpeg)

![](_page_137_Figure_2.jpeg)

**Note:** C4, C6, R9, and R11 manually added to Si4749EVB Rev 1.0 to create Si4749EVB Rev 1.1.

![](_page_137_Picture_4.jpeg)

#### **12.6. Antenna Card Schematics**

**12.6.1. Si473x Ferrite Antenna Card Rev 1.2**

![](_page_138_Figure_3.jpeg)

![](_page_138_Figure_4.jpeg)

**12.6.2. Si473x Air Loop Antenna Card Rev 1.2**

![](_page_138_Figure_6.jpeg)

**Figure 100. Airloop Antenna Card Rev 1.2**

![](_page_138_Picture_8.jpeg)

#### **12.6.3. Si473x SW/WB Antenna Card Rev 1.3**

![](_page_139_Figure_2.jpeg)

**Note:** If an SW band is selected using the SW/WB Antenna Card, set the varactor to 1 for best performance. LW not supported with SW/WB Antenna Card.

#### **Figure 101. Si473x SW/WB Antenna Card Rev 1.3**

**12.6.4. Si474x Antenna Dummy Card Rev 1.0**

![](_page_139_Figure_6.jpeg)

**Figure 102. Si474x Antenna Dummy Card Rev 1.0**

![](_page_139_Picture_8.jpeg)

### **13. Layout**

![](_page_140_Figure_2.jpeg)

![](_page_140_Figure_3.jpeg)

**Figure 103. Si47xx-EVB Baseboard Rev 1.6—Primary Assembly Silkscreen**

![](_page_140_Figure_5.jpeg)

**Figure 104. Si47xx-EVB Baseboard Rev 1.6—Secondary Assembly Silkscreen**

![](_page_140_Picture_7.jpeg)

![](_page_141_Picture_1.jpeg)

**Figure 105. Si47xx-EVB Baseboard Rev 1.6—Primary Side**

![](_page_141_Picture_3.jpeg)

**Figure 106. Si47xx-EVB Baseboard Rev 1.6—Ground Plane**

![](_page_141_Picture_5.jpeg)

![](_page_142_Figure_1.jpeg)

**Figure 107. Si47xx-EVB Baseboard Rev 1.6—Power Plane**

![](_page_142_Figure_3.jpeg)

**Figure 108. Si47xx-EVB Baseboard Rev 1.6—Secondary Side**

![](_page_142_Picture_5.jpeg)

#### **13.2. Si471x/2x-EVB Daughtercard Rev 1.4**

![](_page_143_Figure_2.jpeg)

**Figure 109. Si471x/2x-EVB Daughtercard (Rev 1.4)—Primary Assembly Silkscreen**

![](_page_143_Figure_4.jpeg)

**Figure 110. Si471x/2xEVB Daughtercard (Rev 1.4)—Secondary Assembly Silkscreen**

![](_page_143_Picture_6.jpeg)
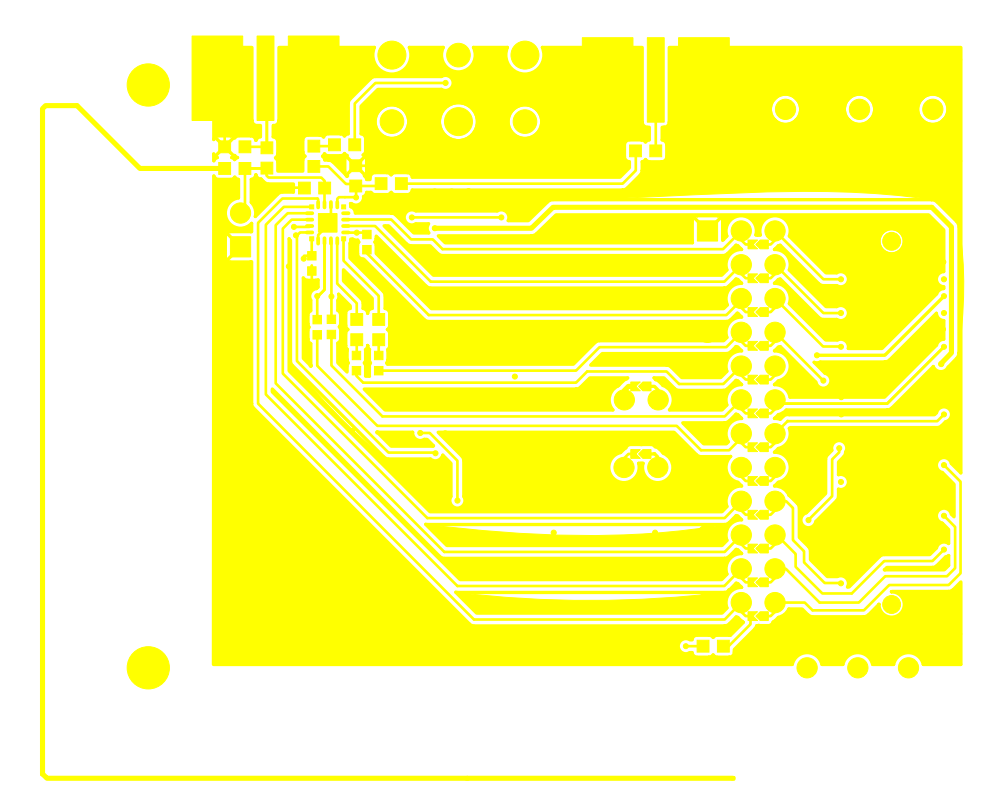

**Figure 111. Si471x/2x-EVB Daughtercard (Rev 1.4)—Primary Side**

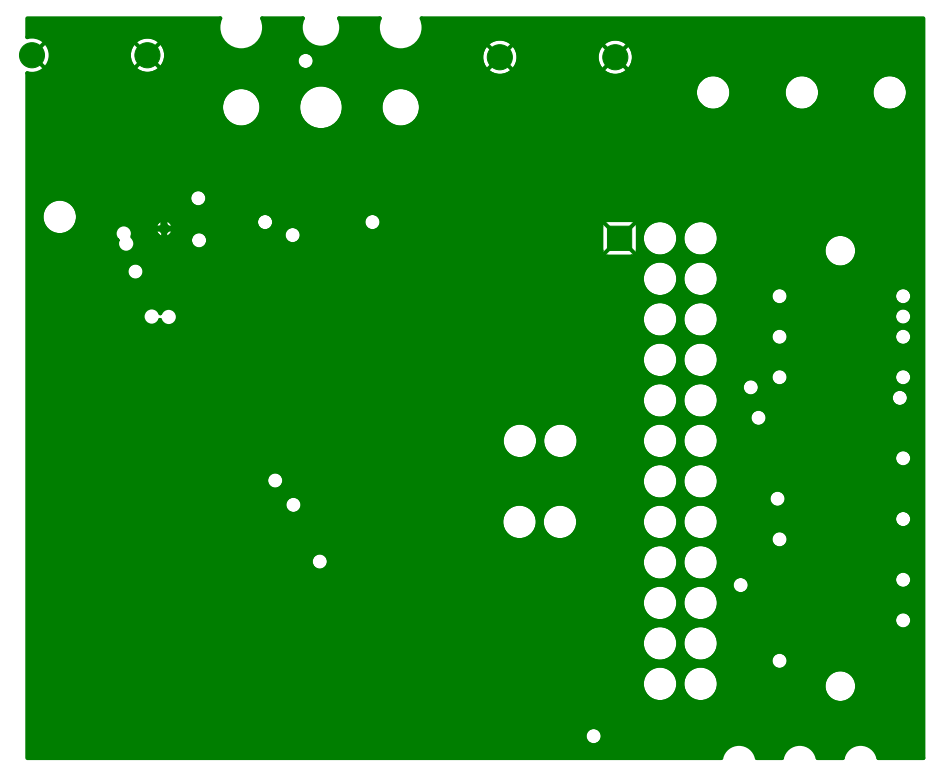

**Figure 112. Si471x/2x-EVB Daughtercard (Rev 1.4)—Ground Plane**

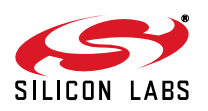

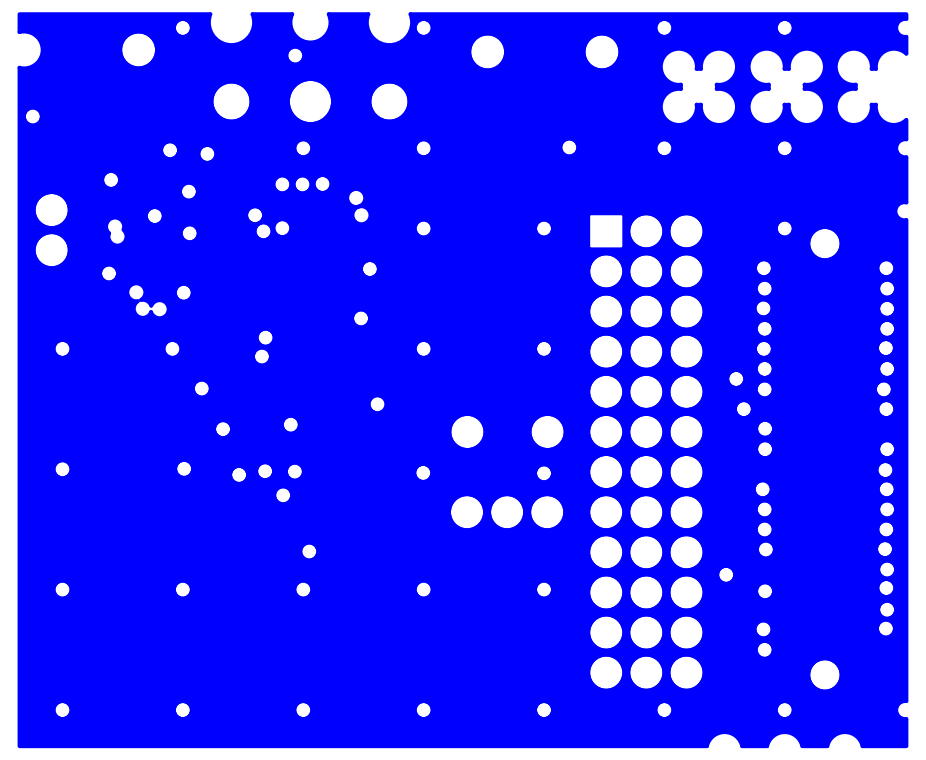

**Figure 113. Si471x/2x-EVB Daughtercard (Rev 1.4)—Power Plane**

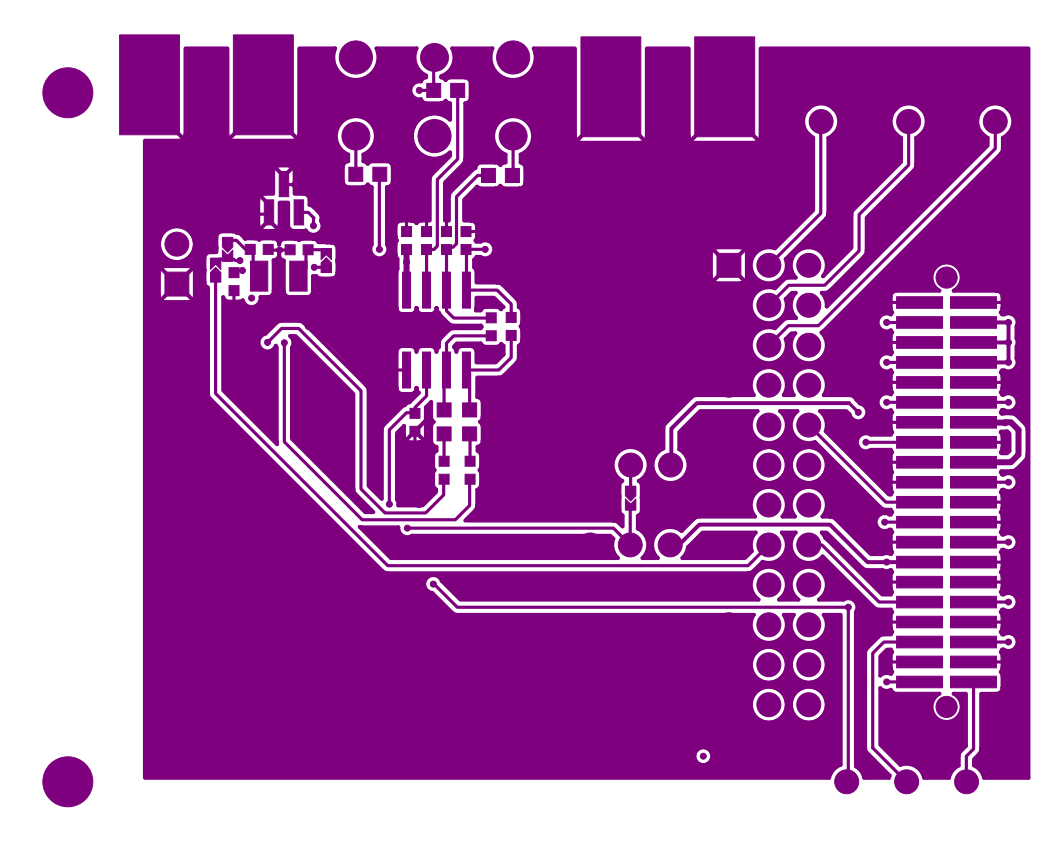

**Figure 114. Si471x/2x-EVB Daughtercard (Rev 1.4)—Secondary Side**

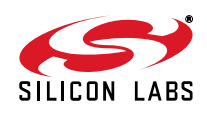

## **13.3. Si473x-EVB Daughtercard Rev 1.4**

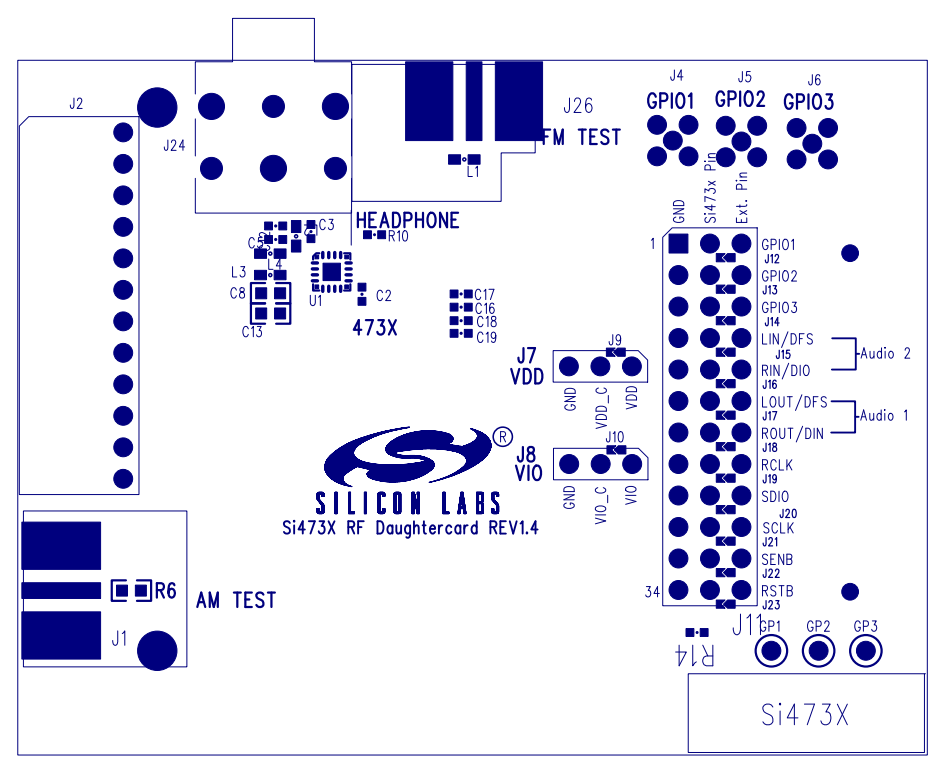

**Figure 115. Si473x-EVB Daughtercard Rev 1.4 - Primary Assembly Silkscreen**

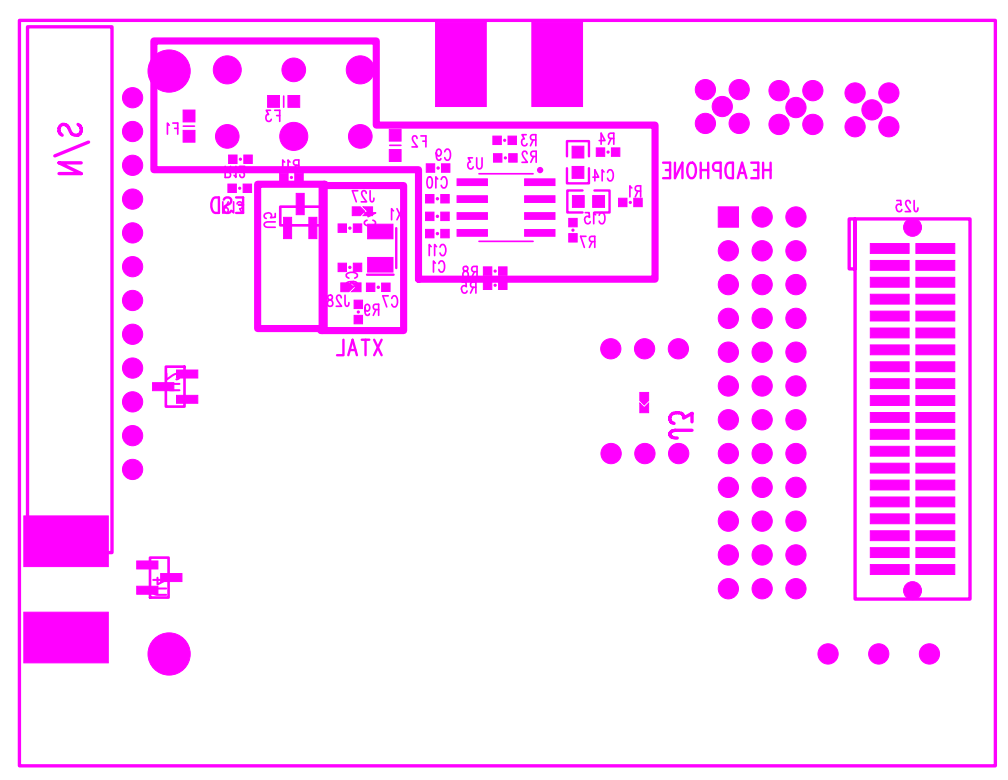

**Figure 116. Si473x-EVB Daughtercard Rev 1.4 - Secondary Assembly Silkscreen**

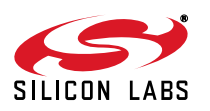

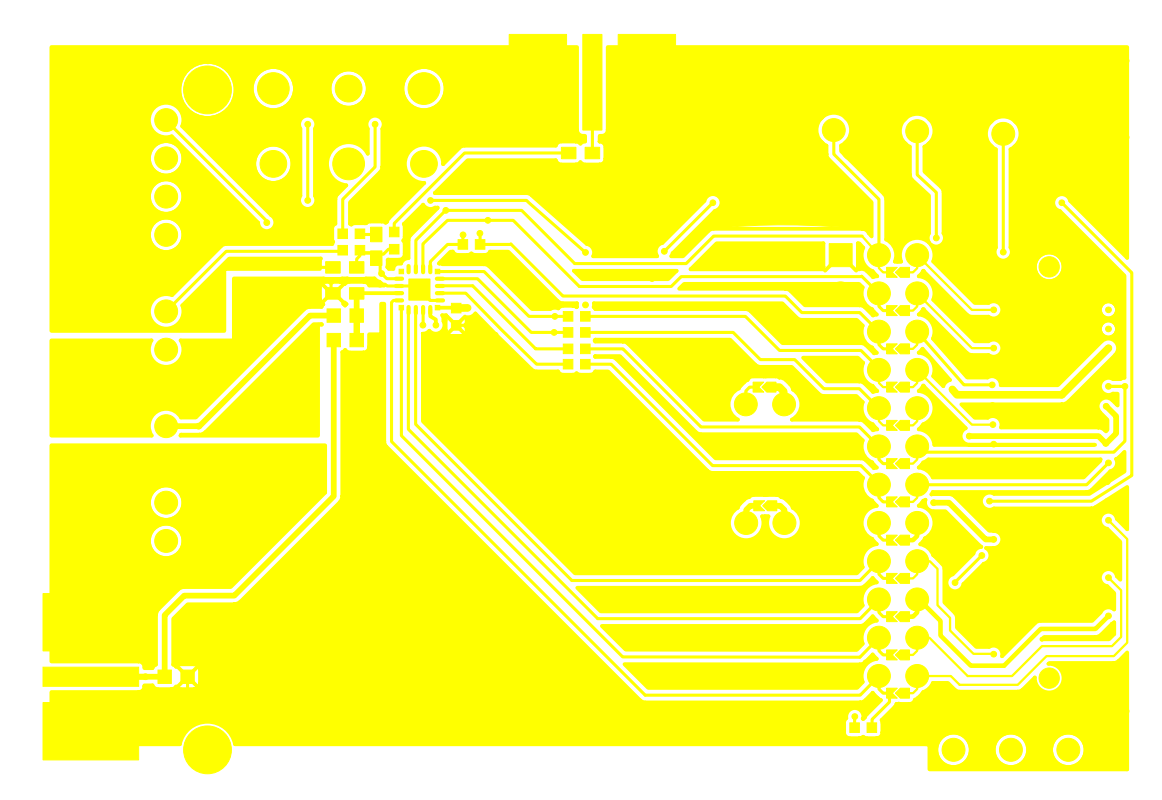

**Figure 117. Si473x-EVB Daughtercard Rev 1.4—Primary Side**

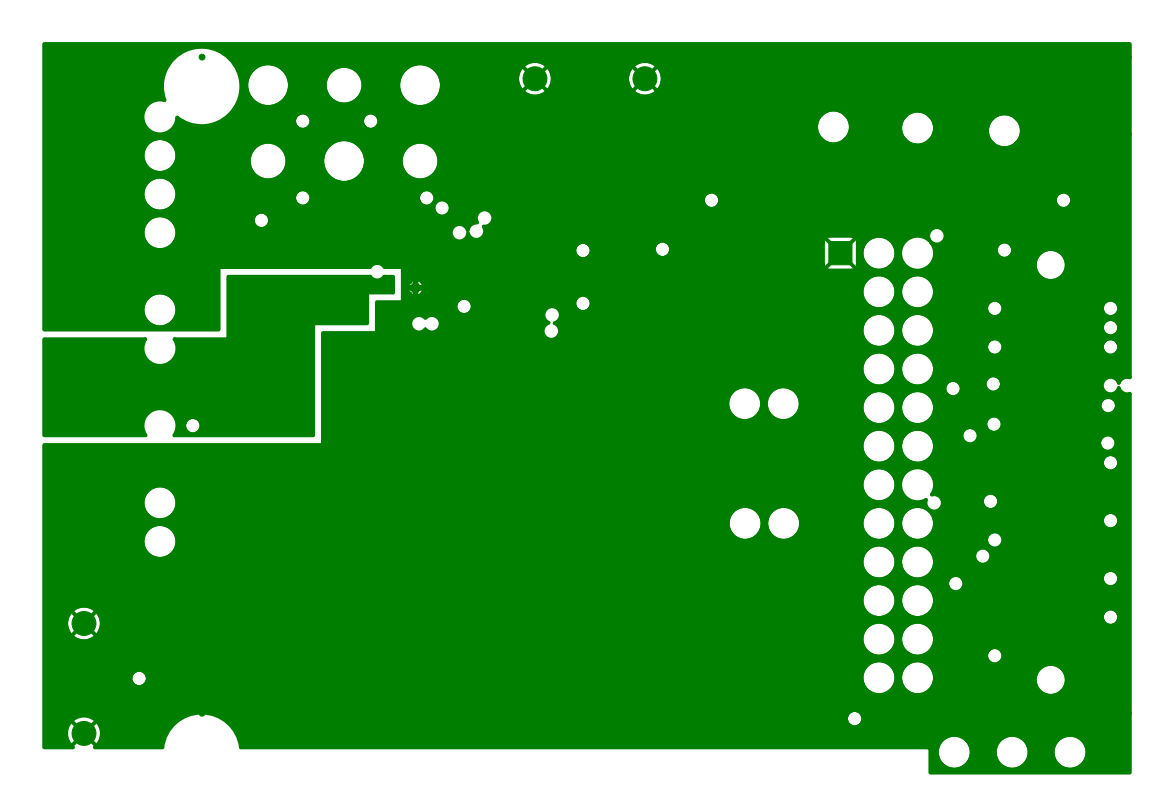

**Figure 118. Si473x-EVB Daughtercard Rev 1.4—Ground Plane**

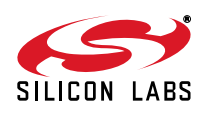

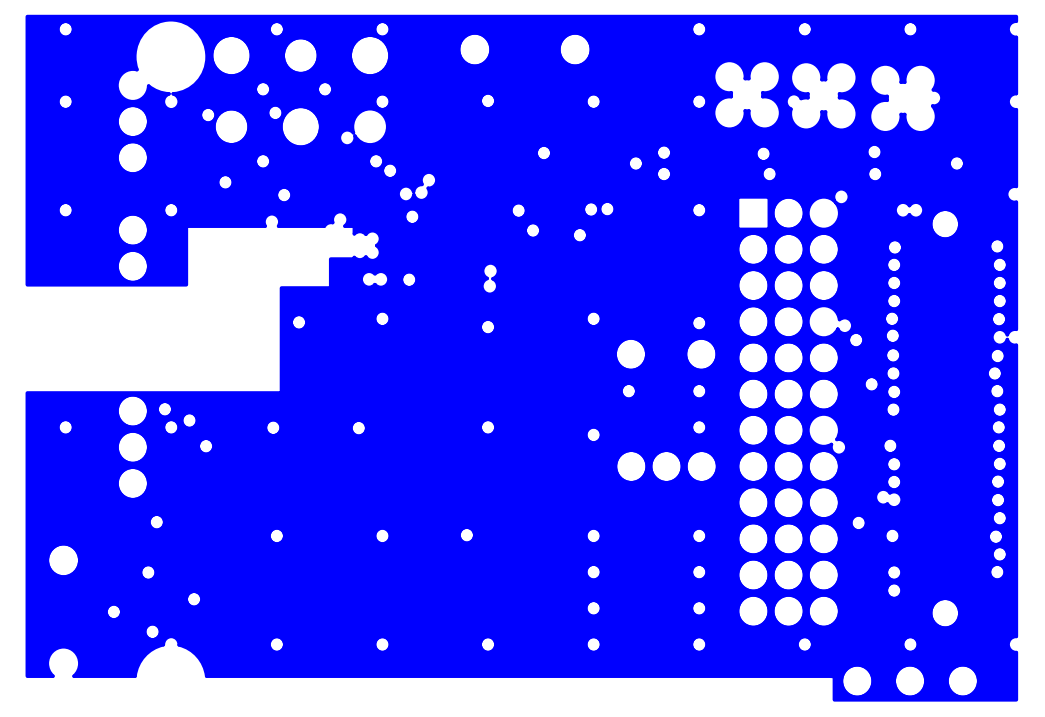

**Figure 119. Si473x-EVB Daughtercard Rev 1.4—Power Plane**

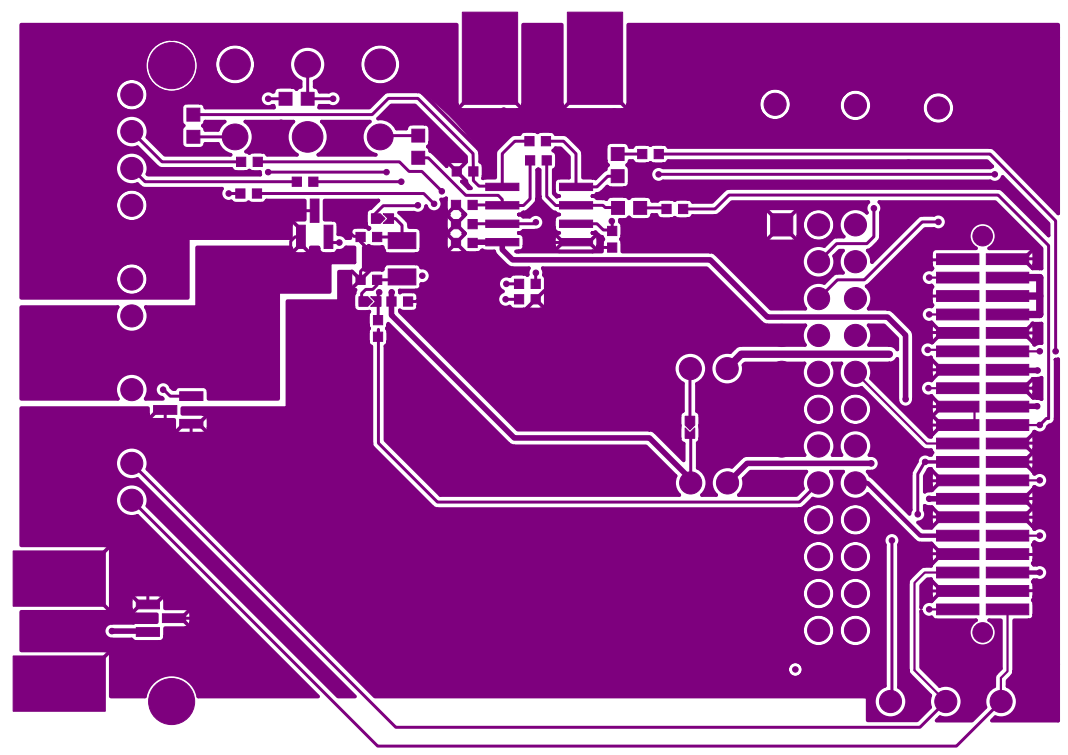

**Figure 120. Si473x-EVB Daughtercard Rev 1.4—Secondary Side**

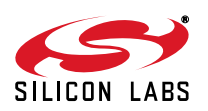

# **Si47xx-EVB**

# **13.4. Si474x-EVB Daughtercard Rev 1.3**

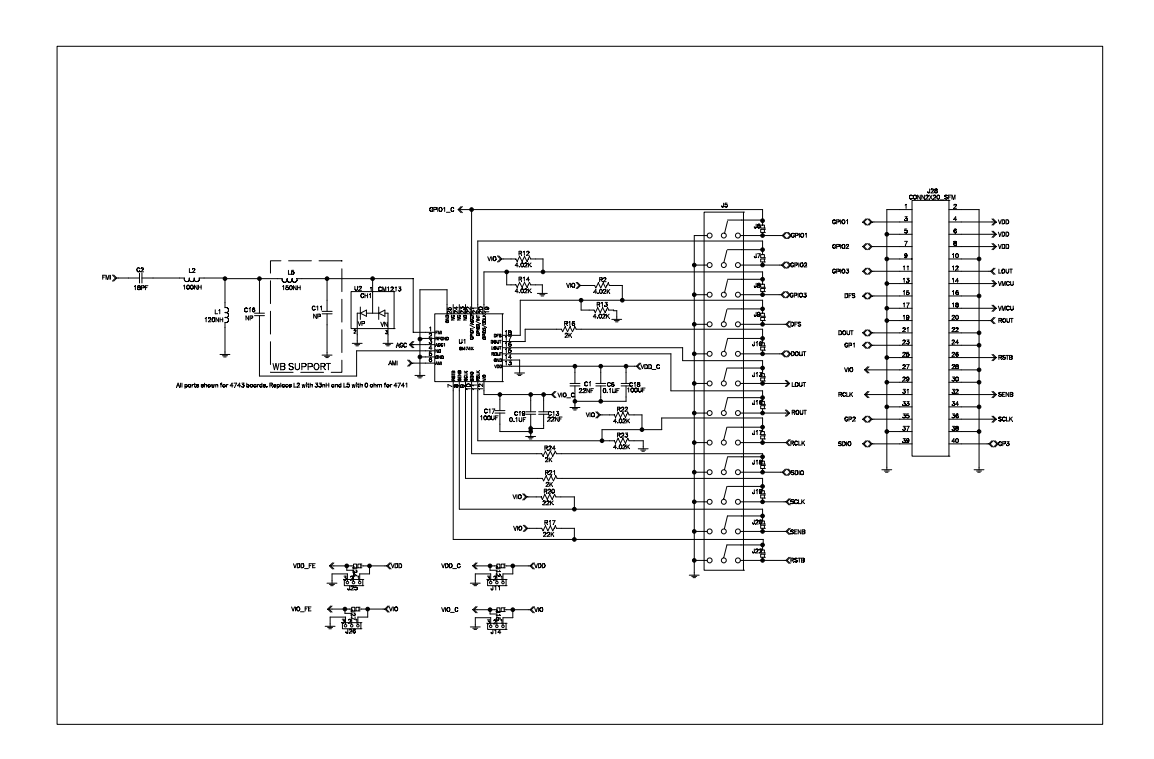

**Figure 121. Si474x-EVB Daughtercard Rev 1.3—Primary Assembly Silkscreen**

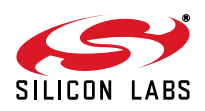

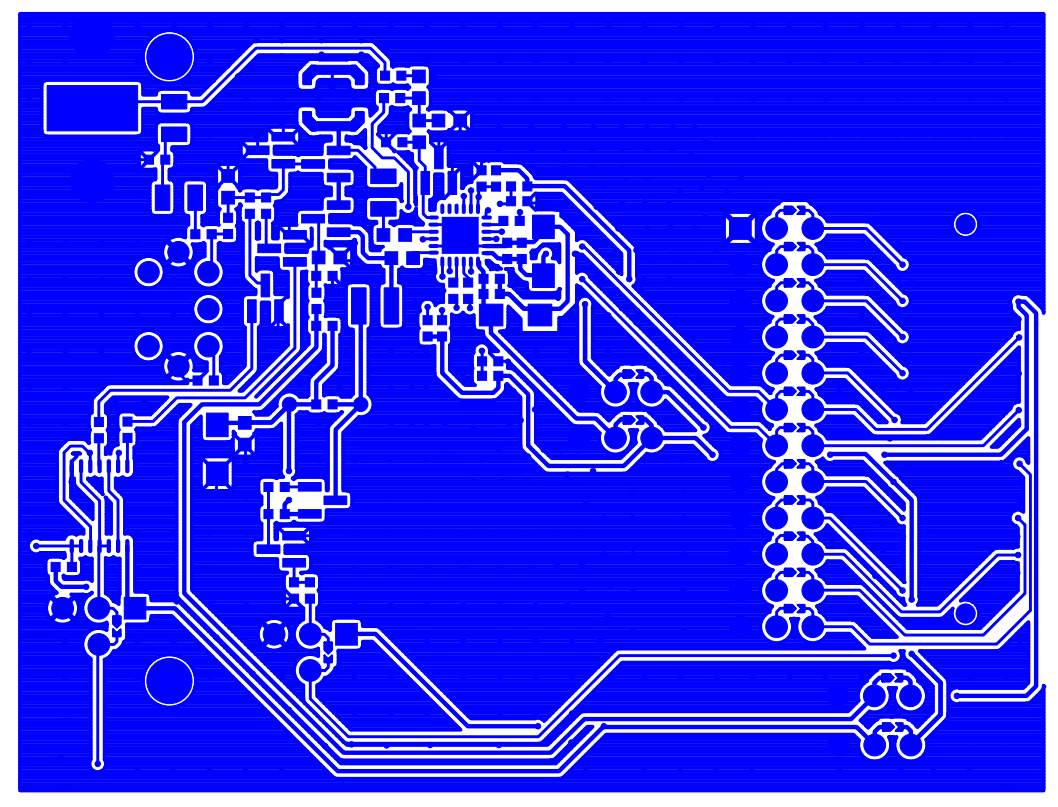

**Figure 122. Si474x-EVB Daughtercard Rev 1.3—Primary Side**

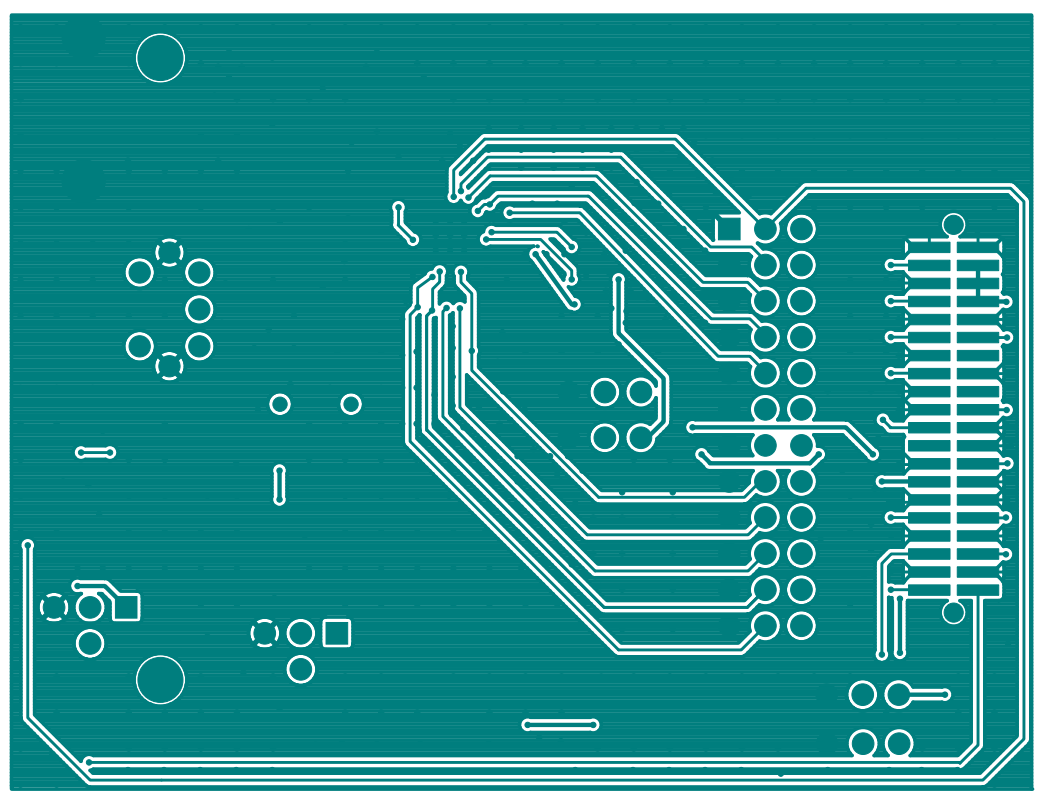

**Figure 123. Si474x-EVB Daughtercard Rev 1.3—Ground Plane**

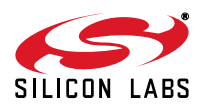

## **13.5. Si4749-EVB Daughtercard Rev 1.1**

**Note:** For Figures 124 through 129: C4, C6, R9, and R11 manually added to Si4749EVB Rev 1.0 to create Si4749 EVB Rev 1.1.

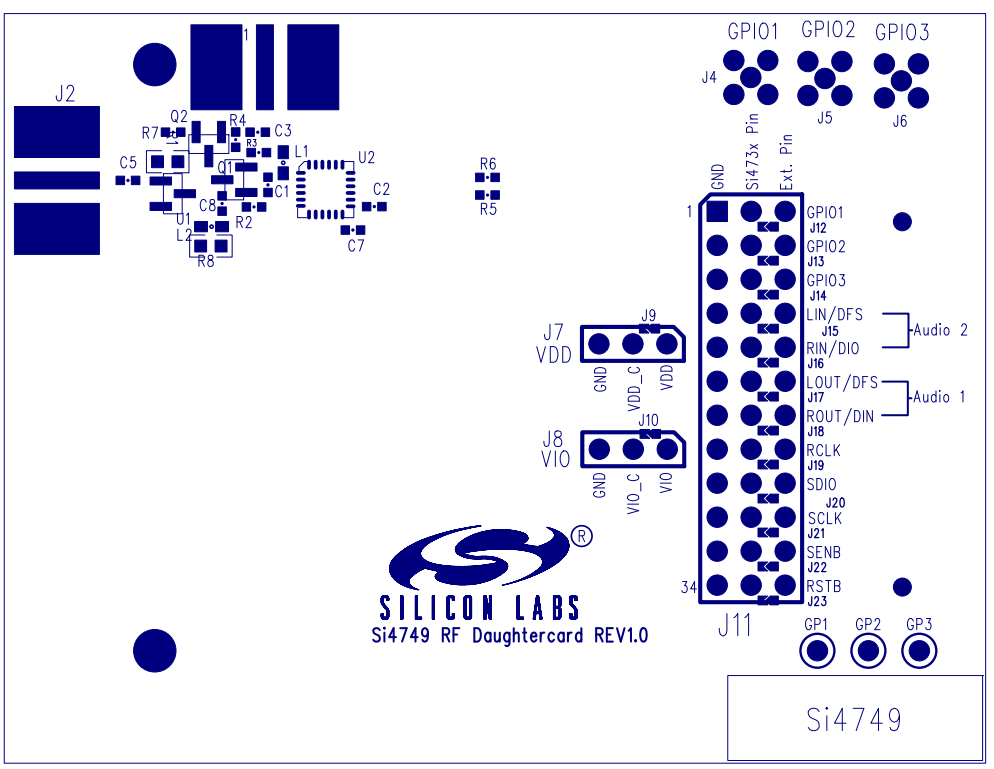

**Figure 124. Si4749-EVB Daughtercard Rev 1.1—Primary Side Silkscreen**

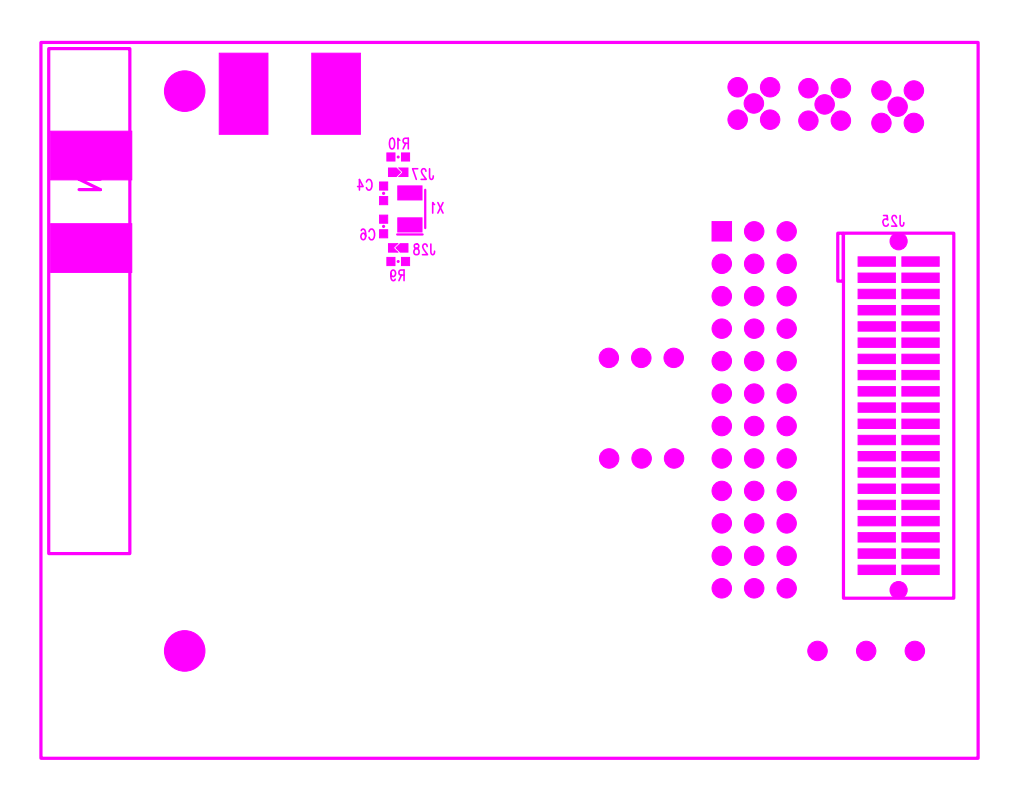

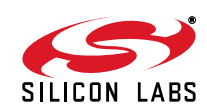

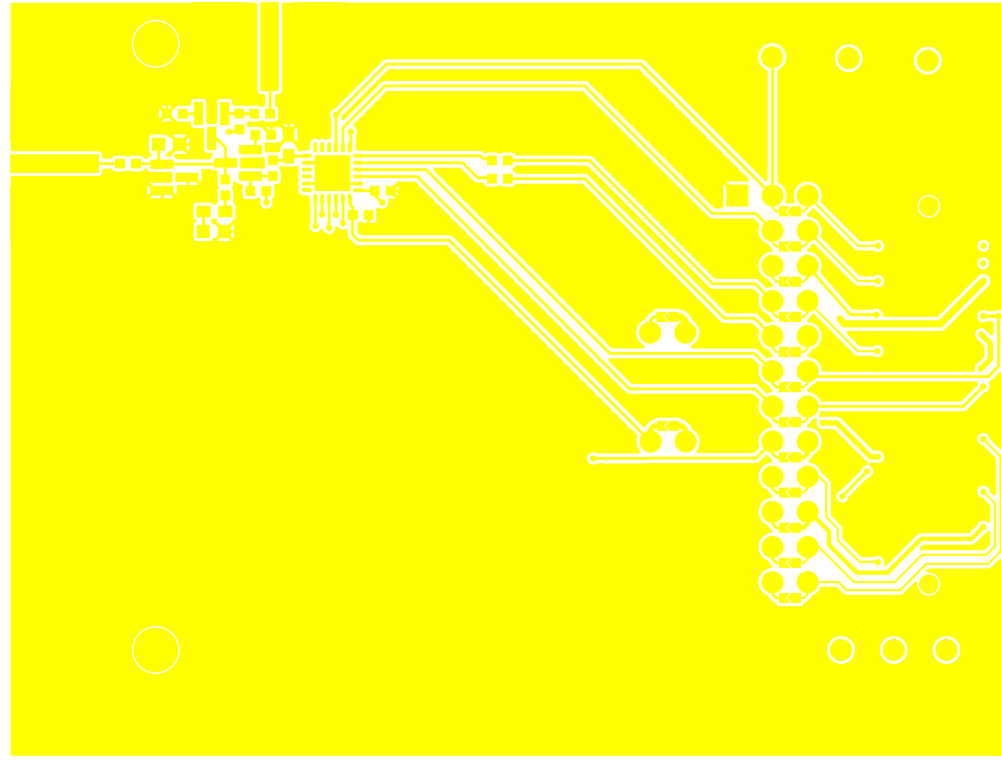

**Figure 125. Si4749-EVB Daughtercard Rev 1.1—Secondary Side Silkscreen**

**Figure 126. Si4749-EVB Daughtercard Rev 1.1—Primary Side**

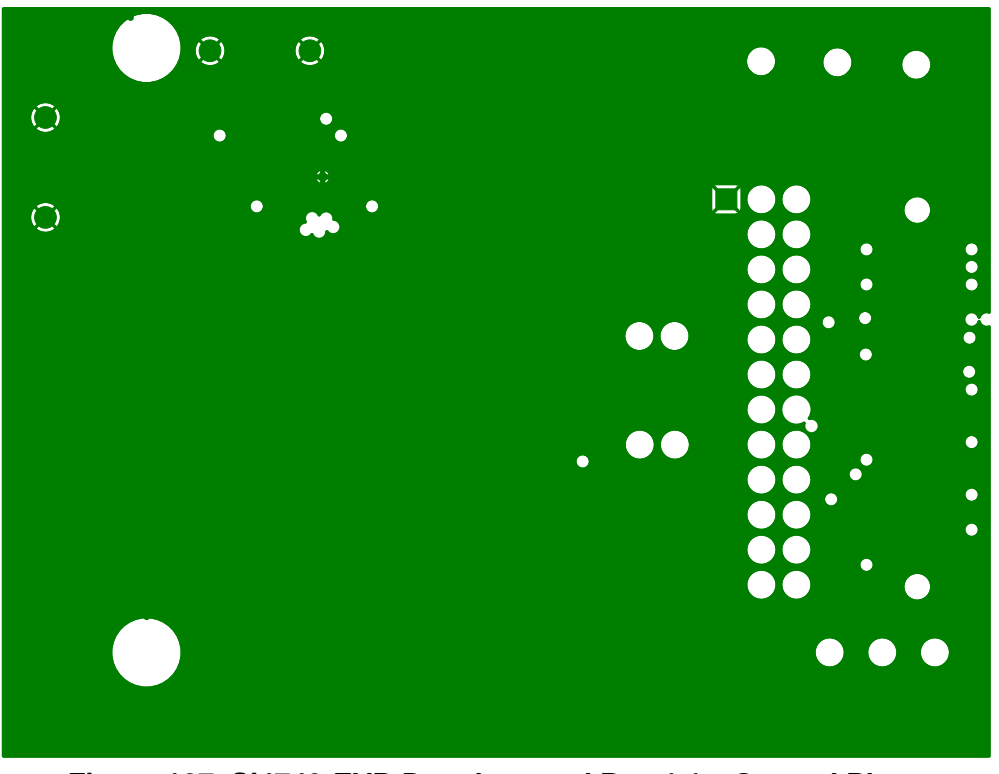

**Figure 127. Si4749-EVB Daughtercard Rev 1.1—Ground Plane**

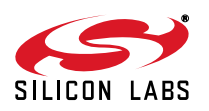

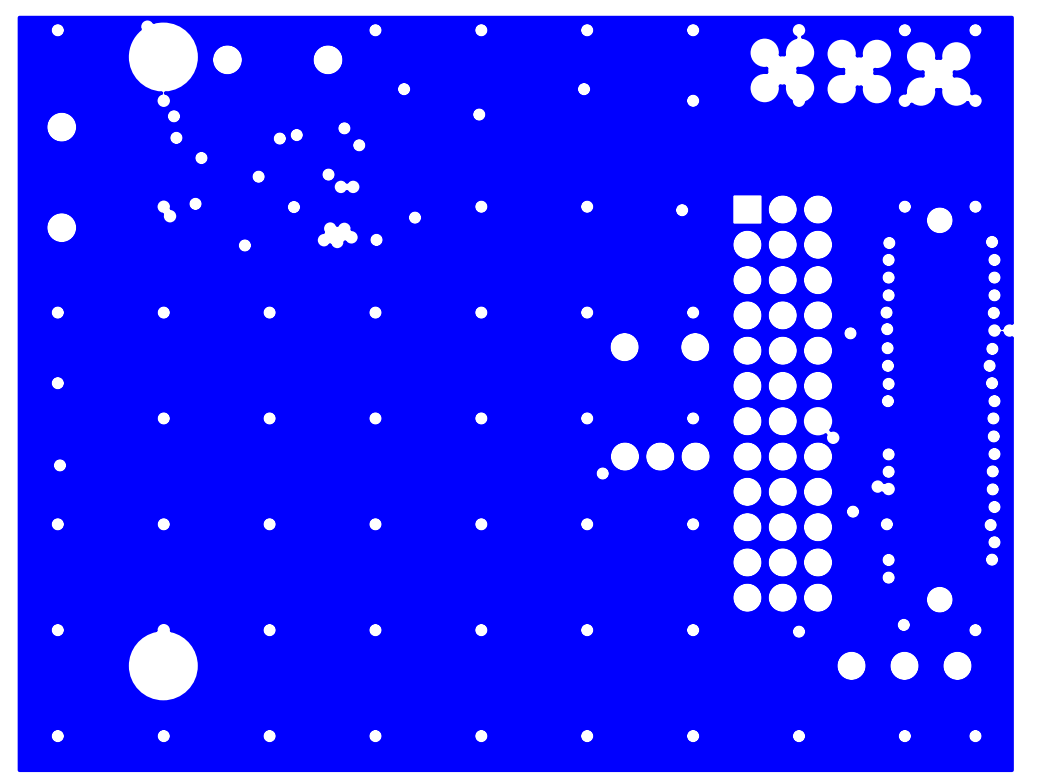

**Figure 128. Si4749-EVB Daughtercard Rev 1.1—Power Plane**

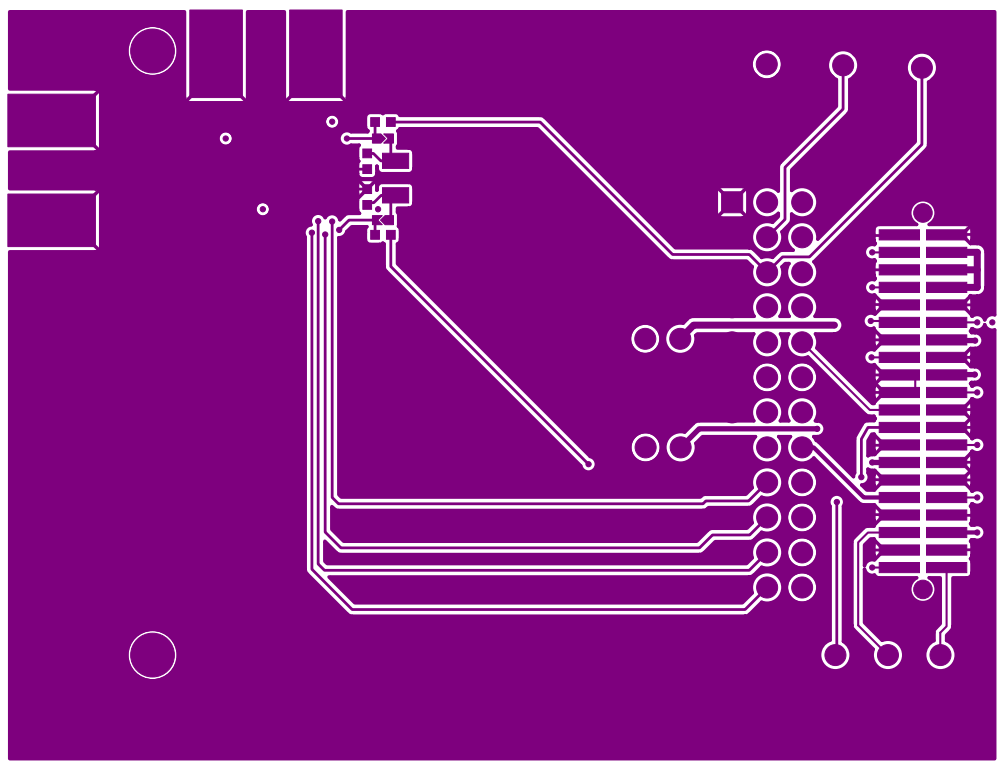

**Figure 129. Si4749-EVB Daughtercard Rev 1.1—Secondary Side**

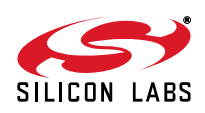

### **13.6. Antenna Cards**

**13.6.1. Si473x Ferrite Antenna Card Rev 1.2**

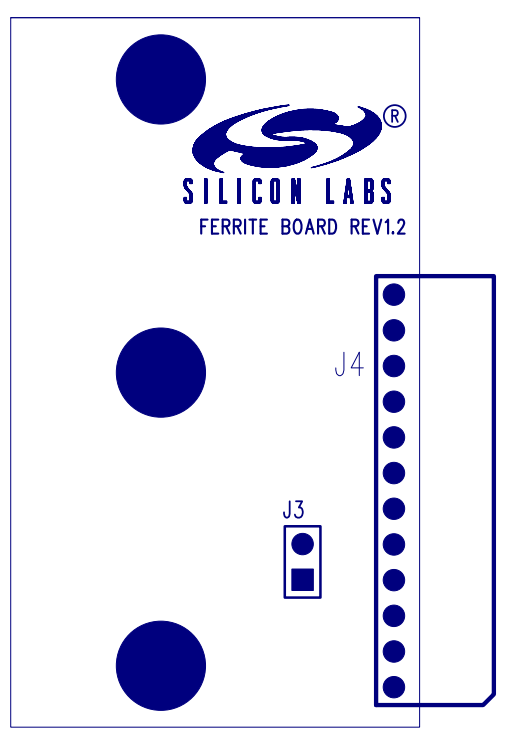

**Figure 130. Si473x Ferrite Antenna Card Rev 1.2—Primary Side Silkscreen**

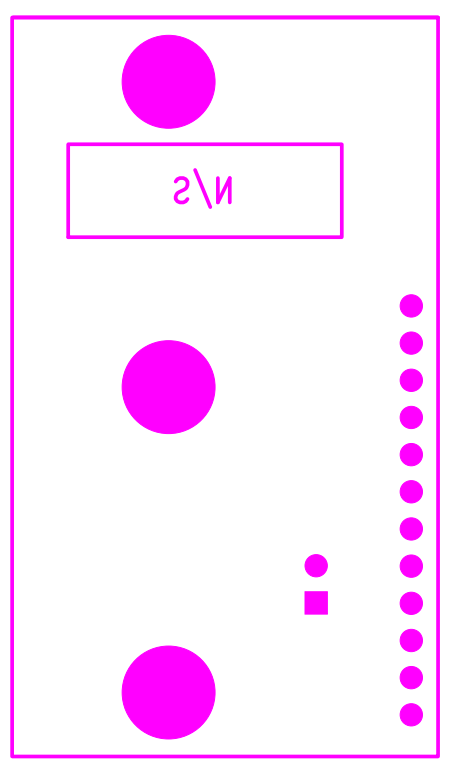

**Figure 131. Si473x Ferrite Antenna Card Rev 1.2—Secondary Side Silkscreen**

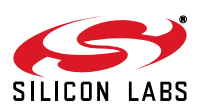

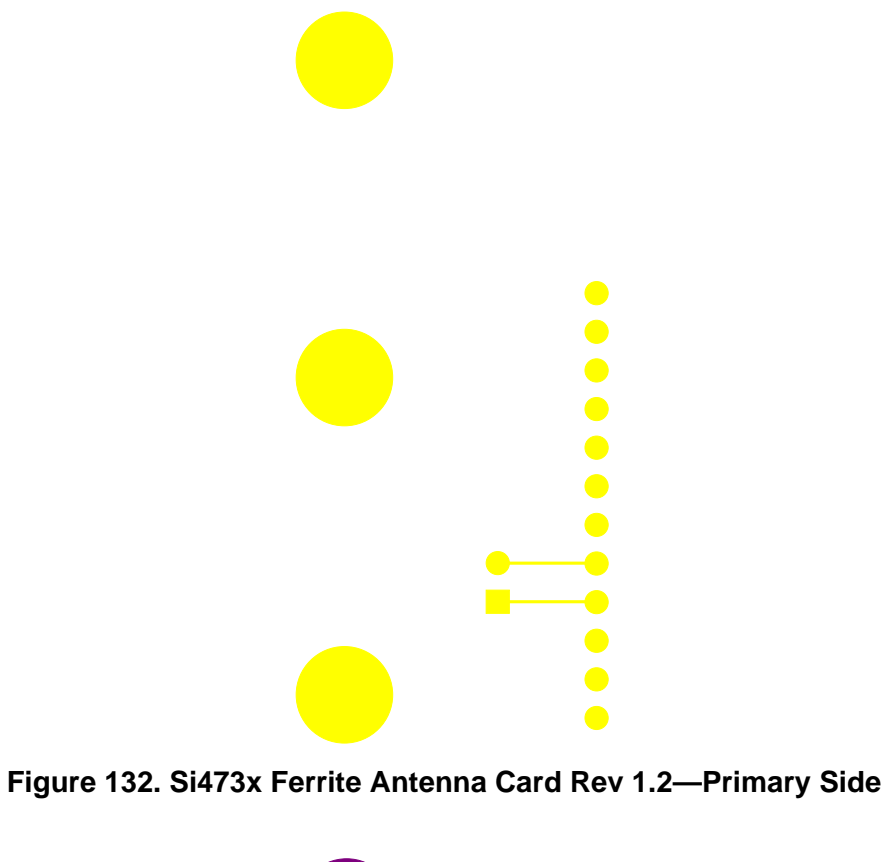

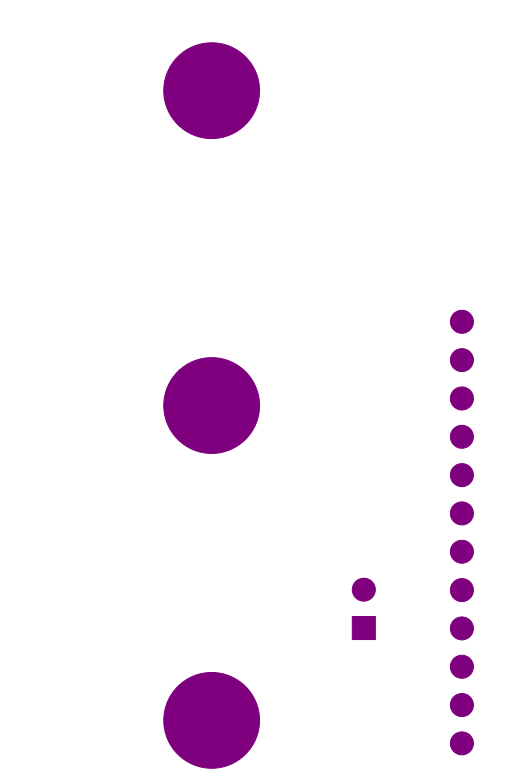

**Figure 133. Si473x Ferrite Antenna Card Rev 1.2—Secondary Side**

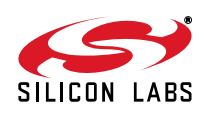

**13.6.2. Si473x Air Loop Antenna Card Rev 1.2**

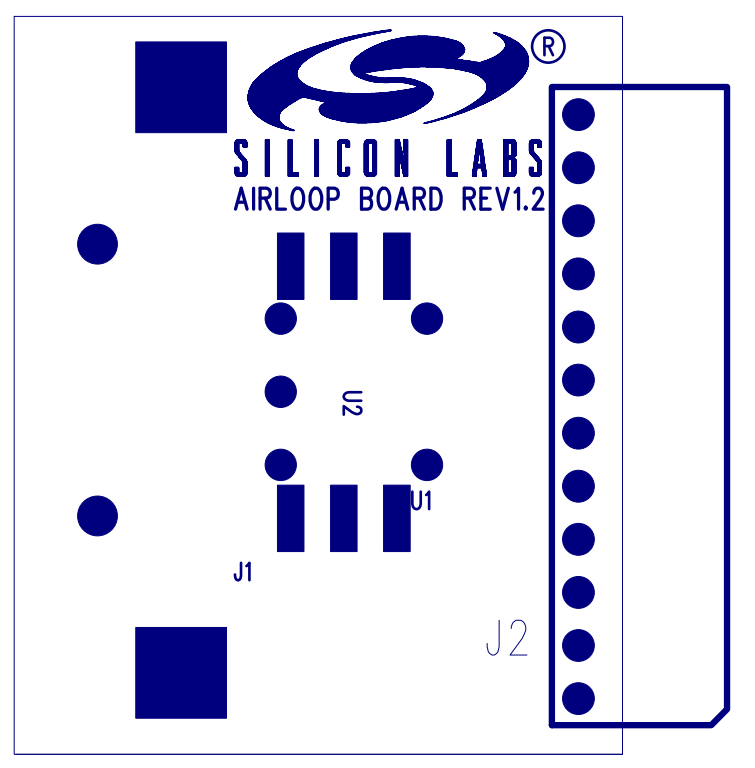

**Figure 134. Si473x Air Loop Antenna Card Rev 1.2—Primary Side Silkscreen**

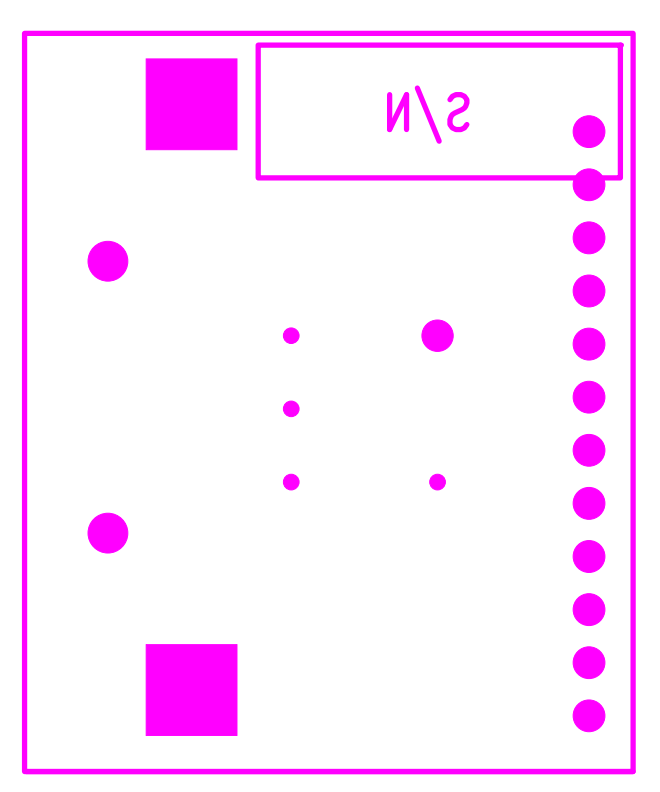

**Figure 135. Air Loop Antenna Card Rev 1.2—Secondary Side Silkscreen**

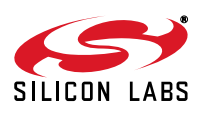

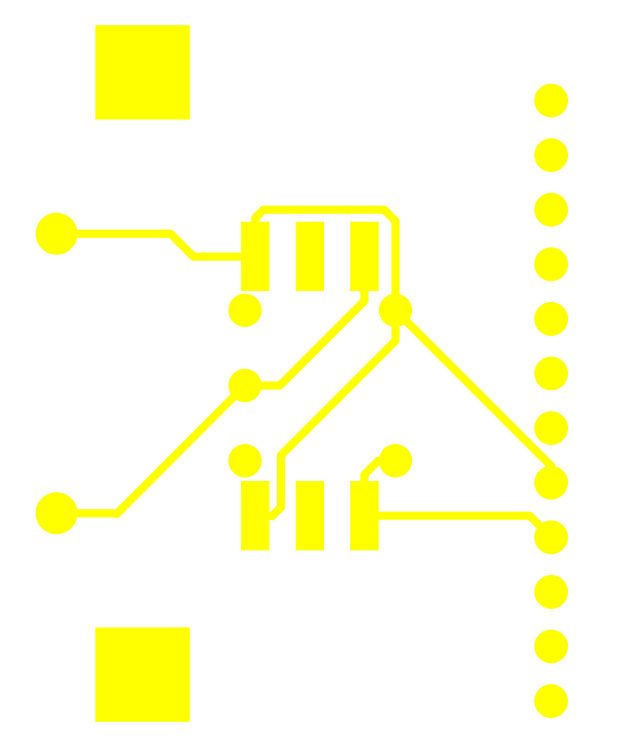

**Figure 136. Si473x Air Loop Antenna Card Rev 1.2—Primary Side**

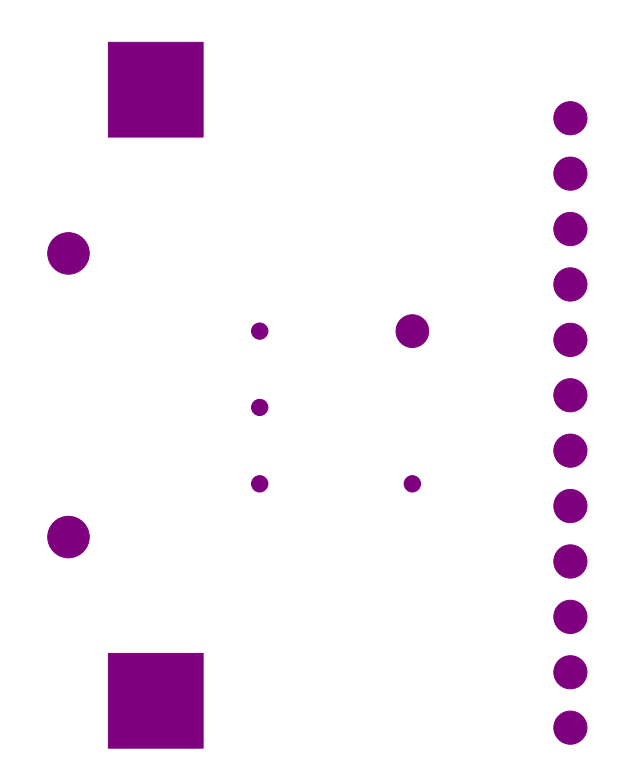

**Figure 137. Si473x Air Loop Antenna Card Rev 1.2—Secondary Side**

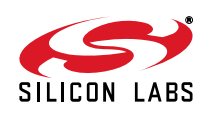

**13.6.3. Si473x SW/WB Antenna Card Rev 1.3**

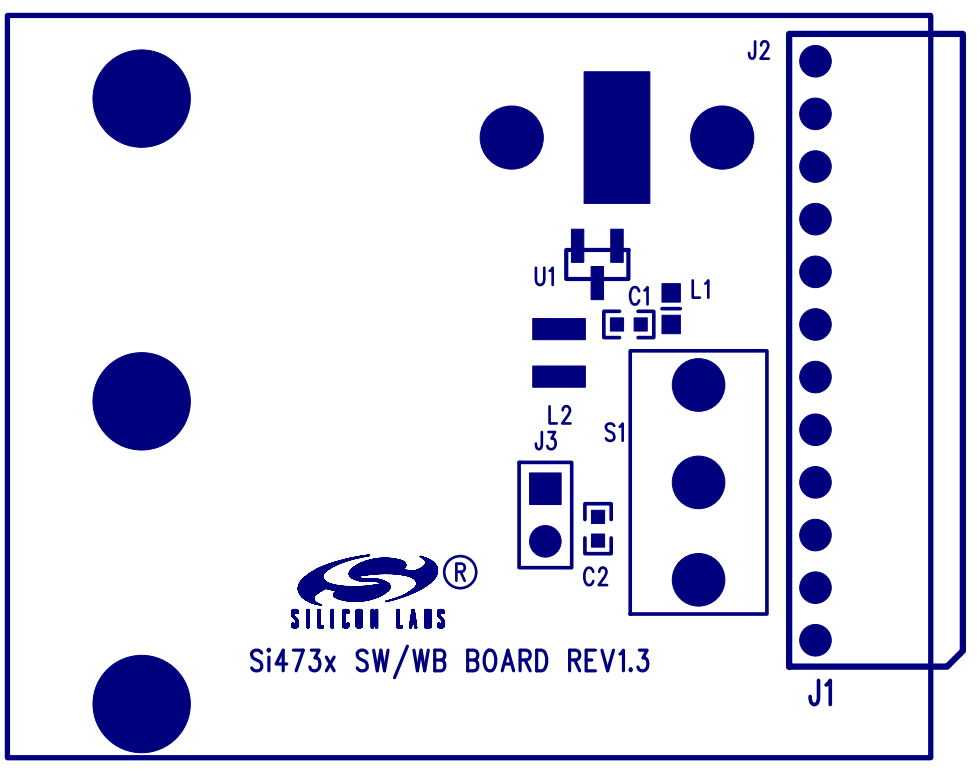

**Figure 138. Si473x SW/WB Antenna Card Rev 1.3—Primary Side Silkscreen**

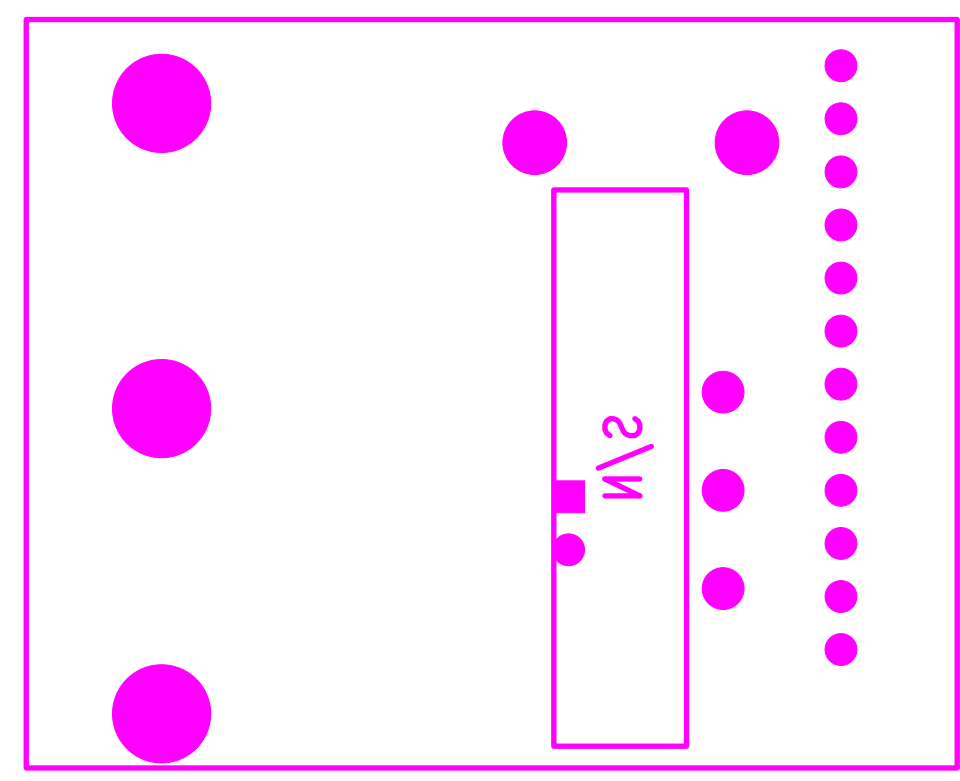

**Figure 139. Si473x SW/WB Antenna Card Rev 1.3—Secondary Side Silkscreen**

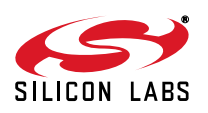

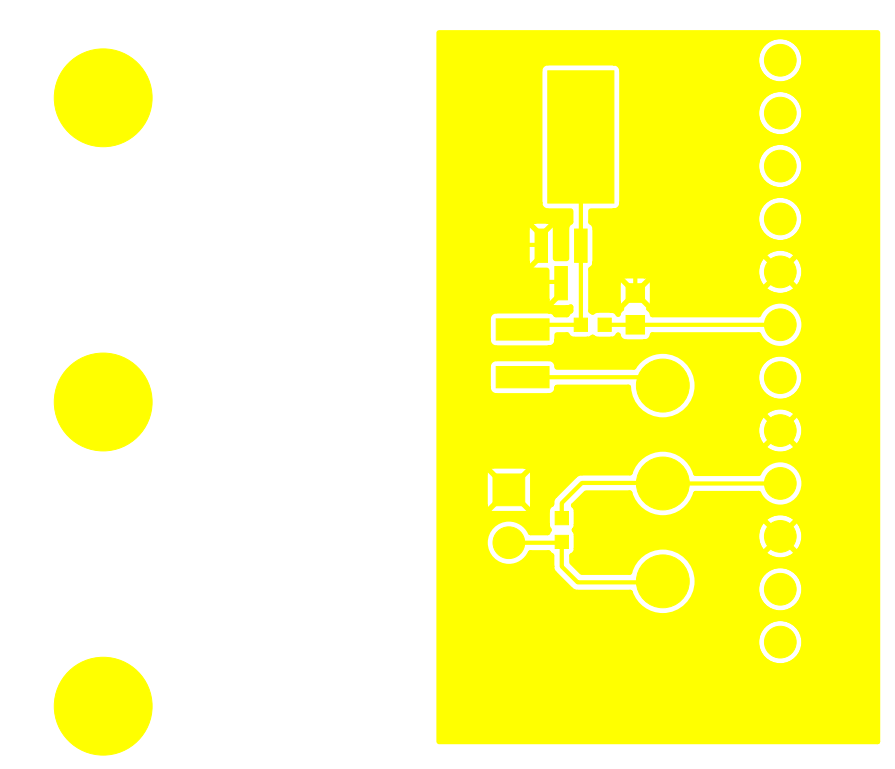

**Figure 140. Si473x SW/WB Antenna Card Rev 1.3—Primary Side**

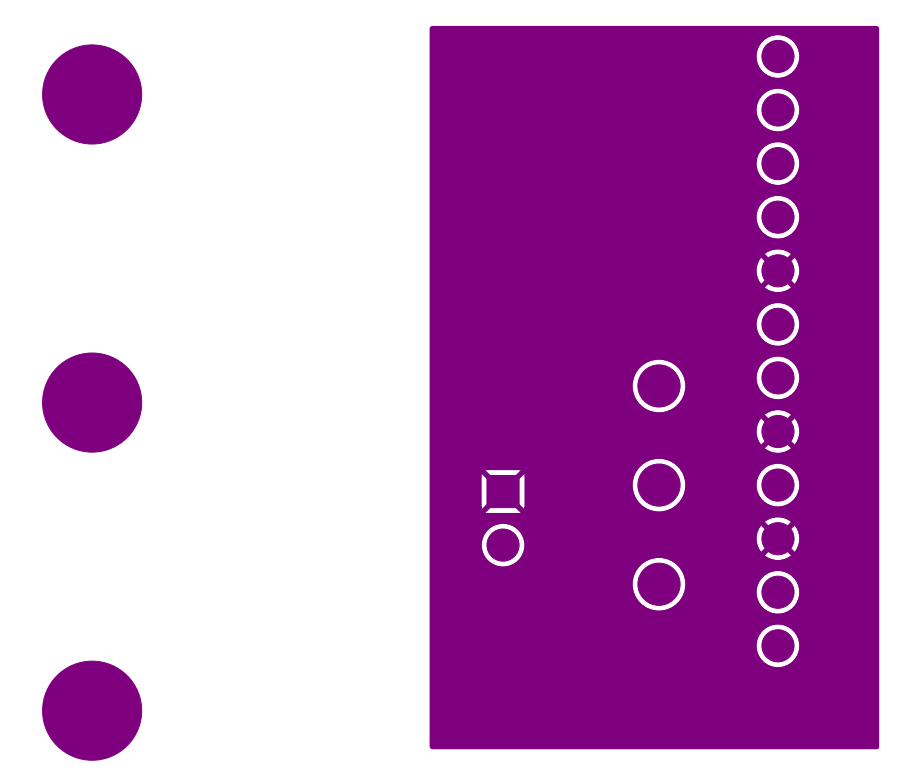

**Figure 141. Si473x SW/WB Antenna Card Rev 1.3—Secondary Side**

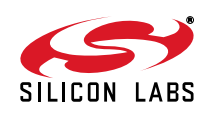

**13.6.4. Si474x Antenna Dummy Card Rev 1.0**

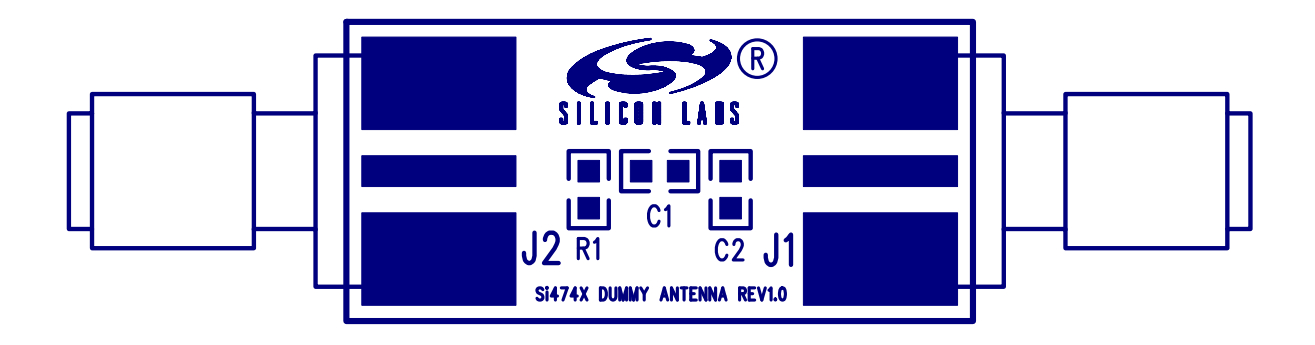

**Figure 142. Si474x Antenna Dummy Card Rev 1.1—Primary Side Silkscreen**

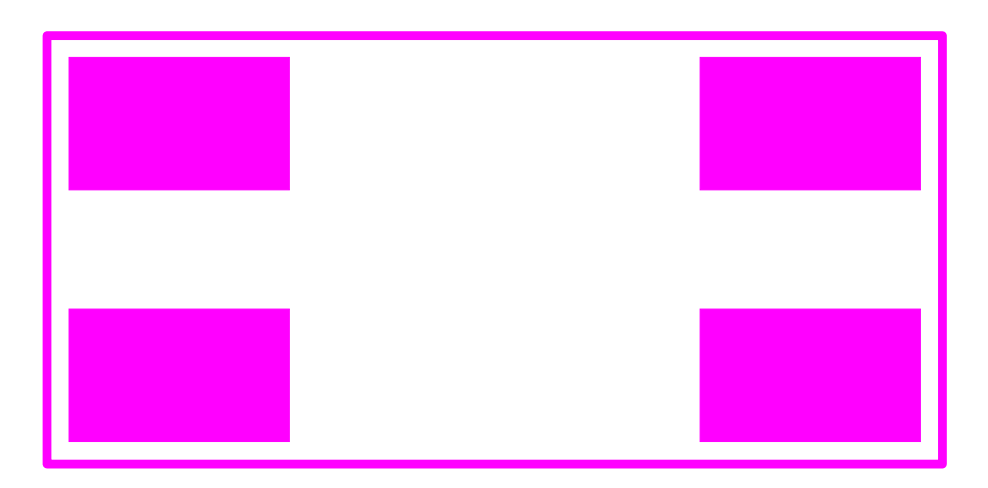

**Figure 143. Si474x Antenna Dummy Card Rev 1.0—Secondary Side Silkscreen**

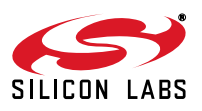

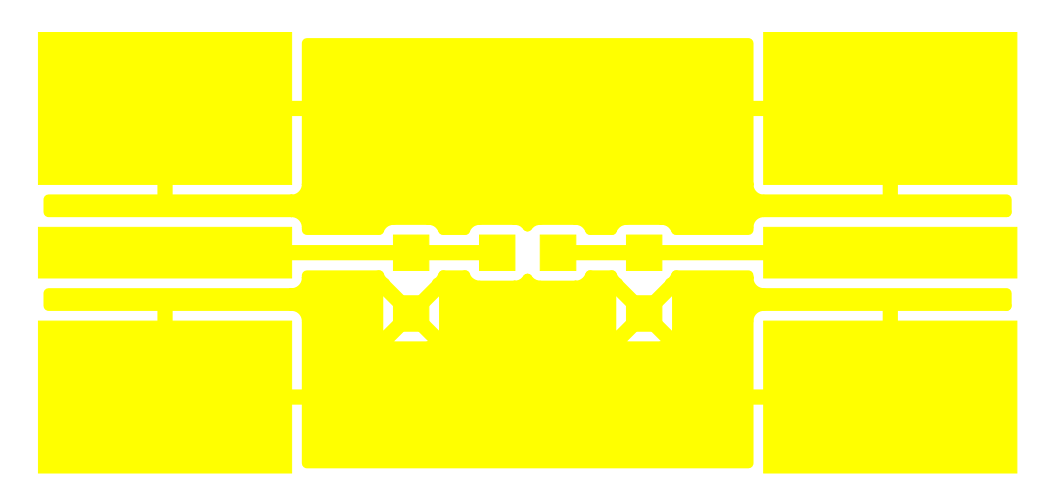

**Figure 144. Si474x Antenna Dummy Card Rev 1.0—Primary Side**

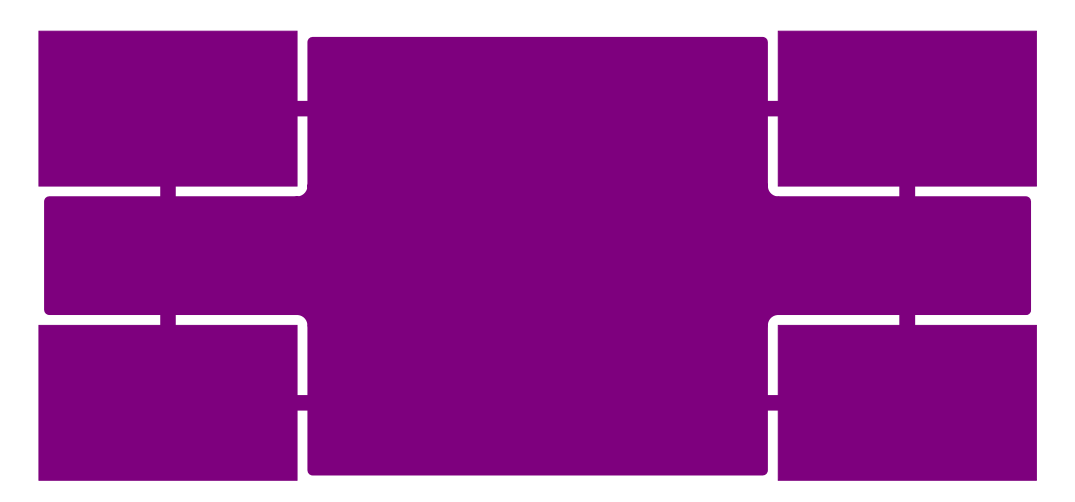

**Figure 145. Si474x Antenna Dummy Card Rev 1.0—Secondary Side**

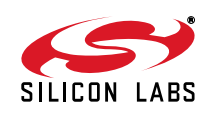

# **DOCUMENTATION CHANGE LIST**

# **Revision 0.1 to Revision 0.2**

- Updated Product Family in Table 1 on page 1.
- Updated Si4740/41 Property List in Figure on page 67 and Table 15 on page 67.
- Clarified varactor recommendation with SW operation using SW/WB Antenna Card.
- Added instructions for daughtercard configurations with crystal oscillator operation.
- Added Si4707 and SAME support to Section 7.

#### **Revision 0.2 to Revision 0.3**

■ Added Si4742/43 support.

#### **Revision 0.3 to Revision 0.4**

Removed Si4706, Si4707, and Si474x NDA information from document.

### **Revision 0.4 to Revision 0.5**

- Updated for new 4.0 GUI version
- Updated EVB BOM and Schematics to 1.6

#### **Revision 0.5 to Revision 0.6**

- Added information on State Management
- Updated figures to represent Silicon Labs Audio GUI version 07.2.0

### **Revision 0.6 to Revision 0.7**

■ Added Si4706/07/4x-EVB information

### **Revision 0.7 to Revision 0.8**

Updated for GUI version 8.2.13

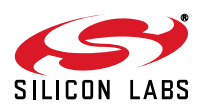

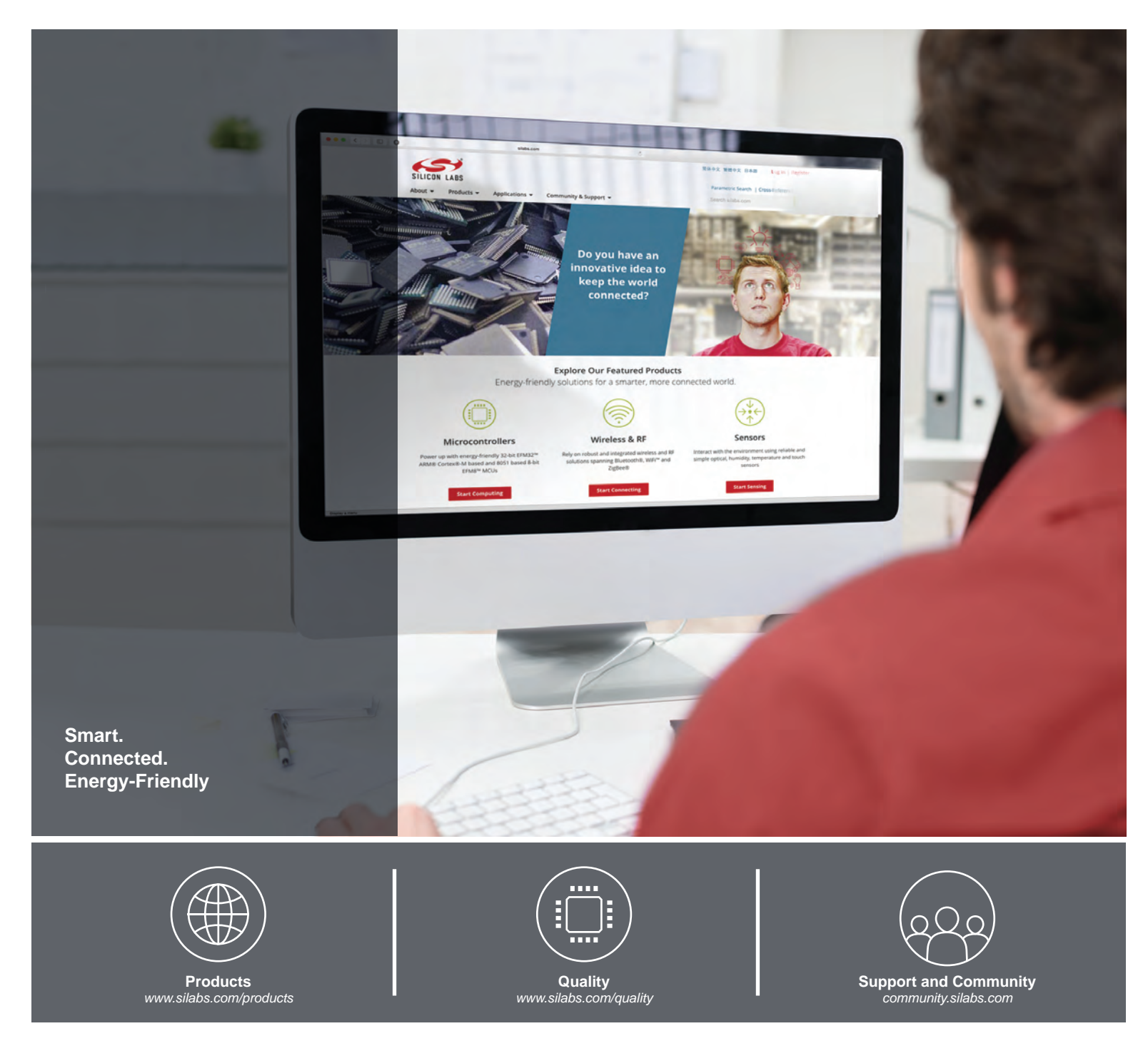

#### **Disclaimer**

Silicon Laboratories intends to provide customers with the latest, accurate, and in-depth documentation of all peripherals and modules available for system and software implementers using or intending to use the Silicon Laboratories products. Characterization data, available modules and peripherals, memory sizes and memory addresses refer to each specific device, and "Typical" parameters provided can and do vary in different applications. Application examples described herein are for illustrative purposes only. Silicon Laboratories reserves the right to make changes without further notice and limitation to product information, specifications, and descriptions herein, and does not give warranties as to the accuracy or completeness of the included information. Silicon Laboratories shall have no liability for the consequences of use of the information supplied herein. This document does not imply or express copyright licenses granted hereunder to design or fabricate any integrated circuits. The products must not be used within any Life Support System without the specific written consent of Silicon Laboratories. A "Life Support System" is any product or system intended to support or sustain life and/or health, which, if it fails, can be reasonably expected to result in significant personal injury or death. Silicon Laboratories products are generally not intended for military applications. Silicon Laboratories products shall under no circumstances be used in weapons of mass destruction including (but not limited to) nuclear, biological or chemical weapons, or missiles capable of delivering such weapons.

#### **Trademark Information**

Silicon Laboratories Inc., Silicon Laboratories, Silicon Labs, SiLabs and the Silicon Labs logo, CMEMS®, EFM, EFM32, EFR, Energy Micro, Energy Micro logo and combinations thereof, "the world's most energy friendly microcontrollers", Ember®, EZLink®, EZMac®, EZRadio®, EZRadioPRO®, DSPLL®, ISOmodem ®, Precision32®, ProSLIC®, SiPHY®, USBXpress® and others are trademarks or registered trademarks of Silicon Laboratories Inc. ARM, CORTEX, Cortex-M3 and THUMB are trademarks or registered trademarks of ARM Holdings. Keil is a registered trademark of ARM Limited. All other products or brand names mentioned herein are trademarks of their respective holders.

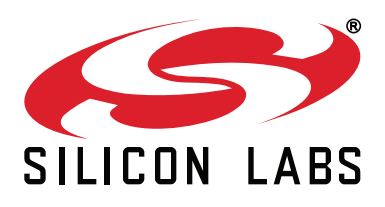

**Silicon Laboratories Inc. 400 West Cesar Chavez Austin, TX 78701 USA**

# **http://www.silabs.com**